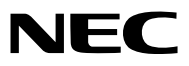

便携投影机

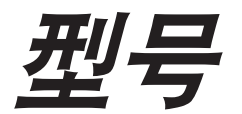

# *NP-P420X+/NP-P350X+*

用户手册

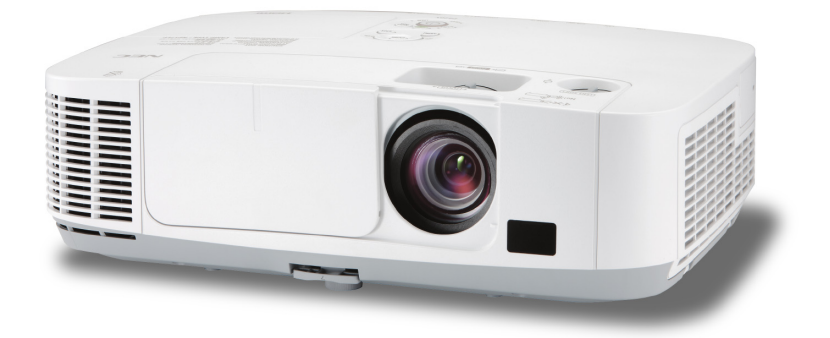

- Macintosh, Mac OS X 和 PowerBook 为 Apple Inc. (苹果公司) 在美国和其它国家注册的商标。
- Microsoft、Windows、Windows Vista、Internet Explorer、.NET Framework 和 PowerPoint 为 Microsoft Corporation (微软公司) 在美国和/或其它国家的注册商标或商标。
- MicroSaver 为 ACCO 品牌的一个分公司 Kensington Computer Products Group 的注册商标。
- Virtual Remote Tool (虚拟遥控工具) 使用 WinI2C/DDC library, © Nicomsoft Ltd。
- HDMI、HDMI 标志和 High-Definition Multimedia Interface 为 HDMI Licensing LLC. 的商标或注册商标。

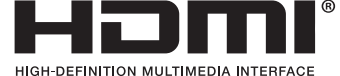

- 
- PJLink 商标在日本、美国和其它国家与地区申请了商标权。
- Wi-Fi®、Wi-Fi Alliance® 和 Wi-Fi Protected Access (WPA, WPA2)® 为 Wi-Fi Alliance 的注册商标。
- Blu-ray 为 Blu-ray Disc Association (蓝光光盘协会) 的商标。
- CRESTRON 和 ROOMVIEW 为 Crestron Electronics, Inc. 在美国和其它国家的注册商标。
- 该用户手册中提到的其它产品和公司名称可能是其各自持有人的商标或注册商标。
- GPL/LGPL 软件许可证

本产品包含 GNU 通用公共许可证 (GPL)、GNU 宽通用公共许可证 (LGPL) 以及其它许可证范畴下的软件许 可。

有关各软件的更多详情,请参阅随机附带 CD-ROM 上"about GPL&LGPL"文件夹中的"readme.pdf"。

### 注

- (1) 该手册的内容未经允许不得部分或整个复制。
- (2) 该手册的内容若有改变, 恕不另行通知。
- (3) 该手册经过精心编纂, 但是如果您发现任何有疑问、错误或漏掉的地方, 请与我们联系。
- (4) 除第 (3) 条外, NEC 将不负责对由于使用该投影机而导致的任何经济损失或其它问题的索赔。

## <span id="page-2-0"></span>重要信息

### 安全注意

### 注意事项

开始使用 NEC 投影机之前,请仔细阅读本手册并妥善保管以便将来查阅。

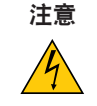

欲关掉主电源,必须将插头从电源插座拔出。 电源插座应该尽量安装在靠近投影机,并易于操作之处。

Ή

注意 为防触电,请勿打开机箱。 投影机内部有高压元件。 有关维修事宜请委托给有资格的 NEC 维修服务人员。

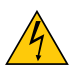

本符号用来警告用户:投影机内的未绝缘电压可能足以导致电击。因此,请勿接触投影机内部的任何部 件,以防发生危险。

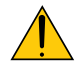

本符号用来提醒用户:包含有关投影机操作及维修的重要信息。 应仔细阅读本信息,以免发生问题。

警告: 为了防止火灾或者电击, 应避免投影机淋雨或者暴露在潮湿之处。 除非管脚被完全插入,否则投影机的插头不能用在延长线电源插座或其它插座上。

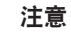

切勿长时间显示静止影像。

此举会令这些静止影像暂时残留在 LCD 液晶面板表面。此种情况发生时,可通过继续使用投影机的方 法来解决。前面的影像造成的静像背景会即时消失。

### 重要安全措施

这些安全指示可令本投影机维持长久的使用寿命,并可防止火灾和电击。请仔细阅读并留意所有的警告。

### 安装

- 请勿将本投影机放置在下列环境中
	- 不稳定的车、架子或桌子。
	- 靠近水、浴池或潮湿的房间。
	- 阳光直射、靠近加热装置或热辐射装置的地方。
	- 多尘、多烟或多蒸汽的环境。
	- 纸张或布上、垫子或地毯上。
- 若您欲将投影机安装在天花板上:
	- 切勿自行安装。
	- 安装工作必须委托有资格的技术人员进行,以确保规范操作,并可防范人身伤害。
	- 此外,天花板必须牢固,能够充分承受投影机的重量,而且必须依照当地建筑规则进行安装。
	- 详情请向您的经销商查询。

### 警告

• 在投影机开启状态下, 切勿使用除投影机的滑动式镜头盖以外的其他任何物体覆盖镜头。

否则,投射光线释放的热量可能导致物体变得极热,并可能会引起火灾或损坏。

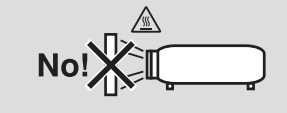

### 放置投影机在水平的位置

投影机倾斜角度不得超过 10 度,除了放置在桌面和安装在天花板上,禁止使用其它安装方式,否则会极大地缩短灯 泡使用寿命。

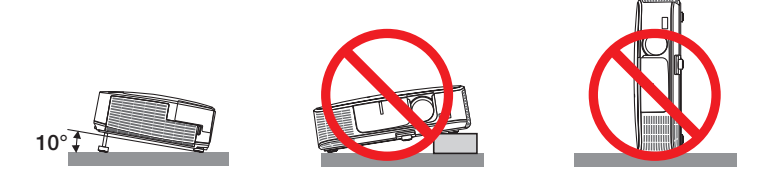

### 人 关于火灾和电击的注意事项 A

- 为避免热气积聚在投影机内部, 须确保通风状态良好且通风口不被阳塞。在投影机和墙壁之间至少需留出 10 厘米间 隔。
- 切勿触摸左前方 (从前面看) 的排气口, 因为投影机启动和关闭瞬间可能发热。如果按电源键关闭投影机或在正常投 射过程中断开交流电源,投影机的部分位置可能临时变得很热。 拿起投影机时请当心。

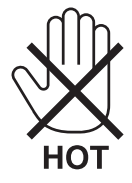

- 切勿让纸夹和纸屑等异物掉入投影机内。切勿试图找回可能掉入投影机内的任何物品。切勿将铁丝或者螺丝起子等 金属物体插入投影机内。若发现有物体掉入投影机内部, 须立即断开电源, 然后委托有维修资格的维修服务人员取出 物体。
- 切勿在投影机上面放置任何物体。
- 雷雨天不要触摸电源插头。此举可能引起电击或者火灾。
- 投影机规定操作电源为 200-240 伏特 50/60 赫兹交流电。在使用投影机之前, 须确认所用电源是否符合本投影机 要求。
- 切勿在投影机启动状态下窥视镜头。此举会导致眼睛严重受伤。

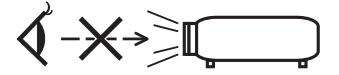

- 切勿在投影机光线射及之处放置任何物体 (放大镜等)。从镜面投射出来的光路是发散的,因此可改变光线方向的任 何类型的异常物体都可能导致如火灾或者眼睛受伤等意外事故的发生。
- 请勿将易受热物体放置在投影机散热孔处, 否则废气释放的热量可能导致物品熔毁或灼伤手部。
- 小心使用电源线, 破损或磨损的电源线可能引起电击或火灾。
	- 切勿使用非本投影机附带的电源线。
	- 切勿过度弯曲或拉扯电源线。
	- 切勿把电源线放在投影机或其它重物下面。
	- 切勿用毯子等其它软材料覆盖电源线。
	- 切勿加热电源线。
	- 切勿用湿手触摸电源插头。
- 在下列情况下需关闭投影机,拔掉电源线并请有维修资格的维修服务人员维修投影机;
	- 当电源线或插头损坏或磨损。
	- 如果有液体流入投影机或投影机被暴露于雨水。
	- 如果您按照用户手册里的说明操作,但投影机还不能正常工作。
	- 如果投影机被摔到地上或机箱破损。
	- 如果投影机性能有显著改变,表明需要维修了。
- 移动投影机时断开电源线和其它电线。
- 清洁机箱或更换灯泡前应关闭投影机并拔掉电源线。
- 如果投影机很长时间不使用,请关闭投影机并拔掉电源线。
- 当使用 LAN 导线时 (仅限于有 RJ-45 LAN 端口槽的型号): 为了确保安全,切勿将投影机连接到外围设备配线有可能超压的连接器上。

### ⚠ 注意

- 切勿将投影机的俯仰脚用于规定以外的用途。用俯仰脚提起或者 (在墙壁或者天花板上) 挂起投影机等不合理使 用会对投影机造成损坏。
- 切勿用软包装裹投影机以包裹寄送服务或货物船运发送投影机。装在软包里的投影机可能会因此破损。
- 欲连续数天使用投影机时,请在风扇模式中选择 [高速]。(从菜单中选择 [设置] → [可选项 (1) ] → [风扇模式]→ [高速]。)
- 切勿触摸左前方 (从前面看) 的排气口,因为投影机启动和关闭瞬间可能发热。
- 启动灯亮 60 秒内及电源指示灯闪烁蓝色时,切勿关闭 (交流) 电源。这样做可能会缩短灯泡使用寿命。

### 遥控器操作注意事项

- 请小心使用遥控器。
- 如果遥控器弄湿应立刻擦干。
- 避免放在过热或过于潮湿的地方。
- 切勿短路、加热或者拆卸电池。
- 切勿将电池投入火中。
- 如果长时间不使用遥控器需取出电池。
- 确保电池的正负极 (+/-) 方向排列正确。
- 切勿将新旧电池混用, 或将不同类型的电池混用。
- 请根据当地法规处理废旧电池。

#### 更换灯泡

- 为了确保您的安全和正常使用,请使用指定原装灯泡。
- 请完全依照第 [146](#page-156-0) 页所提供的指示来更换灯泡。
- 当出现 **[**灯已达到使用寿命极限**,** 请更换灯泡和过滤网。**]** 字样时, 请务必更换灯泡和过滤网。若在灯泡达到使用寿 命极限之后仍继续使用, 灯泡可能会碎裂, 玻璃片会散落在灯架之内。切勿触摸这些碎片, 以免造成伤害。 此种情况发生时, 请联系您的经销商来更换灯泡。

#### 灯泡特性

投影机的光源为高压汞灯。 灯泡有一个特性, 即灯泡的亮度将随时间而逐渐减弱。同时不断开关灯泡也可能降低它的亮度。

### 注意**:**

- 切勿触摸刚刚用过的灯泡,其温度会很高。关闭投影机,然后断开电源线。在处理灯泡之前,至少要冷却一个小 时。
- 当从安装在天花板上的投影机上取下灯泡时,确保投影机下方无人。如果灯泡破裂可能有玻璃碎片落下。

### 关于高海拔模式

- 在海拔约为 1600 米或更高的地方使用本投影机时,请将 [风扇模式] 设置为 [高海拔]。 如果在海拔约为 1600 米或更高的地方使用本投影机时没有设置为 [高海拔],可能造成投影机过热并且保护器可能会使 投影机关闭。遇此情况,请等待几分钟后再打开投影机。
- 如果在海拔低于 1600 米的地方使用本投影机时设置为 [高海拔],可能会造成灯泡过冷,从而导致影像闪动。这时,请 将 [风扇模式] 切换为 [自动]。
- 在海拔约为 1600 米或更高的地方使用本投影机,可能会缩短灯泡等光学部件的使用寿命。

#### 关于原始投射图片的版权问题:

请注意,在咖啡厅或宾馆等场地使用本投影机以作商业或吸引公众注意力用途时,若使用下列功能使屏幕影像出现压 缩或伸展,可能会侵犯版权法保护下的版权拥有者的权益。 [显示宽高比]、[梯形修正]、放大功能以及其他类似功能。

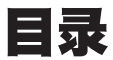

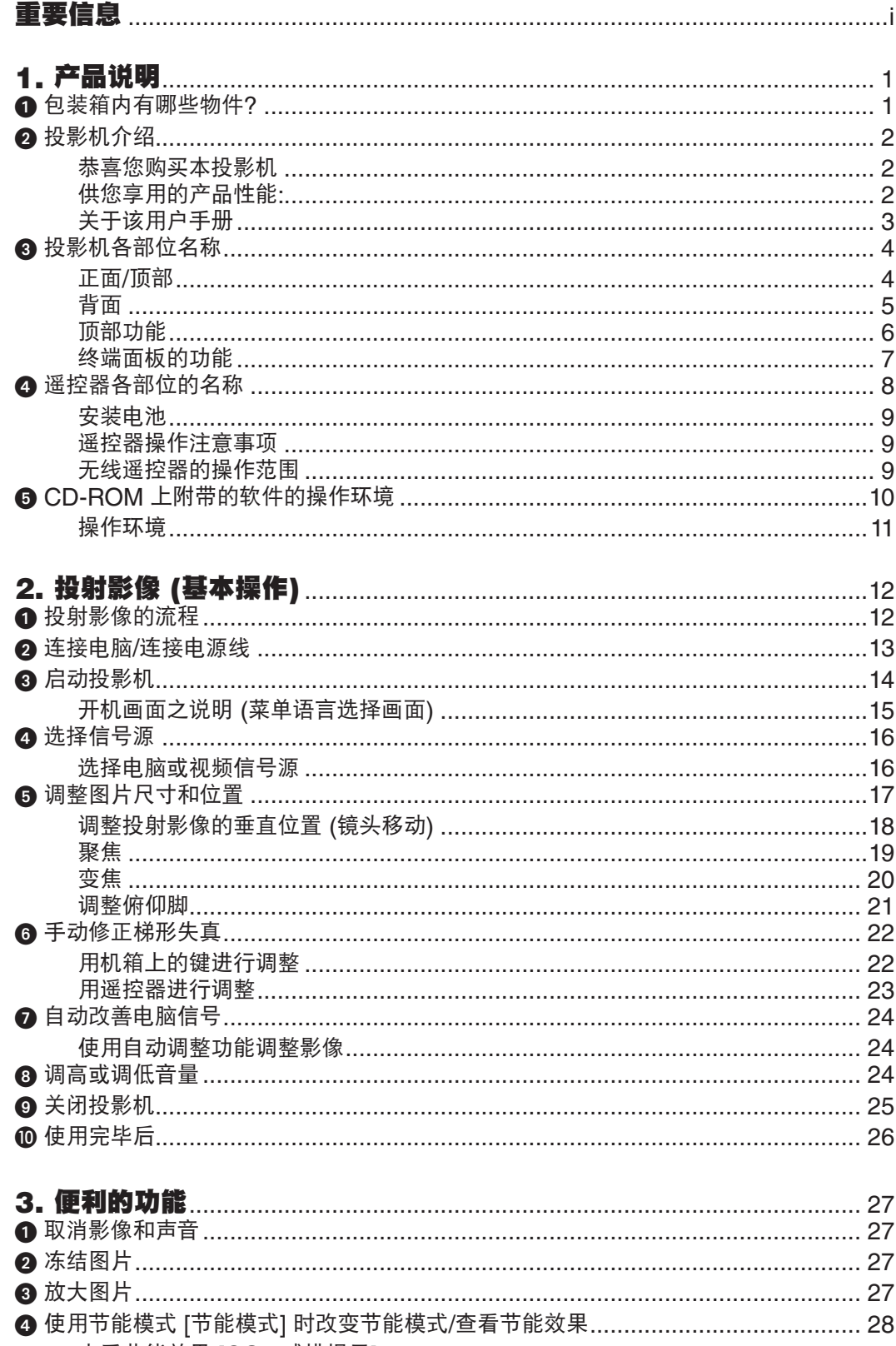

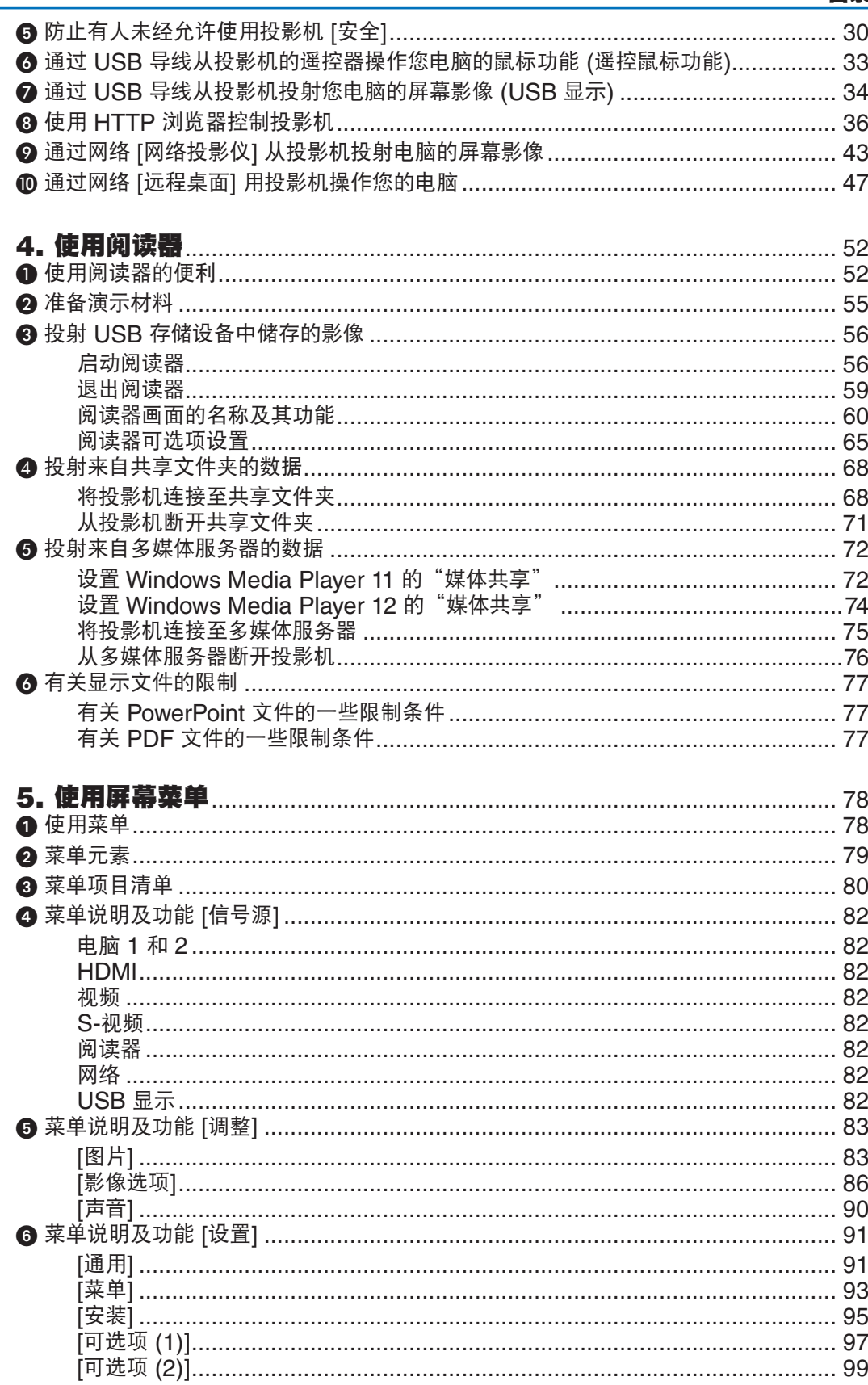

### 目录

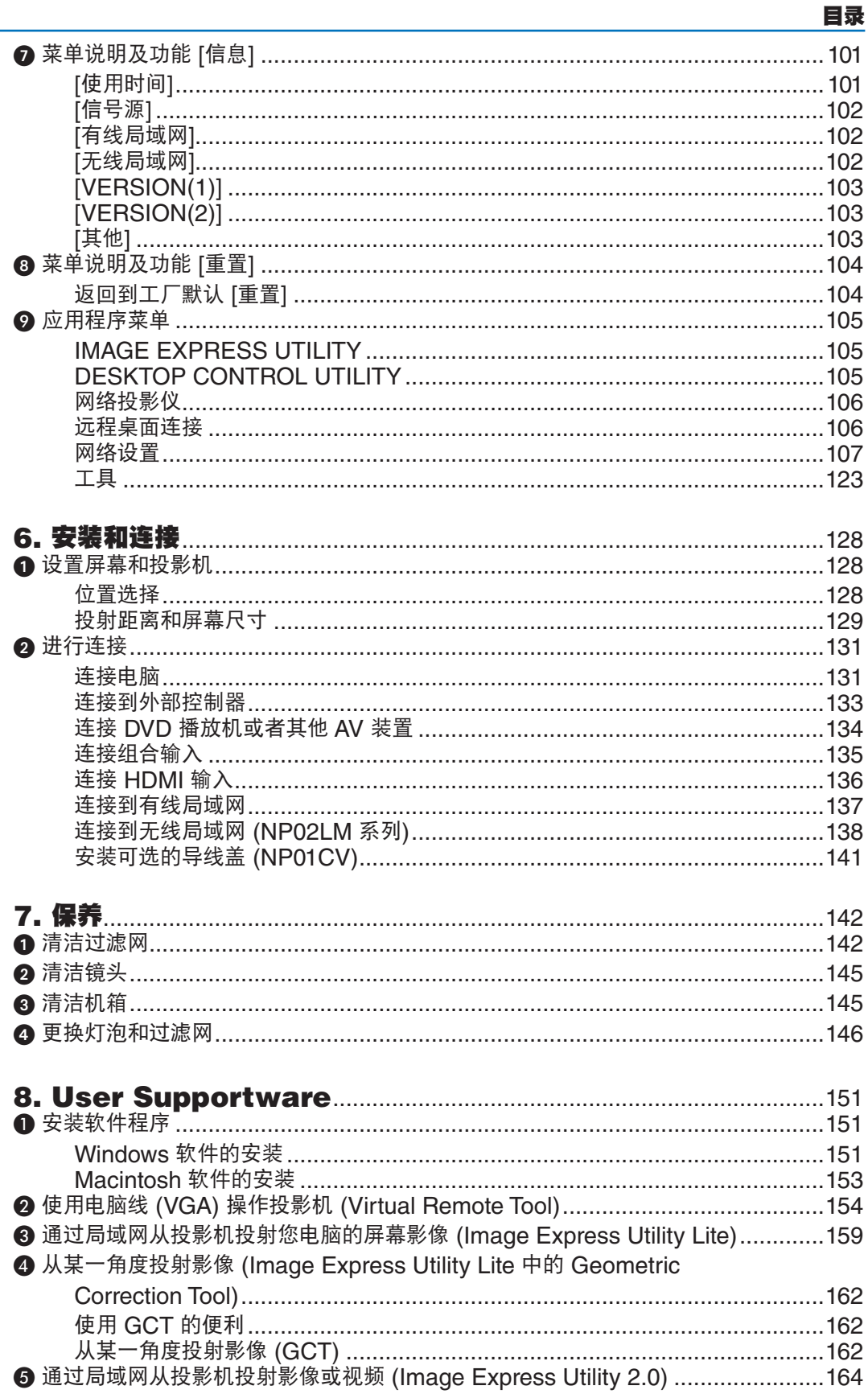

### 将投影机连接至局域网。…………………………………………………………………165 ❹ 通过局域网用投影机操作电脑 (Desktop Control Utility 1.0) ................................175 将投影机连接至局域网。…………………………………………………………………175 **<sup>3</sup>** 将 PowerPoint 文件转换成幻灯片 (Viewer PPT Converter 3.0).........................185 ❹ 通过局域网从投影机投射 Mac 的屏幕影像 (Image Express Utility 2 for Mac).....187 操作环境……………………………………………………………………………………187 9 附录 191

目录

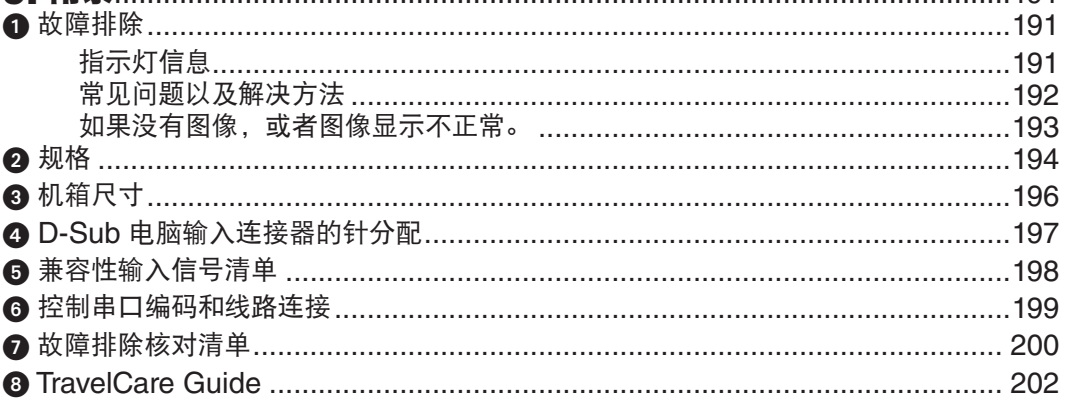

# <span id="page-11-0"></span>1. 产品说明

### 1 包装箱内有哪些物件?

确认包装箱内下列各项物件是否齐全。如有任何遗漏, 请向您的经销商洽询。 请保存原始包装箱及捆包用物品, 以便需运送投影机时之用。

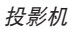

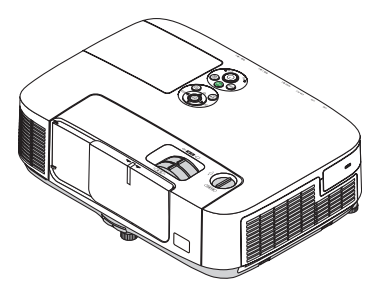

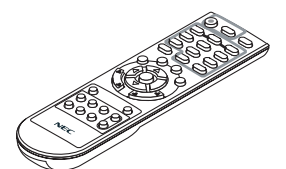

遥控器 (7N900942)

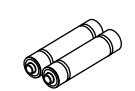

电池 (AAA × 2)

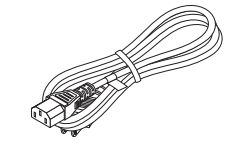

电源线 (7N080516)

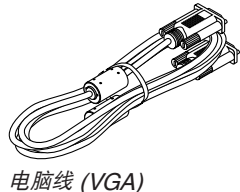

(7N520073)

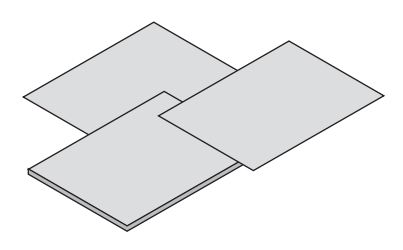

- (7N951555) 重要信息 (7N8N1321)
- 快速设置指南 (7N8N1331)
- 保修卡

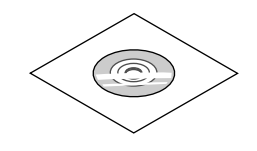

NEC Projector CD-ROM 用户手册 (PDF) 和实用软件<br>(7N951555)

### <span id="page-12-0"></span>2 投影机介绍

本章向您介绍您的新投影机及其性能和操作方法。

### 恭喜您购买本投影机

本投影机为目前性能最佳的投影机之一, 最大可将来自个人电脑或者 Macintosh 电脑 (桌上型或笔记本型)、录像 机、DVD 播放机及摄影机的影像精确地投射成 300 英寸的大画面 (斜对角计算)。 您可以在桌面或者手拉车上使用投影机, 可以用投影机从屏幕后方投射影像, 且可将投影机长期安装于天花板\*1。可使 用遥控器进行无线操作。

\*1 切勿自己动手将投影机安装到天花板上。 投影机必须由合格的技术人员来安装, 以确保操作规范并可防范人身伤害。 此外, 天花板必须牢固, 能够充分承受投影机的重量, 而且必须依照当地建筑规则进行安装。详细情况请洽询您的 NEC 经销商。

#### 供您享用的产品性能:

- **•** 快速启动 **(3** 秒**\*1)**、快速断电 **(0** 秒**)**、直接断电 接通电源后 3 秒\*1,投影机即可投射电脑影像或视频影像。 在关闭电源后即可将投影机收起来备用。通过遥控器或机箱控制面板关闭投影机后,不必再冷却。 本投影机有一个功能叫做"直接断电"。该功能使您通过断开交流电源便可关闭投影机 (即使在投射影像时)。 若要在投影机启动时关闭交流电源,使用配有开关和断电器的电源板。 \*1 此快速启动时间仅指的是 [待机模式] 设为 [正常] 时的时间。
- **•** 待机状态下功耗不足 **1** 瓦的节能技术

从菜单中选择 [待机模式] 中的 [省电], 可使投影机处于省电模式, 功耗不足 1 瓦。

**• CO2** 减排提示

该功能会显示投影机在 [节能模式] 为 [自动节能模式] 或 [节能模式1] 时的节能效果,表现为 CO2 减排量 (kg)。 CO<sub>2</sub> 减排量将在关机时的确认信息和屏幕菜单的 [信息] 中显示。

**•** 灯泡使用寿命可达 **5000** 小时 **(P350X+)/3500** 小时 **(P420X+)**,无需定期清洁过滤网

在节能模式下使用可延长投影机的灯泡寿命,可高达 5000 小时 (在正常模式下高达 4000 小时(节能模式关 闭))。

对于 P420X+:

在节能模式下使用可延长投影机的灯泡寿命,可高达 3500 小时 (在正常模式下高达 3000 小时(节能模式关 闭))。

该双层、超大型过滤网无需定期清洁。仅仅在完成灯泡更换之后需更换过滤网。

**•** 垂直镜头移动装置能使安装更具灵活性

可以通过旋转投影机上的刻度盘手动移动镜头。

- **• HDMI** 输入端口槽提供数字信号 HDMI 输入提供 HDCP 兼容数字信号。HDMI 输入也支持音频信号。
- **• 10** 瓦内置扬声器,可解决整合音频问题

强有力的 10 瓦单声道扬声器,满足了您大房间中的音量需求。

- **•** 随机附带的遥控器允许您指定投影机的控件 **ID** 通过对每台投影机指定一个 ID 编号,可用同一个遥控器分别操作多台投影机。
- **•** 修正垂直梯形失真 梯形修正功能使投影机可修正垂直梯形失真。

### <span id="page-13-0"></span>**• USB** 显示

使用一根市贩的 USB 导线 (兼容 USB 2.0 规格) 连接电脑与投影机, 使您可以将电脑屏幕影像传送至投影机, 而 且无需传统的电脑线 (VGA)。

**•** 用于有线网络工作的整合 **RJ-45** 连接器也支持无线网络性能

 RJ-45 连接器是作为标准特性配置的。销往北美的该型号投影机配备一个无线 LAN 部件。对于北美以外的欧洲、 澳洲、亚洲以及其他国家的该型号投影机,则提供了一个可选的无线 LAN 部件。

### **•** 随机附带的 **CD-ROM** 中含有软件程序 **(User Supportware)**

随机附带的 NEC Projector 包括七个程序: Virtual Remote Tool、Image Express Utility Lite、Image Express Utility 2.0、Desktop Control Utility 1.0、PC Control Utility Pro 4、Viewer PPT Converter 3.0 和 Image Express Utility 2 for mac。

### **•** 兼容局域网的阅读器

若您的个人电脑连接了有线或无线局域网,本投影机的内置阅读器允许您查看电脑共享文件夹中的影像或电影 文件。

\* 该阅读器支持 Windows Media Player 11 的媒体共享功能。

**•** 自动通电和自动断电性能

自动通电 (AC)、自动通电 (COMP1)、自动断电和关机计时器性能使您不必总是使用遥控器或投影机机箱上的电 源键。

**•** 禁止有人未经允许而使用投影机

改进过的密码保护智能安全设置、机箱控制面板锁定、安全槽和安全链开口有助于防止有人未经允许而使用、调 整或盗窃投影机。

**•** 可达 **UXGA** 的高分辨率

高分辨率显示器——高达 UXGA 兼容,XGA 原始分辨率。

### **•** 支持 **CRESTRON ROOMVIEW** 本投影机支持 CRESTRON ROOMVIEW, 允许您从电脑控制和管理连接到网络的装置。

### 关于该用户手册

最好的捷径是最初多花些时间去思考并争取将每件事情都做好。现在就花点时间来阅览一下这本用户手册吧。此举会 为您以后节省很多时间。在手册内每一章的开头处您都会找到一段概述。不需要的章节可将其跳过。

### <span id="page-14-0"></span>投影机各部位名称

正面/顶部

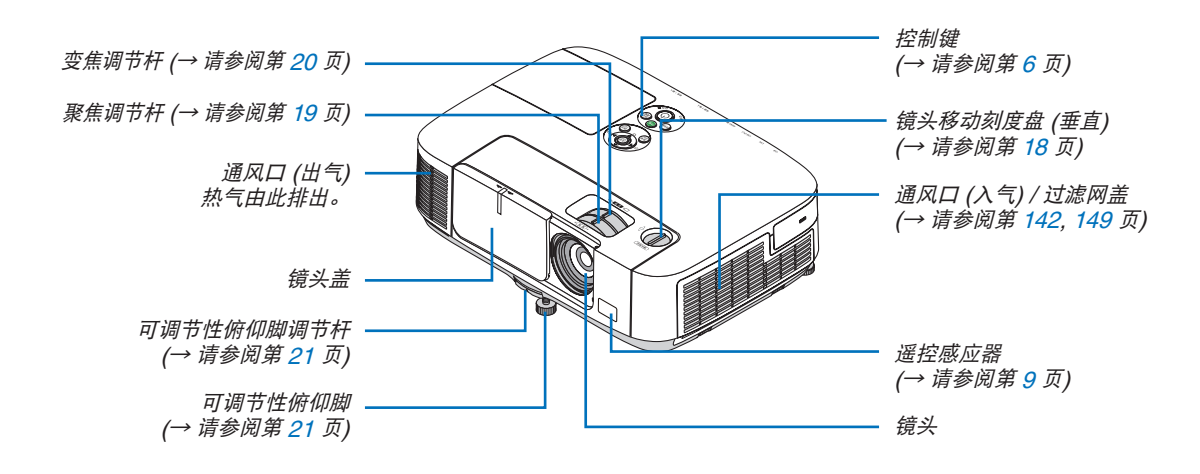

### <span id="page-15-0"></span>背面

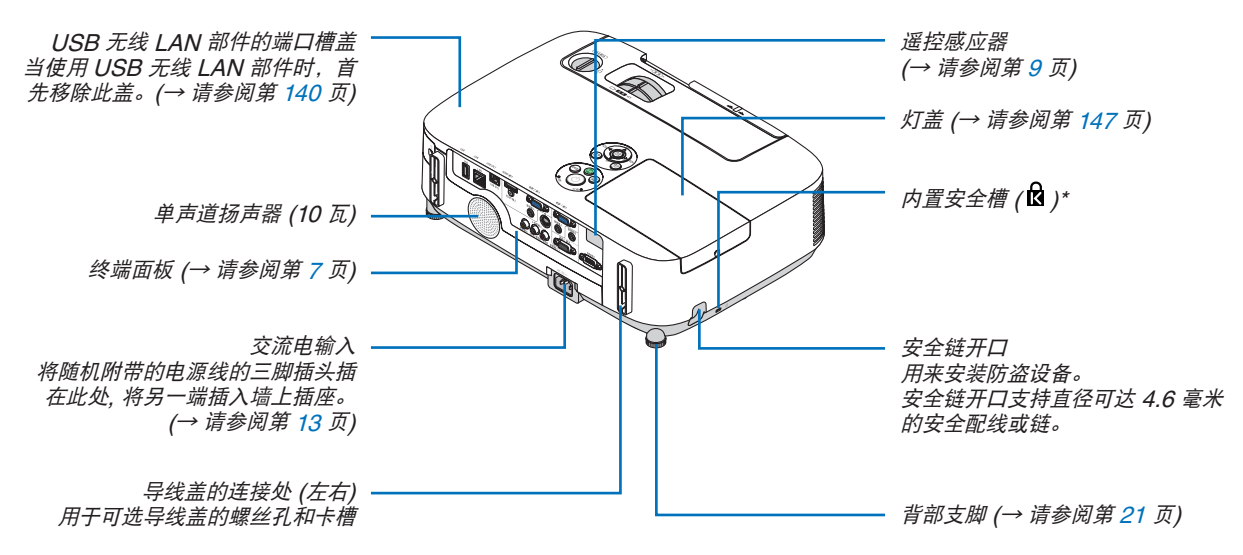

\* 此安全槽支持 MicroSaver ® 安全保护系统。

#### 打开和盖上镜头盖

将镜头盖滑至左边使镜头打开。

欲盖上镜头,请将镜头盖滑至右边。

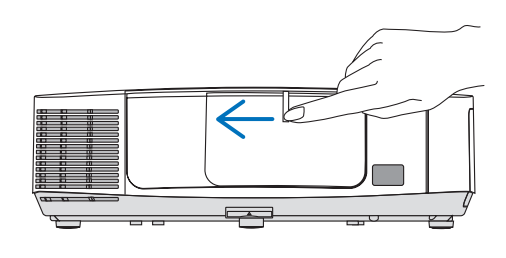

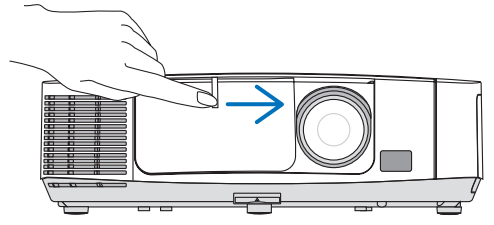

注:

• 该镜头盖与 AV 静音功能一起作用。在投影机正常操作期间,盖上镜头盖将会关闭影像和声音;打开镜头盖将恢复 影像和声音。

镜头盖盖上后,影像和声音也随之关闭,但灯泡依然点亮。若投影机保持这种状态约 2 小时,它便会自动关机。 • 切勿使用过大的力拉镜头盖或在其上或下方向施以重压。否则,可能会损坏镜头盖滑动机制。

#### <span id="page-16-1"></span><span id="page-16-0"></span>顶部功能

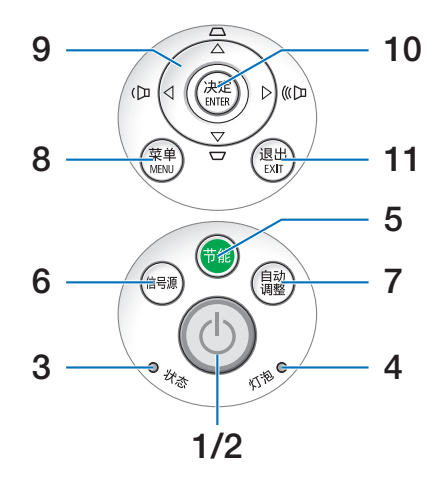

- **1. ① (电源)** 键 (→ 请参阅第 [14](#page-24-1), [25](#page-35-1) 页)
- **2. 电源指示灯 (→ 请参阅第 [13,](#page-23-2) [14,](#page-24-2) [25](#page-35-2), [191](#page-201-1) 页)**
- 3. 状态指示灯 (→ 请参阅第 [191](#page-201-2) 页)
- **4.** 灯泡指示灯 (→ 请参阅第 [146](#page-156-2), [191](#page-201-3) 页)
- 5. 节能键 (→ 请参阅第 [28](#page-38-1) 页)
- **6. 信号源键** (→ 请参阅第 [16](#page-26-1) 页)
- **7.** 自动调整键 (→ 请参阅第 [24](#page-34-1) 页)
- **8. MENU (菜单) 键 (→ 请参阅第 [78](#page-88-1) 页)**
- 9. ▲▼◀▶ /音量键 ◀▶ / 梯形修正键 ▲▼ (→ 请参阅第 [22,](#page-32-1) [24](#page-34-2) 页)
- **10. ENTER (决定) 键 (→ 请参阅第 [78](#page-88-2) 页)**
- **11. EXIT (退出)** 键 (→ 请参阅第 [78](#page-88-3) 页)

#### <span id="page-17-1"></span><span id="page-17-0"></span>终端面板的功能

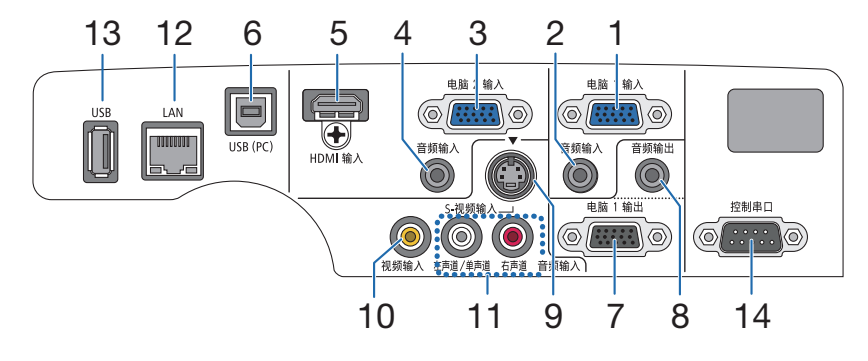

- **1.** 电脑 **1** 输入**/**组合输入连接器 **(**微型 **D-Sub 15** 针**)** (→ 请参阅第 [131](#page-141-1), [135](#page-145-1), [156](#page-166-0) 页)
- **2.** 电脑 **1** 音频输入微型插孔 **(**立体声微型**)** (→ 请参阅第 [131](#page-141-2), [133,](#page-143-1) [135](#page-145-1) 页)
- **3.** 电脑 **2** 输入**/**组合输入连接器 **(**微型 **D-Sub 15** 针**)** (→ 请参阅第 [131](#page-141-3), [135](#page-145-1) 页)
- **4.** 电脑 **2** 音频输入微型插孔 **(**立体声微型**)**  (→ 请参阅第 [131](#page-141-3), [133](#page-143-1), [135](#page-145-1) 页)
- **5. HDMI** 输入连接器 **(A** 型**)** (→ 请参阅第 [131](#page-141-4), [136](#page-146-1) 页)
- **6. USB (PC)** 端口槽 **(B** 型**)** (→ 请参阅第 [33](#page-43-1), [34,](#page-44-1) [131](#page-141-5) 页)
- **7.** 电脑 **1** 输出连接器 **(**微型 **D-Sub 15** 针**)** (→ 请参阅第 [133](#page-143-1) 页)
- **8.** 音频输出微型插孔 **(**立体声微型**)** (→ 请参阅第 [133](#page-143-1) 页)
- **9. S-**视频输入连接器 **(**微型 **DIN 4** 针**)** (→ 请参阅第 [134](#page-144-1) 页)
- 10.视频输入连接器 (RCA) (→ 请参阅第 [134](#page-144-1) 页)
- **11.** 视频**/S-**视频 音频输入 左声道**/**单声道**,** 右声道 **(RCA)** (→ 请参阅第 [134](#page-144-1) 页)
- **12. LAN 端口槽 (RJ-45)** (→ 请参阅第 [140](#page-150-0) 页)
- **13. USB** 端口槽 **(A** 型**)** (→ 请参阅第 [59,](#page-69-1) [179](#page-189-0) 页)
- **14.** 控制串口 **(D-Sub 9** 针**)**

(→ 请参阅第 [199](#page-209-1) 页) 该端口槽用于连接 PC 或控制系统。方便您使用串行通 讯协议控制投影机。如果您在写程序期间需要典型的控 制串口编码,请参阅第 [199](#page-209-1) 页。

### <span id="page-18-0"></span>❹ 遥控器各部位的名称

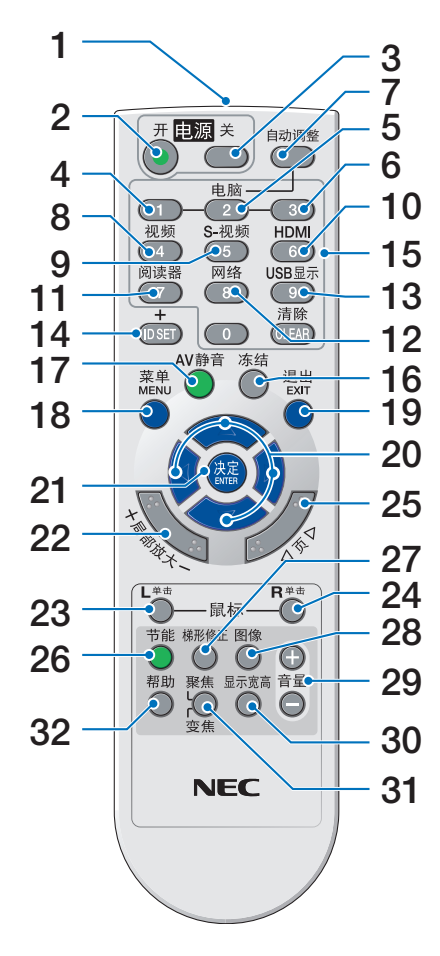

**1.** 红外线传感器

(→ 请参阅第 [9](#page-19-1) 页)

- **2.** 电源 **(**开**)** 键 (→ 请参阅第 [14](#page-24-1) 页)
- **3.** 电源 **(**关**)** 键 (→ 请参阅第 [25](#page-35-3) 页)
- **4, 5, 6.** 电脑 **1/2/3** 键 (→ 请参阅第 [16](#page-26-2) 页) (电脑 3 键不可用。)
- **7.** 自动调整键

(→ 请参阅第 [24](#page-34-1) 页)

- **8.** 视频键 (→ 请参阅第 [16](#page-26-3) 页)
- **9. S-**视频键
	- (→ 请参阅第 [16](#page-26-4) 页)

**10. HDMI 键** (→ 请参阅第 [16](#page-26-5) 页)

- **11.** 阅读器键 (→ 请参阅第 [16](#page-26-6), [56](#page-66-1) 页)
- **12. 网络键 (→ 请参阅第 [16](#page-26-7) 页)**
- **13. USB 显示键** (→ 请参阅第 [16](#page-26-8) 页)
- **14. ID SET** 键

(→ 请参阅第 [96](#page-106-0) 页)

- **15.**数字键盘键**/CLEAR (**清除**)** 键 (→ 请参阅第 [96](#page-106-1) 页)
- **16.**冻结键 (→ 请参阅第 [27](#page-37-1) 页)
- **17. AV** 静音键 (→ 请参阅第 [27](#page-37-2) 页)
- **18. MENU (**菜单**)** 键 (→ 请参阅第 [78](#page-88-1) 页)
- **19. EXIT (**退出**)** 键 (→ 请参阅第 [78](#page-88-3) 页)
- 20. **▲▼ < ▶ 键** (→ 请参阅第 [78](#page-88-4) 页)
- **21. ENTER (决定) 键 (→ 请参阅第 [78](#page-88-2) 页)**
- **22.**局部放大 **(+)(–)** 键 (→ 请参阅第 [27](#page-37-3) 页)
- **23.**鼠标 **L** 单击键**\*** (→ 请参阅第 [33](#page-43-2) 页)
- **24.**鼠标 **R** 单击键**\*** (→ 请参阅第 [33](#page-43-3) 页)
- **25.**页 ▽/△ 键\* (→ 请参阅第 [33](#page-43-4) 页)
- **26.**节能键 (→ 请参阅第 [28](#page-38-1) 页)
- **27.** 梯形修正键

(→ 请参阅第 [23](#page-33-1) 页)

- **28.**图像键 (→ 请参阅第 [83](#page-93-1), [85](#page-95-0) 页)
- **29.**音量 **(+)(–)** 键 (→ 请参阅第 [24](#page-34-2) 页)
- **30.**显示宽高键 (→ 请参阅第 [88](#page-98-0) 页)
- **31.** 聚焦**/**变焦键 (在本系列投影机上不可用)
- **32.**帮助键

(→ 请参阅第 [101](#page-111-1) 页)

\* 只有 USB 导线与您的电脑进行了连接时,页▽/△、▲▼◀▶、鼠标 L 单击和鼠标 R 单击键才能使用。

### <span id="page-19-0"></span>安装电池

- 
- **1** 用力往下按压并退下电池盖。 **2** 安装新电池 (AAA), 确保电池正负 极 (+/–) 方向排列正确。
	- **3** 滑回电池盖并确实盖好。切勿混 用不同型号的电池或混用新旧电 池。

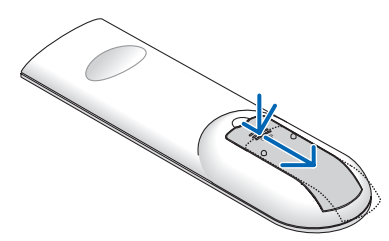

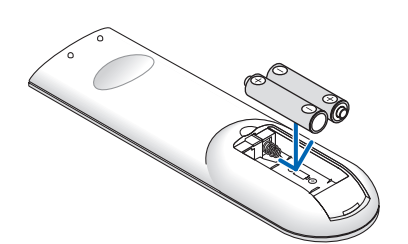

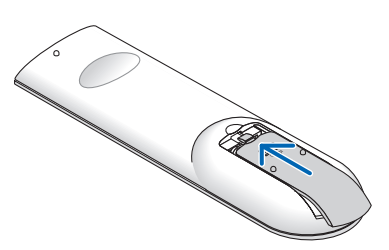

### 遥控器操作注意事项

- 请小心使用遥控器。
- 如果遥控器弄湿应立刻擦干。
- 避免放在过热或过于潮湿的地方。
- 切勿短路、加热或者拆卸电池。
- 切勿将电池投入火中。
- 如果长时间不使用遥控器需取出电池。
- 确保电池的正负极 (+/-) 方向排列正确。
- 切勿将新旧电池混用, 或将不同类型的电池混用。
- 请根据当地法规处理废旧电池。

### 无线遥控器的操作范围

<span id="page-19-1"></span>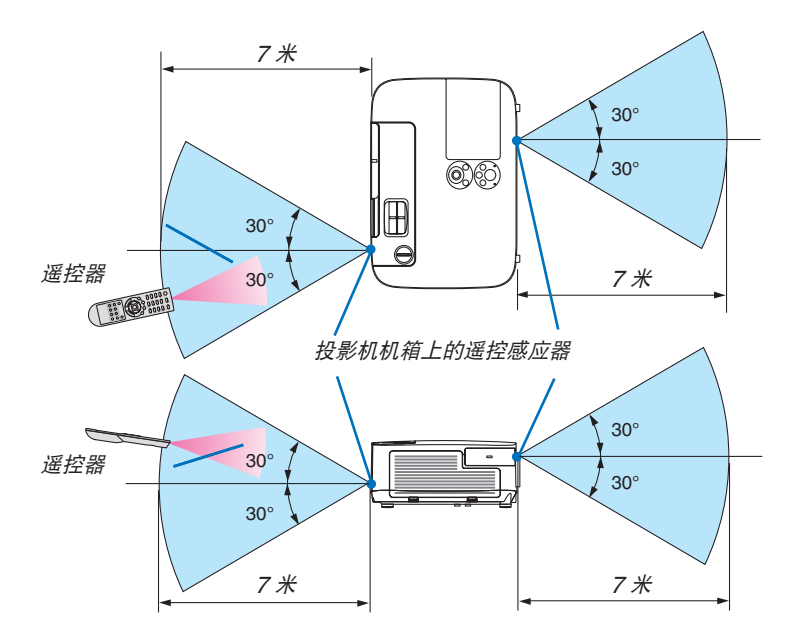

- 红外线信号操作的最远射程为 7 米, 与投影机机箱的遥控感应器之间的有效操作角度为 60 度。
- 若在遥控器与感应器之间存在障碍物, 或者强光直射感应器时, 投影机将无反应。电池电力减弱亦会影响遥控器正确 操作投影机。

### <span id="page-20-0"></span>CD-ROM 上附带的软件的操作环境

捆绑软件程序的名称及其功能

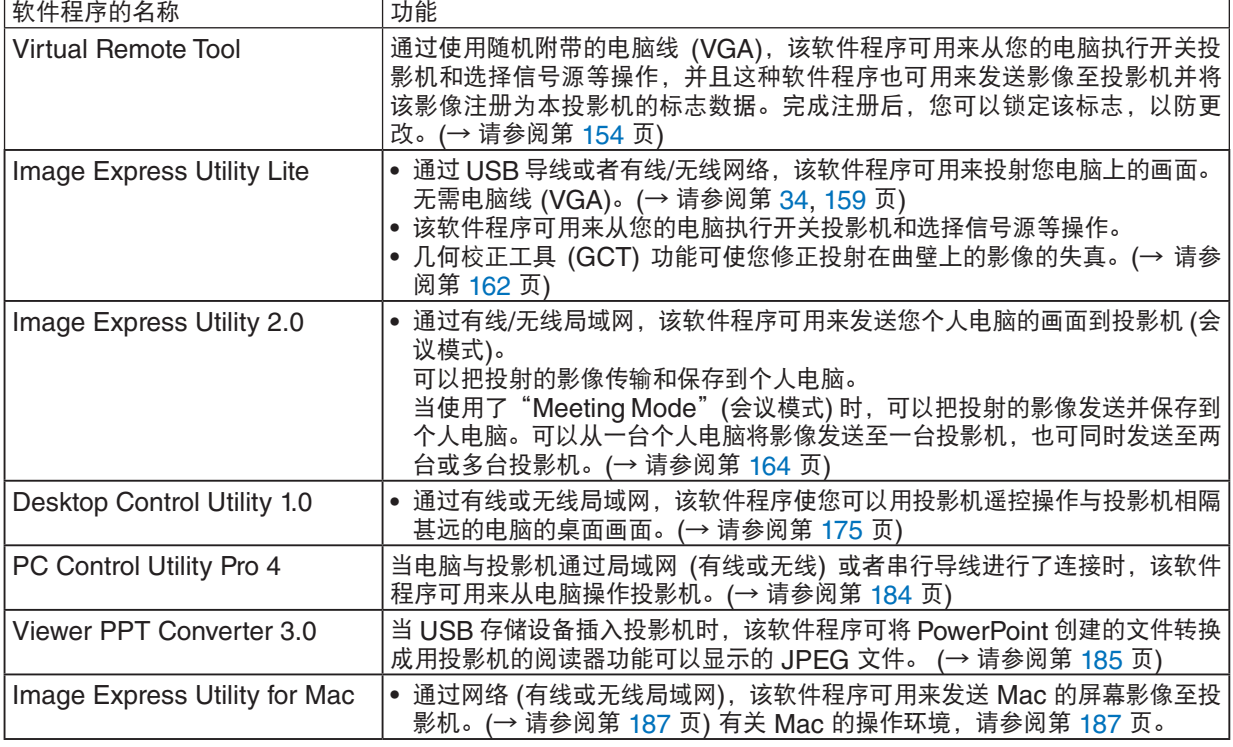

注:

• Image Express Utility Lite 不支持我公司其他机型附带的 Image Express Utility 2.0 和 Image Express Utility 2 for Mac 中的"Meeting Mode" (会议模式)。

### 下载服务

关于这些软件程序的更新信息,请访问本公司网站: URL:<http://www.nec-display.com/dl/en/index.html>

### <span id="page-21-0"></span>操作环境

以下为 Image Express Utility Lite 的操作环境。关于其他软件程序的操作环境,请参阅各软件程序的帮助功能。

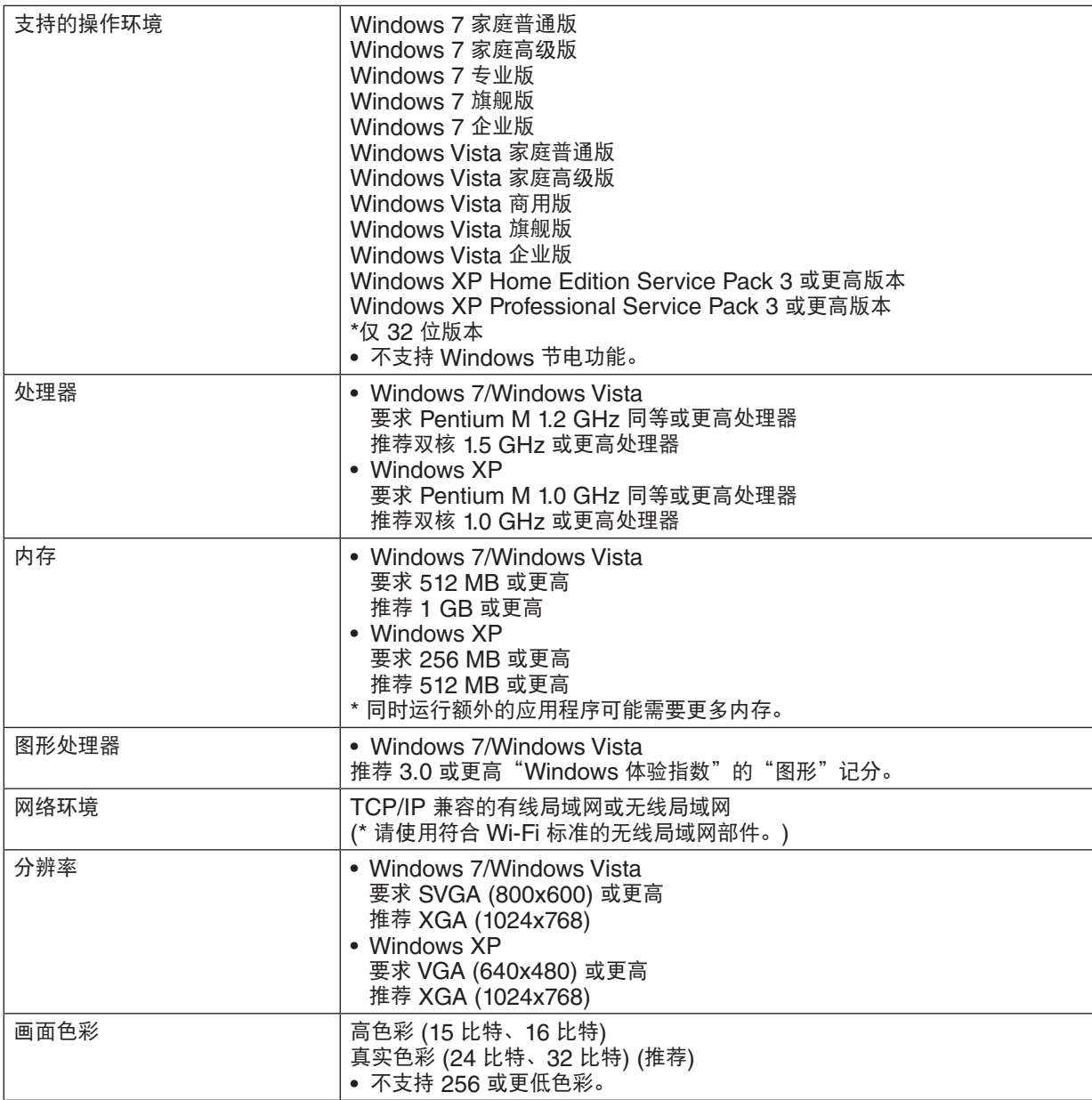

# <span id="page-22-0"></span>2. 投射影像 (基本操作)

本章介绍如何启动投影机以及怎样往屏幕上投射影像。

### 投射影像的流程

步骤 **1**

**•** 连接电脑**/**连接电源线 **(**<sup>→</sup> 请参阅第 **[13](#page-23-3)** 页**)**

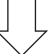

步骤 **2** 

**•** 启动投影机 **(**<sup>→</sup> 请参阅第 **[14](#page-24-3)** 页**)**

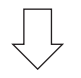

步骤 **3** 

**•** 选择信号源 **(**<sup>→</sup> 请参阅第 **[16](#page-26-9)** 页**)**

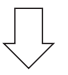

步骤 **4**

- **•** 调整图片尺寸和位置 **(**<sup>→</sup> 请参阅第 **[17](#page-27-1)** 页**)**
- **•** 修正梯形失真 **[**梯形修正**] (**<sup>→</sup> 请参阅第 **[22](#page-32-2)** 页**)**

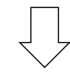

步骤 **5**

- **•** 调整图片和声音
	- 自动改善电脑信号 (<sup>→</sup> 请参阅第 [24](#page-34-3) 页)
	- 调高或调低音量 (<sup>→</sup> 请参阅第 [24](#page-34-2) 页)

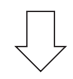

步骤 **6**

**•** 进行演示

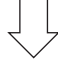

步骤 **7**

**•** 关闭投影机 **(**<sup>→</sup> 请参阅第 **[25](#page-35-4)** 页**)**

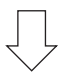

### 步骤 **8**

**•** 使用完毕后 **(**<sup>→</sup> 请参阅第 **[26](#page-36-1)** 页**)**

### <span id="page-23-3"></span><span id="page-23-0"></span>连接电脑/连接电源线

#### **1.** 将您的电脑连接至投影机。

本节将为您介绍本机与电脑的基本连接。有关其它连接的信息,请参阅第 [131](#page-141-6) 页上的"6. 安装和连接"。

在投影机的电脑 1 输入连接器和电脑的端口槽 (微型 D-Sub 15 针) 之间连接电脑线 (VGA)。转动两个连接器的两 颗高头螺丝以固定电脑线 (VGA)。

#### **2.** 将随机附带的电源线连接至投影机。

<span id="page-23-1"></span>首先将随机附带电源线的三脚插头连接至投影机的 AC IN,然后将随机附带电源线的其它插头连接至墙上插座。 投影机的电源指示灯将闪烁几秒,然后将点亮橙色\* (待机模式)。

状态指示灯也将点亮绿色\*。

\* 这将应用于 [待机模式] 选择了 [正常] 时的两个指示灯。请参阅电源指示灯部分。(<sup>→</sup> 请参阅第 [191](#page-201-1) 页)

<span id="page-23-2"></span>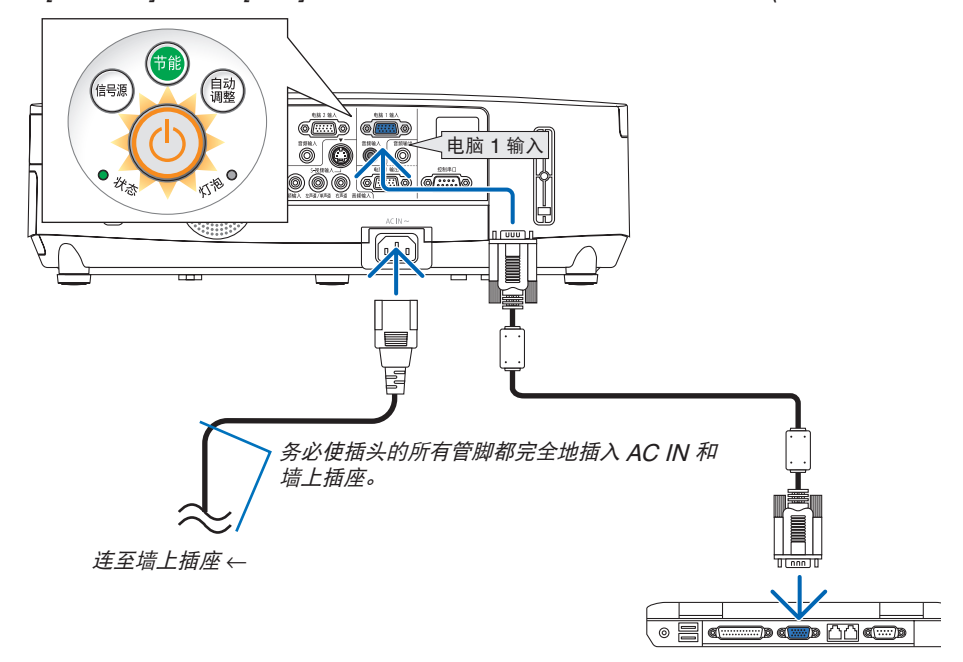

### 1 注意:

如果按电源键关闭投影机或在正常投射过程中断开交流电源,投影机的部分位置可能临时变得很热。 拿起投影机时请当心。

### <span id="page-24-3"></span><span id="page-24-0"></span>8 启动投影机

**1.** 将镜头盖滑至左边使镜头打开。

**2.** 按下投影机机箱上的 **(**电源**)** 键或遥控器上的电源 **(**开**)**  键。

<span id="page-24-2"></span>电源指示灯将变为蓝色,此时表示投影机已经进入可以使 用的状态。

提示:

- 显示"投影机已锁定!请输入密码。"信息时,表示 [安 全] 功能已启动。( <sup>→</sup> 请参阅第 [30](#page-40-1) 页)
- 当显示了节能消息时,表明 [节能消息] 中选择了 [开]。 (<sup>→</sup> 请参阅第 [94](#page-104-0) 页)
- 按电源键和 MENU 等键时,会发出声音。欲关闭操作 音,请从菜单 [操作音] 中选择 [关]。(<sup>→</sup> 请参阅第 [98](#page-108-0) 页)

启动投影机后,切记开启电脑或视频信号源前摘掉镜头 盖。

*注:当前无输入信号时,即显示无信号向导 (工厂默认菜单 ——* 诗参阅第 [191](#page-201-4) 页)<br>*设置)。* 

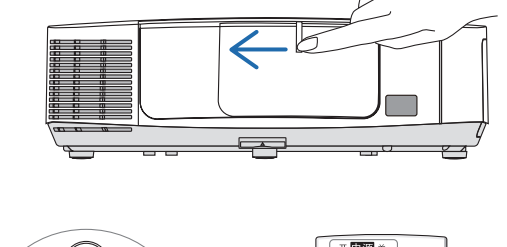

自调整

<span id="page-24-1"></span>

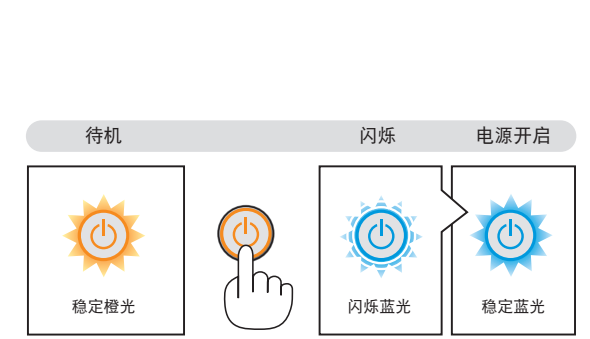

### <span id="page-25-0"></span>开机画面之说明 (菜单语言选择画面)

在您首次启动投影机时, 会出现开机画面。该画面可供您在 27 种菜单语言中选择其中的一种。

可按下列步骤选择菜单语言:

1. 使用▲、▼、◀ 或▶ 鍵从 27 种语言当中选择一种作为菜 单语言。

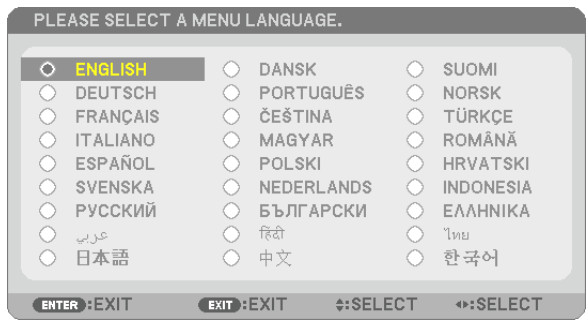

**2.** 按 **ENTER** 键执行选择。

此项工作完成后, 您便可以进行菜单操作了。 若需要, 您可稍后再去选择菜单语言。 (→ 请参阅第 [80](#page-90-1) 和 [93](#page-103-1) 页上的 [语言])

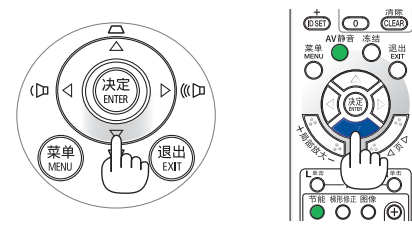

 $\overline{u}$ ∢

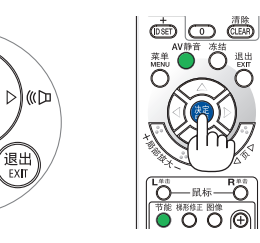

注:

- 当使用电源板或断电器关闭电源开关后再重新打开时 关闭主电源开关和再次打开主电源开关之间最少要隔 1 秒。 当使用配备有开关和断电器的电源板时,也同样可以应用。 否则,可能导致没有提供电源到投影机。(无待机 LED) 遇此情况,请断开电源线并将其再次插上。打开主电源开关。
- 若有下述任何情况发生, 投影机则无法启动。
- 投影机内部温度过高时,投影机会检测出异常高温。此种情况下为了保护内部系统,投影机不能启动。遇此情况, 须等待投影机内部组件温度降下来。
- 当灯泡到达使用寿命极限时,投影机不能启动。遇此情况,请更换灯泡。
- 若按下电源键时状态指示灯亮橙色,表明 [控制面板锁定] 已开启。通过关闭它取消锁定。 (<sup>→</sup> 请参阅第 [95](#page-105-1) 页)
- 灯泡不亮,或者状态指示灯以 6 次为周期忽闪忽灭,请等一分钟然后再启动电源。
- 当电源指示灯以短周期闪烁蓝色时,使用电源键无法关闭电源。
- 在刚刚启动投影机的瞬间, 画面可能会出现闪动。此非故障, 静待 3 到 5 分钟, 直到灯泡亮度转为稳定。
- 投影机开启后,可能需要等一等灯泡才会亮起。
- 如在灯泡关闭后的瞬间或高温时开启投影机, 风扇会转动而无影像显示, 需等待一段时间后投影机才会显示影像。

### 2. 投射影像 (基本操作)

### <span id="page-26-9"></span><span id="page-26-0"></span>43 选择信号源

### 选择电脑或视频信号源

注:打开连接到投影机上的电脑或视频信号源设备。

#### 自动侦测信号

<span id="page-26-1"></span>按一次信号源键。投影机将搜索有效的输入信号源并显示。输入信号源 将发生如下改变:

<span id="page-26-2"></span>电脑 1 → 电脑 2 → HDMI → 视频 → S-视频 → 阅读器 → USB 显示  $\rightarrow$  电脑 1  $\rightarrow$  ...

• 在显示信号源画面的状态下,您可按几次信号源键选择输入信号 源。

提示:如果无可输入信号,输入就会跳读过去。

#### 使用遥控器

按下电脑 1、电脑 2、HDMI、视频、S-视频、阅读器、网络或 USB 显 示键当中任何一个键。

#### 选择默认信号源

您可设置一个信号源作为默认信号源,这样每次开启投影机就会显示默 认信号源。

#### **1.** 按 **MENU** 键。

显示菜单。

- **2.** 按两次 键选择 **[**设置**]** 并按 H 键或 **ENTER** 键选择 **[**通用**]**。
- **3.** 按三次 键选择 **[**可选项 **(2)]**。
- **4.** 按六次 H 键选择 **[**默认信号源选择**]** 并按 **ENTER** 键。 显示 [默认信号源选择] 画面。 (<sup>→</sup> 请参阅第 [100](#page-110-0) 页)

**5.** 选择一个信号源作为默认信号源并按 **ENTER** 键。

- **6.** 按几次 **EXIT** 键关闭菜单。
- **7.** 重启投影机。

将投射您在第 5 步选择的信号源。

注:即使在开启了 [自动] 时,也不会自动选择 [网络]。欲将您的网络设 置为默认信号源,请选择 [网络]。

提示:

- 投影机处于待机时,从连接至电脑 1 输入的电脑上应用一个电脑信 号,会使投影机的电源打开,并同时投射电脑的影像。([自动通电 (COMP1)] <sup>→</sup> 请参阅第 [100](#page-110-1) 页)
- 在 Windows 7 键盘上,Windows 和 P 键的组合可使您简便快速地 设置外部显示。

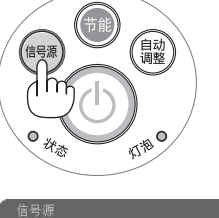

<span id="page-26-6"></span><span id="page-26-5"></span><span id="page-26-4"></span><span id="page-26-3"></span>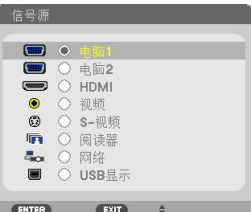

<span id="page-26-8"></span><span id="page-26-7"></span>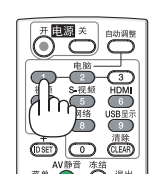

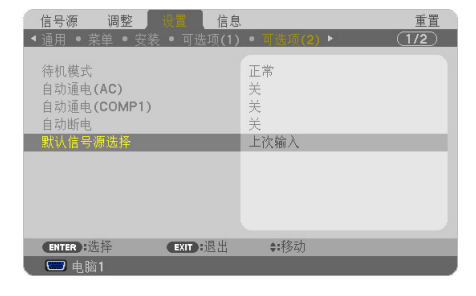

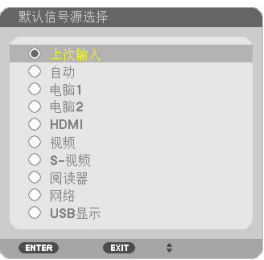

### <span id="page-27-1"></span><span id="page-27-0"></span>调整图片尺寸和位置

使用镜头移动刻度盘、可调节性俯仰脚调节杆、变焦调节杆和聚焦调节杆调整图片尺寸或位置。 为了清晰起见,本章节省略了制图和导线。

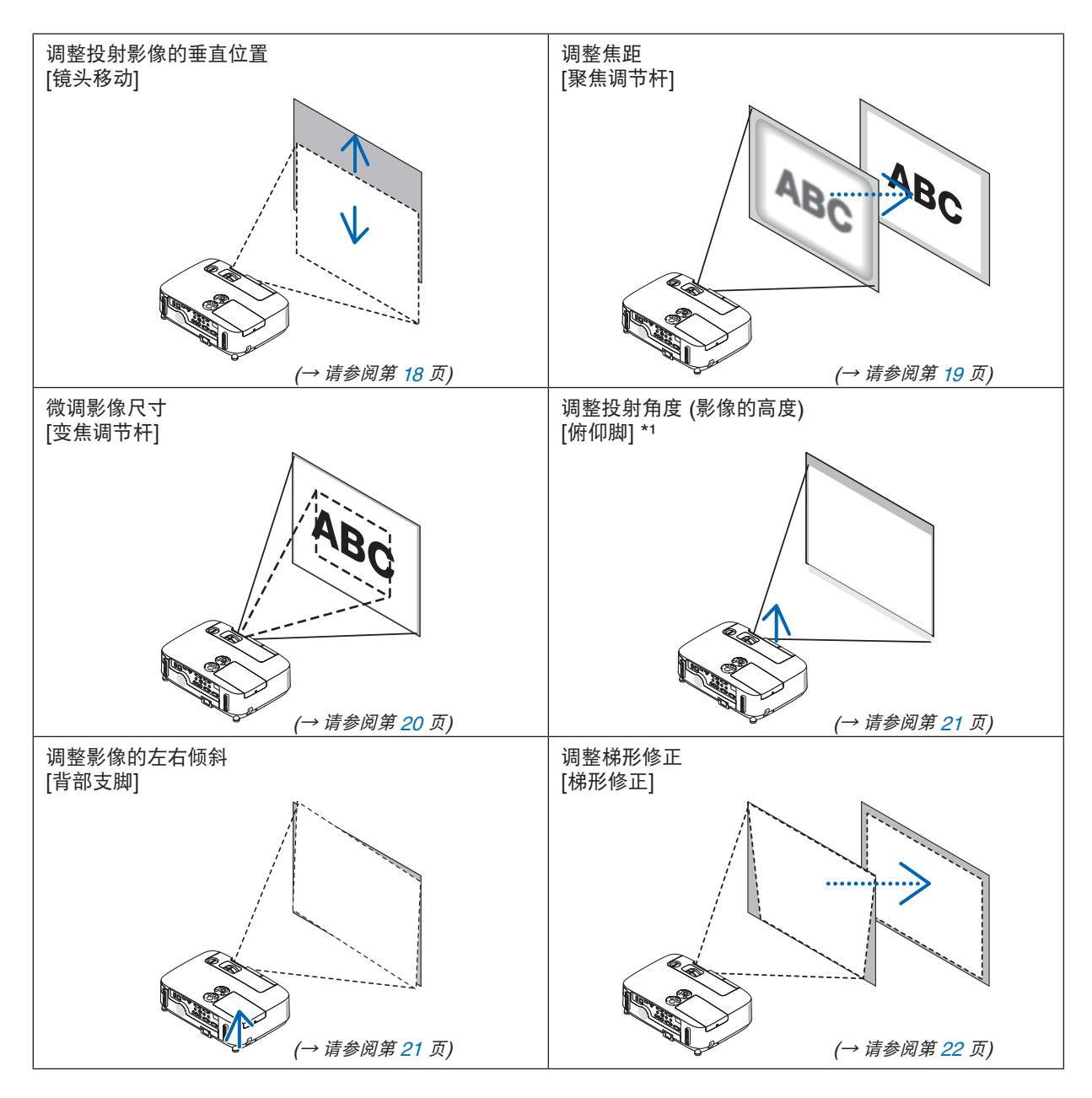

注\*1: 当影像位置高于镜头移动可调整的角度范围时,调整投射角度 (影像的高度)。

### <span id="page-28-0"></span>调整投射影像的垂直位置 (镜头移动)

旋转镜头移动刻度盘。 在本用户手册中,向上最大移动范围被称为"正常位置"。

<span id="page-28-2"></span>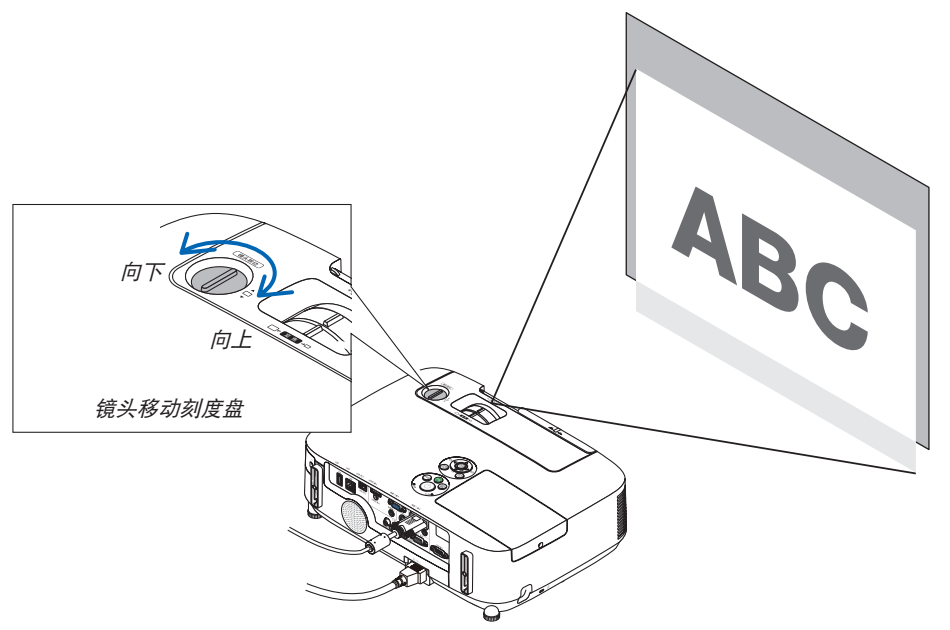

<span id="page-28-1"></span>注:

旋转镜头移动刻度盘时,不要超出向上或向下最大移动范围。超出移动范围强行旋转可能会造成投影机的损坏。

提示:

可以在下列范围内调整镜头移动。如果要上移高于此限制的影像,请使用投影机的俯仰脚。

### 桌面正投

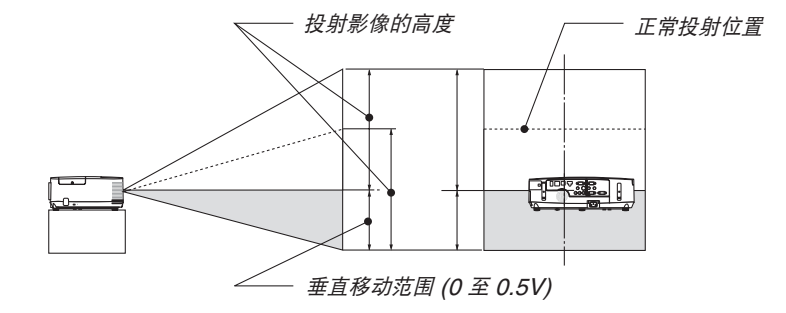

### <span id="page-29-0"></span>吊顶正投

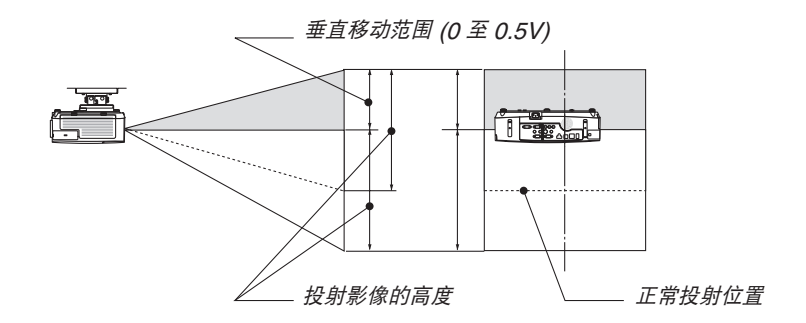

### 聚焦

使用聚焦调节杆进行调整以获得最佳的聚焦效果。

<span id="page-29-1"></span>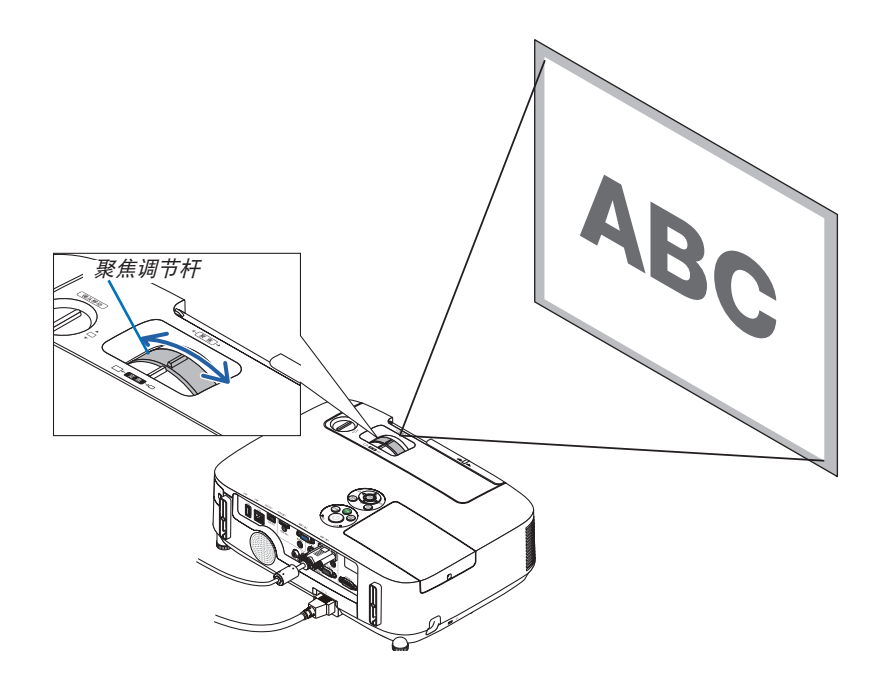

### <span id="page-30-0"></span>变焦

使用变焦调节杆调整屏幕上的影像尺寸。

<span id="page-30-1"></span>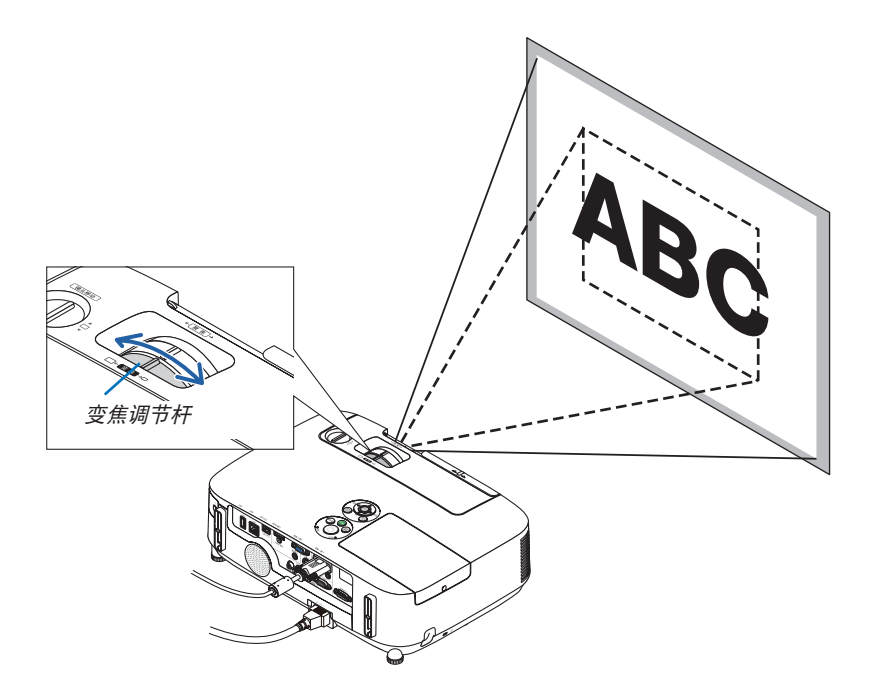

### <span id="page-31-4"></span><span id="page-31-0"></span>调整俯仰脚

**1.** 抬起投影机的前端。

### 1 注意:

调整俯仰脚的过程中切勿触摸排气口,因为投影机启动和关闭后可能 很热。

- 2. 向上推并抓住位于投影机前方的可调节性俯仰脚调节杆, 便可使可调 节性俯仰脚伸出。
- **3.** 将投影机的前端慢慢放低直到所需高度。
- **4.** 然后将可调节性俯仰脚调节杆松开便可固定可调节性俯仰脚的位置。 俯仰脚高度可调整范围是 40 毫米。

投影机前端的高低调整角度大约为 10 度 (最大)。

旋转背部支脚到理想高度使影像与投影机垂直,使投影机位于水平面 上。

### 注意:

• 切勿将俯仰脚用于规定外的使用目的。 用俯仰脚提拿投影机或挂在墙上或天花板上等不合理使用可能损坏 投影机。

### 调整影像的左右倾斜**[**背部支脚**]**

**•** 转动背部支脚。 背部支脚可以延长到 12 毫米。转动背部支脚,使投影机水平放置。

注:

• 请勿使背部支脚高度超过限制(12 毫米)。否则将导致背部支脚从投 影机底部脱落。

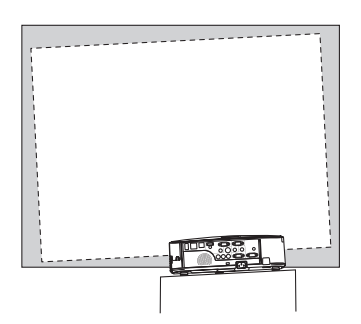

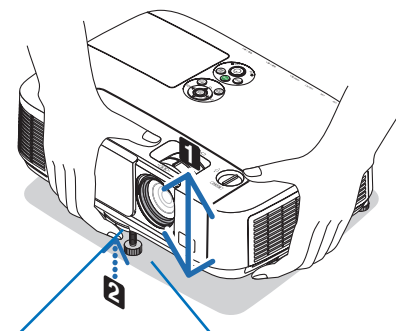

<span id="page-31-2"></span>可调节性俯仰脚 可调节性俯仰脚 调节杆

<span id="page-31-1"></span>

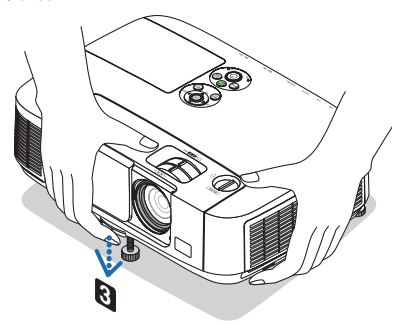

<span id="page-31-3"></span>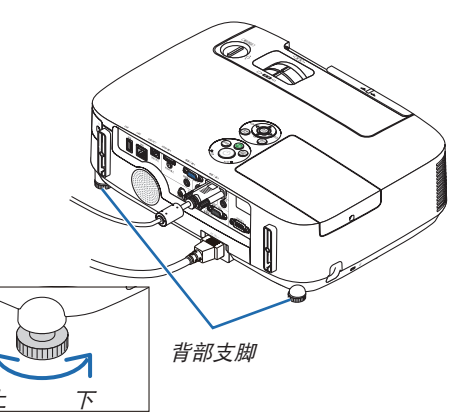

### <span id="page-32-0"></span>手动修正梯形失真

若屏幕垂直倾斜,梯形失真会变大。欲手动修正梯形失真,请按以下步骤来修正梯形失真。

<span id="page-32-2"></span>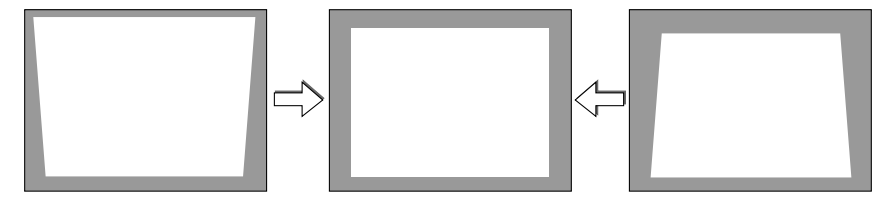

注:

- 垂直梯形失真修正的最大调整范围为 +/- 30 度。
- 梯形失真修正会导致影像有点模糊,这是因为失真修正是通过电子操作完成的。
- 依据信号或其显示宽高比的选择,梯形失真修正范围可能会缩小。

### <span id="page-32-1"></span>用机箱上的键进行调整

**1.** 按下 或 键,无菜单显示。

将显示梯形修正条。

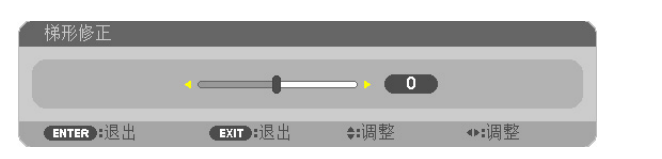

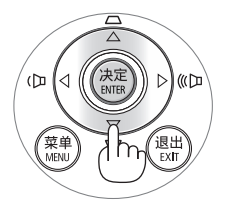

### 2. 使用 ▲ 或 ▼ 键修正梯形失真。

### **3.** 按 **ENTER** 键。

梯形修正条将关闭。

注:

- 菜单显示时,不能进行上述操作。菜单显示时,按 MENU 键来关闭菜单并启动梯形失真修正。 从菜单中,选择 [设置] → [通用] → [梯形修正]。可用 [梯形修正保存] 保存改变。(<sup>→</sup> 请参阅第 [91](#page-101-1) 页)
- 当使用阅读器时,用 ▲ 或 ▼ 鍵无法控制梯形修正。

### 2. 投射影像 (基本操作)

### <span id="page-33-0"></span>用遥控器进行调整

**1.** 按梯形修正键。

<span id="page-33-1"></span>将显示梯形修正条。

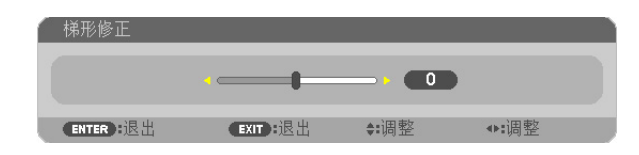

2. 使用 ◀ 或 ▶ 鍵修正梯形失真。

调整至左右两端平行。

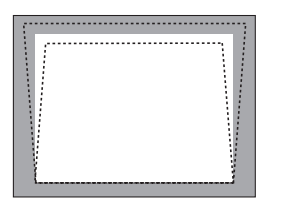

**3.** 按 **EXIT** 键。 梯形修正条将关闭。

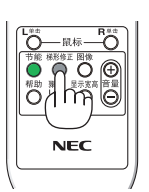

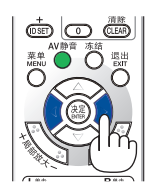

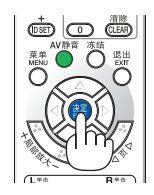

### <span id="page-34-3"></span><span id="page-34-0"></span>**◆ 自动改善电脑信号**

### 使用自动调整功能调整影像

<span id="page-34-1"></span>自动改善电脑信号 (电脑 1/电脑 2)。 按自动调整键, 即可自动改善电脑信号。 若第一次连接到电脑这种调整可能是必需的。

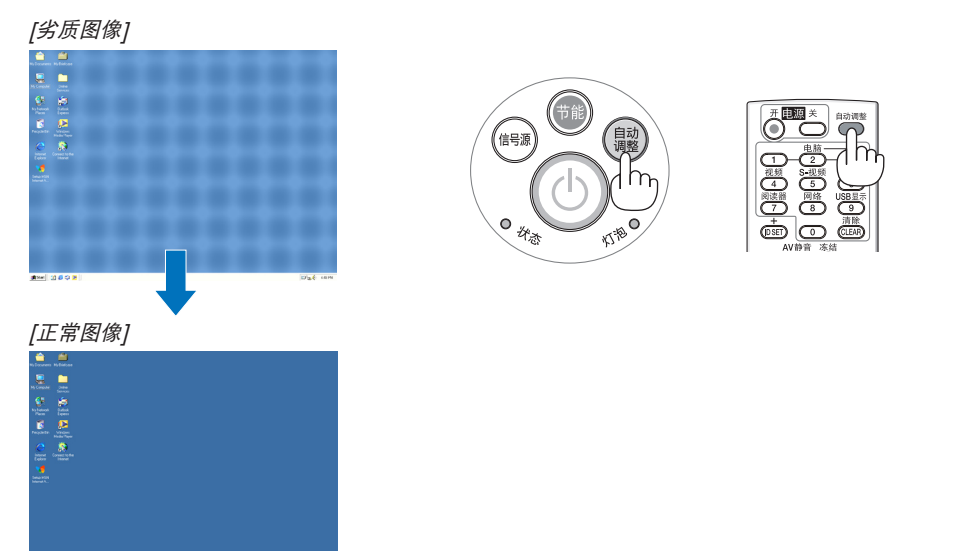

注:

某些信号的自动调整可能需要时间或显示不良。

• 若自动调整操作不能改善电脑信号质量,请尝试手动调整 [水平]、[垂直]、[时钟频率] 和 [相位] 。(→ 请参阅第 [86](#page-96-1), [87](#page-97-0) 页)

### <span id="page-34-2"></span>调高或调低音量

扬声器发出的声音大小可以调整。

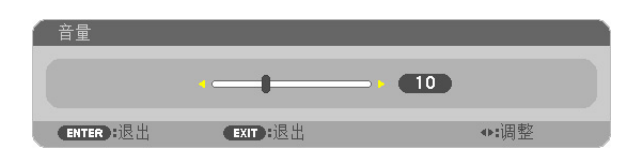

提示:无菜单出现时,投影机机箱上的 和 键作为音量控制使用。

注:

- 当使用局部放大 (+) 键放大影像或显示该菜单时,不能使用 ◀ 或 ▶ 鍵 控制音量。
- 当使用阅读器时,用 ◀ 或 ▶ 鍵无法控制音量。

提示:

- [操作音] 音量不能调整。欲关闭 [操作音] 声音,从菜单选择 [设置] <sup>→</sup> [可选项 (1)] → [操作音] → [关]。
- 可以从菜单 ([调整] → [声音]) 控制音量。

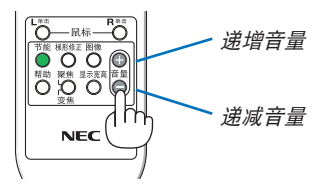

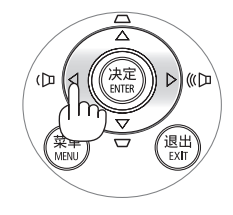

### <span id="page-35-4"></span><span id="page-35-0"></span>9 关闭投影机

如何关闭投影机:

**1.** 首先按投影机机箱上的 **(**电源**)** 键或遥控器上的电源 **(**关**)** 键。

[关机/确定? /本次使用过程中 CO2 的减排量0.000[g-CO2]] 信息出现。

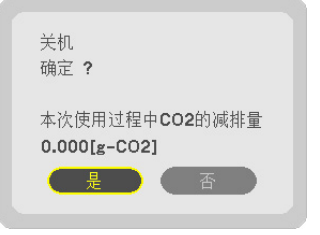

<span id="page-35-1"></span>同动 0 株数

<span id="page-35-3"></span>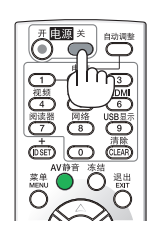

2. 第二步是按 ENTER 鍵, 或再次按 ① (电源) 鍵或电源 **(**关**)** 键。

<span id="page-35-2"></span>灯泡将熄灭,投影机将进入待机模式。当 [待机模式] 选择 了 [正常] 时,电源指示灯亮橙色,状态指示灯亮绿色。

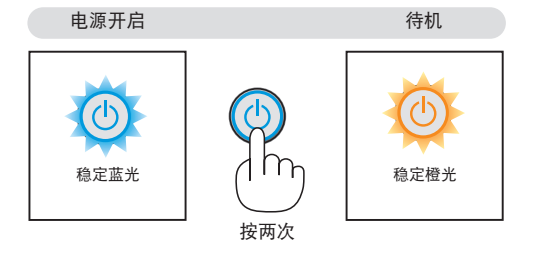

### $\overline{\mathbf{A}}$ 注意:

如果按电源键关闭投影机或在正常投射过程中断开交流电源,投影机的部分位置可能临时变得很热。 拿起投影机时请当心。

注:

- 当电源指示灯以短周期闪烁蓝色时,无法关闭电源。
- 在投影机启动后并开始出现影像时,请勿立即关闭电源,如需关闭须待 60 秒。
- 在调整或设置变更及关闭菜单 10 秒以内,请勿断开连接至投影机的交流电源。这样做可能会丢失调整和设置的 数据。
# 使用完毕后

准备:确保投影机处于关闭状态。

- **1.** 拔下电源线。
- **2.** 断开其它任何连接线。
	- 如果投影机中插有 USB 存储器,请将其移除。
- 3. 如果使用了可调节性俯仰脚, 请收回。
- **4.** 将镜头盖滑至右边使其盖上镜头。

# 3. 便利的功能

# **0 取消影像和声音**

按 AV 静音键可暂时关闭影像和声音,再按一次,即可恢复影像和 声音。

影像关闭之后 10 秒, 投影机的省电功能将会作用。因此, 灯泡功率将 会降低。

注:

- 即使关闭了影像,菜单仍然会显示在屏幕上。
- 可关闭从音频输出插孔 (立体声微型) 来的声音。
- 欲恢复影像,在启动省电功能后的瞬间即使您按下 AV 静音键,灯泡亮 度也可能无法恢复到其原来的等级。

# 2 冻结图片

按冻结键可令图片静止,再按一次,图片可恢复动态。

注:影像冻结,但源视频仍然在播放。

# 8 放大图片

您最多可将图片放大四倍。

注:依据信号,最大放大倍率可能低于四倍。

方法如下:

**1.** 按局部放大 **(+)** 键以放大图片。

使用▲, ▼, ◀ 或▶ 键可移动放大的图片。

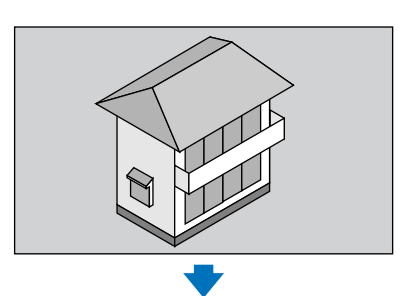

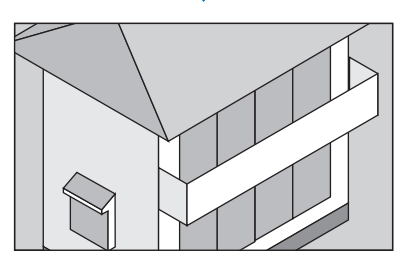

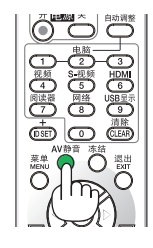

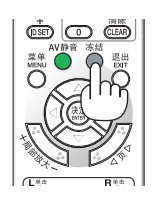

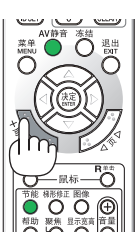

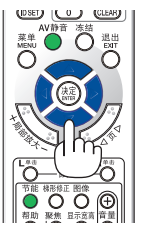

2. 按 ▲▼◀▶ 鍵。

被放大影像的区域将被移动。

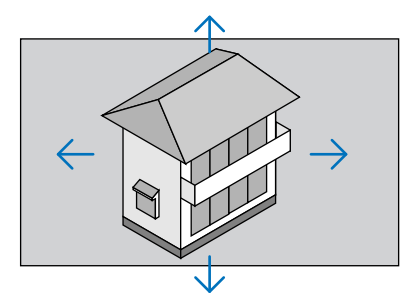

### **3.** 按局部放大 **(-)** 键。

每按一次局部放大 (-) 键,影像就被缩小一次。

注:

- 影像将以画面中央为中心进行放大或缩小。
- 显示菜单,将取消当前的放大倍率。

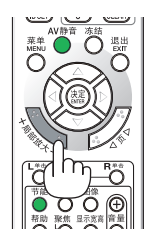

# 使用节能模式 [节能模式] 时改变节能模式/查看节能效果

节能模式 (节能模式1) 可降 $\overline{\text{E}}$ 电力消耗、减 $\overline{\text{D}}$  CO<sub>2</sub> 排放量的同时, 也可延长灯泡使用寿命。 可选择灯泡的三种亮度模式:[关]、[自动节能模式] 和 [节能模式1]。

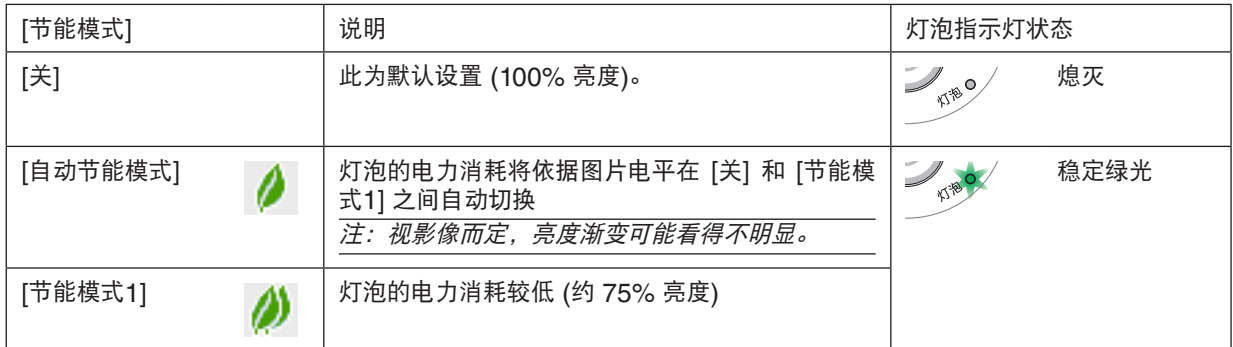

可通过以下步骤开启 [节能模式]:

**1.** 按下遥控器上的节能键显示 **[**节能模式**]** 画面。

### **2.** 再次按下节能键选择您希望的模式。

- 每次按下节能键,选择将发生以下改变:
	- 关 <sup>→</sup> 自动节能模式 <sup>→</sup> 节能模式1 <sup>→</sup> 关
- 当投影机处于节能模式时,灯泡指示灯将点亮绿色。

提示:

• 菜单底部的叶状标记表示节能模式的当前选择。

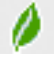

注:

- 通过菜单可切换 [节能模式]。 选择 [设置] → [通用] → [节能模式]。
- [灯泡剩余寿命] 和 [灯泡已使用小时] 可在 [使用时间] 中查看。选择 [信息] → [使用时间]。
- 投影机在灯泡亮起后总会保持 [节能模式1] 90 秒,同时电源指示灯闪烁蓝色。即使切换 [节能模式],灯泡状态也 不会受影响。
- 在 1 分钟内投影机显示无信号向导,蓝屏、黑屏或者标志屏后,[节能模式] 将自动切换为 [节能模式1]。一旦接收 到信号,投影机返回节能模式 [关]。
- 如果投影机在节能模式 [关] 时过热,[节能模式] 自动切换到 [节能模式1] 以保护投影机。投影机在 [节能模式1] 模 式时, 图片亮度减弱。投影机回到正常温度时, [节能模式] 恢复到 [关]。 温度计符号 [ ] ] 显示因为内部温度太高, [节能模式] 被自动设置成 [节能模式1]。

### 查看节能效果 [CO2 减排提示]

该功能会显示投影机在 [节能模式] 为 [自动节能模式] 或 [节能模式1] 时的节能效果, 表现为 CO2 减排量 (kg)。该功 能称为 [CO2 减排提示]。

它有两种信息形式: [CO2 减排总量] 和 [CO2 减排量]。[CO2 减排总量] 表示从工厂出货到目前为止的 CO<sub>2</sub> 减排量 总和。该信息可从菜单上 [信息] 中的 [使用时间] 查看。(→ 请参阅第 [101](#page-111-0) 页)

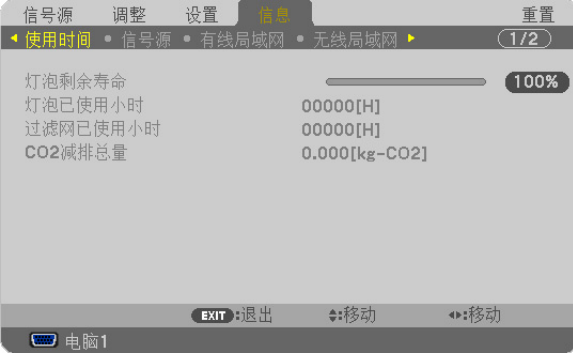

[CO2 减排量] 表示从开机后即切换为节能模式到关机时止的 CO<sub>2</sub> 减排量。[CO2 减排量] 将在关机时出现的 [关机/ 确定?] 信息中显示。

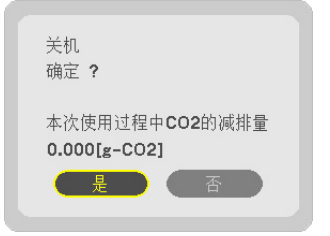

提示:

• CO<sub>2</sub> 减排量的计算公式如下:

 $\mathit{CO}_2$  减排量 = (节能模式关闭状态下的电力消耗 — 自动节能模式/节能模式1状态下的电力消耗) ×  $\mathit{CO}_2$  换算系 数。\*

当用 AV 静音键或者通过关上镜头盖关闭影像时,CO。减排量同样会增加。

\* CO2 减排量的计算基于经济合作与发展组织发布的"燃料燃烧过程中的 CO2 排放情况,2008 年版"。

- [CO2 减排总量] 基于 15 分钟间隔内记录的减排值计算。
- 该公式不适用于电力消耗不受 [节能模式] 开关影响的情况。

# 5 防止有人未经允许使用投影机 [安全]

可以使用菜单为您的投影机设置一个密码, 以防止有人未经允许使用投影机。设置密码后, 打开投影机时会出现密码输 入画面。不正确输入密码, 投影机便不会投射影像。

• 使用菜单中的 [重置] 不能取消 [安全] 设置。

启动安全功能:

**1.** 按下 **MENU** 键。

显示菜单。

- **2.** 按两次 键选择 **[**设置**]** 并按下 键或 **ENTER** 键选择 **[**通用**]**。
- 3. 按▶ 键选择 [安装]。
- **4.** 按三次 键选择 **[**安全**]** 并按下 **ENTER** 键。

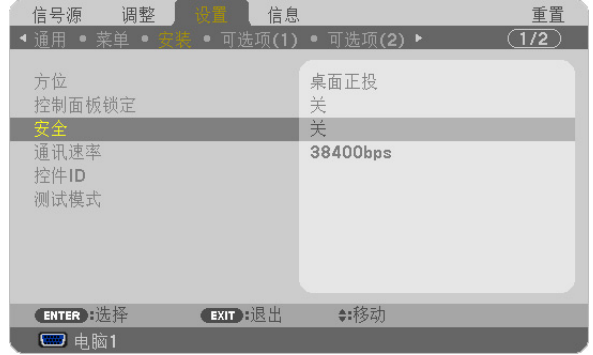

将显示关/开菜单。

**5.** 按 键选择 **[**开**]** 并按下 **ENTER** 键。

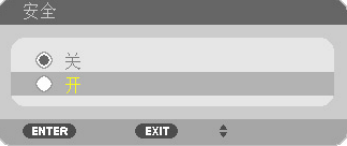

[安全密码] 画面会出现。

6. 输入时使用四个 ▲▼◀▶ 键的组合, 然后按下 ENTER 键。

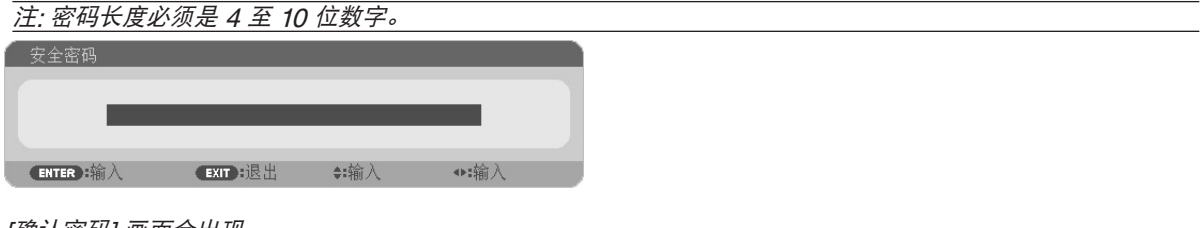

[确认密码] 画面会出现。

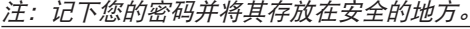

7. 使用 ▲▼◀▶ 键的组合输入相同密码, 并按下 ENTER 键。

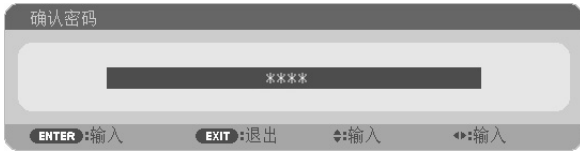

确认画面会出现。

**8.** 选择 **[**是**]** 并按 **ENTER** 键。

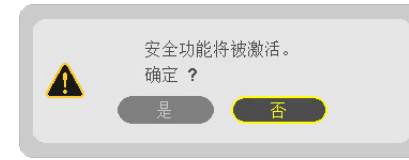

安全功能已被激活。

**[**安全**]** 功能激活时打开投影机**:**

### **1.** 按电源键。

投影机将开启,并显示表明投影机已锁定的信息。

**2.** 按 **MENU** 键。

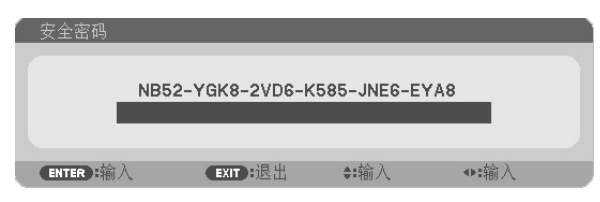

**3.** 输入正确的密码并按下 **ENTER** 键。投影机将显示出影像。

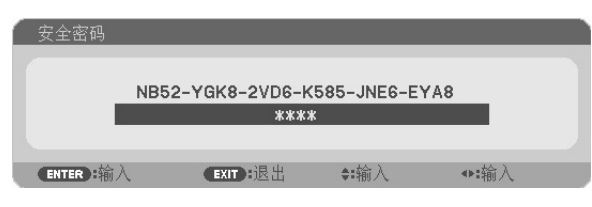

注: 安全锁定的解除状态将一直维持到主电源关闭或拔下电源线。

关闭安全功能**:**

### **1.** 按下 **MENU** 键。

显示菜单。

**2.** 选择 **[**设置**]** → **[**安装**]** → **[**安全**],** 然后按下 **ENTER** 键。

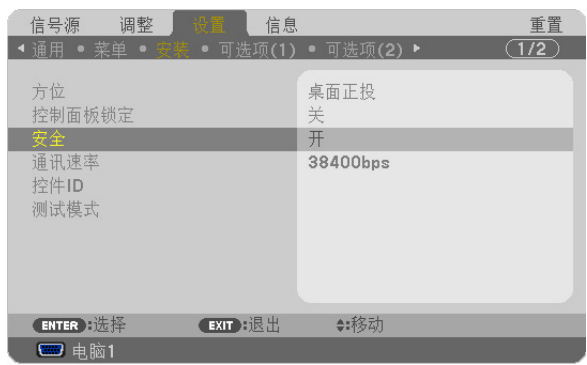

将显示关/开菜单。

**3.** 选择 **[**关**]** 并按下 **ENTER** 键。

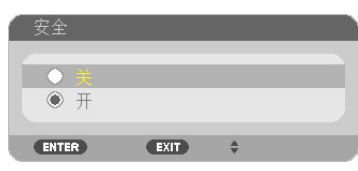

安全密码画面会出现。

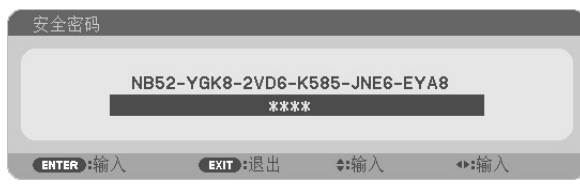

### **4.** 输入密码并按下 **ENTER** 键。

输入正确的密码后, 安全功能关闭。

注: 如果您忘记了密码, 可询问经销商。经销商通过交换请求码后会为您提供密码。您的请求码会在密码确认画面上出 现。此例当中的请求码为[NB52-YGK8-2VD6-K585-JNE6-EYA8]。

# 通过 USB 导线从投影机的遥控器操作您电脑的鼠标功能 (遥控鼠标 功能)

当投影机连接至电脑时,内置的遥控鼠标功能通过市贩的 USB 导线 (兼容 USB 2.0 规格) 使您从随机附带的遥控器 上便可操作您电脑的鼠标功能。

当显示电脑画面时,遥控鼠标功能对电脑 1 或电脑 2 输入起作用。

当冻结或放大影像时,遥控鼠标功能将不起作用。

使用 USB 导线连接投影机和电脑也将开启 USB 显示功能。(→ 请参阅第 [34](#page-44-0) 页)

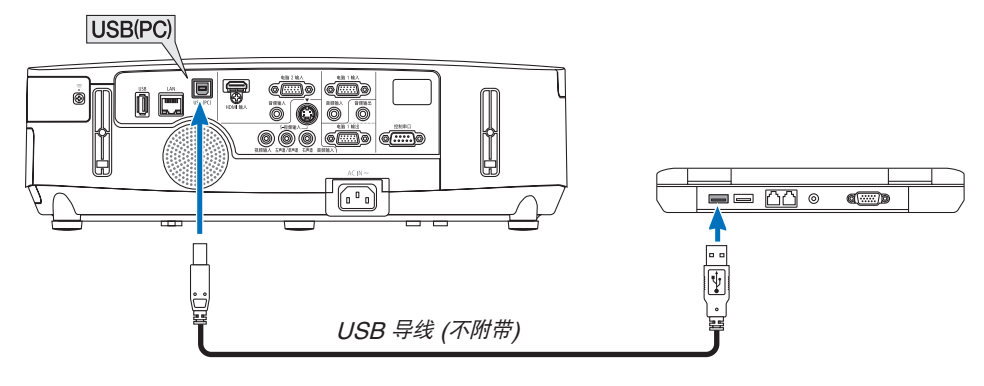

注:

- USB 导线必须支持 USB 2.0 规格。
- 遥控鼠标功能可与下列操作系统一起使用: Windows 7、Windows XP 或 Windows Vista。
- 在比 Windows XP 的 SP2 更旧的版本中, 如果鼠标指针不能正确移动, 按下面方法操作: 在鼠标属性对话框 [指针选项图标] 中, 将鼠标速度滑条下面的加强指针指示精确度的复选框取消。
- 在断开 USB 导线之后,至少要等待 5 秒钟才可重新连接,反之亦然。如果频繁地反复连接和断开,电脑可能无法 识别 USB 导线。
- 开启电脑后,用一根 USB 导线将投影机连接至电脑。否则,可能会无法启动电脑。

### 使用遥控器控制电脑的鼠标

您可以使用遥控器来控制电脑的鼠标。

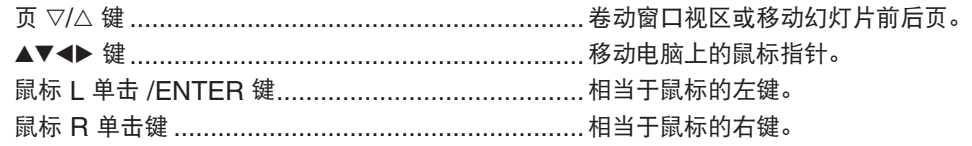

注:

• 在显示菜单的状态下用 ▲▼◀ 或 ▶ 鍵操作电脑,菜单和鼠标指针都会受影响。关闭菜单再执行鼠标操作。

提示:在 Windows 的 [鼠标属性] 对话框中可以改变指针速度,详情请参阅您电脑的用户文档或在线帮助。

# <span id="page-44-0"></span>通过 USB 导线从投影机投射您电脑的屏幕影像 (USB 显示)

使用市贩的 USB 导线 (兼容 USB 2.0 规格) 连接电脑与投影机使您可以将电脑屏幕影像发送至投影机以便显示。无 需连接电脑线 (VGA),便可从您的电脑完成投影机的开关电源和信号源选择等操作。

注:

- 在 Windows XP 系统上,欲使 USB 显示有效,Windows 用户帐户必须具有"管理员"权限。
- USB 显示使用 NEC Projector CD-ROM 上附带的 Image Express Utility Lite 的功能 (→请参阅第 [159](#page-169-0) 页)。 开启 USB 显示, 然而不会在电脑上安装 Image Express Utility Lite。这是因为 USB 显示仅执行投影机的程 序。
- USB 显示在 [待机模式] 的 [省电] 中将不起作用。(→ 请参阅第 [99](#page-109-0) 页)
- **1.** 启动电脑。
- **2.** 将投影机的电源线连接至墙上插座并使投影机处于待机状态。
	- 打开投影机的镜头盖。
- **3.** 使用 **USB** 导线连接电脑与投影机。

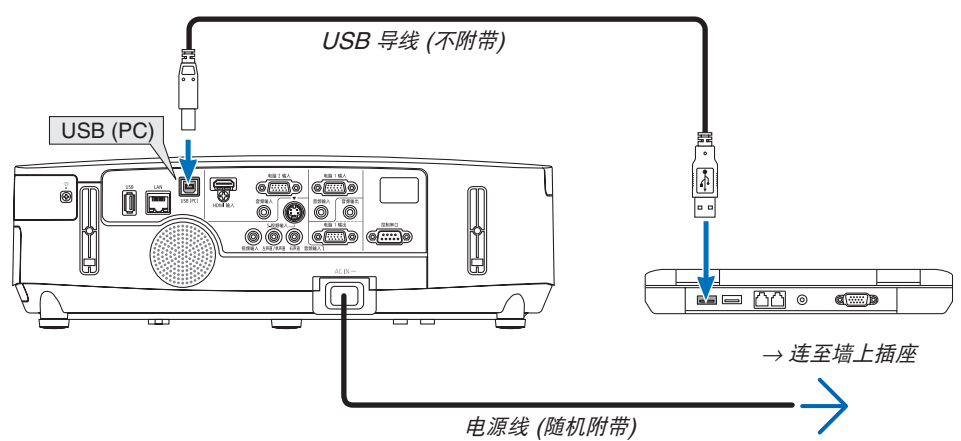

电脑屏幕上将显示"The projector is in standby mode. Connect it?"(投影机处于待机模式。是否需要连接?) 信息。

• Image Express Utility Lite 的控制窗口将显示在屏幕上方。

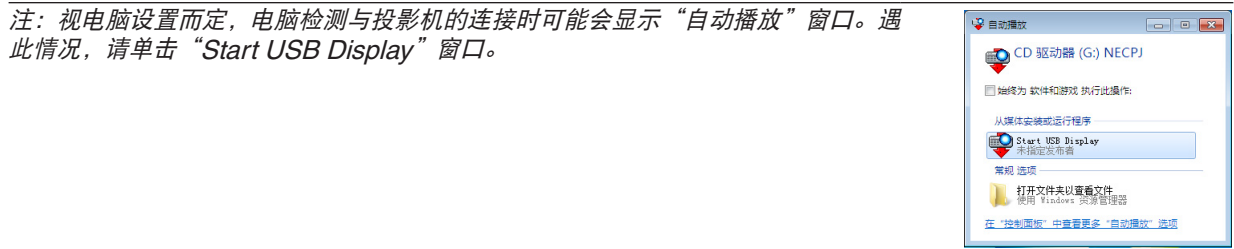

**4.** 单击"**Yes**"**(**是**)**。

投影机将开启并且在电脑屏幕上显示"The projector is getting ready. Please wait."(投影机已准备就绪。请稍 等。) 信息。该信息将在数秒后消失。

### **5.** 操作控制窗口。

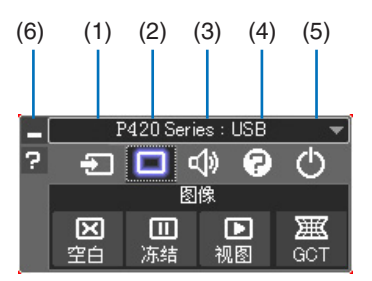

- (1) □ (信号源) ..........选择投影机的输入信号源。
- (2) (图片) .............打开或关闭 AV-MUTE (图片静音)、FREEZE (冻结图片) 以及几何校正工具 (GCT) 功 能。
- (3) 4 (声音) .............打开或关闭 AV-MUTE (声音静音), 播放声音并执行调高或调低音量。
- (4) 2 (其它) ..............使用"更新"、"HTTP 服务器"、"设置"和"信息"。

\* 当连接了 USB 导线时, 无法选择 HTTP 服务器。

- (5) <sup>(3)</sup> (退出) ..............退出 Image Express Utility Lite。同时您也可关闭投影机。
- (6) **Ω** (帮助) ...............显示 Image Express Utility Lite 的帮助。

帮助将以英文显示,而非中文,除非 Image Express Utility Lite 已安装在您的电脑 上。

欲以中文显示帮助,请从 NEC Projector CD-ROM 将 Image Express Utility Lite 安 装在您的电脑上。

# **<sup>3</sup> 使用 HTTP 浏览器控制投影机**

### 概述

HTTP 服务器功能提供的设置和操作:

#### **1.** 有线**/**无线网络的设置 **(**网络设置**)**

欲使用无线局域网连接,需要可选的 USB 无线 LAN 部件。(→ 请参阅第 [138](#page-148-0) 页) (销往北美的机型标准配备了 USB 无线 LAN 部件。)

欲使用有线/无线局域网连接,请使用一根市贩的 LAN 导线将投影机连接至电脑。(→ 请参阅第 [137](#page-147-0) 页)

**2.** 设置邮件提醒 **(**邮件提醒**)**

当投影机连接至有线/无线网络时,将通过电子邮件的形式发送灯泡更换时间或错误信息。

**3.** 操作投影机

可进行电源开/关、选择输入、音量控制和图片调整等操作。

**4.** 设置 **PJLink** 口令和 **AMX BEACON**

有两种访问 HTTP 服务器功能的方法:

- **•** 通过连接至投影机的网络启动电脑上的网页浏览器并输入下列 **URL**:  **http://<**投影机的 **IP** 地址**> /index.html**
- **•** 使用随机附带的 **NEC Projector CD-ROM** 上的 **Image Express Utility Lite**。

提示:工厂默认设置的 IP 地址为 [DHCP ON]。

### 注:

- 欲在网络中使用投影机,请咨询您的网络管理员相关的网络设置。
- 根据网络的设置,显示或键的反应速度可能降低或者操作不被接受。
- 如果发生这种情况,请咨询网络管理员。如果很快地重复按键,投影机可能没有反应。如果发生这种情况,请等候 片刻再重复。如果还是没有反应,则关闭投影机再重新开启。
- 如果在网页浏览器内没有出现投影机网络设置画面,请按 Ctrl+F5 键刷新您的网页浏览器 (或者清除缓冲)。
- 该装置使用"JavaScript"和"Cookies",浏览器的设置应接受这些功能。根据浏览器版本的不同设置方法也有 所不同。请参考软件提供的帮助文件和其它文件。

#### 使用前的准备

进行浏览器操作之前,请使用市贩的 LAN 导线连接投影机。(→ 请参阅第 [137](#page-147-0) 页)

根据代理服务器的类型和设置方法,使用代理服务器的浏览器操作可能无法进行。尽管代理服务器的类型是一个因 素,但是根据缓冲的有效性也有可能已经设置的项目不能显示,并且从浏览器设置的内容不能反映在操作中。建议若 非必要则不使用代理服务器。

#### 通过浏览器的操作如何处理地址

当投影机通过浏览器操作时,关于输入的地址或输入 URL 栏的实际地址, 如果主机名称和投影机被网络管理员注册 到域名服务器的 IP 地址相符, 或者主机名称与投影机在所使用电脑的"HOSTS"文件中设置的 IP 地址相符主机 名称可用。

- 范例 1: 当投影机的主机名称设为"pj.nec.co.jp",可通过在 URL 地址或输入栏指定 http://pj.nec.co.jp/index.html 而获得网络设置功能。
- 范例 2: 当投影机的 IP 地址为"192.168.73.1", 可通过在 URL 地址或输入栏指定 http://192.168.73.1/index.html 而获得邮件提醒设置功能。

#### 投影机调整

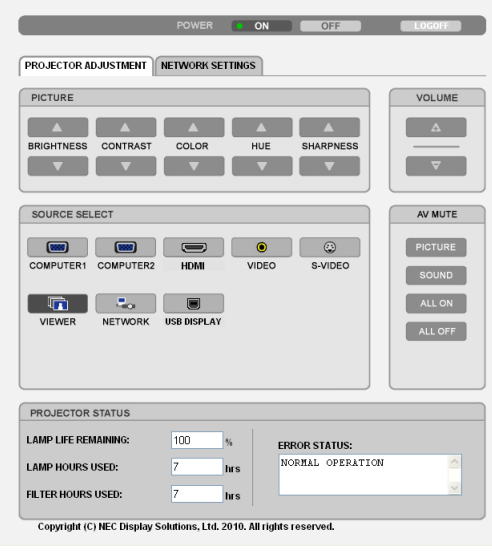

- POWER (电源): 该键控制投影机的电源。
	- ON (开) ................................. 电源被打开。 OFF (关) ............................... 电源被关闭。
- VOLUME (音量): 该键控制投影机的音量。 ▲ ……………………………………… 增加音量调节值。
	- ........................................... 减小音量调节值。
- AV-MUTE (AV 静音): 该键控制投影机的静音功能。 PICTURE ON (图片静音开) ... 关闭视频。 PICTURE OFF (图片静音关) . 取消关闭视频。 SOUND ON (声音开) ............ 关闭音频。 SOUND OFF (声音关) ............ 取消关闭音频。 ALL ON (全部开) .................... 关闭视频和音频功能。 ALL OFF (全部关) .................. 取消关闭视频和音频功能。

PICTURE (图片): 该键控制投影机的视频调整。

- BRIGHTNESS ▲ (亮度 ▲) ..... 增加亮度调整值。 BRIGHTNESS ▼ (亮度 ▼) ..... 减小亮度调整值。 CONTRAST ▲ (对比度 ▲) ...... 增加对比度调整值。 CONTRAST ▼ (对比度 ▼)...... 减小对比度调整值。 COLOR ▲ (颜色 ▲) ................. 增加颜色调整值。 COLOR ▼ (颜色 ▼) ................. 减小颜色调整值。 HUE ▲ (灰度 ▲) ........................ 增加灰度调整值。 HUE ▼ (灰度 ▼) ...................... 减小灰度调整值。 SHARPNESS ▲ (锐度 ▲) ...... 增加锐度调整值。 SHARPNESS ▼ (锐度 ▼) ...... 减小锐度调整值。
- 根据输入至投影机的信号不同,可控制的功能也会有差异。( → 请参阅第 [85](#page-95-0) 页)

SOURCE SELECT (信号源选择): 切换投影机的输入连接器。

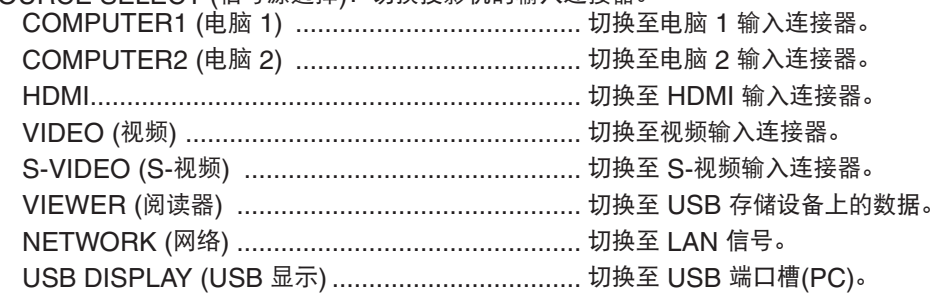

PROJECTOR STATUS (投影机状态):显示投影机的状态。

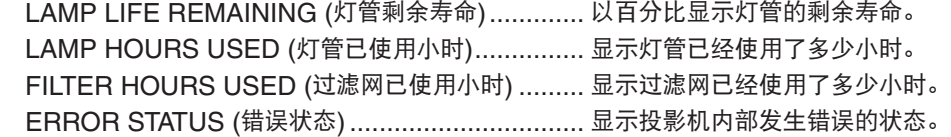

LOG OFF (退出): 退出投影机并返回至验证画面 (登录画面)。

### 网络设置

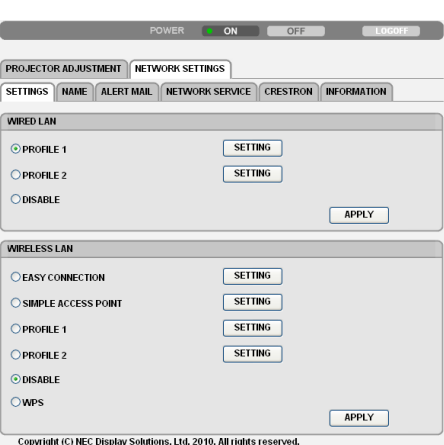

### **•** 设置

### 有线或无线

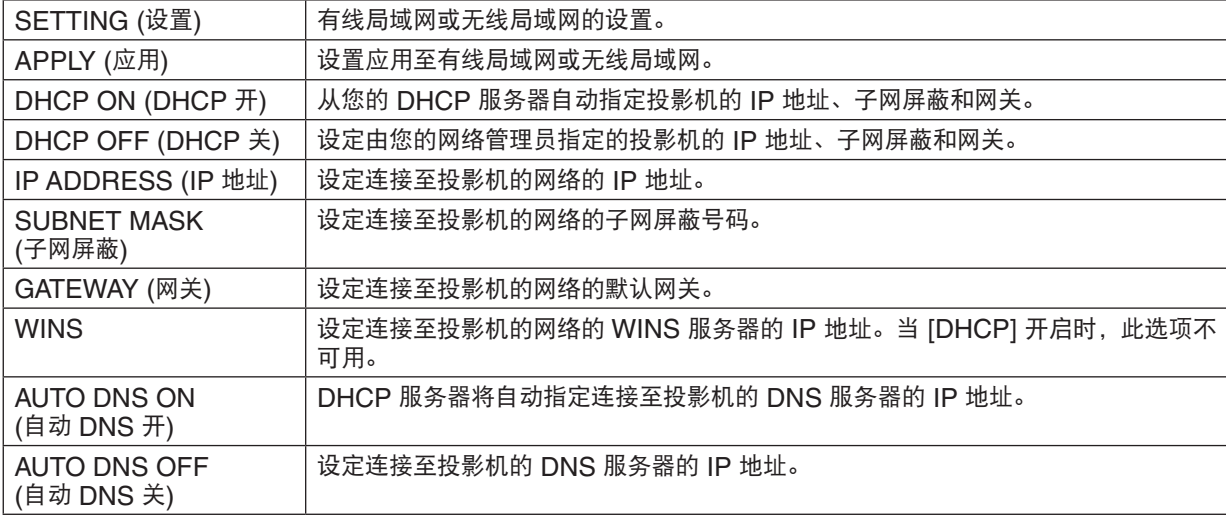

### 有线局域网的设置

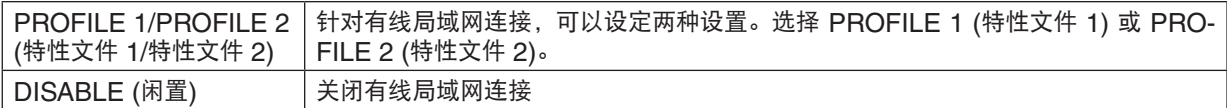

## 无线局域网的设置 **(**对于销往欧洲、澳洲和亚洲国家的机型,需要可选的无线 **LAN** 部件**)**

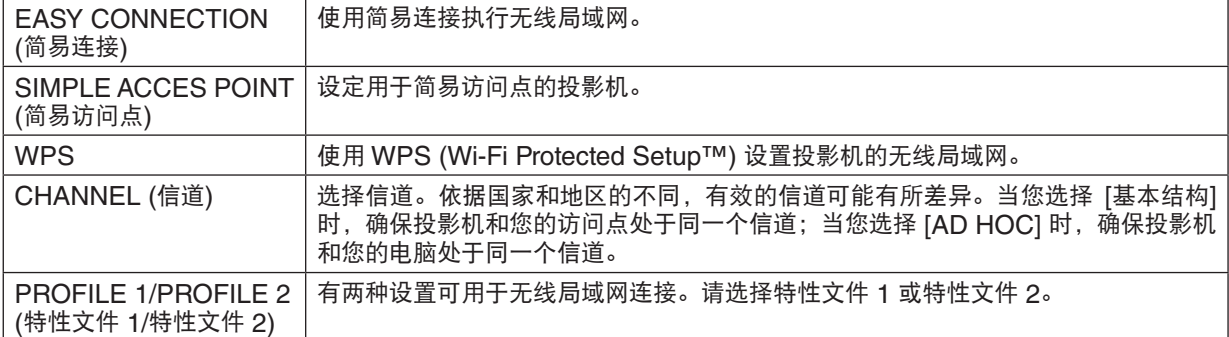

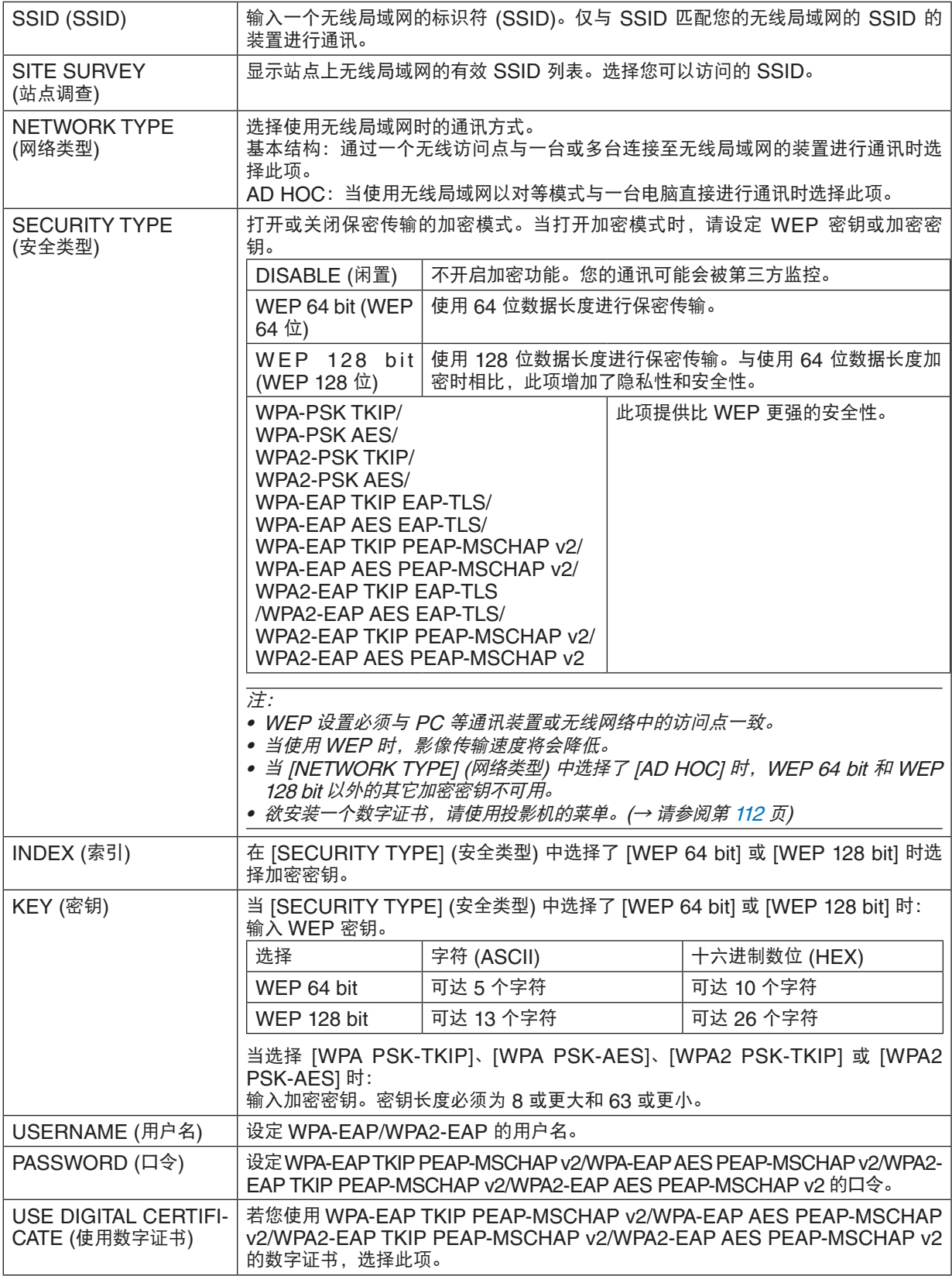

## **•** 名称

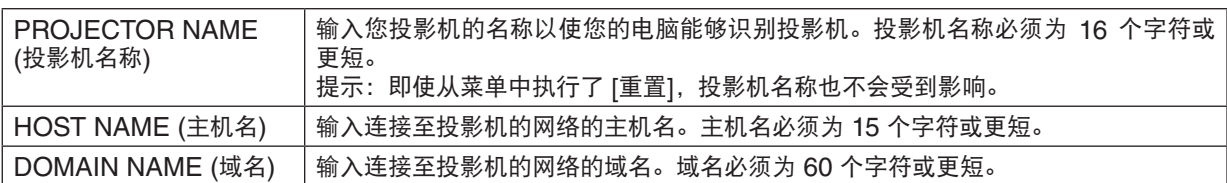

## **•** 邮件提醒

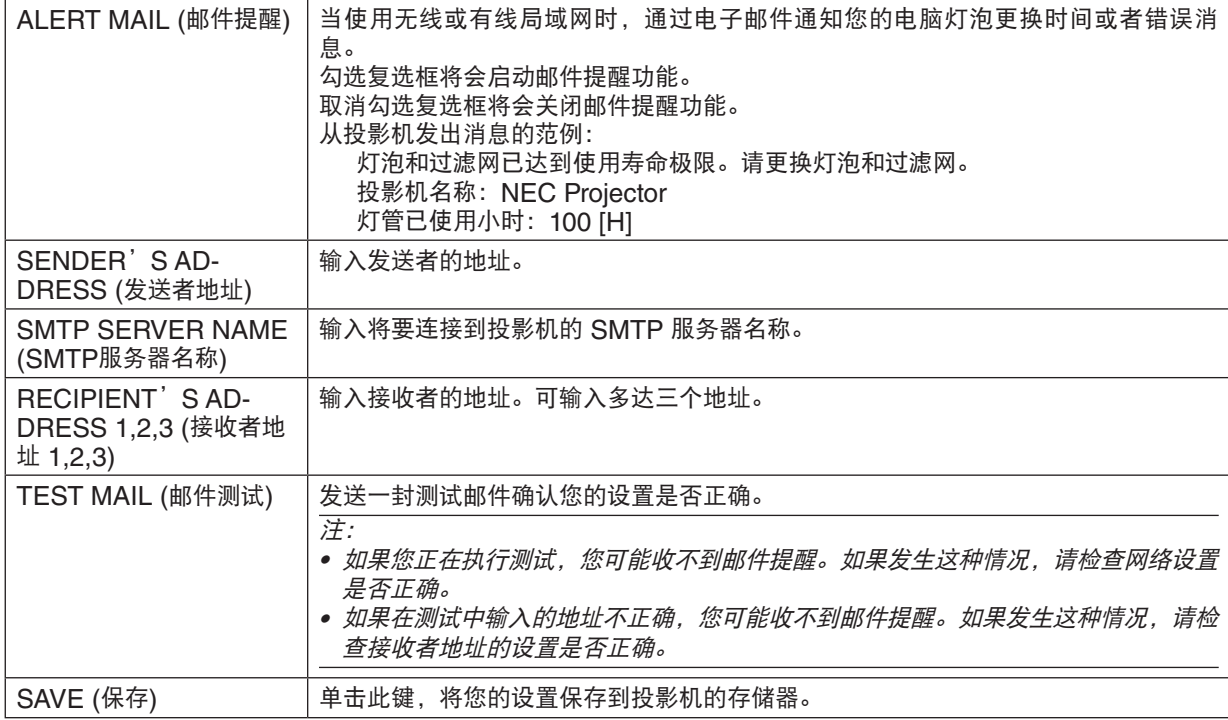

### **•** 网络服务

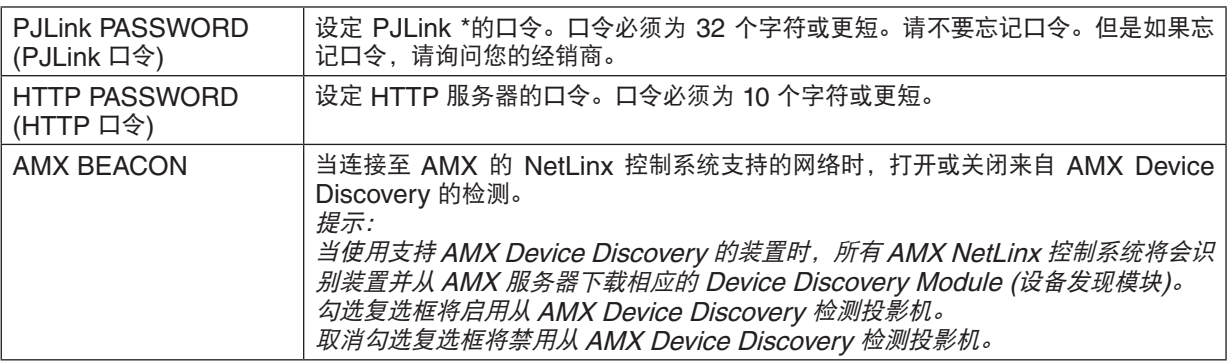

### 注:如果您忘记口令,请联系您的经销商。

\*什么是 PJLink ?

PJLink 是不同生产商用来控制投影机的标准化协议。此标准协议是由日本办公机械与信息系统产业协会 (JBMIA) 在 2005 年建立的。

本投影机支持 PJLink Class 1 中的所有要求。

即使从菜单中执行了 [重置],PJLink 的设置也不会受到影响。

### **• CRESTRON**

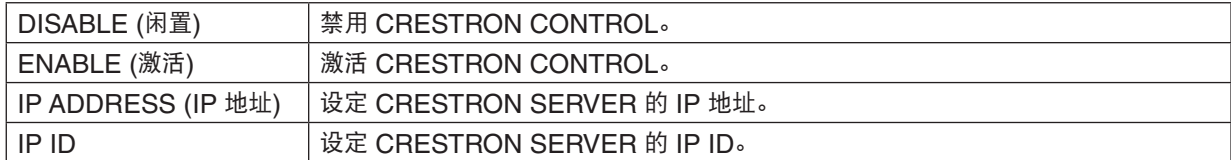

### **•** 信息

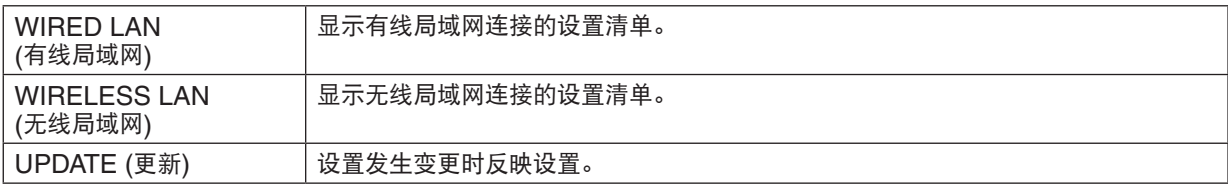

# 通过网络 [网络投影仪] 从投影机投射电脑的屏幕影像

通过选择连接到与 PC 一致的网络的投影机,可以借用网络将 PC 屏幕影像投射到屏幕。不需要使用电脑线 (VGA) 进行连接。

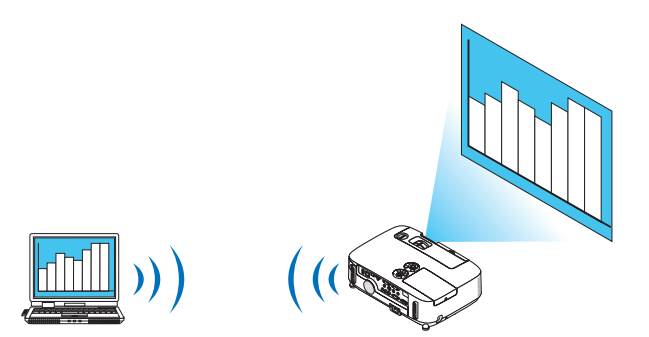

#### 操作环境

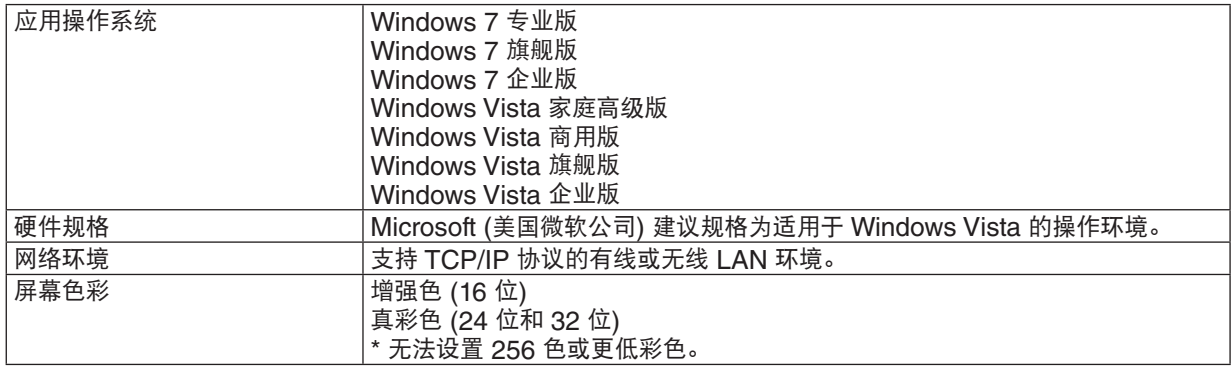

### 设置投影机为网络投影机输入模式

### **1.** 在投影机开启的情况下,按信号源键。

出现输入选择窗口。

显示输入选择窗口的另一种方法是按遥控器上的网络键。显示应用程序菜单画面。进入步骤 3。

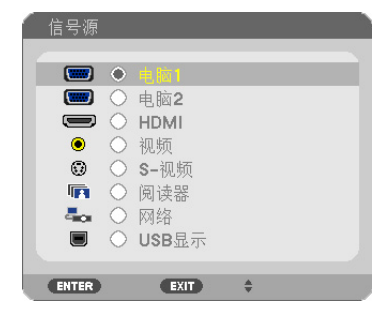

## **2.** 按选择 或 键选择 **[**网络**]** 并且按 **ENTER** 键。 在屏幕中显示 [应用程序菜单] 菜单。

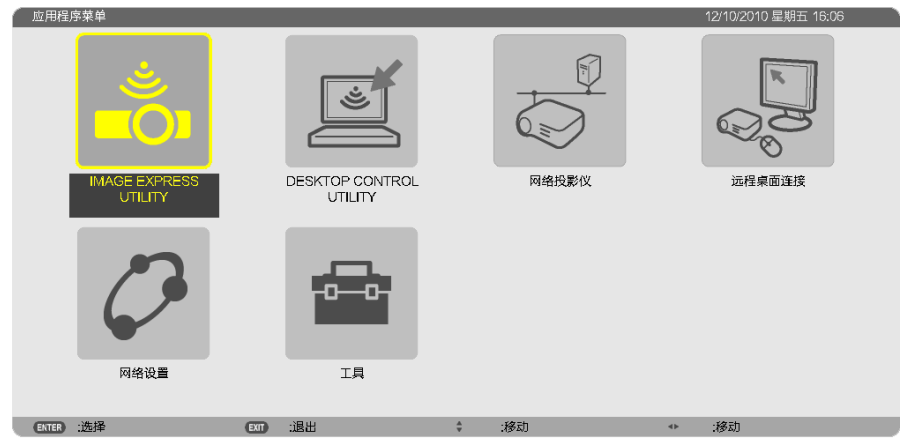

<span id="page-54-0"></span>**3.** 从 **[**应用程序菜单**]** 菜单中选择 **[**网络投影仪**]**。 将显示 [投影仪名称/显示器分辨率/口令/URL]。

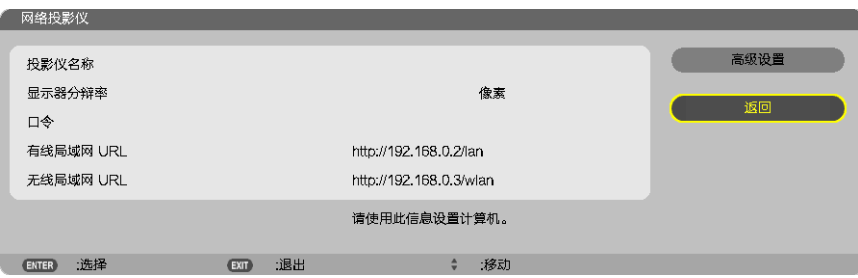

### 使用网络投影机投射影像

- **1.** 在 **Windows 7** 的桌面上点击 **[**开始**]**。
- **2.** 点击 **[**所有程序**]**。
- **3.** 点击 **[**附件**]**。
- **4.** 点击 **[**连接到网络投影仪**]**。
	- 出现 [允许连接到网络投影仪] 窗口后,点击 [是]。 出现"连接到网络投影仪"窗口。

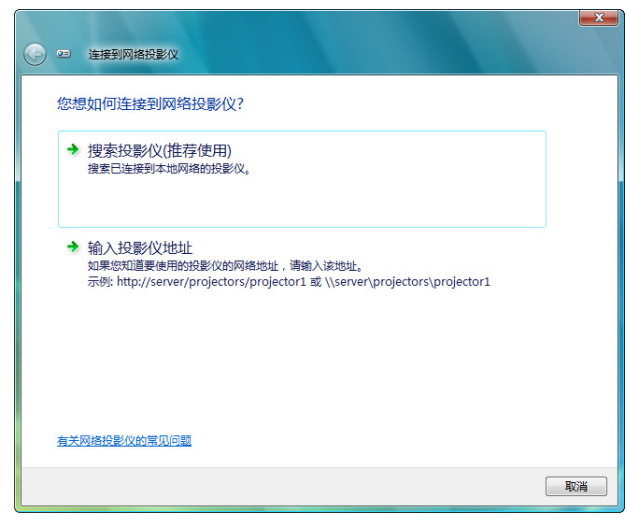

- **5.** 点击 **[**<sup>→</sup> 搜索投影仪 **(**推荐使用**)]**。
	- 在"可用投影仪"框中,显示"P420 Series"。
- **6.** 点击 **[P420 Series]**。

在窗口的底部显示"如果无法找到要使用的投影仪,请后退并输入投影仪地址。"信息。

**7.** 将密码输入到第 **[44](#page-54-0)** 页操作步骤 **3** 中显示的密码输入框。

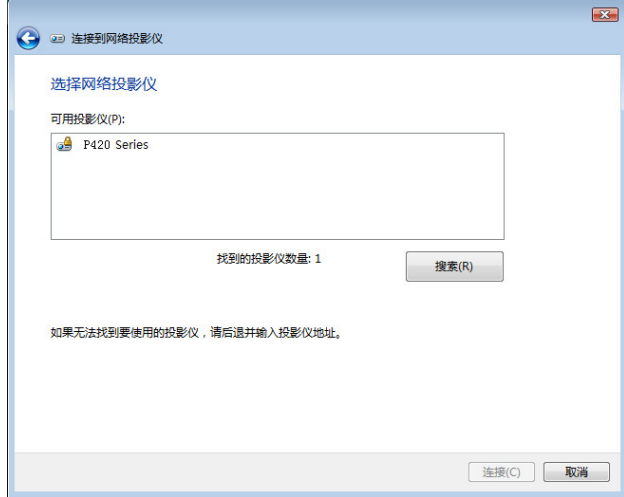

### **8.** 点击 **[**连接**]**。

网络投影机开始工作并从投影机中投射出 Windows 7 的画面。

• 如果您电脑的屏幕分辨率与投影机的屏幕分辨率不同,网络投影机功能可能不作用。遇此情况,请更改电脑的屏 幕分辨率,使其比第 44 页步骤 3 中显示的分辨率略低。

注 :当网络投影机开始工作时,桌面背景颜色立即变为纯色。一旦网络投影机停止工作,即恢复最初的桌面背景 颜色。

参考:如果在步骤 5 无法找到投影机,单击 [<sup>→</sup> 输入投影仪地址]。然后输入"网络地址"(输入示 例: http://10.32.97.61/lan) 和"投影仪密码"(输入示例: 82291627) 并由投影机投射显示在屏幕上。

# 通过网络 [远程桌面] 用投影机操作您的电脑

• 通过选择和投影机连接到同一网络的 PC,PC 屏幕影像可以投射到联网的屏幕上。 然后,通过操作连接到投影机上的键盘,您可以操作联网的 PC 上的 Windows 7、Windows Vista 或 Windows XP。

通过远程桌面功能,您可以远程操作距投影机偏远的 PC。

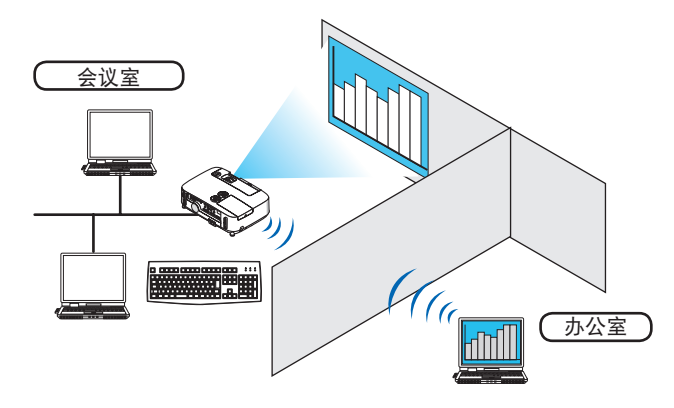

注:

- [远程桌面] 功能可以在下列 Windows 版本中使用。 Windows 7 专业版 Windows 7 旗舰版 Windows 7 企业版 Windows Vista 商用版 Windows Vista 旗舰版 Windows Vista 企业版 Windows XP Professional Service Pack 3 (注) ● 本用户手册以 Windows 7 为例说明此功能,但 Windows Vista 和 Windows XP Professional Service Pack 2 或更高版本也将与此功能兼容。
- 使用远程桌面功能需要一个键盘。
- 远程桌面功能可用一个键盘操作。使用带无线键盘的无线鼠标操作起来更方便。 使用市贩无线键盘、无线鼠标和 USB 无线接收器。 使用市贩 USB 键盘和 USB 鼠标。
- 带有内置 USB 集线器的 USB 键盘不可同本投影机一起使用。
- 支持蓝牙的无线键盘或鼠标不可同本投影机一起使用。
- 我们不保证投影机的 USB 端口槽支持市场上所有的 USB 存储设备。

准备一个市贩无线键盘 (美国设计版本)。

将 USB 无线接收器连接到投影机的 USB 端口槽 (A 型) 上。为无线键盘和鼠标做好所有必要的设置。

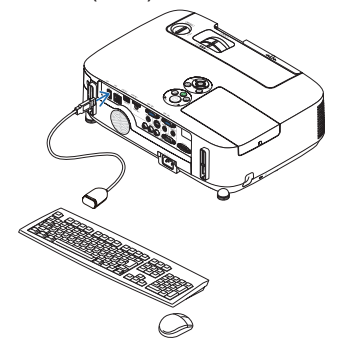

- 设置 **Windows 7** 的用户帐户密码 提示: 如果已经设置了帐户密码, 可以跳过步骤 1 到 9。 **1.** 从 **Windows 7** 的桌面单击 **[**开始**]**。 **2.** 单击 **[**控制面板**]**。 **3.** 单击显示在 **[**用户帐户**]** 下的 **[**添加或删除用户帐户**]**。 **4.** 当 **[**用户帐户控制**]** 确认窗口出现,单击 **[**继续**]**。 **5.** 单击 **[**管理员**]**。 **6.** 单击 **[**创建密码**]**。 **7.** 在 **[**新密码**]** 框中输入密码。 **8.** 如步骤 **7** 那样在 **[**确认新密码**]** 框中输入相同密码。
- **9.** 单击 **[**创建密码**]**。 管理员转换成 [密码保护]。

设置远程访问

- **1.** 从 **Windows 7** 的桌面单击 **[**开始**]**。
- **2.** 单击 **[**控制面板**]**。
- **3.** 单击 **[**系统和安全**]**。
- **4.** 单击显示在 **[**系统**]** 下的 **[**允许远程访问**]**。
- **5.** 当出现 **[**用户帐户控制**]** 确认窗口时,单击 **[**继续**]**。 出现 [系统属性] 窗口。
- **6.** 点击远程桌面框中的 **[**运行任意版本远程桌面的计算机连接 **(**较不安全**) (L) ]** 并点击 **[**确定**]**。

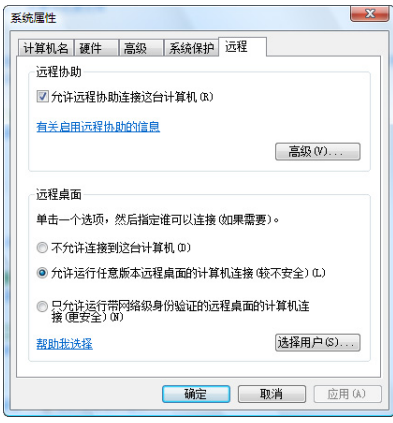

- 在 **Windows 7** 中检查 **IP** 地址
- **1.** 从 **Windows 7** 的桌面单击 **[**开始**]**。
- **2.** 单击 **[**控制面板**]**。
- **3.** 单击显示在 **[**网络和 **Internet]** 下的 **[**查看网络状态和任务**]**。

**4.** 单击以蓝色显示在窗口 **[**本地连接**]** 右边的 **[**查看状态**]**。 出现 [本地连接状态] 窗口。

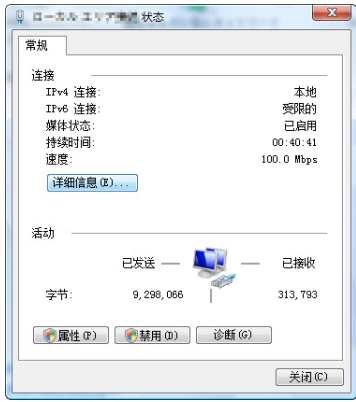

**5.** 单击 **[**详细信息 **(E)...]**。

记下显示的"IPv4 IP 地址"数值 (xxx.xxx.xxx.xxx)。

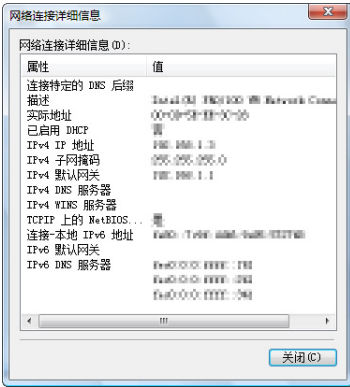

- **6.** 单击 **[**关闭 **(C)]**。
- **7.** 单击窗口右上部分的 **[X]**。 系统返回到桌面。

开启远程桌面

**1.** 在投影机打开的条件下,按信号源键。

出现输入选择窗口。

显示输入选择窗口的另一种方法是按遥控器上的网络键。将显示应用程序菜单画面。进入步骤 3。

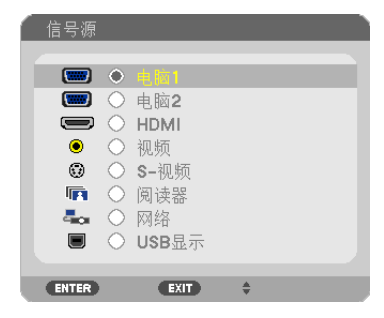

### **2.** 按 或 键选择 **[**应用程序菜单**]** 并按 **ENTER** 键。 将显示 [应用程序菜单] 菜单。

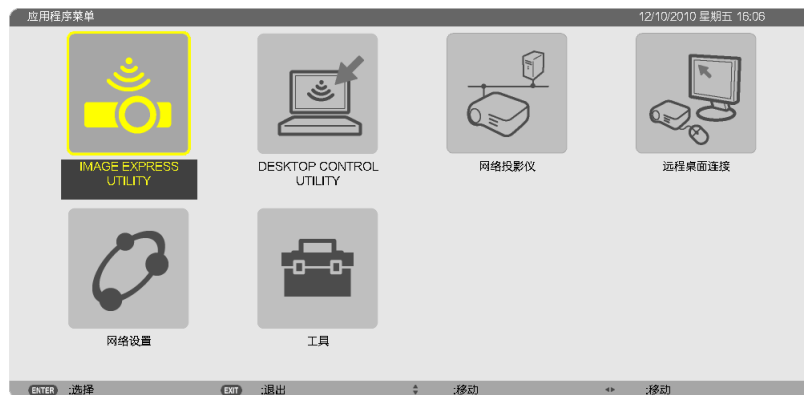

**3.** 在 **[**应用程序菜单**]** 菜单中,使用无线键盘选择 **[**远程桌面连接**]**。 出现 [远程桌面连接] 窗口。

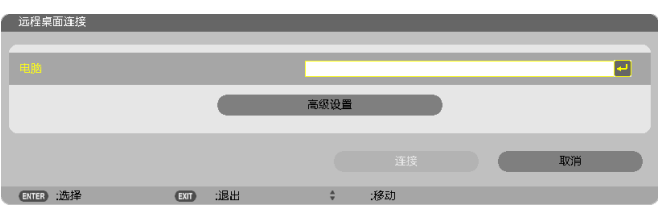

- **4.** 通过无线键盘输入 **Windows 7** 的 **IP** 地址并点击"连接"。 通过投影机在屏幕上投射出 Windows 7 的登录画面。
- **5.** 通过无线键盘输入用户的口令并按下"**Enter**"键。

启动远程桌面功能。 通过投影机在屏幕上投射出 Windows 7 的桌面。 退出电脑。 使用连接到投影机的无线键盘来操作 Windows 7。

注:当投影时使用了远程桌面功能,桌面的背景颜色变为纯色。

### 退出远程桌面

**1.** 通过无线键盘在投影机投射出的桌面画面上单击 **[**开始**]**。

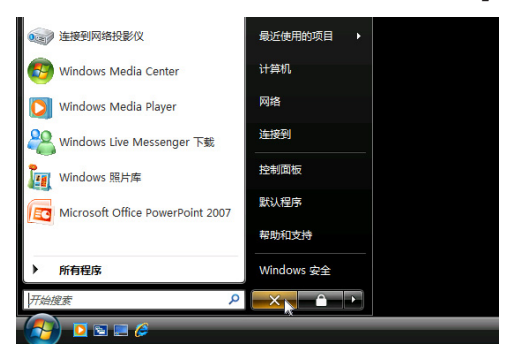

**2.** 单击开始菜单右边的 **[X]**。

停止远程桌面功能。

**3.** 按投影机的信号源键选择 **[**网络**]** 以外的输入端子。

当使用遥控器时,按网络键以外的其他键。

提示: 远程桌面中设置 [可选项] 点击 [可选项] 显示 [性能] 画面。 在 [可选项] 中设定成可显示桌面背景,或者在远程桌面操作期间激活窗口动画功能。不过,这样会使显示或鼠标的 反应减速。 若显示器或鼠标的反应减速,可尝试以下的方法:

桌面背景:清除勾选标记,以纯色显示桌面背景。 菜单和窗口动画:清除勾选标记,以禁用菜单和窗口动画。 主题:清除勾选标记,不使用主题。 拖拉时显示窗口内容:清除勾选标记,拖动时仅显示窗口方格。

# ❶ 使用阅读器的便利

阅读器功能可查看储存在投影机 USB 存储器内的幻灯片或电影文件,还可在电脑连接到网络时查看存储在共享文件 夹中的幻灯片或电影文件。 阅读器具有下列功能。

● 将用来储存影像文件的市贩的 USB 存储器插入到投影机的 USB 端口槽 (A 型) 中,您便可阅读储存在 USB 存 储器内的影像文件。

即使没有电脑,也可用投影机简单地进行演示。

- 可以播放带声音的电影文件。
- 在没有连接电脑的情况下,可以将 Microsoft PowerPoint 文件或 Adobe PDF 文件轻易地投射在屏幕上。
- 可以投射存储在连接到网络的电脑的共享文件夹中的影像和电影文件。

开启 Windows Media Plaver 11 的"媒体共享"后, 电脑就可以用作多媒体服务器。

### 支持的图形格式

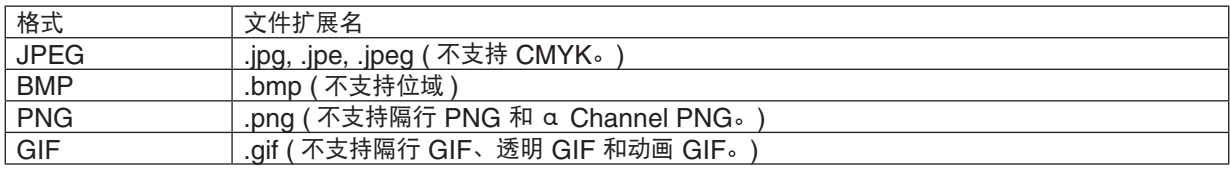

- \* 通过使用 PPT Converter 3.0, PowerPoint 文件转换为索引文件 (扩展名".idx")。
- \* 如果选择了不支持的影像, 将显示图标 ...

### 注:

可显示的影像的最大像素数:

- Baseline JPEG: 10000 × 10000
- 逐行 JPEG: 1280 × 1280
- GIF: 1280 × 1280
- 其它: 4000 × 4000
- 某些支持上述要求的文件也有可能无法显示。

### 支持的电影文件

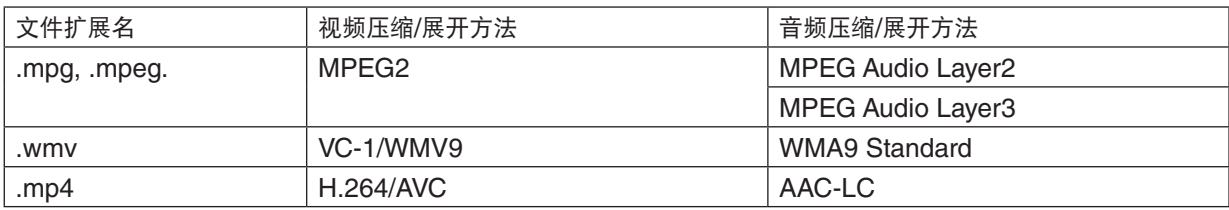

### 播放要求:

分辨率: 320 × 240 至 1280 × 720p 视频帧速率: 高达 30fps 比特率: 可达 15Mbps 音频采样率: 可达 48kHz 声道: 多达 2 个声道, 立体声 音频比特率:可达 256 Kbps 最大文件尺寸: 可达 2GB

注:

- 不能播放使用本投影机不支持的视频/音频格式转换的电影文件。 在这种情况下,不显示用来说明不能播放的图标。
- 
- 不能播放受数字版权管理 (DRM) 保护的文件。 • 有些电影文件即使满足上述条件,也有可能不能播放。
- WMV 格式视频文件将根据其原始宽高比分别以 1 比 1 的宽高比显示。
- 在多媒体服务器上可以播放的文件为图形和电影文件。在 Windows Media Player 11 (Windows XP/Windows Vista) 中,不能播放 mp4 文件。

### 支持的 **PDF** 文件

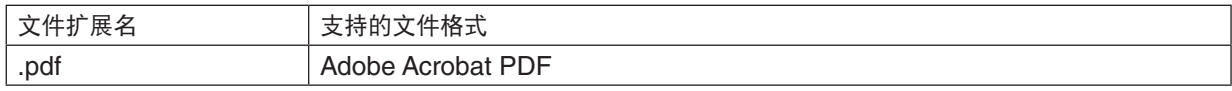

注:

- 可能无法显示 PDF 中未嵌入的字体。
- 创建 PDF 文件后添加至 PDF 文件的功能将不起作用或者不显示。不显示添加的书签、格式工具创建的框和注 释。

自动翻页或自动转换功能将不起作用。

• 可能无法显示某些 PDF 文件。

### <span id="page-63-0"></span>支持的 **PowerPoint** 文件

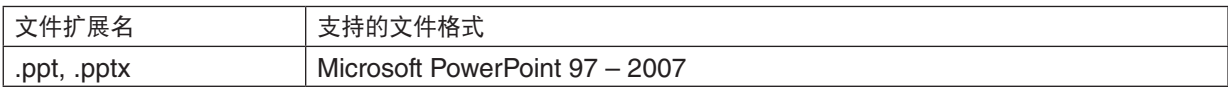

注:

• 可播放字体、色彩、字体装饰、定位、插入对象或动画均被限制。

• 可能无法显示某些 Microsoft PowerPoint 97 – 2007 文件。

### 支持的 **USB** 存储设备

- 务必使用 FAT、exFAT、FAT32 或 FAT16 文件系统格式的 USB 存储设备。 本投影机不支持 NTFS 格式的 USB 存储器。 若投影机不能识别您的 USB 存储器,请检查其格式。 若要格式化您电脑中的 USB 存储器,请参考 Windows 操作系统自带的文档或帮助文件。

- 我们不保证投影机的 USB 端口槽支持市场上所有的 USB 存储器。

### 有关共享文件夹和多媒体服务器的注意事项

- 如果您的电脑安装了安全或反病毒软件,有可能无法投射来自共享文件夹或多媒体服务器的文件。
- 打开下列防火墙端口:
	- 多媒体服务器

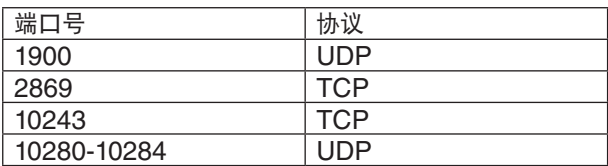

- 共享文件夹

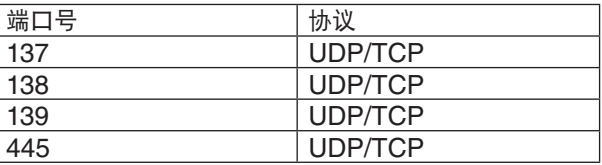

- 将您电脑中的共享和安全设置成允许访问共享文件夹内的文件,并且要将安全或反病毒软件设置成允许访问共享 文件夹内的文件。有关更多信息,请向您的网络管理员咨询。
- 视网络环境或文件比特率而定,共享文件夹或多媒体服务器内的电影文件可能无法正常播放。

### 注:

当显示来自共享文件夹的 PowerPoint 文件或 PDF 文件时,请勿通过移除 LAN 导线或者关闭投影机来断开投影机 与电脑之间的连接。

否则,会导致阅读器不可操作。

注:

- 当显示幻灯片画面和缩略图画面等阅读器画面时,下列操作无法通过使用投影机上的键来实现。
	- 使用▲ 或▼ 鍵进行梯形修正
	- 使用自动调整键进行自动调整
- 使用 ◀ 或 ▶ 鍵控制音量
- 当显示幻灯片画面和缩略图画面等阅读器画面时,用遥控器上的冻结、显示宽高或自动调整键不能冻结图片。
- 从菜单执行 [重置] → [所有数据],将会使阅读器工具条的设置返回到工厂默认值。

Properties

 $\bullet$   $\Box$   $\Box$ 

Add Name. Remove

[Save As...] OK Cancel | Help

 $\bullet$  Edg.

Status:<br>Type: © Cum

syout Paper/Duality **24 Adobe PDF Settings**<br>Adobe PDF Conversion Settings

Adobe PDF Segurity: None

Adobe PDF Page Size: AL dard - Adobe PDF Settings

General<br>College<br>College<br>Advance<br>Stand

Show All Settings

Adobe PDF Conversion Settings<br>Use these settings to create Adobe PDF documents suitable for reliable viewing and<br>  $Q$  printing of business documents. Created PDF documents can be opened with Acrobat<br>  $\phi$  and Adobe Reader Default Settings: Standard

obe PDF Output Eolder Prompt for Adobe PDF filename v Browse.

nly fonts with appropriate permission bits will be er When embedding Warn and continue  $\overline{\phantom{a}}$ 

V Embed all fonts

y Subset

Embeddine

# ❷ 准备演示材料

- **1.** 创建您的演示材料并将其以支持的文件格式保存到您的电脑。
	- 有关支持的文件格式,请参阅第 [77](#page-87-0) 页。
	- 确保在进行真正演示之前,PowerPoint 文件显示在阅读器上。 使用随机附带 CD-ROM 中的 Viewer PPT Converter 3.0, 可以将 PowerPoint 文件转换成阅读器上可显示 的索引文件。
	- 当创建 PDF 文件时,要在您的 PDF 文件中嵌入字体。嵌入字体需要 Adobe Acrobat。在 Adobe Reader 中 无法完成这项操作。

提示:

### **•** 使用打印指令

用打印指令嵌入字体的示例。有关更多详情,请参阅 Adobe Acrobat 的帮助。 **1.** 从"文件"菜单选择"打印"。

**2.** 从"打印机名称"选择"**Adobe PDF**",并单击"属性"键。

**3.** 单击"**Adobe PDF** 设置"页标中的"编辑"键。 **4.** 单击编辑窗口中的字体页标选择字体嵌入窗口。

**5.** 勾选"嵌入所有字体"的复选框。 单击"OK"返回打印窗口, 然后再单击"OK"开始创建 PDF 文件。

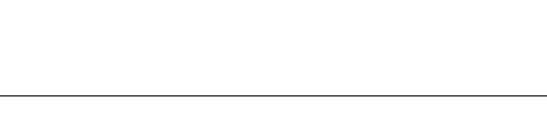

### **2.** 将文件保存到您的驱动器。

欲保存文件到您的 USB 存储器: 用 Windows Explore 拷贝文件至您的 USB 存储器。 欲将文件放在您电脑上创建的共享文件夹中,请参阅第 [68](#page-78-0) 页。 欲使用 Windows Media Player 11 中的"媒体共享", 请参阅第 [72](#page-82-0) 页。

# ❸ 投射 USB 存储设备中储存的影像

本节描述阅读器的基本操作。 下面说明将阅读器工具条设置为工厂默认时的操作步骤。

准备: 启动阅读器之前, 用电脑将影像保存到 USB 存储器。

### 启动阅读器

- **1.** 启动投影机。 **(**<sup>→</sup> 请参阅第 **[14](#page-24-0)** 页**)**
- **2.** 将 **USB** 存储器插入到投影机的 **USB** 端口槽。

### 注:

• 当 USB 存储器的 LED 闪烁时,请勿将其从投影机上移除。 否则,可能会中断数据。

提示:

当显示驱动器一览画面时,可将 USB 存储器插入投影机。

#### **3.** 按信号源键选择 **[**阅读器**]**。

按一下信号源键,将显示信号源选择画面。 多按几下信号源键,将显示驱动器一览画面。 另外一种选择 [阅读器] 的方法是按遥控器上的阅读器键。

#### 提示:

- 有关驱动器一览画面的更多详情,请参阅第 [60](#page-70-0) 页。
- 欲显示共享文件夹中的图形,请参阅第 [68](#page-78-0) 页; 欲显示多媒 体服务器中的静止影像或电影文件,请参阅第 [72](#page-82-0) 页。

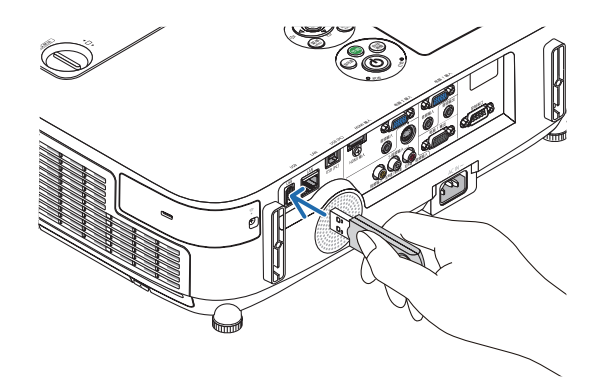

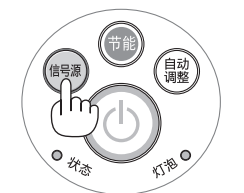

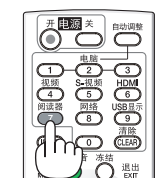

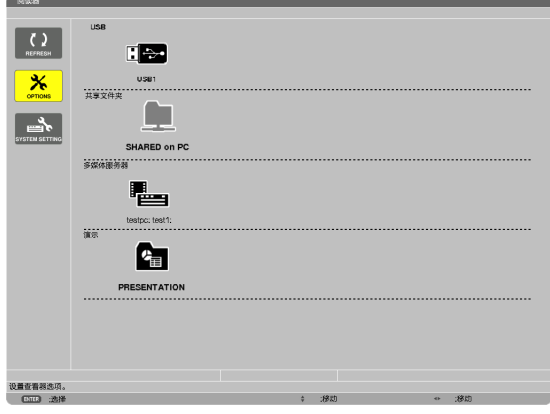

**4.** 按 ▶ 键选择"**USB1**"并按 **ENTER** 键。 将显示"USB1"缩略图画面。

提示:

- 有关缩略图画面的更多详情,请参阅第 [62](#page-72-0) 页。
- **5.** 使用 ▲▼◀ 或 ▶ 键选择图标。
- 右边的 → (箭头) 符号表示还有更多页面。按页 ▽ (向下 翻页) 键将显示下一页;按页 △ (向上翻页) 键将显示前一 页。

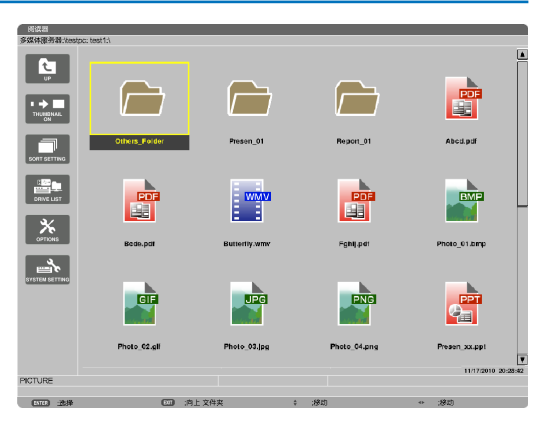

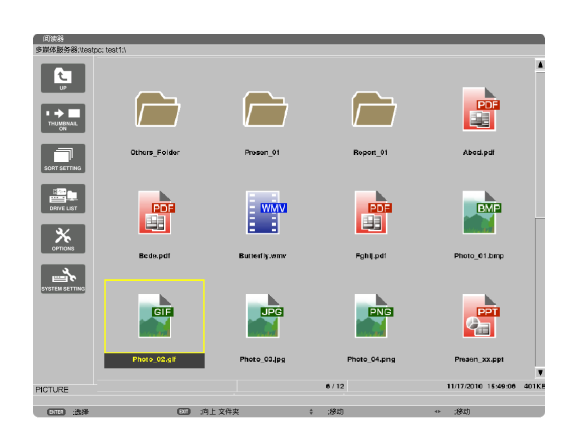

### **6.** 按 **ENTER** 键。

视所选文件的不同,操作可能有所差异。

#### **•** 静止影像

将显示所选的幻灯片。

- ◀ 或 ▶ 键可用来选择缩略图画面中的下一个 (右边) 幻灯 片或前一个 (左边) 幻灯片。
- 按 ENTER 键将会显示用来选择或旋转幻灯片的控制工 具条。(<sup>→</sup> 请参阅第 [63](#page-73-0) 页)

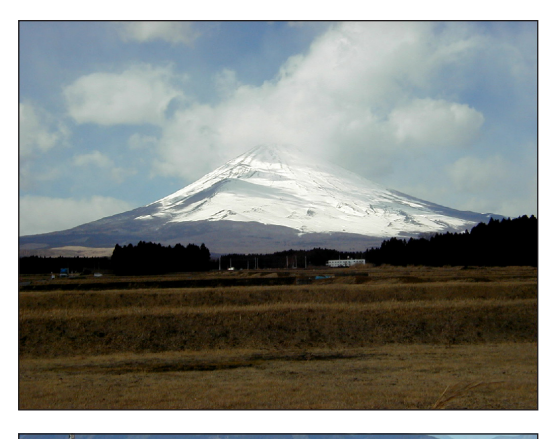

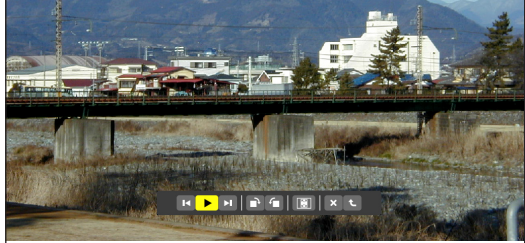

#### **•** 电影文件

将开始播放电影文件。

完成播放之后,画面将返回至黑屏。按 EXIT 键返回至缩 略图画面。

• 按 ENTER 键将显示电影的控制工具条,该工具条可用 来执行暂停或快进以及其它一些操作。

#### **• Microsoft PowerPoint** 文件

将显示第一页上的幻灯片。

按▶ 选择下一个幻灯片;按 ◀ 选择前一个幻灯片。

• 您也可使用 ▼ 或 ▲ 键选择一个页面。欲返回至缩略图 画面,按 EXIT 键。

注:

• 幻灯片显示或动画效果的文件可能无法在阅读器上正确显 示。

请参阅第 [53](#page-63-0), [77](#page-87-1) 页上的"支持的 PowerPoint 文件"。

### **• Adobe PDF** 文件

将显示第一个页面。

• PDF 文件将填充适合屏幕的宽度。

按 ▼ 或 ▲ 键将向下或向上滚动画面。

页 ▼ 或页 ▲ 键将向下或向上一页移动画面。

欲返回至缩略图画面,按 EXIT 键。

- 当显示一个口令输入窗口时,说明 PDF 文件被加密保 护。 按 ENTER 键将显示软键盘。使用软键盘输入您的口 令。 选择 [确认] 并按 ENTER 键。将显示 PDF 文件。
- 有关软键盘的更多详情,请参阅第 [118](#page-128-0) 页。

注:

不显示 PDF 转换之后添加的书签和注释。 如果在 PDF 转换时字体没有嵌入,将不会显示那些字体。

提示:

显示大尺寸文件或者打开含有许多页的 PDF 文件的页面, 需 要一些时间 (约 30 秒至两分钟)。

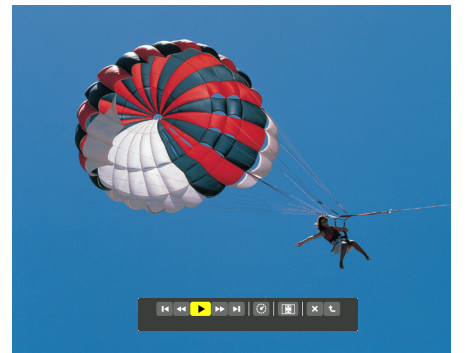

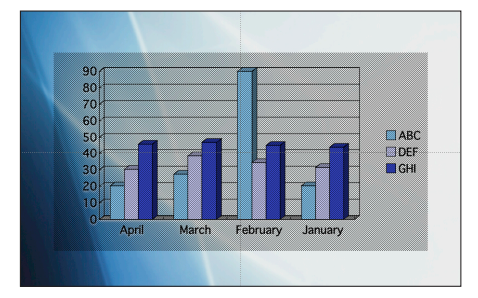

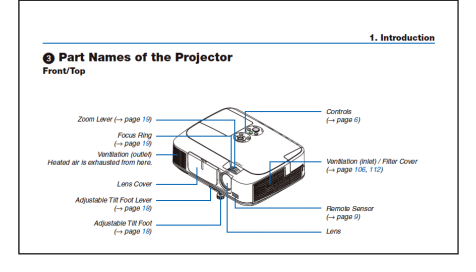

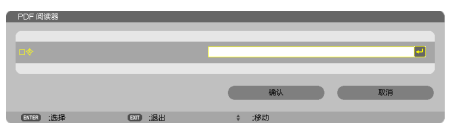

- **•** 索引文件 **(**扩展名**:.idx)**
- 使用 Viewer PPT Converter 3.0 转换出的索引 文件将出现在缩略图画面中。 只有 Viewer PPT Converter 3.0 转换出的文件 夹和 JPEG 文件将出现在缩略图画面中。
- • 欲选择索引文件的幻灯片显示,请打开驱动器一览 画面中的 [演示] 文件夹。 不过,不会出现索引文件。只会出现文件夹和 JPEG 文件。
- 最多显示 USB 和共享文件夹中的四个索引文件 夹。这四个文件夹将以时间倒序排列显示。
- 当您插入使用运行中的阅读器储存索引文件的 USB 存储设备时, 将显示索引文件的目录。
- 注:
- 索引文件的幻灯片播放模式 (手动/自动) 按下列方式作 用:

[播放模式] 选择了 [手动] 时

 $\exists$  您选择 [可选项] → [幻灯片设置] → [播放模式] → [手动] 时,不管是否设定了 [间隔],索引文件都将设 定成手动播放。

[播放模式] 选择了 [自动] 时

 $\overline{f}$ 当您选择  $\overline{f}$ 可选项 $\overline{f}$  →  $\overline{f}$  /  $\overline{f}$ /  $\overline{f}$  /  $\overline{f}$  /  $\overline{f}$  /  $\overline{f}$  /  $\overline{f}$  /  $\overline{f}$  /  $\overline{f}$  /  $\overline{f}$  /  $\overline{f}$  /  $\overline{f}$  /  $\overline{f}$  /  $\overline{f}$  /  $\overline{f}$  /  $\overline{f}$  /  $\overline{f}$  [自动] 时,索引文件将以 [间隔] 中指定的间隔时间 -<br>自动播放。

然而,当 [间隔] 中选择了 [-1] 时,依据 [可选项] <sup>→</sup> [幻灯片设置] → [间隔] 的设置,播放模式将设定成 自动播放。

#### **7.** 从投影机上移除 **USB** 存储器。

返回至驱动器一览画面。在移除 USB 存储器之前, 确保 USB 存储器上的 LED 不再闪烁。

注:若在显示幻灯片的状态下从投影机上移除 USB 存 储器,则可能导致投影机运作不正常。遇此情况,请关 闭投影机并拔掉电源线。等待 3 分钟后,再连接电源 线,启动投影机。

### 退出阅读器

- **1.** 按信号源键选择 **[**阅读器**]** 以外的一个信号源。 按一下信号源键,将显示信号源选择画面。 多按几下信号源键,将显示另一个信号源。
	- 要通过使用遥控器退出阅读器,请选择除 [阅读器] 以外的一个信号源。

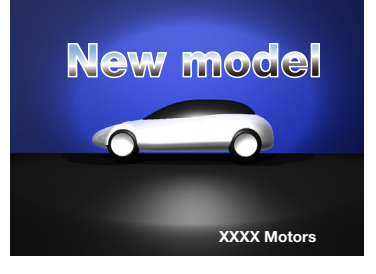

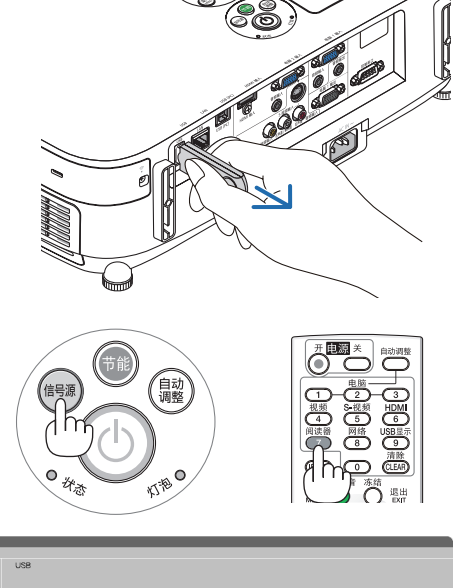

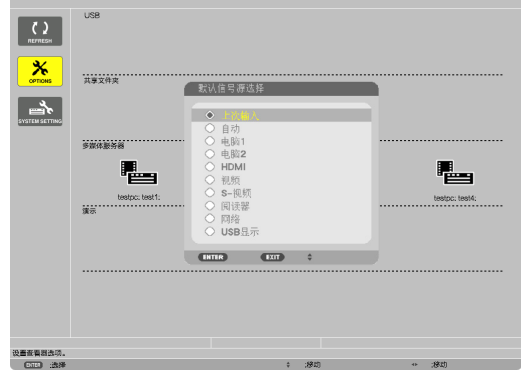

### 阅读器画面的名称及其功能

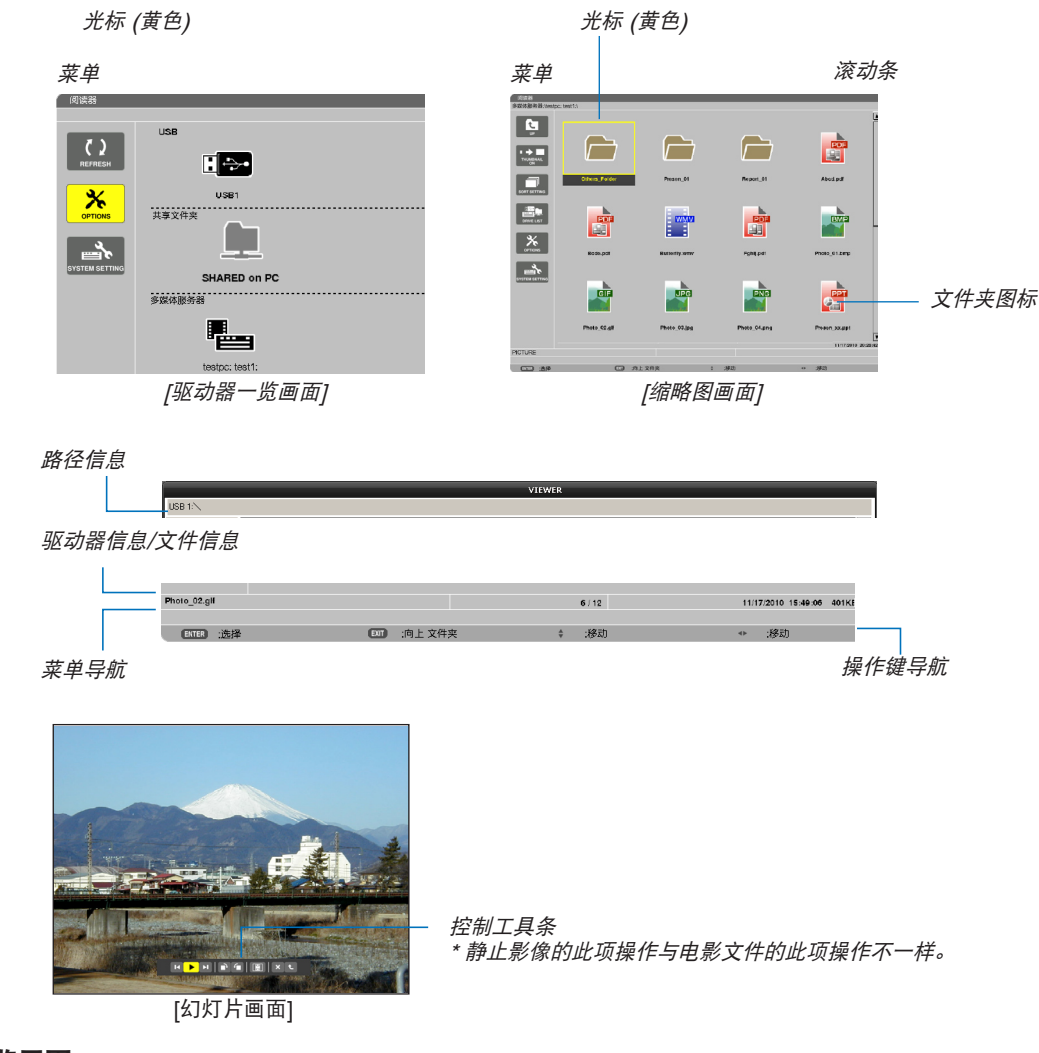

阅读器具有三个画面:驱动器一览画面、缩略图画面和幻灯片画面。

### <span id="page-70-0"></span>**•** 驱动器一览画面

显示连接至投影机的驱动器一览表。

#### 菜单操作

**•** 使用 ▼ 或 ▲ 键向上或向下移动光标。选择菜单项并按 **ENTER** 键显示子菜单。

#### 操作驱动器一览画面

- 1. 按▶ 键移动光标至驱动器一览表。
	- (使用 ◀ 或 ▶ 键在菜单和驱动器一览表之间进行切换。)
	- 按▼ 或▲ 键选择驱动器的类型;按◆或▶ 键选择连接至投影机的驱动器。
- **2.** 选择驱动器并按 **ENTER** 键切换至所选驱动器的缩略图画面。

功能

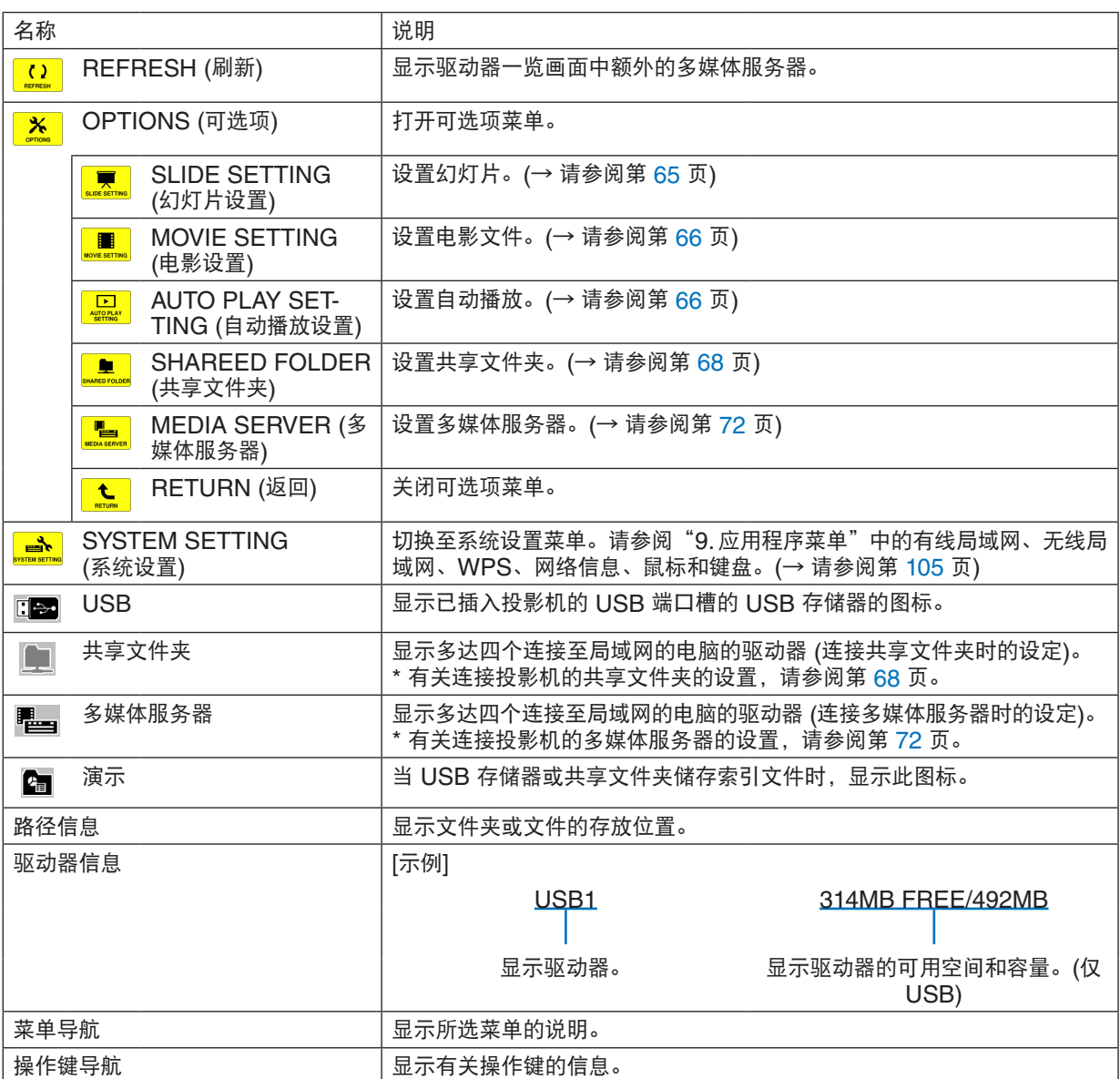

\* 以三位数字显示 (四舍五入)。

注:

当显示可选项菜单时,不显示驱动器一览画面或缩略图画面。若要显示驱动器一览画面或缩略图画面,请选择 [RETURN] 图标并按 ENTER 键。
#### **•** 缩略图画面

显示驱动器一览画面上所选的驱动器中的文件夹、缩略图和图标一览表。

菜单操作

**•** 使用 ▼ 或 ▲ 键向上或向下移动光标。选择菜单项并按 **ENTER** 键显示菜单或设置画面。

操作缩略图画面

1. 当未显示可选项菜单时, 按 ▶ 键移动光标至缩略图画面。

**2.** 按 ▼、▲、◀ 或 ▶ 键选择文件或文件夹。

**3.** 按 **ENTER** 键开始所选文件的幻灯片显示或播放。选择一个文件夹将显示其缩略图画面。

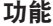

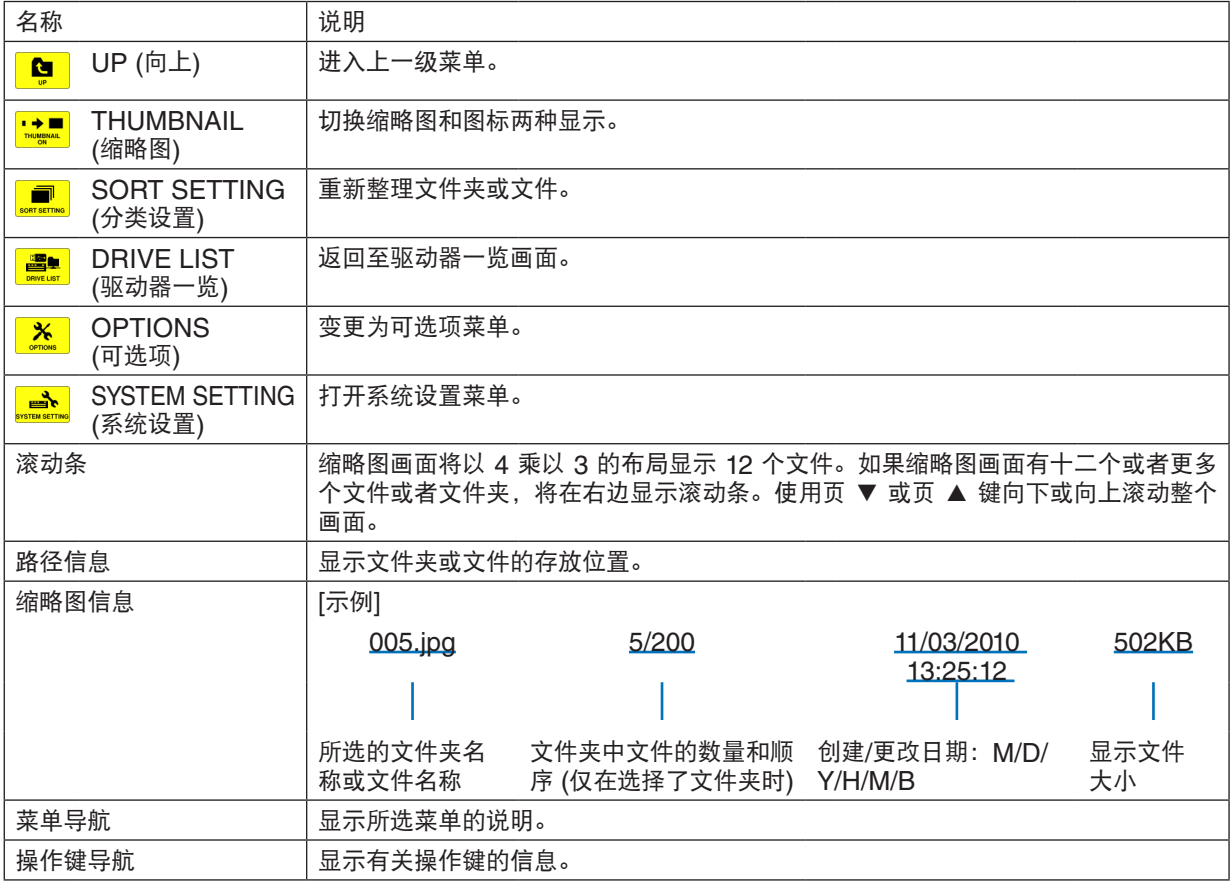

提示:

• 如果选择了不支持的影像,将显示图标 [?]。

• 缩略图画面中可显示影像的最大数量为 300,包括文件夹的数量。

• 如果文件名称或文件夹的路径比指定的长度更长,显示时将会省略中间字符或路径。 示例: "123456789.jpg"将显示为 "123..789.jpg"。

# **•** 幻灯片画面 **(**静止影像**/**电影**)**

播放从缩略图或图标列表中选择的文件。

● 有关如何操作 Microsoft PowerPoint 文件和 Adobe PDF 文件, 请参阅第 [58](#page-68-0) 页。

#### 控制工具条操作方法

- 仅在选择了静止影像 (或索引文件) 和电影文件时显示此控制工具条。
- 静止影像的控制工具条与电影文件的控制工具条不同。
- **1.** 在幻灯片画面中按 **ENTER** 键将在屏幕底部显示控制工具条。

### **2.** 使用 ◀ 或 ▶ 键选择文件并按 **ENTER** 键。

• 将执行所选的功能。

#### 静止影像控制工具条的功能

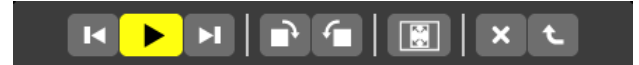

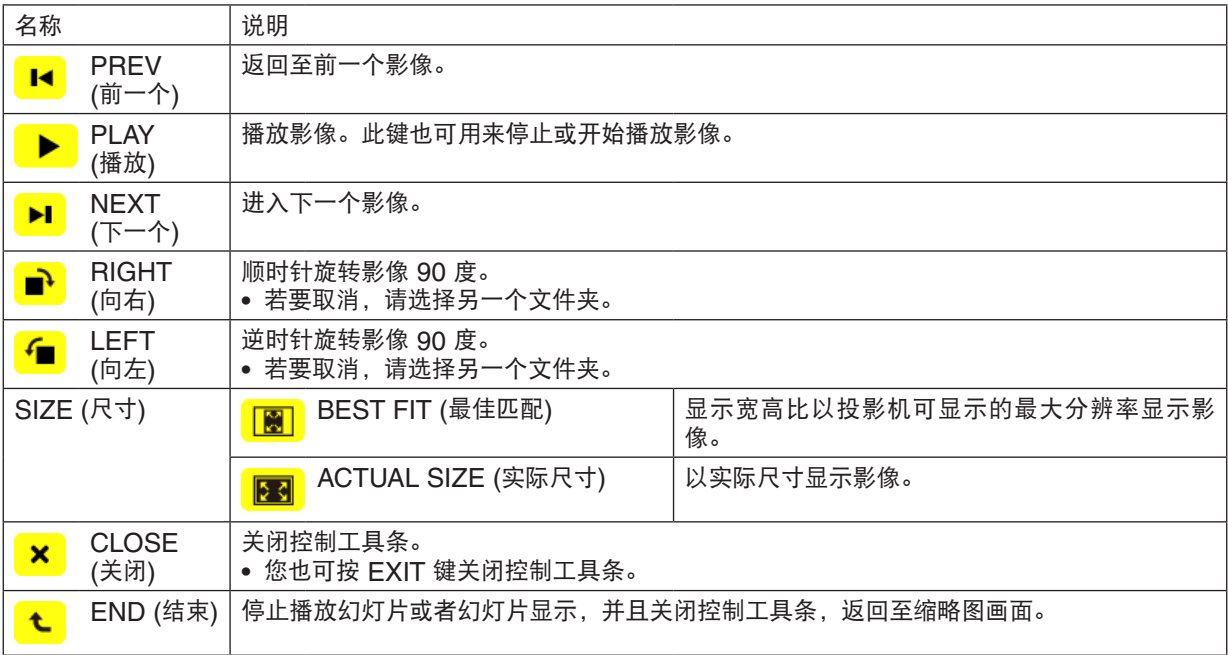

# 电影控制工具条的功能

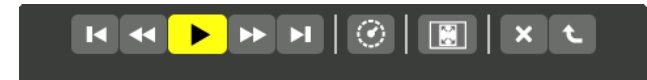

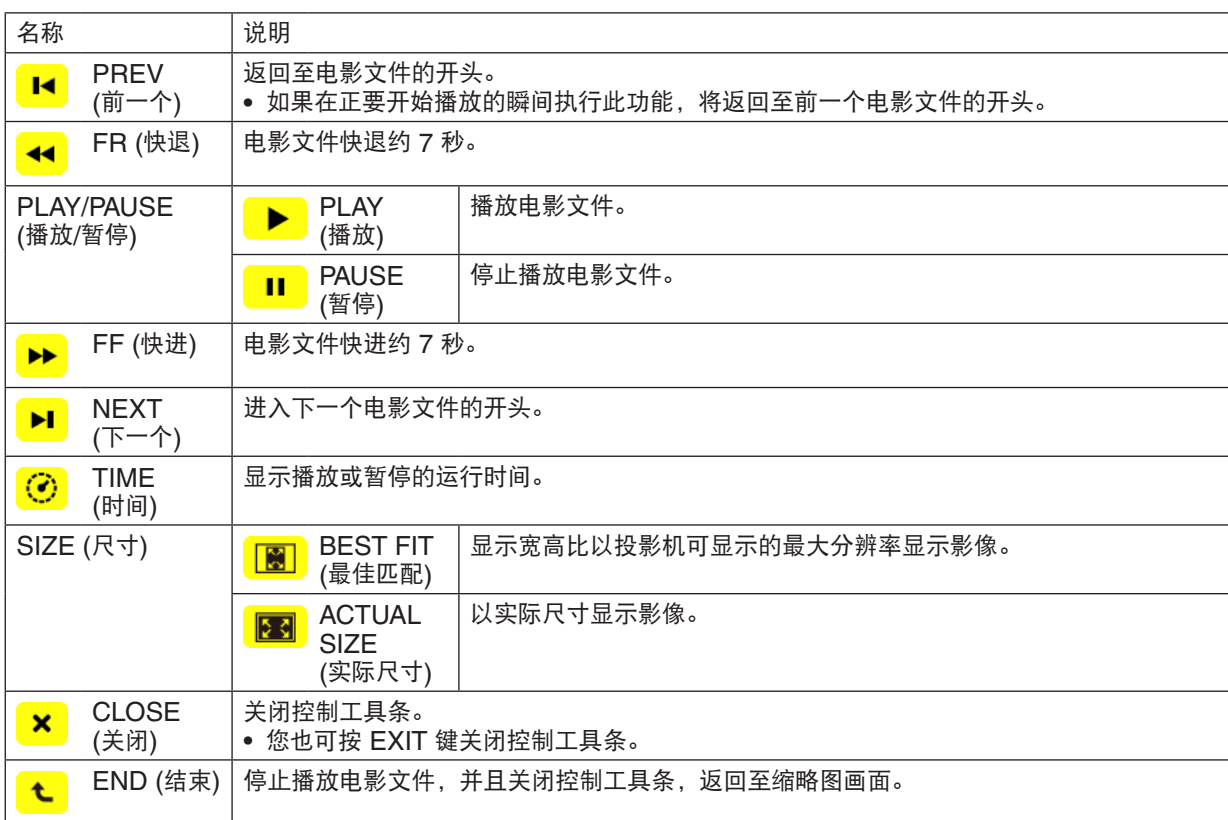

# 阅读器可选项设置

#### **•** 幻灯片设置

设定静止影像或幻灯片。

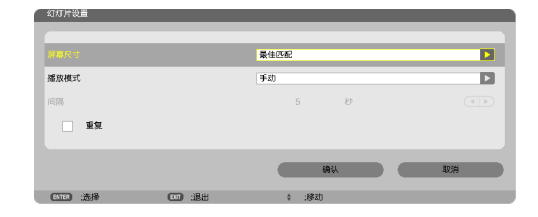

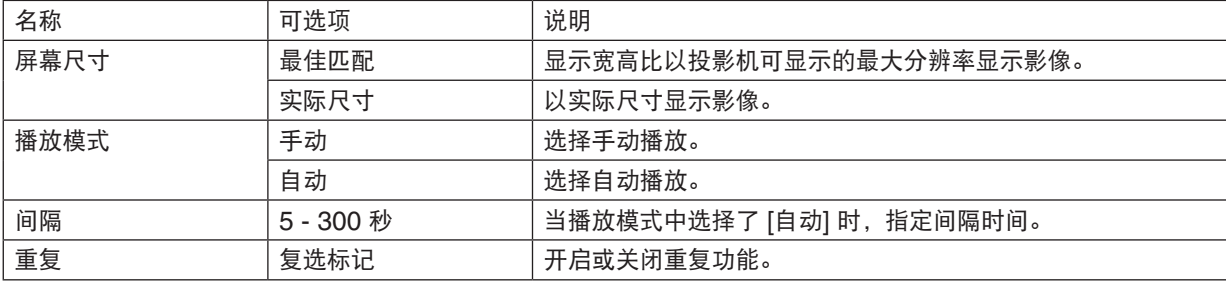

提示

• 欲播放一个或多个幻灯片,请将那些文件放入一个文件夹中。

#### **•** 电影设置

设定电影文件的功能。

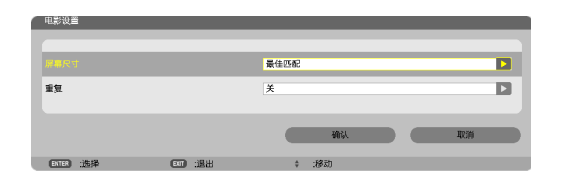

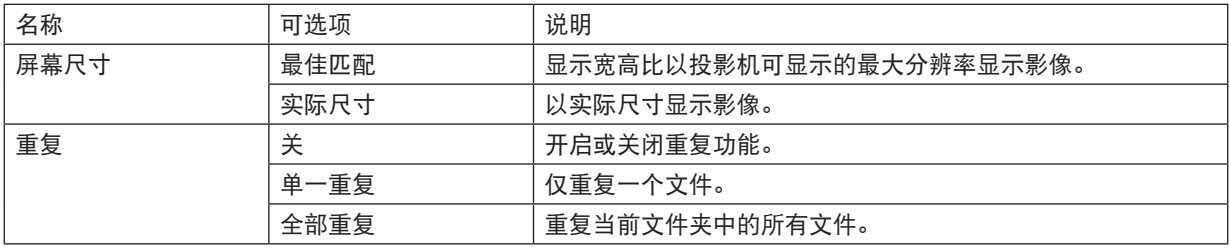

提示

• 打开 [重复],电影之间的间歇期间将显示黑屏。

#### **•** 自动播放设置

当投影机的 USB 端口槽插有 USB 存储设备时或者 [信号源] 中选择了 [阅读器] 时,设定幻灯片显示的自动播放。

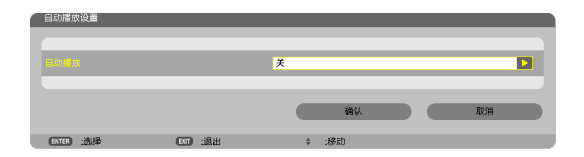

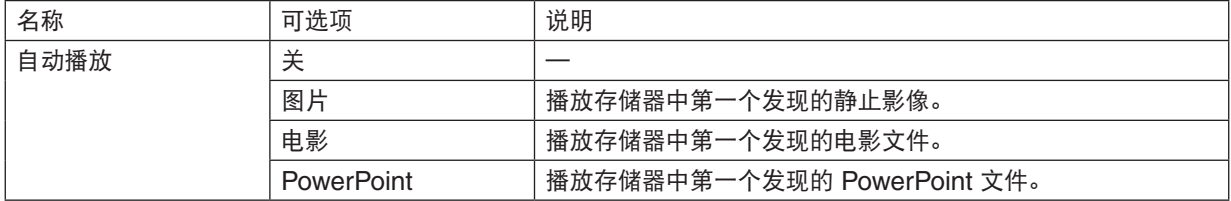

提示

- 投影机的 USB 端口槽插有 USB 存储设备时和 [信号源] 中选择了 [阅读器] 时的自动播放行为不同。
- 自动播放将从第一个发现的支持自动播放设置文件类型的文件开始。将在驱动器根目录或者更低等级搜索文件。
- 当 [信号源] 中选择了 [阅读器] 时,上一个选择的文件一经发现便会自动播放,或者会搜索到上一个选择的文件夹并 自动播放第一个发现的文件。

欲自动播放 USB 存储器中的电影文件,请储存一个电影文件或者更改其文件名称使其能够被优先搜索到。

# **•** 分类设置

设定显示缩略图或幻灯片的顺序。

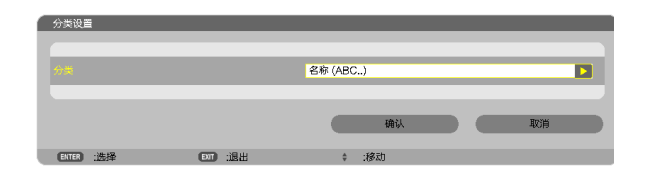

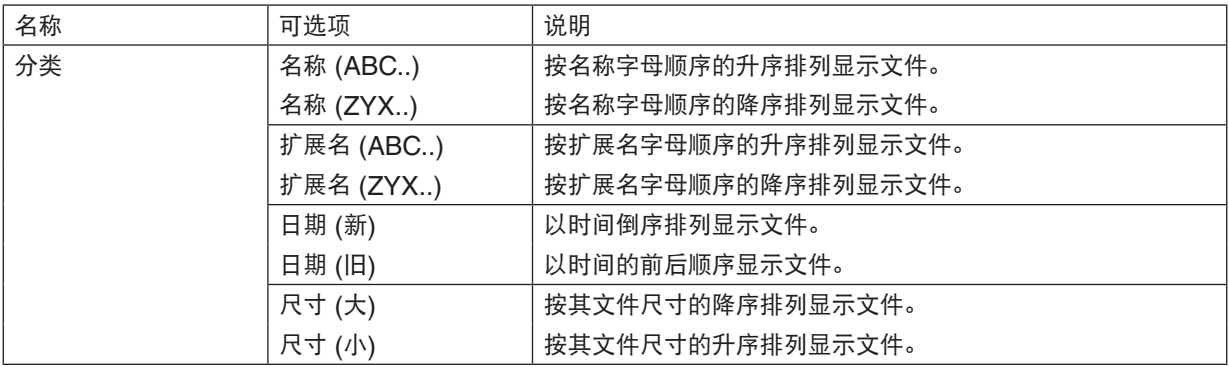

# ❹ 投射来自共享文件夹的数据

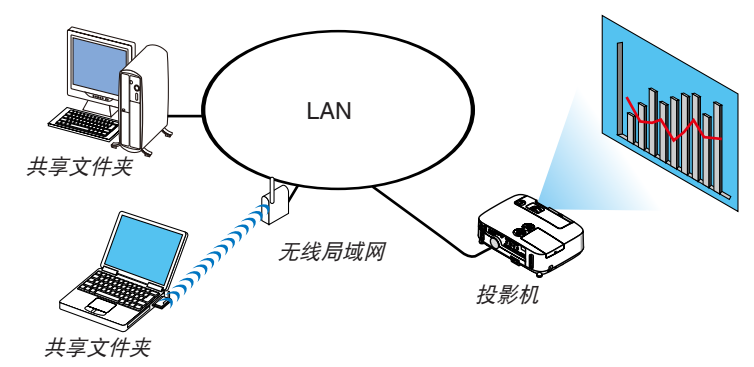

#### 准备

投影机:将投影机连接到网络。

电脑:将要投射的文件放在共享文件夹中,并注明此文件夹的路径。记住或写下该路径备用。

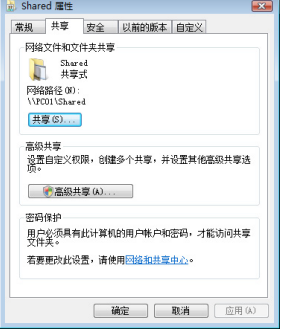

- 关于如何创建共享文件夹,请参考您的 Windows 电脑自带的用户手册或帮助文件。
- 使用键盘为共享文件夹设置由数字字母组成的文件夹名。
- 欲连接子网以外的共享文件夹,请从菜单设定 [网络设置] 中的 [WINS 设置]。
- 不支持数字签名 (SMB 签名)。

#### 将投影机连接至共享文件夹

**1.** 按遥控器上的阅读器键。

将显示驱动器一览窗口。

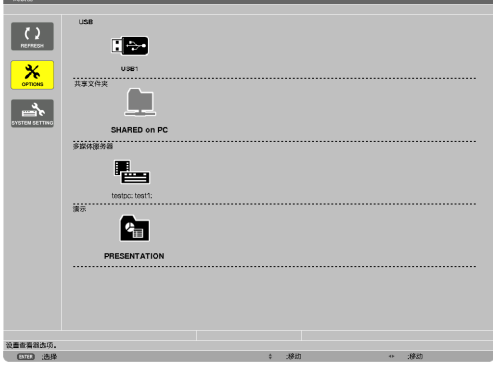

• 还可以通过按几次投影机机箱上的信号源键来启动阅读器。(<sup>→</sup> 请参阅第 [16](#page-26-0) 页)

- **2.** 显示 **[**可选项**]** 菜单。
	- 按▼ 键选择 [ <mark>\*</mark> ] (可选项) 图标并按 ENTER 键。

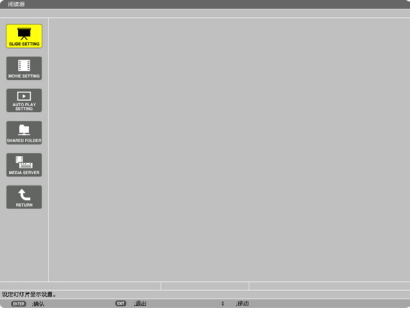

- 当显示可选项菜单时, 不显示驱动器一览画面。
- **3.** 显示 **[**共享文件夹**]** 画面。

按 ▼ 键选择 (共享文件夹设置) 图标并按 ENTER 键。

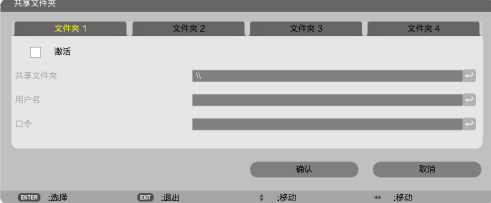

**4.** 选择一个文件夹编号并勾选激活。

按 ◀ 或 ▶ 键选择共享文件夹编号并按 ▼ 键选择 [激活],然后按 ENTER 键。

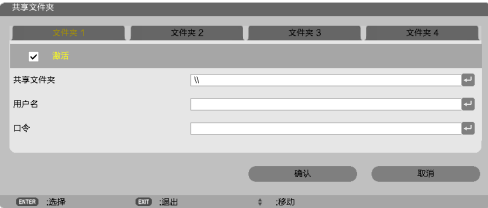

**5.** 输入共享文件夹的路径、用户名和口令。

按 ▼ 键选择 [共享文件夹] 栏。将显示软键盘。 有关如何使用软键盘,请参阅第 [118](#page-128-0) 页。

• 您的电脑没有进行口令保护,无需输入口令。

- 最多可添加四个共享文件夹。
- 共享文件夹的路径最长为:电脑名 15 位字母数字,文件夹名称 23 位字母数字。

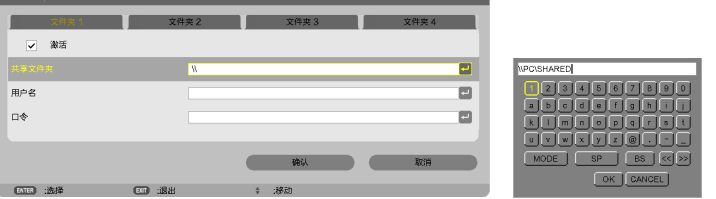

#### **6.** 退出设置。

按 ▼ 键选择 [确认] 并按 ENTER 键。 将关闭 [共享文件夹] 画面。

• 如果出现一条错误信息,说明您的设置有误。请重新尝试。

#### **-** 共享文件夹<br>-■ 文件夹2 文件夹 文件夹 3 文件夹 4 文件夹 4 . ۰ 共享文件夹 **INPOISHARED**  $\blacksquare$ 用户名  $\blacksquare$  $\square \, \Phi$  $\blacksquare$ **The Second Second Second Second Second Second Second Second Second Second Second Second Second Second Second** 。<br>● <mark>Conta :选择 Conta :选出</mark> ÷ :移动 → :移动

# 从投影机断开共享文件夹

**•** 禁用您要断开的共享文件夹编号

按 ▼ 键选择 [激活] 并按 ENTER 键清除它。

注:

• 当显示 PowerPoint 文件或 PDF 文件时,请勿断开您的 LAN 导线。否则,阅读器将不起作用。

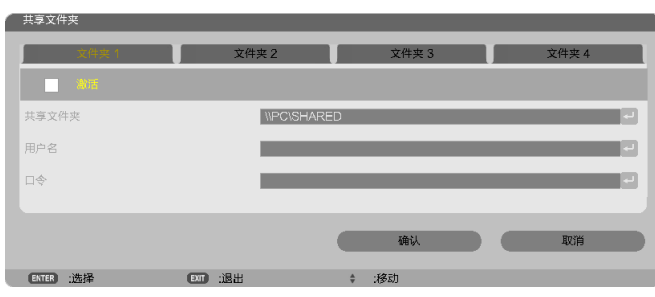

提示:

- 共享文件夹的连接设置 可保存多达四个文件夹的设置。 重新启动投影机,将在驱动器一览画面上以灰色文件夹图标显示设置保存后的共享文件夹。 选择灰色图标文件夹,将跳过文件夹路径的输入。
- 与共享文件夹连接失败将显示带有"x"标记的文件夹图标。遇此情况,请确认您的文件夹设置。

❺ 投射来自多媒体服务器的数据

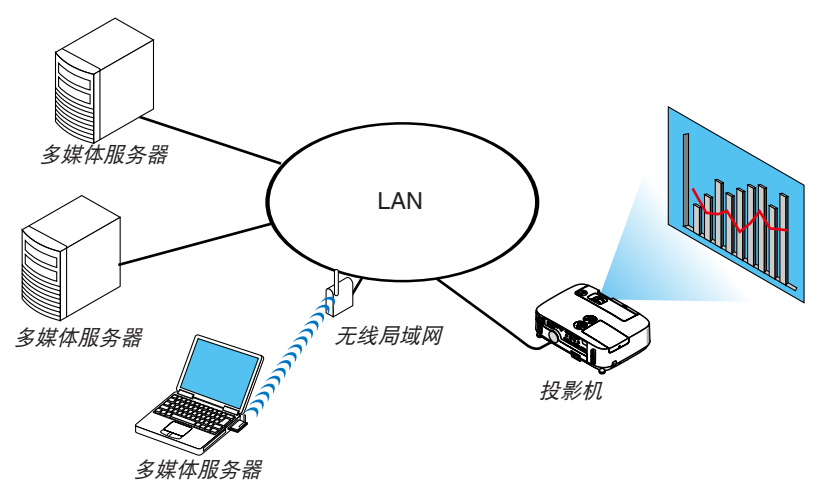

准备

投影机: 将投影机连接到网络。

电脑:准备要投射的影像文件或电影文件,并设置 Windows Media Player 11 或 Windows Media Player 12 的"媒体共享"。

注:

- 投影机和多媒体服务器必须处于同一个子网上。不能连接至子网以外的多媒体服务器。
- 可以共享的影像和电影类型取决于 Windows 的版本。

### 设置 Windows Media Player 11 的"媒体共享"

- **1.** 启动 **Windows Media Player 11**。
- 2. 选择"媒体库"中的"媒体共享"。

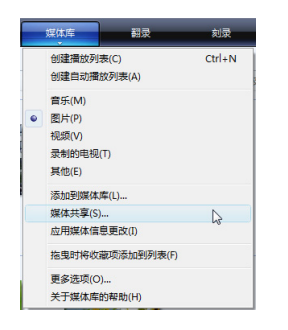

将显示"媒体共享"对话框。

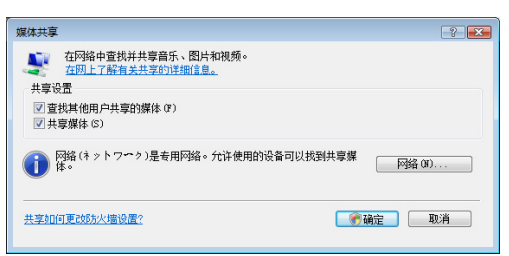

**3.** 选择"共享媒体"复选框,然后选择确定。

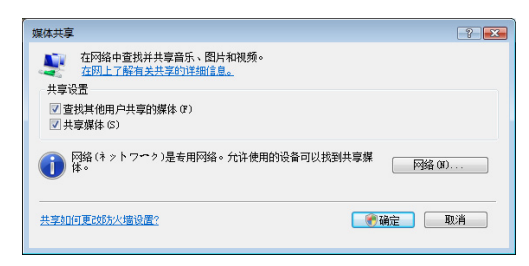

将显示可访问设备的列表。

**4.** 选择"**P420 Series**",然后选择"允许"。

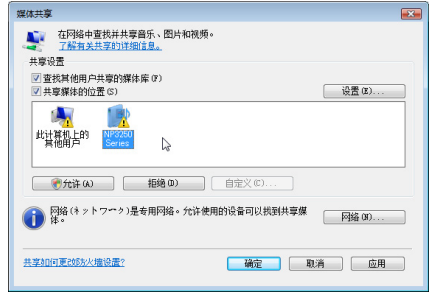

将在"P420 Series"图标上加上复选标记。

- •"P420 Series"是 [网络设置] 中指定的投影机名称。
- **5.** 选择"确定"。

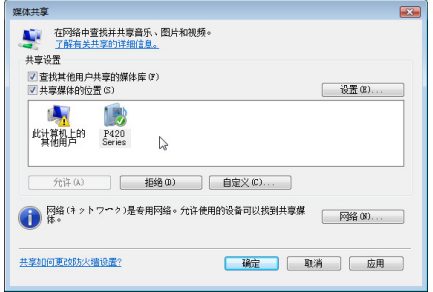

这将使投影机可以获取"媒体库"中的图片和视频。

# 设置 Windows Media Player 12 的"媒体共享"

**1.** 启动 **Windows Media Player 12**。

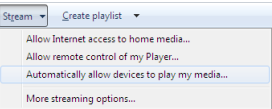

**2.** 选择"**Stream**"**(**串流**)**,然后选择"**Automatically allow devices to play my media**"**(**自动允许设备播放 我的媒体**)**。

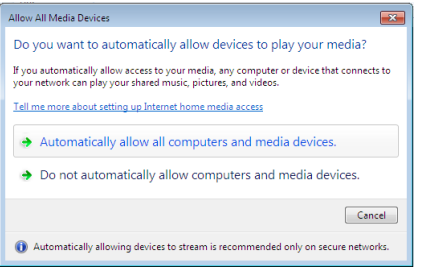

将显示"Allow All Media Devices" (允许所有媒体设备) 窗口。

**3.** 选择"**Automatically allow all computers and media devices**"**(**自动允许所有电脑和媒体设备**)**。

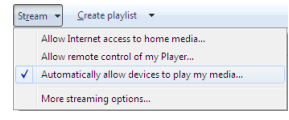

这样,从投影机便可以使用"媒体库"中的图形和电影文件。

# 将投影机连接至多媒体服务器

按遥控器上的阅读器键。 将启动阅读器。

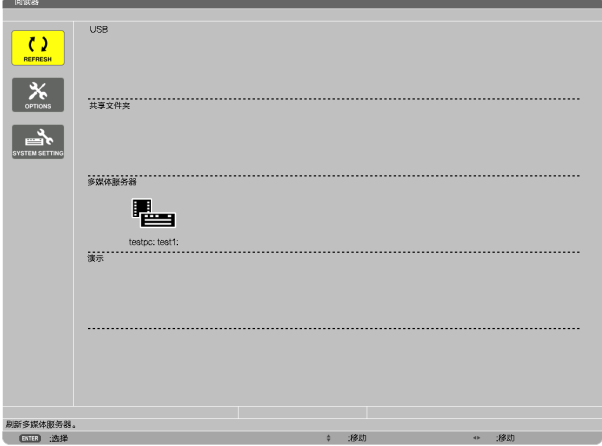

- 还可以通过按几次投影机机箱上的信号源键来启动阅读器。(→ 请参阅第 [16](#page-26-0) 页)
- 这样将开始搜索网络中激活了"媒体共享"的电脑,并将其添加至缩略图画面的"多媒体服务器"。 另外一种方法是: 将光标指向"多媒体服务器"并从缩略图菜单选择 [刷新], 然后按下 ENTER 键。

注: • 最多可自动搜索和显示四个可访问的多媒体服务器。第五个或更多的设备将无法显示。

(→ 请参阅第 [56](#page-66-0) 页)

## 从多媒体服务器断开投影机

**1.** 显示 **OPTIONS (**可选项**)** 菜单。

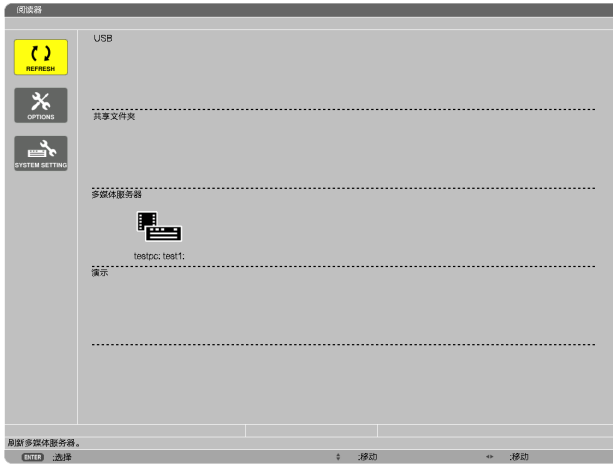

按 ▼ 键选择 [OPTIONS] (可选项) 图标并选择 ENTER 键。 **2.** 显示多媒体服务器设置画面。

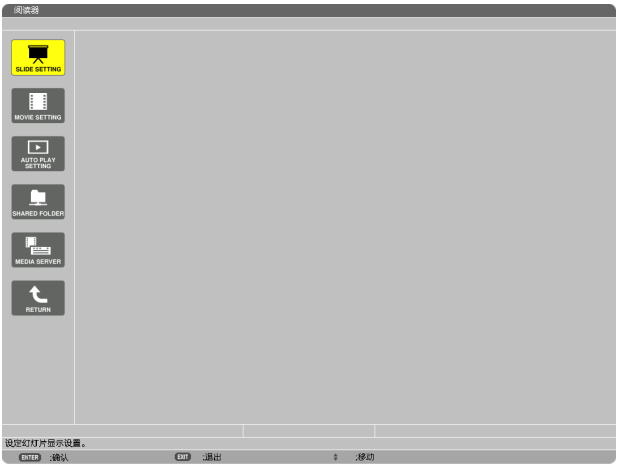

- 按 ▼ 键选择 MEDIA SERVER (多媒体服务器) 图标并按 ENTER 键。
- **3.** 关断此连接。

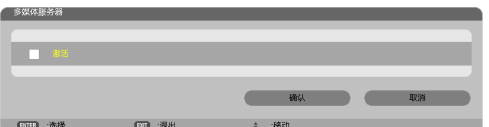

按 ENTER 键清除复选框以关断此连接。

按 ▼ 键选择 [确认] 并按 ENTER 键关闭多媒体服务器设置画面。

# ❻ 有关显示文件的限制

阅读器可以为您提供 PowerPoint 文件或 PDF 文件的简易显示。 由于是简易显示,因此实际显示可能与您电脑应用程序上显示的效果不一样。

#### 有关 PowerPoint 文件的一些限制条件

- 字体将会自动转换成本投影机中安装的字体。字体的大小或宽度不一,会造成版式错乱。 有些字符或字体可能无法显示。
- 不支持字体中附带的某些功能。 例:有关动画、选择或超链接,均有所限制。
- 与电脑操作相比,翻页可能会花更长时间。
- 在某些情况下,可能无法显示 Microsoft PowerPoint 97 2007 格式的文件。

# 有关 PDF 文件的一些限制条件

- 可能无法显示 PDF 创建时未嵌入的字体。
- 不支持字体中附带的某些功能。 例:有关注释、选择、格式或色彩空间,均有所限制。
- 与电脑操作相比,翻页可能会花更长时间。
- 在某些情况下,可能无法显示 Adobe Acrobat 格式的文件。

# 5. 使用屏幕菜单

# 使用菜单

注:在投射隔行扫描制式的动态视频影像时,屏幕菜单可能出现显示异常。

#### **1.** 按遥控器或投影机机箱上的 **MENU** 键显示菜单。

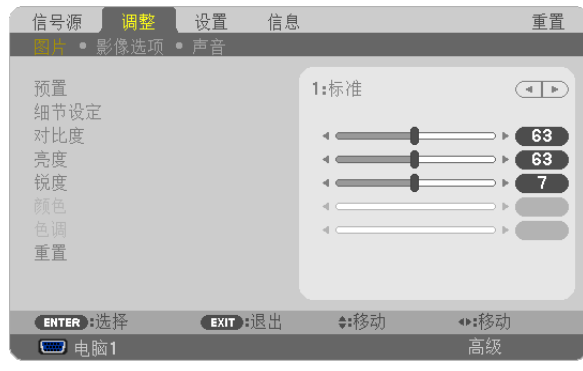

注: 底部灰色栏中的命令如 ENTER、EXIT、▲▼、◆ 表示操作的可用键。

2. 按遥控器或投影机机箱上的 **4▶** 键显示子菜单。

- **3.** 按遥控器或投影机机箱上的 **ENTER** 键打亮最上面一项或第一个页标。
- 4. 用遥控器或投影机机箱上的 ▲▼ 键选择想调整或设置的项目。 可以使用遥控器或投影机机箱上的 4▶ 键选择需要的页标。
- **5.** 按遥控器或投影机机箱上的 **ENTER** 键显示子菜单窗口。
- 6. 用遥控器或投影机机箱上的 ▲▼◀▶ 键调整级别或开启或关闭所选择项目。 更改将一直存储到再次调整前。
- **7.** 重复第 **2-6** 步调整其它项,或按遥控器或投影机机箱上的 **EXIT** 键退出菜单显示。

注:显示菜单或消息时,根据信号或设置的不同,可能会丢失几行信息。

**8.** 按下 **MENU** 键关闭菜单。 要返回前一菜单,按下 **EXIT** 键。

# 2 菜单元素

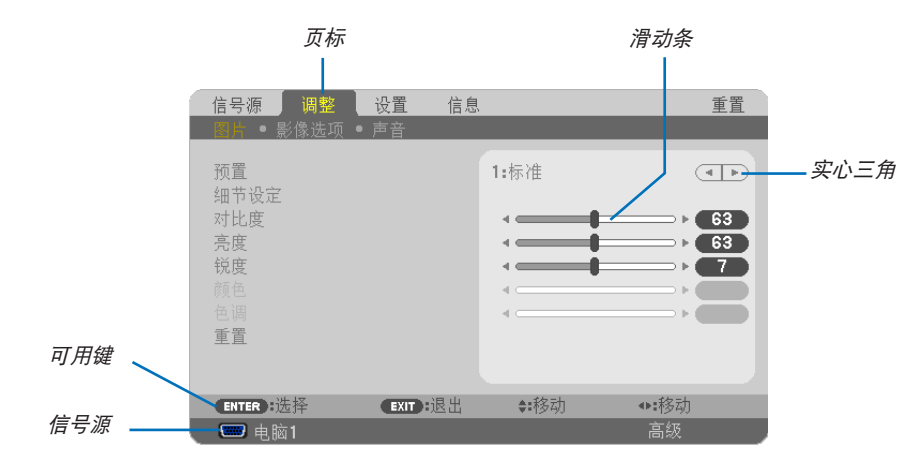

打亮

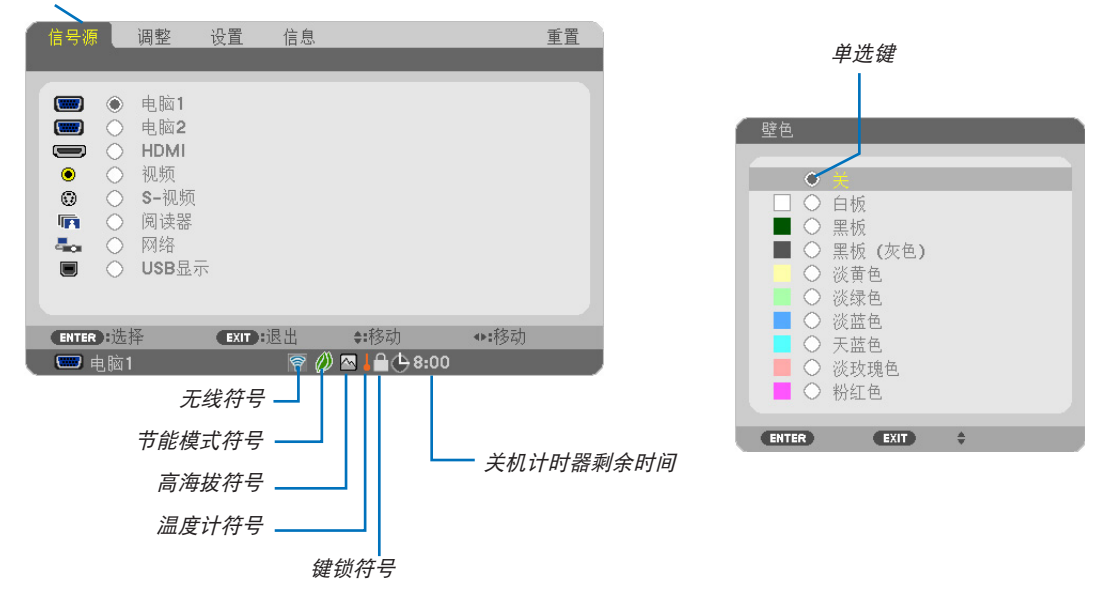

### 菜单窗口或对话框主要包括以下元素**:**

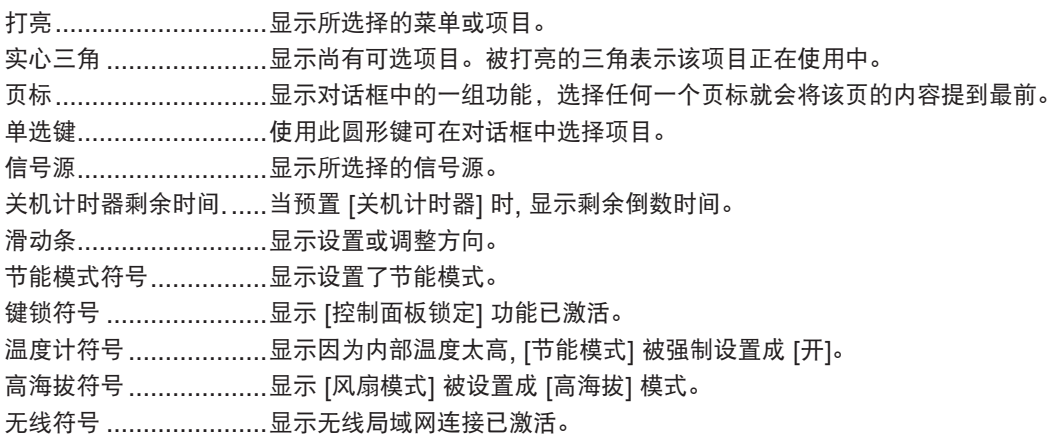

• 阴影区域为基本菜单项目。

# 3 菜单项目清单

由于输入信号源的不同,有些菜单项目将不能使用。

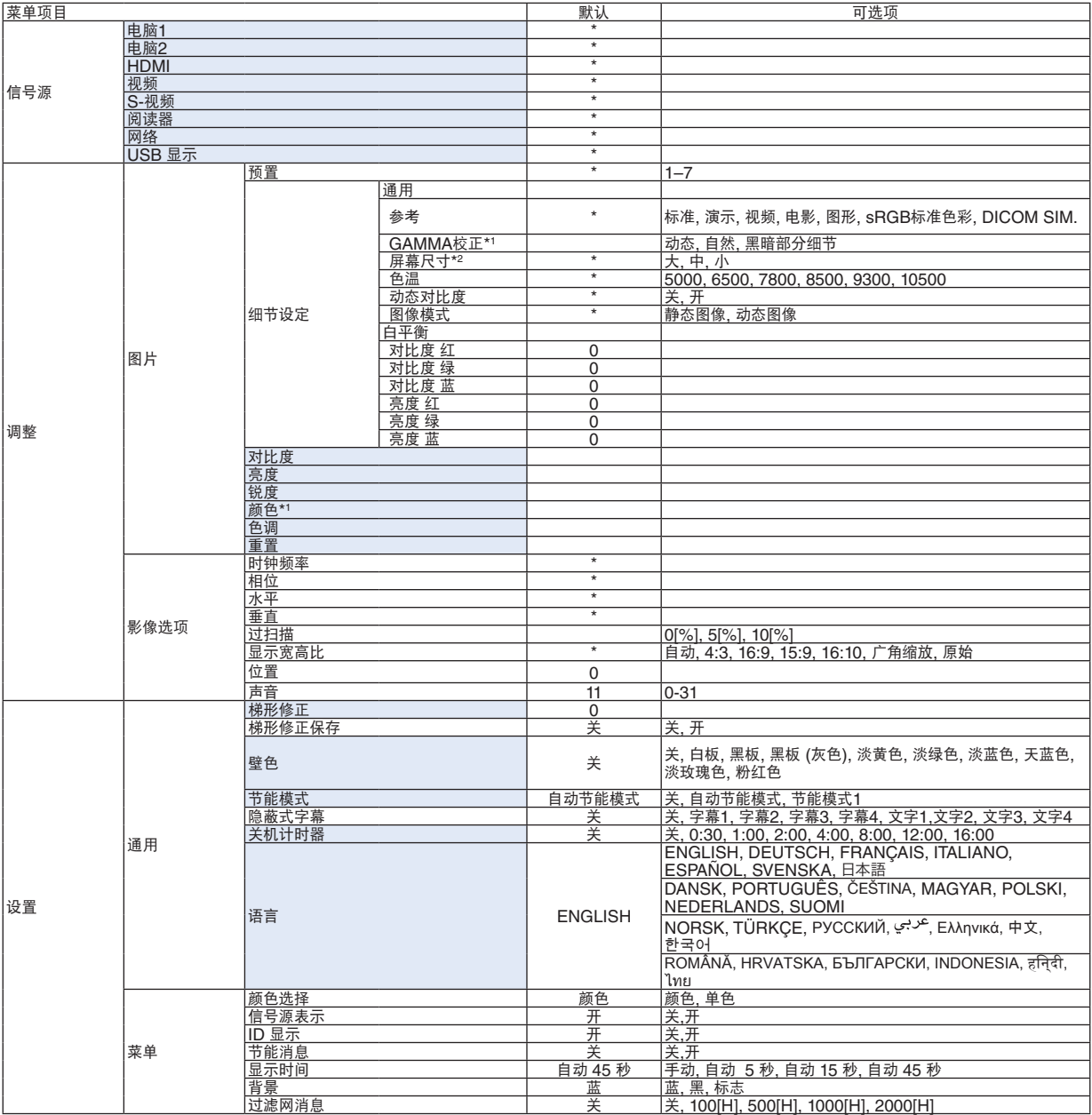

\* 星号(\*)是指根据信号的不同默认设置会改变。

- \*1 当[参考]中选择了[DICOM SIM.]以外的一项时,[GAMMA 校正]项有效。
- \*2 当[参考]中选择了[DICOM SIM.]时,[屏幕尺寸]项有效。

# 5. 使用屏幕菜单

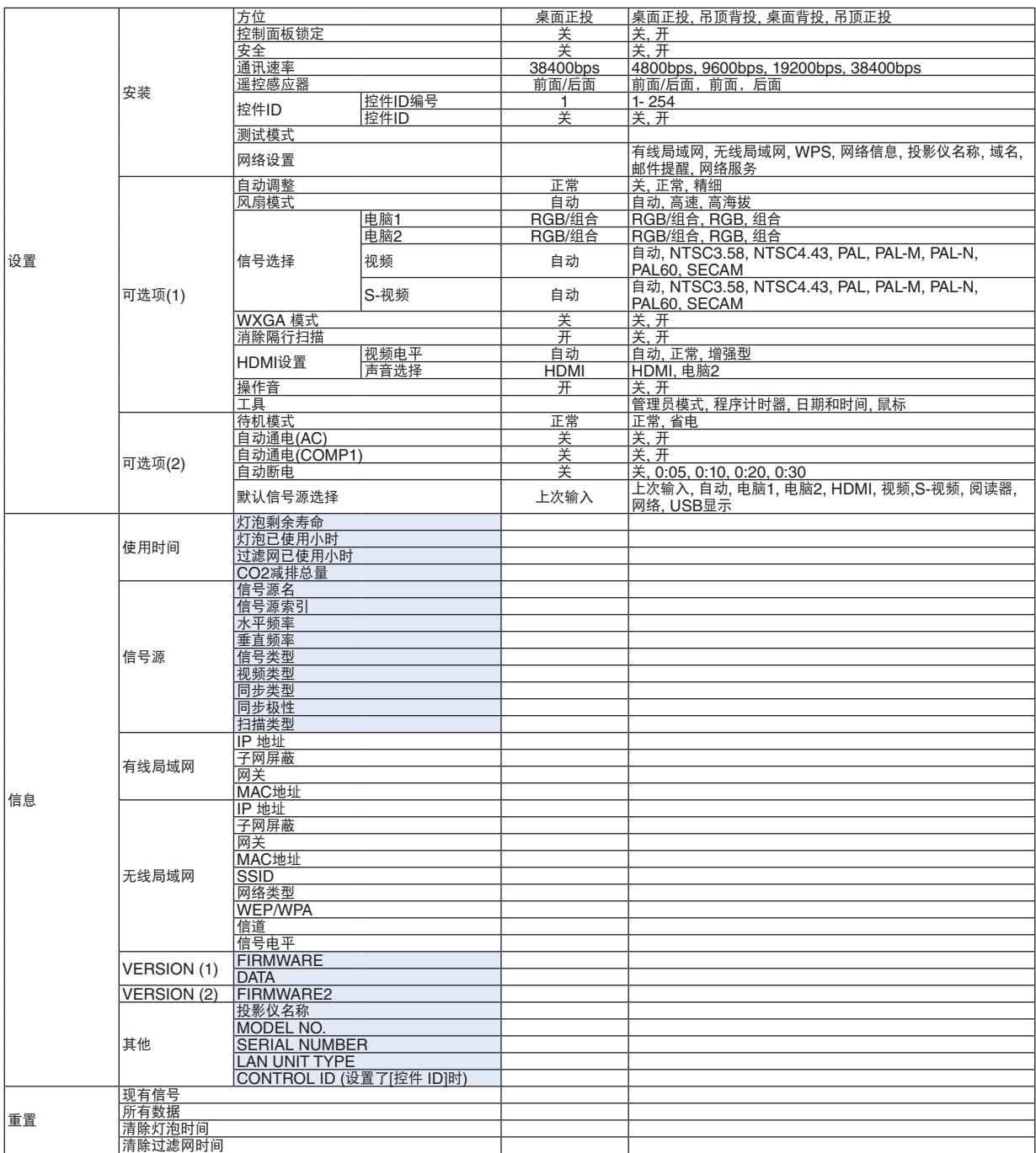

\* 星号(\*)是指根据信号的不同默认设置会改变。

# ◎ 菜单说明及功能 [信号源]

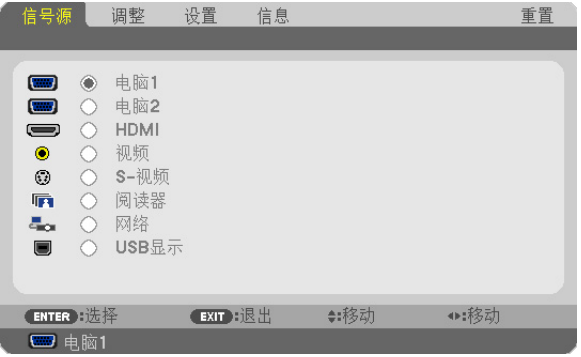

# 电脑 1 和 2

选择连接到电脑 1 或电脑 2 输入连接器信号的电脑。

注:当组合输入信号连接到电脑 1 输入或电脑 2 输入连接器时,请分别选择 [电脑 1] 或 [电脑 2]。投影机自动确 定电脑 1 或电脑 2 输入信号是一个 RGB 信号还是一个组合信号。

#### HDMI

选择连接到 HDMI 输入连接器的 HDMI 兼容装置。

#### 视频

选择与视频输入端连接的录像机、DVD 播放机、视频照相机等的视频信号。

#### S-视频

选择与 S-视频输入端连接的录像机、DVD 播放机等的 S-视频信号。 注:当用快进或快退播放视频或 S-视频信号源时,可能会将一帧视频画面冻结一小段时间。

#### 阅读器

该性能可使您用含有幻灯片的 USB 存储器进行演示。 (→ 请参阅第 [52](#page-62-0) 页的"4. 使用阅读器")

#### 网络

选择来自 LAN 端口槽 (RJ-45) 或已安装好的 USB 无线 LAN 部件 (对于销往北美以外的欧洲、澳洲、亚洲以及其他 国家的机型,作为可选件提供) 的信号。

#### USB 显示

选择用市贩的 USB 导线连接至 USB(PC) 端口槽 (B 型) 的电脑。 (→ 请参阅第 [34](#page-44-0) 页)

# 5 菜单说明及功能 [调整]

# [图片]

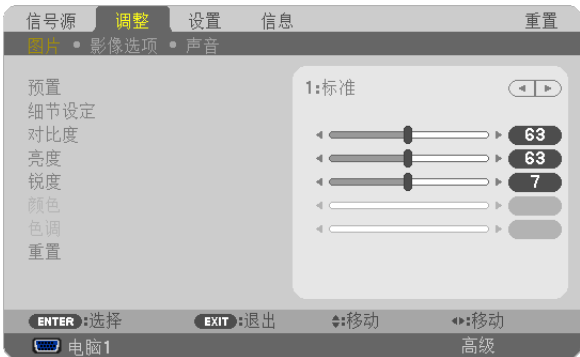

# **[**预置**]**

该功能允许您选择投射影像的最佳设置。

您可以调节黄色、青色和品红的色调。

共有七种工厂预置可对不同类型的影像进行优化。您同样可以用 [细节设定] 对用户可调节的设置进行 GAMMA 或色 彩定制。

- 您的设定可保存到 [预置 1] 至 [预置 7]。
	- 标准 .........................建议在灯光明亮的房间里使用。
	- 演示 .........................建议用于幻灯片文件演示。
	- 视频 ................................建议用于观看常规的电视节目。
	- 电影 .........................建议用于电影。
	- 图形 .........................建议用于图形。

sRGB 标准色彩 ........标准色彩值。

DICOM SIM. . ..........建议用于仿真模式中的 DICOM 格式数据。

注:

- [DICOM SIM.] 选项仅为了培训/参考,不能将其用于实际诊断。
- DICOM 代表医学数字影像传输。它是由美国放射学会 (ACR) 和美国电器制造商协会 (NEMA) 发布的一个标 准。

此标准指定了数字影像数据从一个系统移动到另一个系统的方法。

# **[**细节设定**]**

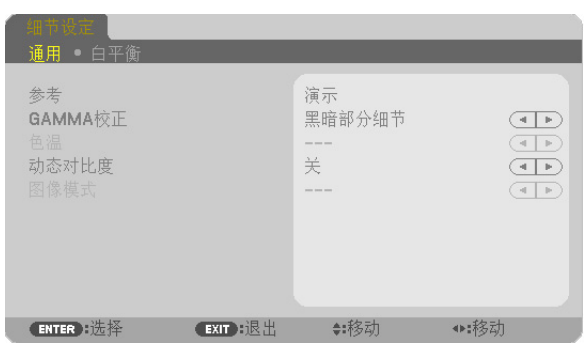

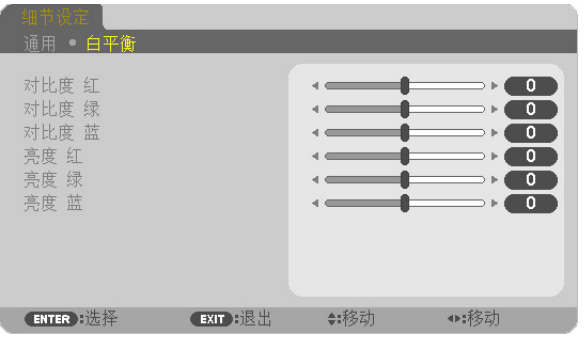

# **[**通用**]**

#### 保存您定制的设定 **[**参考**]**

该功能可将您定制的设定保存于 [预置 1] 至 [预置 7]。

- 首先,从 [参考] 中选择一个基本预置模式,然后设置 [GAMMA 校正] 和 [色温] 。
- 标准 .........................建议在灯光明亮的房间里使用。
	- 演示 .........................建议用于幻灯片文件演示。
- 视频 .........................建议用于观看常规的电视节目。
- 电影 .........................建议用于电影。
- 图形 .........................建议用于图形。
- sRGB 标准色彩 ........标准色彩值。
- DICOM SIM. . ..........建议用于仿真模式中的 DICOM 格式数据。

### 选择 **Gamma** 校正模式 **[GAMMA** 校正**]**

每种模式建议用于:

动态 ......................... 创建高对比度图像。 自然 ......................... 以自然色调重现图像。 黑暗部分细节 ............ 强调图像的黑暗区域的细节。

注:当 [细节设定] 中选择了 [DICOM SIM.] 时,该功能不可用。

#### 选择用于 **DICOM SIM** 的屏幕尺寸 **[**屏幕尺寸**]**

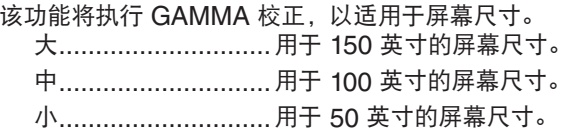

注:该功能仅在 [细节设定] 中选择了 [DICOM SIM.] 时有效。

### 调整色温 **[**色温**]**

该选项用于选择您想要的色温。

注: 若在 [参考] 中选择了 [演示] 或 [标准], 此功能无效。

#### 调整亮度和对比度 **[**动态对比度**]**

通过该功能可以光学的方法使用内置虹膜来调整对比度。 若要增强对比度,选择 [开]。

#### 选择静态图像模式或动态图像模式 **[**图像模式**]**

通过该功能可选择静态图像模式或动态图像模式。 静态图像 ..................用于静态图像的模式。 动态图像 ...................用于动态图像的模式。

#### 注:该功能仅在 [参考] 设为 [标准] 时有效。

### 调整白平衡 **[**白平衡**]**

该功能可以调整白平衡。每种颜色 (RGB) 的对比度用来调整画面的白色水平;每种颜色 (RGB) 的亮度用来调整画 面的黑色水平。

# **[**对比度**]**

根据输入的信号来调整影像的亮度。

# **[**亮度**]**

调整影像的亮度水平或背景光栅强度。

# **[**锐度**]**

控制影像的精度。

### **[**颜色**]**

增大或减小彩色饱和水平。

# **[**色调**]**

从 +/- 绿色至 +/- 蓝色切换颜色。红色水平作为参考用。

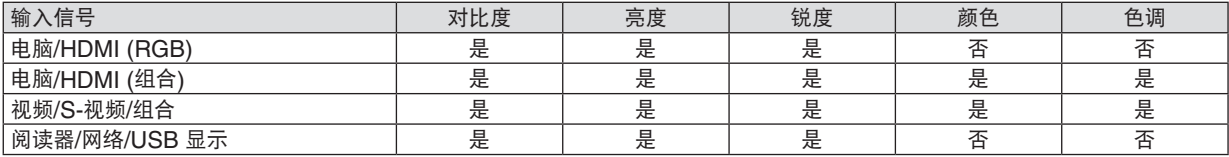

是= 可调节, 否= 不可调节

# **[**重置**]**

除了以下,[图片] 的设置和调整会返回到工厂设置: 预置 [预置] 屏幕内的数字和 [参考] 。 当前没选择的 [预置] 屏幕内 [细节设定] 的设置和调整不会被重设。

# [影像选项]

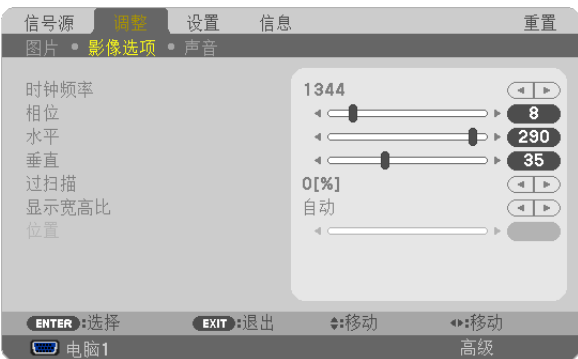

# 调整时钟频率和相位 **[**时钟频率**/**相位**]**

可以手动调整时钟频率和相位。

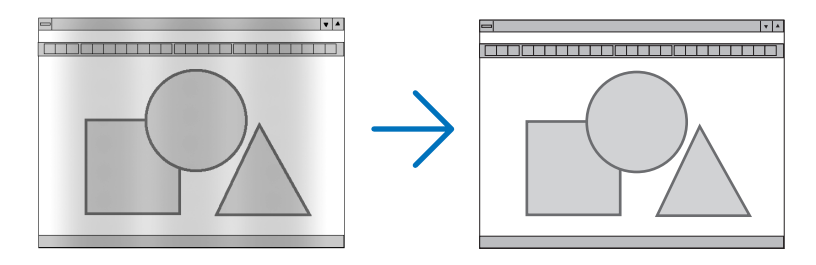

时钟频率 ........... 使用此项功能可微调电脑影像或去除可能出现的垂直条纹。此功能可通过调整时钟频率来去除影 像上的水平条纹。

当您首次连接电脑时可能需要进行此项调整。

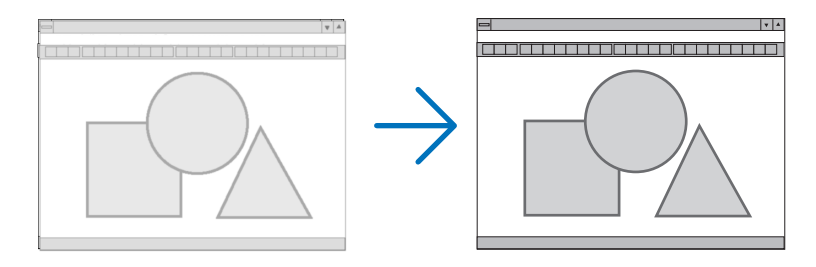

相位 .................. 使用此项功能可调整时钟相位或减少视频噪音,视点干扰或串扰 (在部分影像出现晃动时此症状 很明显)。

[相位] 仅在 [时钟频率] 调整完成后才可进行。

注:[时钟频率] 和 [相位] 项仅对 RGB 信号有效。

# 调整水平**/**垂直位置 **[**水平**/**垂直**]**

水平和垂直调整影像的位置。

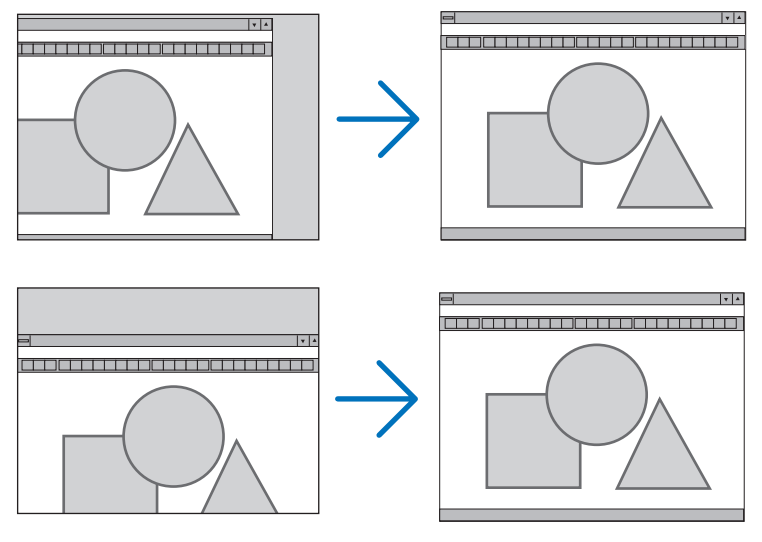

注:[水平] 和 [垂直] 项对视频、S-视频、HDMI、阅读器、网络和 USB 显示无效。

- 调整 [时钟频率] 和 [相位] 时,影像可能会失真。但是,这不是故障。
- [时钟频率]、[相位]、[水平] 和 [垂直] 的调整将被储存到现有信号的存储器内。下次投射同样分辨率、水平和垂 直频率的信号时,其调整值将被自动导出并应用。 要删除储存在存储器内的调整值,从菜单选择 [重置] → [现有信号] 或 [所有数据] 并重置调整值。

# 选择过扫描百分比 **[**过扫描**]**

选择信号的过扫描百分比 (0%、5% 和 10%)。

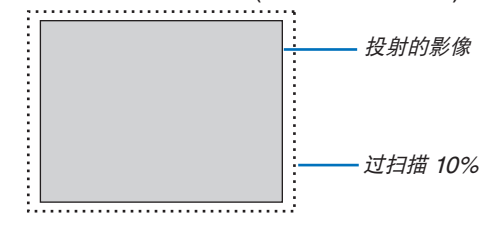

注:

- 当使用了视频和 S-视频信号时,无法选择 [0[%]]。
- 在下列情况下,[过扫描] 项不可用: • 在 [显示宽高比] 中选择了 [原始] 时
	- 在 [信号源] 中选择了 [阅读器]、[网络] 或 [USB 显示] 时

# 选择显示宽高比 **[**显示宽高比**]**

术语"显示宽高比"指的是投射影像的宽高比。 投影机自动确定输入的信号并以适当的显示宽高比显示。 • 此表说明大多数电脑支持的标准分辨率和显示宽高比。

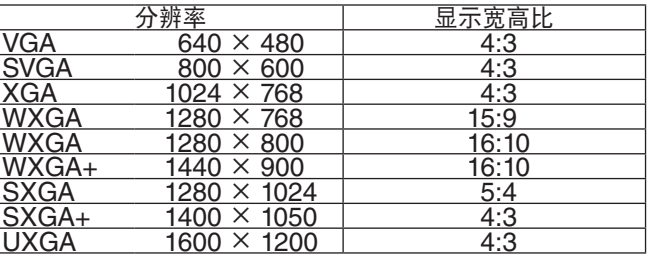

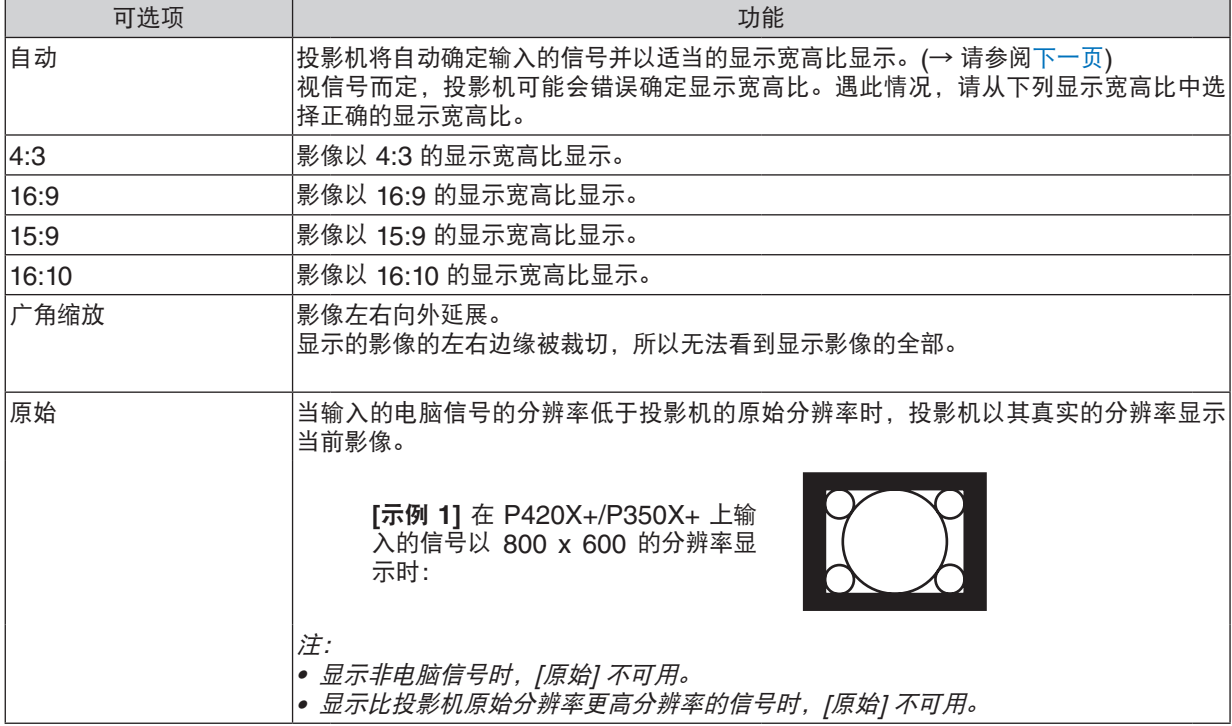

#### <span id="page-99-0"></span>自动确定适当显示宽高比时的取样影像

#### [电脑信号]

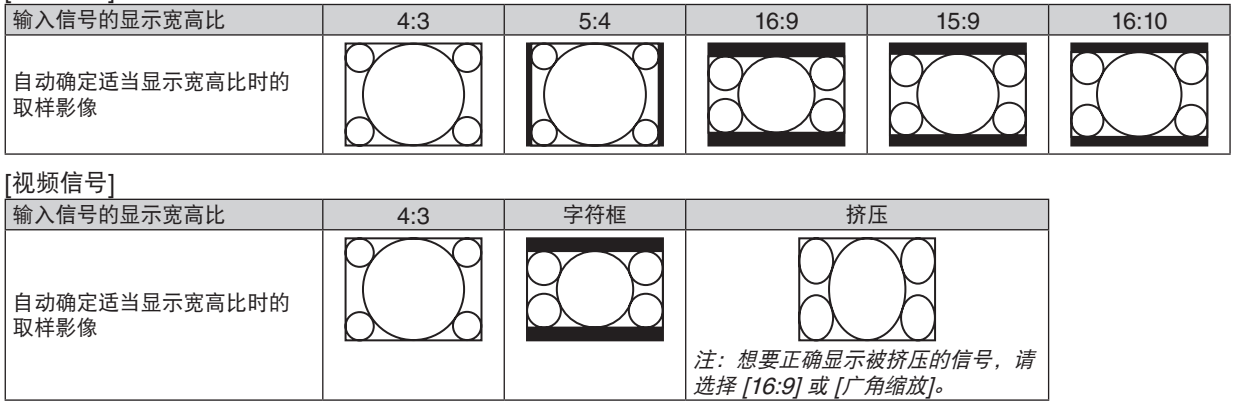

提示:

- 
- 选择了 [16:9], [15:9] 或 [16:10] 显示宽高比时,可用 [位置] 垂直调整影像位置。<br>● 术语"字符框"指的是一个比 4:3 影像更具横向特征的影像。它是视频信号源的标准显示宽高比。
- 字符框信号具有"1.85:1"(Vista 尺寸) 或"2.35:1"(用于电影胶片的影院范围尺寸) 的显示宽高比。
- 术语"挤压"指的是显示宽高比从 16:9 转换到 4:3 的压缩影像。

# 调整影像的垂直位置 **[**位置**]**

(仅当 [显示宽高比] 中选择了 [16:9],[15:9] 或 [16:10] 时)

[显示宽高比] 中选择了 [16:9], [15:9] 或 [16:10] 时, 显示影像的顶部和底部带有黑色边。 您可以从黑色部分的顶部到底部调整垂直位置。

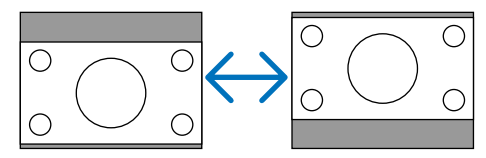

[声音]

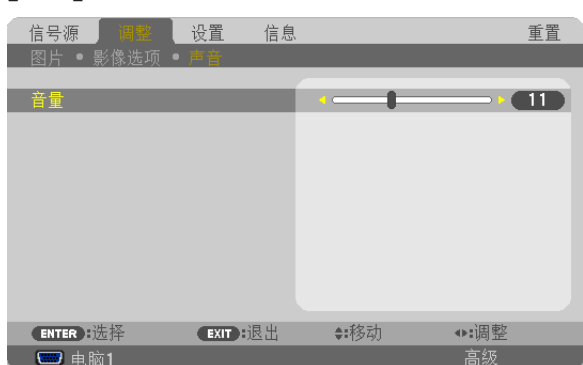

# 调高或调低声音

调节投影机扬声器和音频输出 (立体声微型插孔) 的音量。

提示:

• 当无菜单出现时,投影机机箱上的 ◀ 和 ▶ 键以及遥控器上的音量 +/- 键可用来控制音量。(<sup>→</sup> 请参阅第 [24](#page-34-0) 页)

# 6 菜单说明及功能 [设置]

# [通用]

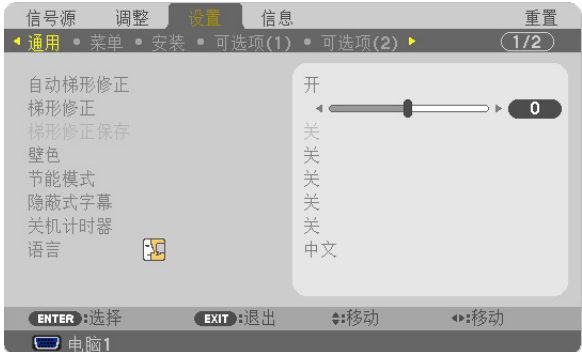

### 手动修正垂直梯形失真 **[**梯形修正**]**

您可手动修正垂直失真。(→ 请参阅第 [22](#page-32-0) 页)

提示:该选项被打亮时,按下 ENTER 键将显示调整用的滑动条。

# 保存垂直梯形修正 **[**梯形修正保存**]**

选择此项可使您保存现有的梯形失真设置值。

关 ..................... 不保存当前的梯形修正设置。梯形修正设置将返回到"0"。 开 ..................... 保存当前的梯形修正设置。

变更结果一旦保存,对所有的信号源均有效,当投影机关闭时,变更结果即被保存。

# 使用壁色修正 **[**壁色**]**

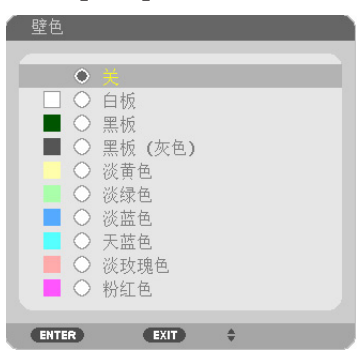

只要屏幕材料不是白色,此项功能可以让用户运用色差修正迅速调整颜色。

注:选择 [白板],会降低灯泡亮度。

# 设置节能模式 **[**节能模式**]**

节能模式可降低电力消耗、减少 CO<sub>2</sub> 排放量的同时, 也可延长灯泡使用寿命。 可选择灯泡的三种亮度模式:[关]、[自动节能模式] 和 [节能模式1] 模式。 (→ 请参阅第 [28](#page-38-0) 页)

#### 设置隐蔽式字幕 **[**隐蔽式字幕**]**

此选项用来设定隐蔽式字幕的几种模式,可以使文字合成到视频或 S-视频的投射影像上。

- 关 ..................... 退出隐蔽式字幕模式。
- 字幕 1-4 ........... 文字已合成。
- 文字 1-4 ........... 显示文字。

注:

- 在下列情况下,隐蔽式字幕无效:
	- 当显示信息或菜单时。
- 当影像被放大、冻结或静音时。
- 合成文字或隐蔽式字幕部分被删。遇此情况,请尝试变更修正数量或选择,以将合成文字或隐蔽式字幕置于屏幕 内。

#### 使用关机计时器 **[**关机计时器**]**

**1.** 在 **30** 分钟至 **16** 小时范围内选择理想关机时间:关、**0:30**、**1:00**、**2:00**、**4:00**、**8:00**、**12:00**、**16:00**。

- **2.** 按遥控器上的 **ENTER** 键。
- **3.** 剩余时间开始倒计时。

#### **4.** 倒计时结束后,投影机关闭。

注:

- 若需取消预置时间,请将预置时间设为 [关] 或者关闭电源。
- 投影机关闭前剩余时间到达 3 分钟时,将在屏幕下方显示 [投影机将在三分钟内关闭] 的消息。

#### 选择菜单语言 **[**语言**]**

您可以从 27 种语言中选择一种作为屏幕提示语言。

注: 即使从菜单中执行了 [重置], 仍不会影响您的设置。

#### [菜单]

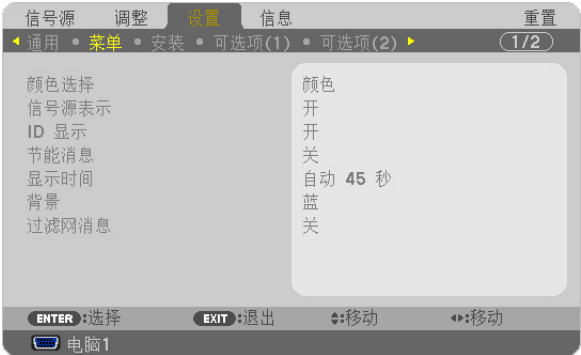

#### 选择菜单颜色 **[**颜色选择**]**

有两种菜单颜色可选:颜色和单色。

#### 开启**/**关闭信号源表示 **[**信号源表示**]**

此选项开启或关闭电脑 1、电脑 2、HDMI、视频、S-视频、阅读器、网络和 USB 显示等输入信号源名称表示,它 们将显示在屏幕的右上角。 当前无输入信号时,在屏幕中央将会显示提示您查看有效输入信号源的无信号向导。当 [信号源] 中选择了 [阅读器]

或 [网络] 时,不会显示无信号向导。

#### 打开**/**关闭控件 **ID [ID** 显示**]**

ID 显示 ............. 此选项打开或关闭按下遥控器上的 ID SET 键时显示的 ID 编号。

#### 开启**/**关闭节能消息 **[**节能消息**]**

当投影机开启时,此选项开启或关闭下列消息:

节能消息提醒用户节约能源。当 [节能模式] 为 [关] 时,会弹出信息提醒您将 [节能模式] 选为 [自动节能模式] 或 [节 能模式1]。

当 [节能模式] 中选择了 [自动节能模式] 或 [节能模式1] 时

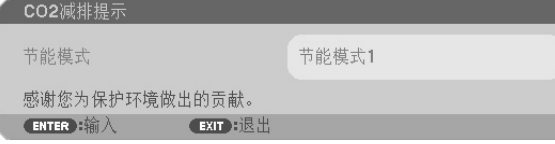

按任意键即可关闭该消息。如果没有任何按键操作,消息也会在显示 30 秒后消失。

当 [节能模式] 为 [关] 时

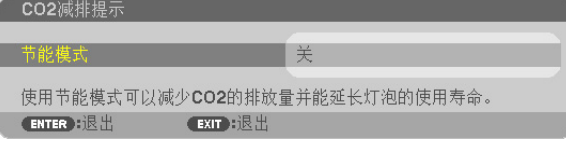

按 ENTER 键将显示 [节能模式] 画面。(→ 请参阅第 [28](#page-38-0) 页) 按 EXIT 键即可关闭该消息。

#### 选择菜单显示时间 **[**显示时间**]**

此选项可供您选择最后一次按键之后投影机需要等待多长时间关闭菜单。预置选项包括 [手动] 、[自动 5 秒] 、[自动 15 秒] 和 [自动 45 秒]。[自动 45 秒] 为工厂出厂预置。

#### 选择背景颜色或标志 **[**背景**]**

当无信号时,使用此功能可显示蓝、黑或标志屏。默认背景为 [蓝]。

注:

- 在选择了 [网络] 或 [USB 显示] 信号源的情况下,若在 [背景] 中选择了 [标志],不管其选择,投影机都会默认选择 [蓝] 这一项。
- 当开启了 [信号源表示] 时,不管信号源选择了什么,都将在屏幕中央显示提示您查看有效输入信号源的无信号 向导。
- 即使从菜单中执行了 [重置],仍不会影响您的设置。

#### 选择过滤网消息的间隔时间 **[**过滤网消息**]**

这项功能可让您根据偏好选择再次显示清洁过滤网消息的间隔时间。看到"请清洁过滤网。"的信息时,请清洁过滤 网。(→ 请参阅第 [142](#page-152-0) 页) 有五个可选项:关,100 [H],500 [H],1000 [H],2000 [H] 默认设置是 [关]。

注:即使从菜单中执行了 [重置],仍不会影响您的设置。

# [安装]

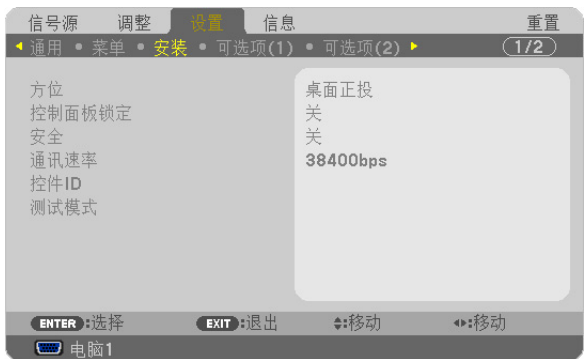

# 选择投影机方位 **[**方位**]**

此功能可再定位影像投射方式。可选项有:桌面正投、吊顶背投、桌面背投和吊顶正投。

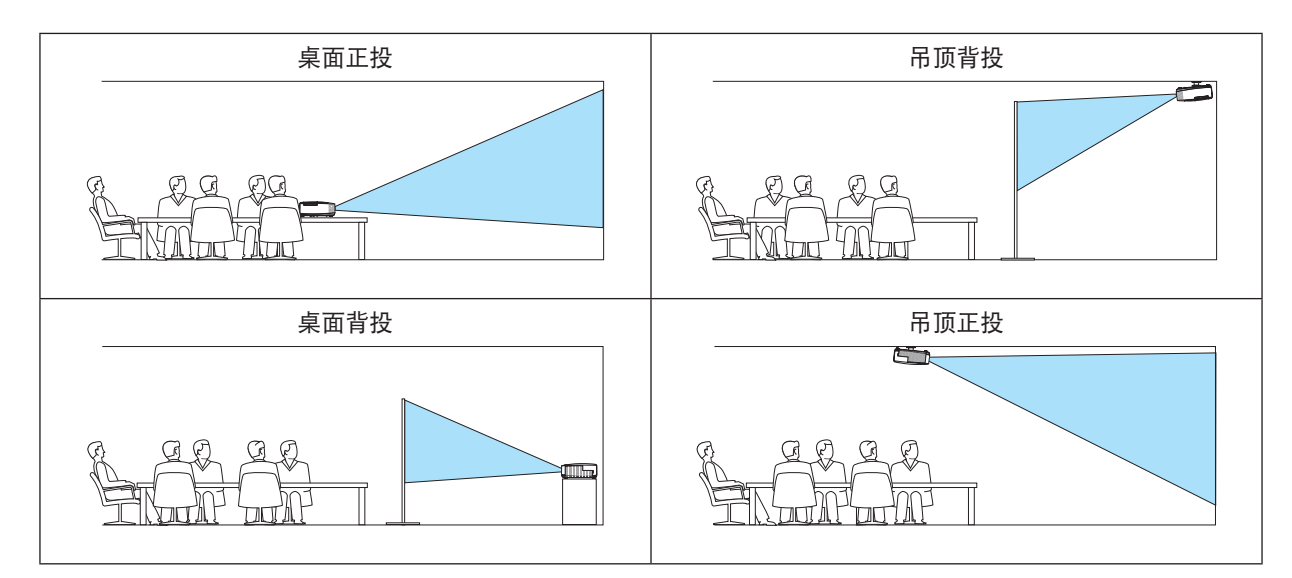

# 关闭机箱键 **[**控制面板锁定**]**

此选项可开启或关闭机箱上控制面板锁定功能。

注:

• 此控制面板锁定功能不影响遥控器功能。

• 当控制面板被锁定时,持续按住投影机机箱上的 EXIT 键大约 10 秒钟即可将设置切换成 [关]。

提示: [控制面板锁定] 被打开时,在菜单的右下角将显示一个键锁图标 [  $\begin{bmatrix} \rule{0pt}{12pt} \rule{0pt}{12pt} \rule{0pt}{12pt} \end{bmatrix}$  ]。

# 启动安全功能 **[**安全**]**

此功能打开或关闭安全功能。 仅在输入正确密码后,投影机才能投射影像。(→ 请参阅第 [30](#page-40-0) 页)

注:即使从菜单中执行了 [重置] 仍不会影响您的设置。

#### 选择通讯速率 **[**通讯速率**]**

该功能设定控制串口 (D-Sub 9 针) 的波特率。它支持从 4800 到 38400 bps 的数据速率。默认为 38400 bps。选 择与要连接的设备相应的波特率 (视设备而定,建议在连接长导线时使用较低的波特率 )。 注:即使从菜单中执行了 [重置],仍不会影响到您所选择的通讯速率。

#### 开启或关闭遥控感应器 **[**遥控感应器**]**

该选项可以确定在无线模式下启用投影机上的哪个遥控感应器。 可选项有:前面/后面,前面和后面。 在阳光直射或者强照明光线照射投影机的遥控感应器时,若遥控系统不起作用,请更改另一个可选项。

#### 设置投影机的 **ID** 编号 **[**控件 **ID]**

用同一个具有控件 ID 功能的遥控器分别操作多台投影机。若将所有投影机都指定同一个 ID, 便可使用同一个遥控器 一起操作所有投影机。此时,每台投影机需分配一个 ID 编号。

控件 ID 编号 ................从 1~254 中选择您所希望分配至您投影机的号码。

控件 ID .......................选择 [关] 关闭控件 ID 设置,选择 [开] 打开控件 ID 设置。

注 :

- 当 [控件 ID] 选择了 [开] 时,使用不支持控件 ID 功能的遥控器无法操作本投影机。(此时,可以使用投影机机箱上 的键。)
- 即使从菜单中执行了 [重置],仍不会影响您的设置。

• 按住投影机机箱上的 ENTER 键 10 秒将显示取消控件 ID 的菜单。

#### 指定或更改控件 **ID**

#### **1.** 打开投影机。

**2.** 按遥控器上的 **ID SET** 键。

显示控件 ID 画面。

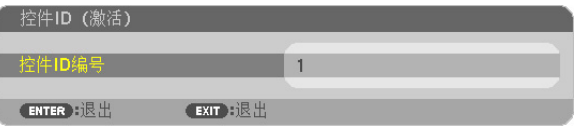

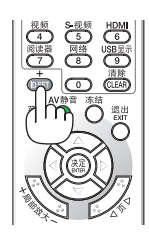

若当前的控件 ID 可操作投影机,则显示 [激活];否则,显示 [非激活]。按下列步骤 (第 3 步) 指定控件 ID 使未激 活的投影机运行。

#### **3.** 按住遥控器上的 **ID SET** 键的同时,按数字键盘上的任意键。

示例:

若要指定"3",请按遥控器上的"3"键。

无 ID 表示所有的投影机可以用同一个遥控器一起操作。要设置"无 ID",输入"000" 或按下 CLEAR 键。

提示: 控件 ID 可设置为 1 至 254。

**4.** 松开 **ID SET** 键。

显示更新后的控件 ID 画面。

注:

- 电池用完或取出来后,再过几天控件 ID 便自动消除。
- 当取出电池后,无意中按了遥控器上的任意键都将清除当前指定的 ID。

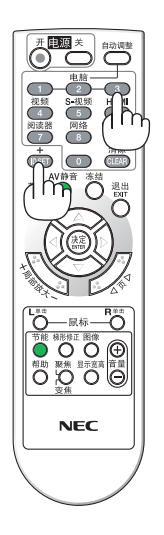

### 使用测试模式 **[**测试模式**]**

在投影机设置时,显示测试模式以确认影像失真。按 ENTER 键显示测试模式;按 EXIT 键关闭测试模式并返回至菜 单。当显示测试模式时,无法进行菜单操作和梯形失真修正。

# **[**网络设置**]**

请参阅第 [107](#page-117-0) 页的"应用程序菜单"。

#### [可选项 (1)]

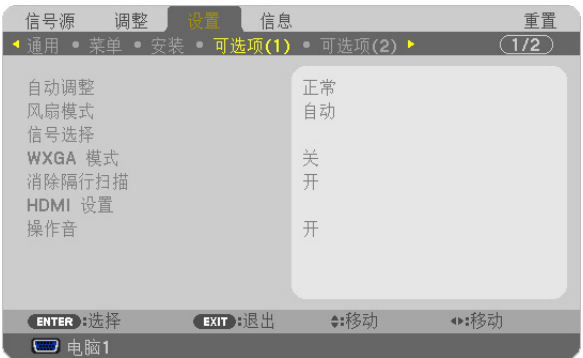

#### 设置自动调整 **[**自动调整**]**

该功能可设置自动调整模式,这样电脑信号可自动或手动进行噪音和稳定性的调整。您可以用两种方式自动进行调 整:[正常] 和 [精细]。

关 ..................... 不能自动调整电脑信号。您可以手动优化电脑信号。

正常 ................. 默认设置。电脑信号可进行自动调整。一般情况下选择此项。

精细 .......................如果需要精细调整则选择此选项。比起 [正常] 选项,该选项在切换信号源时花费更多时间。

## 选择风扇模式 **[**风扇模式**]**

此选项可供您为风扇速度选择三种模式:自动模式、高速模式和高海拔模式。

自动 .................. 内置风扇根据内部温度以可变速度自动运转。

高速 .................. 内置风扇以固置的高速运转。

高海拔 ............... 内置风扇以高速运转。在海拔约为 1600 米或更高的地方使用此投影机时,选择此项。

当您想要让投影机内部温度快速下降时,选择 [高速]。

注:

- 当 [风扇模式] 中选择了 [高海拔] 时,将在菜单底部显示一个标志性图标 | △ 。
- 想要连续数天一直不停地使用投影机时,建议使用高速模式。
- 在海拔约为 1600 米或更高的地方使用本投影机时,请将 [风扇模式] 设置为 [高海拔]。
- 如果在海拔约为 1600 米或更高的地方使用本投影机时没有设置为 [高海拔],可能造成投影机过热并且保护器可能 会使投影机关闭。遇此情况,请等待几分钟后再打开投影机。
- 如果在海拔低于 1600 米的地方使用本投影机时设置为 [高海拔],可能会造成灯泡过冷,从而导致影像闪动。这时, 请将 [风扇模式] 切换为 [自动]。
- 在海拔约为 1600 米或更高的地方使用本投影机,可能会缩短灯泡等光学部件的使用寿命。
- 即使从菜单中执行了 [重置] 仍不会影响您的设置。
#### 选择信号制式 **[**信号选择**]**

[电脑 11, [电脑 2] 用于为电脑等 RGB 信号源选择 [电脑 1] 或 [电脑 2] 制式,或为 DVD 播放机等组合视频信号源选择 [组合] 制式。 标准情况下选择 [RGB/组合],投影机自动测试出组合信号。然而,有若干类型的组合信号,投影机是无法测试出来 的。遇此情况,选择 [组合]。

[视频和 S-视频制式的选择] 此功能供您自动或手动选择复合视频标准。 通常选择 [自动], 投影机将自动测试视频标准。 万一投影机无法测试出视频标准,可从菜单选择相应的视频标准。 视频和 S-视频必须分别进行。

#### 启动或关闭 **WXGA** 模式 **[WXGA** 模式**]**

选择 [开], 识别输入信号时将优先识别 WXGA (1280 x 768) 信号。 在 P420X+/P350X+ 型投影机上,[WXGA 模式] 设定为 [开] 时,可能会无法识别 XGA (1024 x 768) 信号。这种 情况下,请选择 [关]。

#### 注:

• P420X+/P350X+ 出厂时选择了 [关]。

#### 启动消除隔行扫描 **[**消除隔行扫描**]**

打开或关闭电视电影信号的消除隔行扫描功能。

关 ................................如果视频上有抖动或假象时, 选择此项。

开 ..................... 默认标准设置。

注:对于 HDTV(逐行扫描) 和电脑信号,该功能无效。

#### 设置 **HDMI [HDMI** 设置**]**

当连接 DVD 播放机等 HDMI 装置时,进行视频电平和音频电平的设置。

视频电平 ........... 选择 [自动] 便自动检测视频电平。如果自动检测不能很好作用,请选择 [正常] 以禁用 HDMI 装 置的 [增强型] 功能或者选择 [增强型] 以改善影像对比度并增加黑暗部分的细节。

声音选择 ........... 选择 [HDMI] 切换 HDMI 输入数字音频信号, 选择 [电脑 2] 切换电脑 2 输入音频信号。

#### 启动按键声音和报错声音 **[**操作音**]**

当发生错误时或进行下列操作时,此功能可以开启或关闭按键声音或警报。

- 显示主菜单
- 切换信号源
- 使用 [重置] 重置数据
- 按电源 (开) 或电源 (关) 键

### **[**工具**]**

请参阅第 [123](#page-133-0) 页的"应用程序菜单"。

[可选项 (2)]

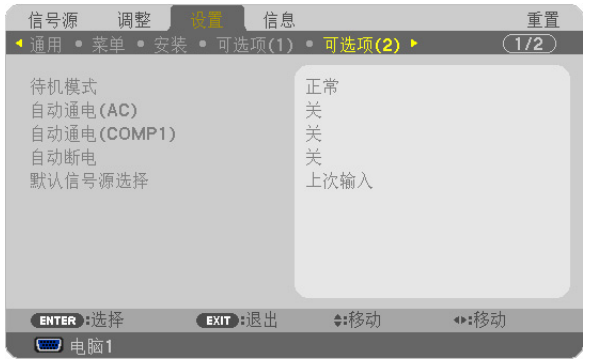

### 在**[**待机模式**]** 中选择省电模式

投影机有两种待机模式:[正常] 和 [省电]。

省电模式是允许您将投影机置于省电条件的模式,此模式下比正常模式下消耗更少电能。出厂时投影机预置为正常模 式。

正常 ..................... 电源指示灯:橙色灯/ 状态指示灯:绿色灯 省电 .................. 电源指示灯:红色灯/ 状态指示灯:熄灭 该模式期间,下列连接器、按键或功能将无效: - 电脑 1 输出连接器和音频输出连接器 - 局域网和邮件提醒功能 - 机箱上除了电源键以外的其他键 - 遥控器上除了电源 (开) 键以外的其他键 - 虚拟遥控工具,USB 显示功能

注:

- 当 [控制面板锁定]、[控件 ID] 或 [自动通电 (COMP1)] 开启时,[待机模式] 设置不可用。
- 即使在 [待机模式] 中选择了 [省电] 时,电源开或关也能通过使用控制串口端口槽来完成。
- 计算 CO<sub>2</sub> 减排量时,不包含待机模式中的电力消耗。
- 即使从菜单中执行了 [重置],仍不会影响您的设置。

## 激活自动通电 **[**自动通电 **(AC)]**

当电源线插入有电的插座时,自动开启投影机。这样省却了总是要使用遥控器和投影机机箱上的电源键的麻烦。

#### 通过应用电脑信号打开投影机 **[**自动通电 **(COMP1)]**

当投影机处于待机状态时,从连接了电脑 1 输入的电脑上应用一个电脑信号,会使投影机的电源打开,并同时投射 电脑的影像。

该功能省却了总是要使用遥控器或投影机机箱上的电源键打开投影机电源的麻烦。

要使用此功能,首先将电脑与投影机相连,然后将投影机连接到有效的交流电输入连接器。

#### 注:

- 从电脑断开电脑信号不能关闭投影机的电源。我们建议此功能与自动断电功能一起结合使用。
- 此功能在下列条件下将不起作用:
- 组合信号应用到电脑 1 输入连接器时
- 应用了绿色同步 RGB 信号或复合同步信号时
- 如果要在投影机关闭后开启自动通电 (COMP1),请等待 3 秒钟,并输入一个电脑信号。 如果在投影机关闭后,电脑信号仍然存在,自动通电 (COMP1) 将失效,且投影机保持待机状态。

#### 激活电源管理功能 **[**自动断电**]**

选中此项,可以使投影机在 (选定的时间内: 5 分钟、10 分钟、20 分钟、30 分钟) 没有任何信号输入或操作时自动 关机。

#### 注:

• 当 [信号源] 选择了 [阅读器] 或 [网络] 时,[自动断电] 功能将不起作用。

#### 选择默认信号源 **[**默认信号源选择**]**

每次开启投影机时,您都可以将它的任何一种输入设置为默认值。

- 上次输入 .......... 每次开启投影机时,将投影机之前或上一次的有效输入作为默认值。
- 自动 ................. 按电脑 1 → 电脑 2 → HDMI → 视频 → S-视频 → 阅读器 → USB 显示 → 电脑 1 的顺序搜索 有效信号源并显示找到的第一个信号源。
- 电脑1 ................ 每次开启投影机时显示来自电脑 1 输入连接器的电脑信号。
- 电脑2 ................ 每次开启投影机时显示来自电脑 2 输入连接器的电脑信号。

HDMI ............... 每次开启投影机时显示来自 HDMI 输入连接器的数字信号源。

- 视频 .................. 每次开启投影机时显示来自视频输入连接器的视频信号源。
- S-视频 .............. 每次开启投影机时显示来自 S-视频输入连接器的视频信号源。
- 阅读器 ............... 每次开启投影机时显示 USB 存储设备中的幻灯片或播放其中的电影文件。
- 网络 .................. 显示来自 LAN 端口槽 (RJ-45) 或 USB 无线 LAN 部件的一个信号。
- USB 显示 ......... 每次开启投影机时显示来自 USB(PC) 端口槽的电脑信号。

## ◎ 菜单说明及功能 [信息]

显示当前信号的状态和灯泡已使用时间。此项共有六页,包含的信息如下:

提示:按遥控器上的帮助键将会显示 [信息] 菜单项目。

## [使用时间]

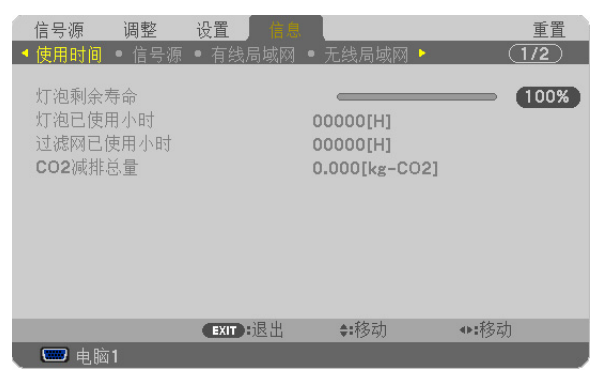

[灯泡剩余寿命] (%)\* [灯泡已使用小时] (H) [过滤网已使用小时] (H) [CO2 减排总量] (kg-CO2)

\* 计时指示灯显示剩余灯泡寿命的百分比。 数值告诉您灯泡的使用时间。当灯泡剩余使用时间到达 0 时, 灯泡剩余寿命条棒指示从 0% 切换成 100 小时, 并 开始倒计时。 当灯泡的剩余寿命到达 0 时,投影机将无法启动。

• 当投影机处于启动状态或者已经按了投影机或遥控器上的电源键时,将会显示应该更换灯泡或过滤网的提示信息 一分钟。

要取消该信息,请按投影机或遥控器上的任意键。

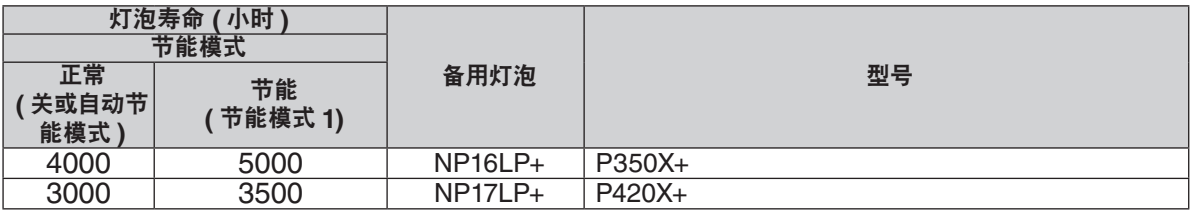

• [CO2 减排总量]

以千克为单位显示估计的 CO2 减排信息。CO2 减排量计算中的 CO2 排放换算系数以经济合作与发展组织发布 的相关报告 (2008 年版) 为基础。(→ 请参阅第 [29](#page-39-0) 页)

[信号源]

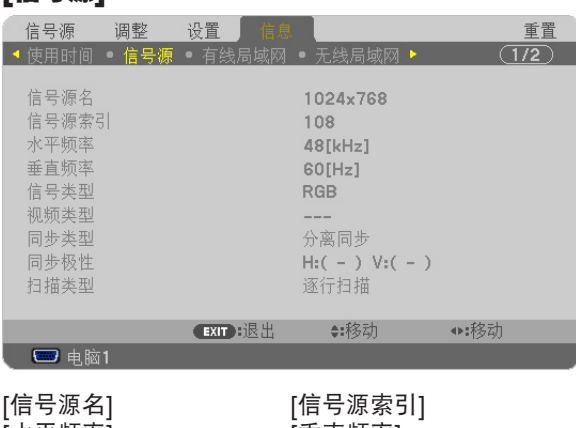

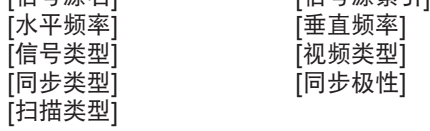

## [有线局域网]

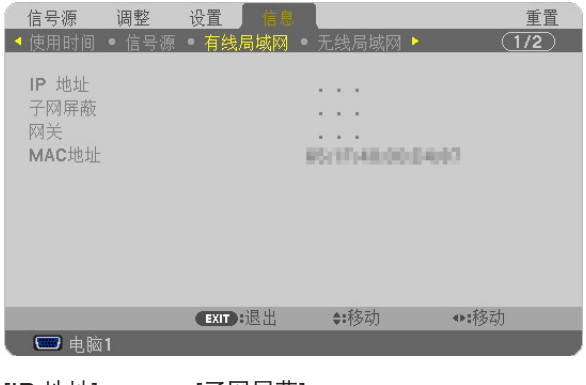

[网关] [MAC 地址]

[IP 地址] [子网屏蔽]

## [无线局域网]

[信号电平]

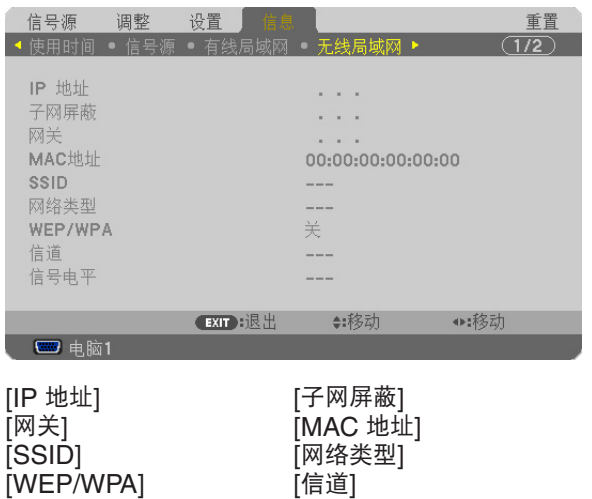

## [VERSION(1)]

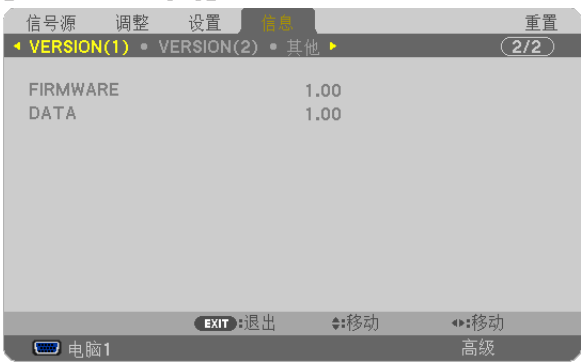

[FIRMWARE] (固件) 版本信息 [DATA] (数据) 版本信息

## [VERSION(2)]

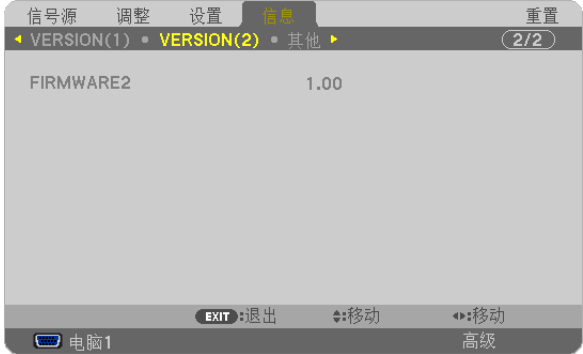

[FIRMWARE2] (固件2) 版本信息

## [其他]

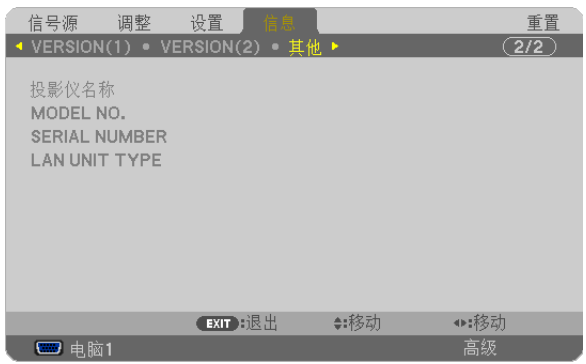

[投影仪名称] [MODEL NO.] (型号) [SERIAL NUMBER] (序列号) [LAN UNIT TYPE] (LAN 部件类型) [CONTROL ID] (控件 ID) (设置了 [控件 ID] 时)

## 8 菜单说明及功能 [重置]

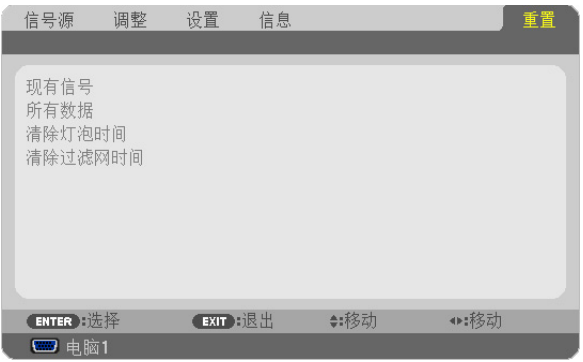

#### 返回到工厂默认 [重置]

重置功能可以使您将除下列以外的一种 (所有) 信号源调整和设置切换到工厂预置。

[现有信号]

可将当前信号的调整数据重新设置成工厂预置水平。

可以返还设置的项目有:[预置], [对比度], [亮度], [颜色], [色调], [锐度], [显示宽高比], [水平], [垂直], [时钟频率],[相位] 和 [过扫描]。

[所有数据]

将所有信号的所有调整和设置数据重新返还到工厂预置。

但不包括下列项目: [语言], [背景], [过滤网消息], [安全], [通讯速率], [控件 ID], [待机模式], [风扇模式], [灯泡剩余寿命], [灯泡已使用小时], [过滤网已使用小时], [CO2 减排总量], [有线局域网] 和 [无线局域网]。 想要重新设置灯泡使用时间时,请参阅下面的"清除灯泡计时器 [清除灯泡时间]"。

#### 清除灯泡计时器 **[**清除灯泡时间**]**

将灯泡计时器重新返还设置成 0。选择此选项,会出现一个确认子菜单。选择 [是] 并按 ENTER 键。

注:即使从菜单中执行了 [重置],灯泡使用耗时也不会受影响。

注:灯泡达到使用极限后,如果您继续使用投影机 100 小时,投影机会自动关闭并进入待机模式。此时,您无法清 除菜单上的灯泡计时器。遇此情况,按下遥控器上的帮助键,并持续至少 10 秒钟,将灯泡时钟重新返还设置为 0 。此项操作仅限在更换灯泡后进行。

#### 清除过滤网使用小时 **[**清除过滤网时间**]**

将过滤网使用小时重新返还设置成 0。选择此选项,会出现一个确认子菜单。选择 [是] 并按 ENTER 键。

出厂时, [过滤网消息] 默认选择了 [关]。当选择了 [关] 时,您不需要清除过滤网使用小时。

注:即使从菜单中执行了 [重置],过滤网的消逝时间也不会受影响。

## ❾ 应用程序菜单

当从 [信号源] 菜单选择了 [网络] 时,将显示应用程序菜单 [应用程序菜单]。 应用程序菜单允许您设置 User Supportware、网络设置 (NETWORK SETTINGS) 和工具 (TOOLS)。 随机附带的 NEC Projector CD-ROM 上含有 User Supportware。 在 [管理员模式]中,可以选择 [高级] 菜单或 [普通] 菜单。(→ 请参阅第 [123](#page-133-1) 页) [普通] 菜单包含菜单和指令最起码的构成要素。

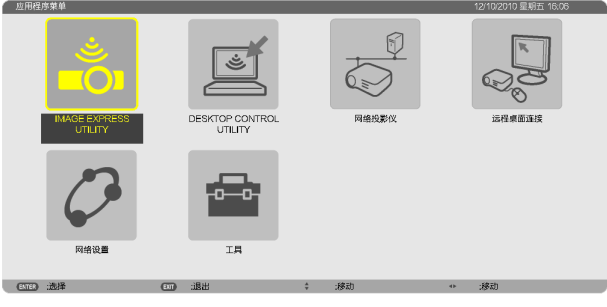

## IMAGE EXPRESS UTILITY

这将说明使用 Image Express Utility 时需要的投影机名称、分辨率和网络 (有线/无线) 等信息。 使用这些信息设置您的电脑。

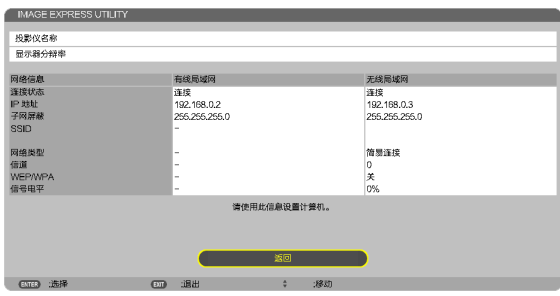

## DESKTOP CONTROL UTILITY

允许您进行使用 Desktop Control Utility 时需要的口令输入/删除、计算机搜索和网络 (有线/无线) 上的 IP 地址等设 置。

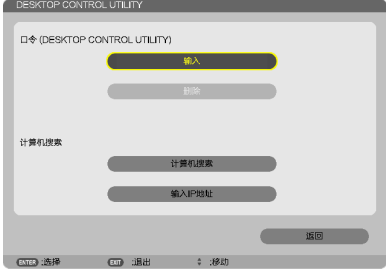

## 网络投影仪

这将说明使用网络投影机时需要的投影机名称、分辨率和网络 (有线/无线) 等信息。 使用这些信息设置您的电脑。

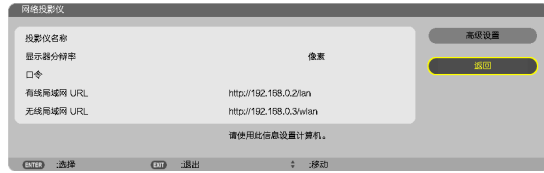

### 远程桌面连接

允许您设置远程桌面的计算机名称输入和效果。

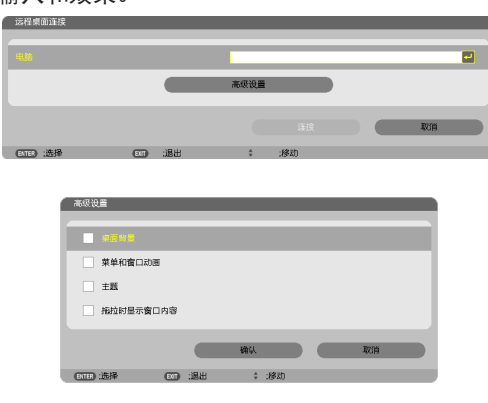

注:

• 设置远程桌面连接,需要一个 USB 键盘。

#### 网络设置

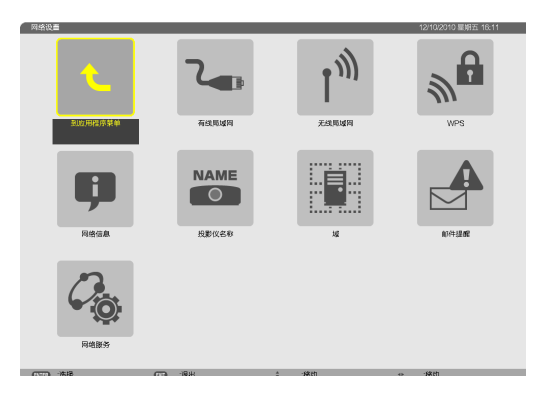

重要:

- 关于这些设置,请向您的网络管理员进行咨询。
- 当使用有线局域网连接时,请将一根 LAN 导线 (以太网缆线) 连接至投影机的 LAN 端口槽 (RJ-45)。(→ 请参阅第 [137](#page-147-0) 页)

提示:即使从菜单中执行了 [重置],仍不会影响您进行的网络设置。

#### 有关如何设置局域网连接的使用提示

#### 欲设置用于局域网的投影机:

选择 [有线局域网] 或 [无线局域网] → [特性文件] → [特性文件 1] 或 [特性文件 2]。

对于有线或无线局域网,可以设定两组设定值。

接下来打开或关闭 [DHCP]、[IP 地址]、[子网屏蔽] 和 [网关],然后选择 [确定] 并按 ENTER 键。(→ 请参阅第 [108](#page-118-0) 页)

#### 欲调出存储在特性文件号码中的局域网设置:

选择用于有线或无线局域网的 [特性文件 1] 或 [特性文件 2],然后选择 [确定] 并按 ENTER 键。(→ 请参阅第 [108](#page-118-0) 页)

#### 欲连接一台 **DHCP** 服务器:

打开用于有线或无线局域网的 [DHCP]。选择 [开] 并按 ENTER 键。未使用 DHCP 服务器的情况下欲指定 IP 地 址, 请关闭 [DHCP]。(→ 请参阅第 [109](#page-119-0) 页)

#### 仅对无线局域网 **(**网络类型和 **WEP/WPA)** 设定时:

选择用于无线局域网的 [特性文件 1] 或 [特性文件 2],然后选择 [高级设置] 和 [确定] 并按 ENTER 键。将显示高 级菜单。(→ 请参阅第 [110](#page-120-0) 页)

#### 欲选择一个 **SSID**:

选择 [高级] → [站点调查] 并按 ENTER 键。

选择一个 SSID, 然后按 键选择 [确定] 并按 ENTER 键。

若您不使用 [站点调查],请输入 SSID 并选择 [基本结构] 或 [AD HOC]。(→ 请参阅第 [110](#page-120-1) 页)

#### 欲通过电子邮件接收灯泡更换时间或错误消息:

选择 [邮件提醒],并设定 [发送者地址]、[SMTP 服务器名称] 和 [接收者地址]。最后,选择 [确定] 并按 ENTER 键。(→ 请参阅第 [121](#page-131-0) 页)

欲使用 **Image Express Utility 2.0** 或 **Image Express Utility 2 for Mac** 执行 **[**简易连接**]**:

当使用 Image Express Utility 并通过无线局域网连接了 PC 和投影机时,[简易连接] 模式可以简化令人繁杂的局 域网设置。

随机附带的 NEC Projector CD-ROM 上含有 Image Express Utility Lite、Image Express Utility 2.0 和 Image Express Utility 2 for Mac。

欲使用 [简易连接],请选择 [无线局域网] → [特性文件] → [简易连接]。

注:[简易连接] 功能在 Windows 7、Windows Vista 或 Windows XP SP3 上有效。

## <span id="page-118-0"></span>有线局域网或无线局域网 **(**仅高级设置菜单**)**

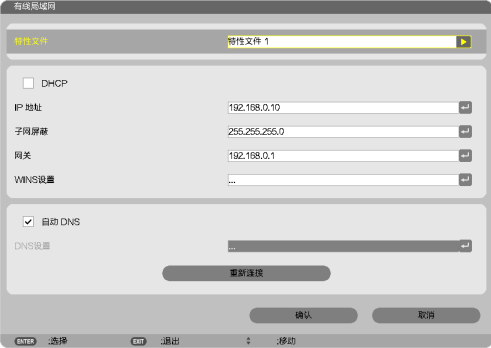

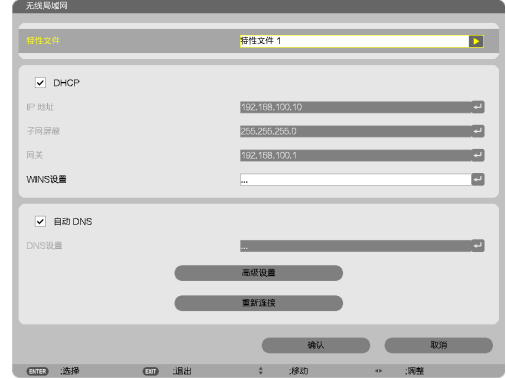

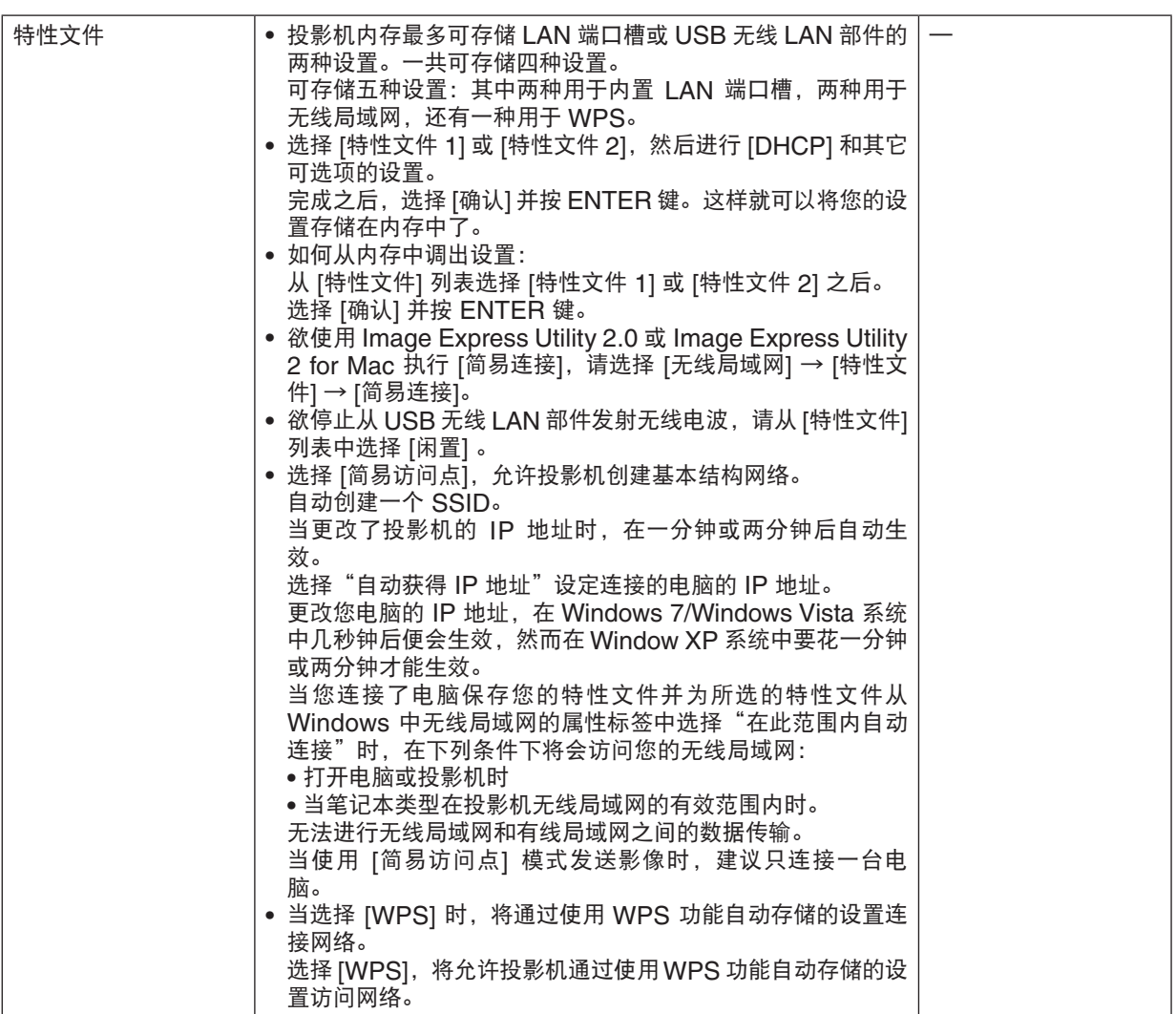

<span id="page-119-0"></span>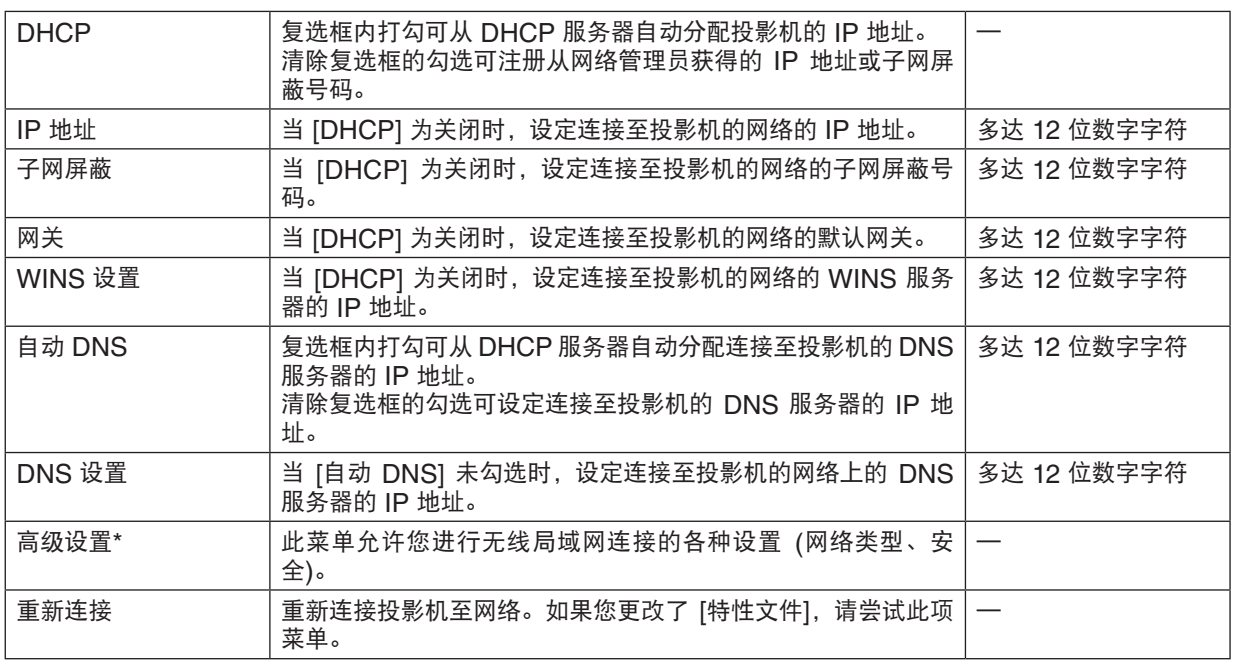

\* [高级设置] 设置画面仅在选择了 [无线局域网] 时有效。

注:

• 在 [特性文件] 中选择 [简易连接] 时,除了 [高级设置] 中的 [信道],DHCP 及其包含的项的设置都不能改变。

## 高级设置 **(**仅对无线局域网要求**) (**仅高级设置菜单**)**

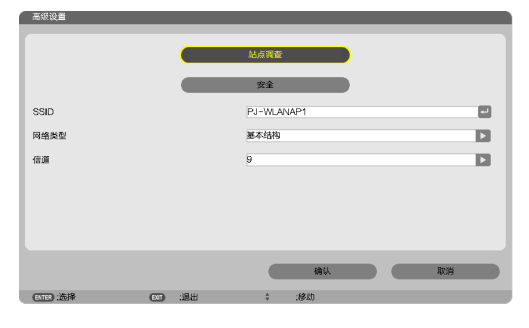

## 5. 使用屏幕菜单

<span id="page-120-1"></span><span id="page-120-0"></span>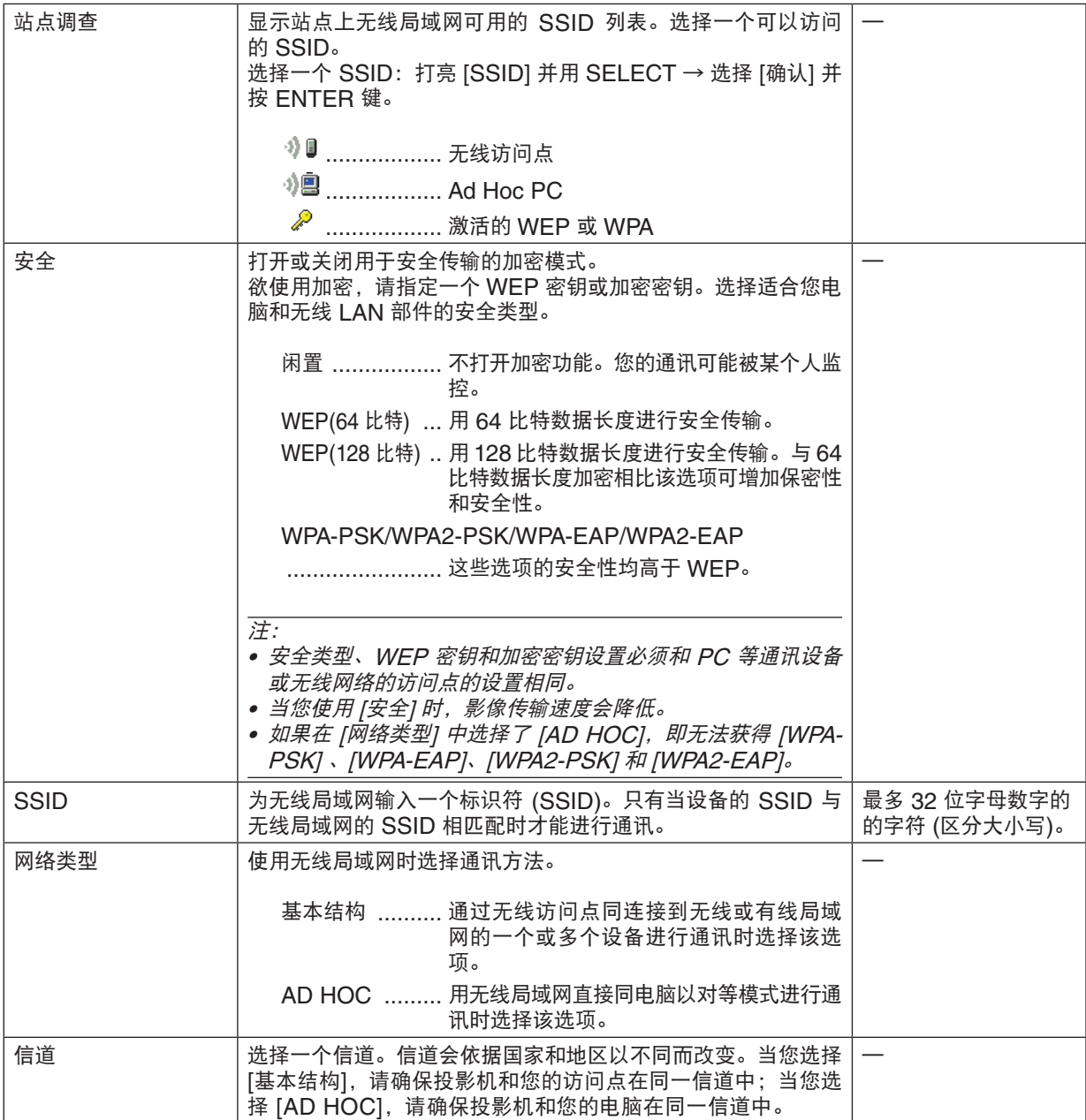

## 当在 **[**安全类型**]** 中选择了 **[WEP (64**比特**)]** 或 **[WEP (128**比特**)]** 时

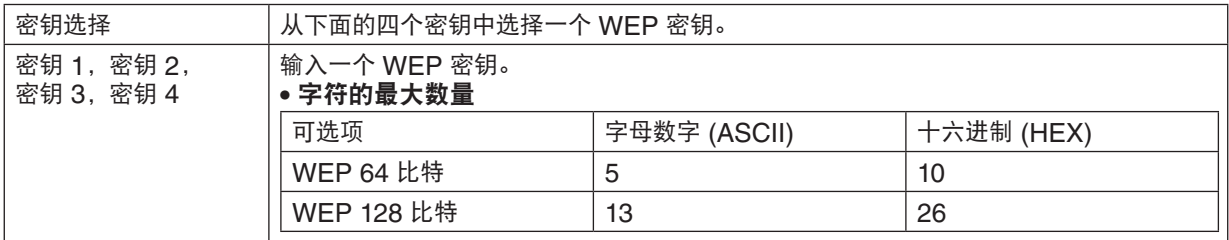

## 当在 **[**安全类型**]** 中选择了 **[WPA-PSK]**、**[WPA-EAP]**、**[WPA2-PSK]** 或 **[WPA2-EAP]** 时

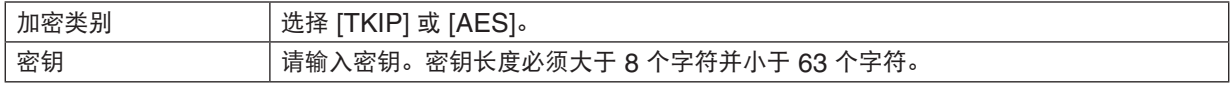

#### **[**验证**] (**只对无线方式要求**)**

使用 WPA-EAP 或 WPA2-EAP 时需要设置此项。

#### 设置前的准备

选择一个与无线局域网兼容的 WPA-EAP 或 WPA2-EAP 验证,并将数字证书安装到投影机上。

#### **1.** 在投影机上设置 **[**日期和时间**]**。**(**<sup>→</sup> 请参阅第 **[127](#page-137-0)** 页**)**

#### **2.** 使用一台电脑将 **WPA-EAP** 或 **WPA2-EAP** 设置的数字证书 **(**文件**)** 保存到您的 **USB** 存储设备。

完成文件保存后,从电脑上取下 USB 存储设备。

重要:

- 投影机仅支持 DER 和 PKCS#12 格式的数字证书文件。
- 投影机无法处理任何大小超过 8KB 的数字证书。
- 不支持 CRL (证书转移列表)。
- 不支持客户端证书链。

#### **3.** 将 **USB** 存储设备插入投影机的 **USB** 端口槽。

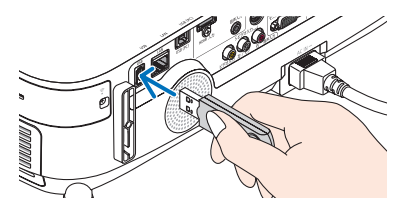

#### 设置步骤

**1.** 选择 **[**网络设置**]** → **[**无线局域网**]**。

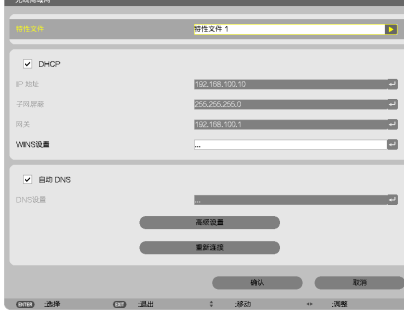

- **2.** 按照需要选择特性文件、**DHCP**、**IP** 地址、子网屏蔽和其它。
	- 选择 [特性文件] 中的 [特性文件 1] 或 [特性文件 2]。若选择了 [简易连接],则 WPA-PSK、WPA2-PSK、WPA-EAP 或 WPA2-EAP 不可用。
- **3.** 选择 **[**高级设置**]** 并按 **ENTER** 键。 将显示 [高级设置] 画面。

**4.** 选择 **[**站点调查**]** 并按 **ENTER** 键。

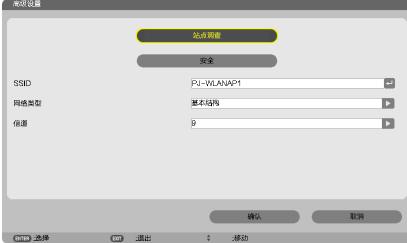

将显示"SSID"列表。

**5.** 选择一个连接 **SSID**,然后选择 **[**确认**]**。

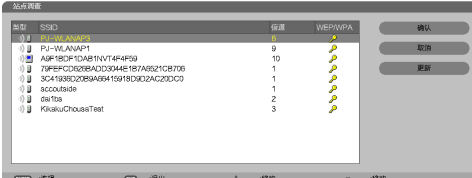

最后按 ENTER 键。

- 选择已设置了 WPA-PSK 或 WPA2 -PSK 的 SSID。
- 选择 [网络类型] 的 [基本结构 ( <sup>?) ⋓</sup> )]。 选择了 [AD HOC ( <sup>?) </sup>ᄤ3 ]] 时,WPA-PSK、WPA2-PSK、WPA-EAP 或 WPA2-EAP 无效。
- **6.** 选择 **[**安全**]** 选项卡。

将显示 [安全] 页面。

**7.** 选择 **[**安全类型**]** 栏,并按 **ENTER** 键。

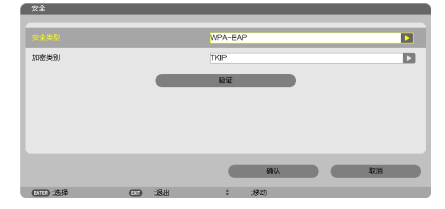

将显示下拉列表。

- **8.** 选择 **[WPA-EAP]** 或 **[WPA2-EAP]**,并按 **ENTER** 键。
- **9.** 选择 **[TKIP/AES]** 栏,然后按 **ENTER** 键。

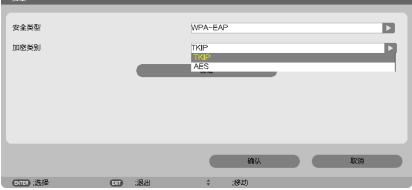

将显示下拉列表。

**10.** 选择 **[TKIP]** 或 **[AES]**,然后按 **ENTER** 键。 根据访问点的设置选择 [TKIP] 或 [AES]。

**<sup>11</sup>.** 选择 **[**验证**]** 选项卡。

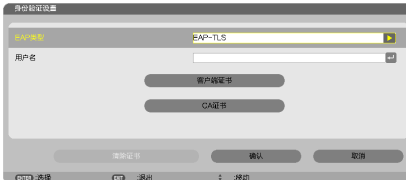

将显示 [验证] 页面。

选择[EAP 类型] 的 [EAP-TLS] 或 [PEAP-MSCHAPv2]。设置项目可能因 EAP 类型而不同。 请参见下表。

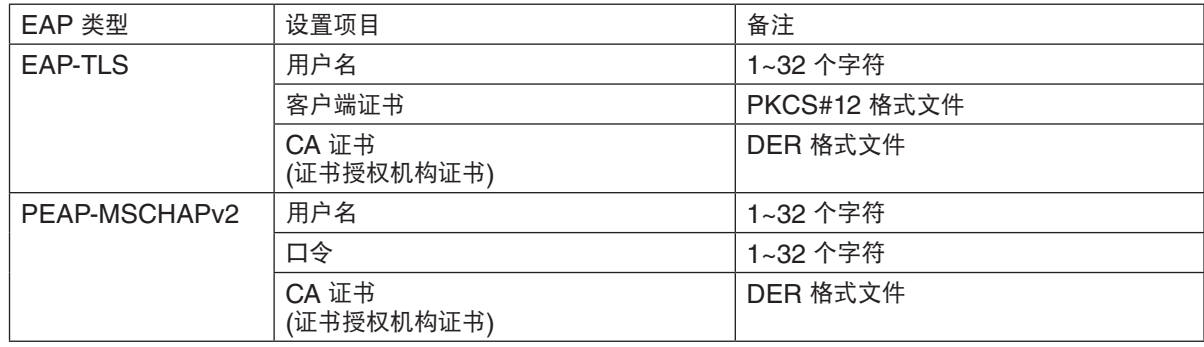

### ① 选择 **[EAP** 类型**]** 中的 **[EAP-TLS]**:

以下部分阐述了如何选择 [EAP-TLS]。 要选择 [PEAP-MSCHAPv2], 请执行第 [116](#page-126-0) 页的步骤 12。

#### **12.** 选择 **[**用户名**]** 栏,然后按 **ENTER** 键。

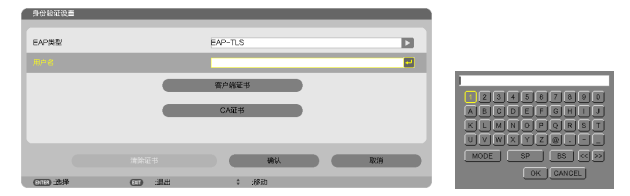

将显示字符输入画面 (软键盘)。设置一个用户名。

- 用户名必须为 1~32 个字符。
- 请参见"有线和无线网络设置指南"的第 26 页,了解如何使用软键盘输入字符。

**13.** 选择 **[**客户端证书**]**,并按 **ENTER** 键。

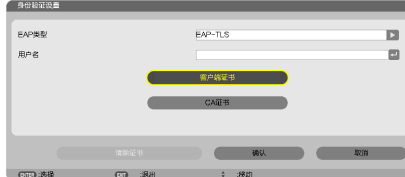

将显示一个文件列表 (缩略图)。

- 有关缩略图画面的操作方法,请参见"用户手册"(PDF 格式) 中的"4. 使用阅读器"。
- 要返回 [验证] 页面,按 EXIT 键。

#### 注:

#### 安装数字证书

您可以逐个为 [特性文件 1 (或 2)] 安装数字证书 (客户端证书和 CA 证书)。

- 安装一个 CA 认证的根 CA 证书。
- 若您将数字证书安装到现有的数字证书中,则现有的数字证书将被新的数字证书覆盖。
- 数字证书安装完成后,其信息即使在您停止设置 WPA-EAP 或 WPA2-EAP 的情况下也无法删除。

**14.** 在缩略图画面,选择一个保存在 **USB** 存储设备中的数字证书 **(PKCS#12** 格式文件**)**,并按 **ENTER** 键。

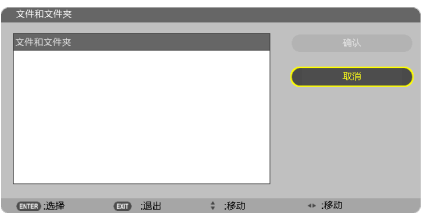

将显示口令画面。

**15.** 选择 **[**口令**]** 栏,并按 **ENTER** 键。

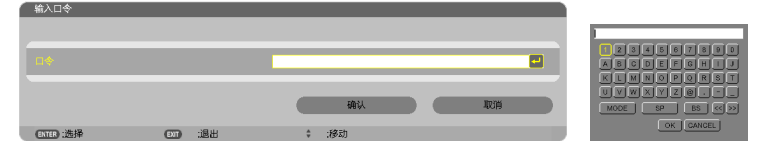

将显示字符输入画面 (软键盘)。设置密钥的口令。口令必须为 1~32 个字符。 选择的数字证书将被安装到投影机中。

• 若根 CA 证书未包含在第 14 步选择的文件中,则执行第 16 步。若包括根 CA 证书,则执行第 18 步。

#### **16.** 选择 **[CA** 证书**]**,并按 **ENTER** 键。

将显示驱动器一览画面。

**17.**在缩略图画面,选择一个保存在 **USB** 存储设备中的数字证书 **(DER** 格式文件**)**,并按 **ENTER** 键。

- 在此选择根 CA 证书。 选择的数字证书将被安装到投影机中。
- **18.** 完成所需的设置后,选择 **[**确认**]**,并按 **ENTER** 键。

将返回 [无线] 页面。

**19.** 选择 **[**重新连接**]**,并按 **ENTER** 键。

#### **20.** 选择 **[**确认**]** 并按 **ENTER** 键。

至此, [WPA-EAP] 或 [WPA2-EAP] 中 [EAP 类型] 的 [EAP-TLS] 设置结束。

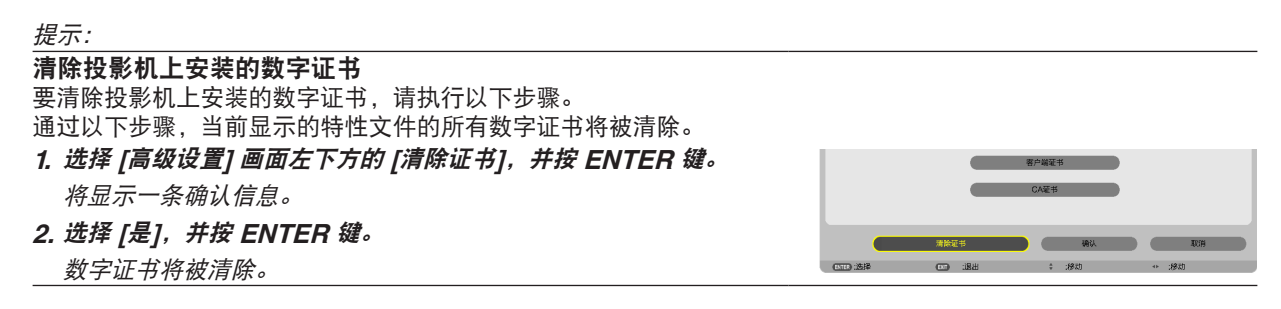

提示:

• 包括 CA 证书在内的 PKCS#12 格式数字证书将被作为根 CA 证书安装。

#### ② 选择 **[EAP** 类型**]** 中的 **[PEAP-MSCHAPv2]**:

#### **12.** 从 **[**验证**]** 页面,选择 **[EAP** 类型**]** 栏,并按 **ENTER** 键。

<span id="page-126-0"></span>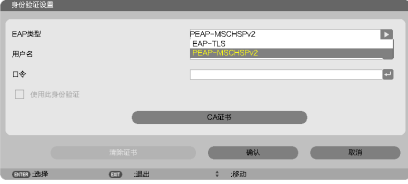

将显示下拉列表。

**13.** 选择 **[PEAPMSCHAPv2]**,并按 **ENTER** 键。 **14.** 选择 **[**用户名**]** 栏,然后按 **ENTER** 键。

将显示字符输入画面 (软键盘)。设置一个用户名。

- 用户名必须为 32 个字符以内。
- (<sup>→</sup> 请参阅第 [118](#page-128-0) 页)

**15.** 完成用户名设置后,选择 **[**口令**]** 栏,并按 **ENTER** 键。

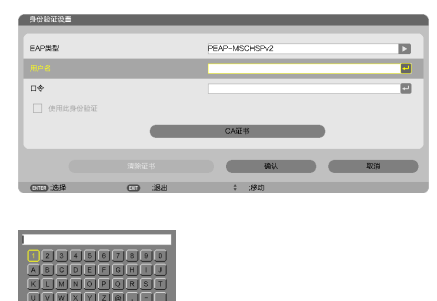

将显示字符输入画面 (软键盘)。设置一个口令。 • 口令必须为 32 个字符以内。

**16.** 完成口令设置后,选择 **[CA** 证书**]** 栏,并按 **ENTER** 键。

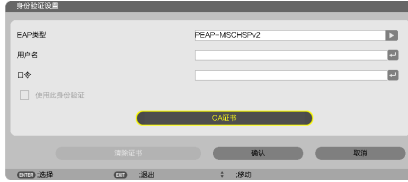

将显示驱动器一览画面。

- 有关缩略图画面的操作方法,请参见"用户手册"(PDF 格式) 中的"4. 使用阅读器"。
- 要返回 [验证] 页面,按 EXIT 键。

#### 注:

#### 安装数字证书

您可以逐个为 [特性文件 1 (或 2)] 安装数字证书 (客户端证书和 CA 证书)。

- 安装一个 CA 认证的根 CA 证书。
- 若您将数字证书安装到现有的数字证书中,则现有的数字证书将被新的数字证书覆盖。
- 数字证书安装完成后,其信息即使在您停止设置 WPA-EAP 或 WPA2-EAP 的情况下也无法删除。

#### **17.**在缩略图画面,选择一个保存在 **USB** 存储设备中的数字证书 **(DER** 格式文件**)**,并按 **ENTER** 键。

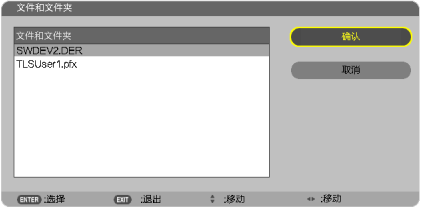

• 在此选择根 CA 证书。 选择的数字证书将被安装到投影机中。 **18.** 完成所需的设置后,选择 **[**确认**]**,并按 **ENTER** 键。 将返回 [无线] 页面。

**19.** 选择 **[**重新连接**]**,并按 **ENTER** 键。

**20.** 选择 **[**确认**]** 并按 **ENTER** 键。

至此,[WPA-EAP] 或 [WPA2-EAP] 中 [EAP 类型] 的 [PEAPMSCHAPv2] 设置结束。

## 清除投影机上安装的数字证书 要清除投影机上安装的数字证书,请执行以下步骤。 通过以下步骤,当前显示的特性文件的所有数字证书将被清除。 **1.** 选择 **[**高级设置**]** 画面左下方的 **[**清除证书**]**,并按 **ENTER** 键。 使用此身份验证 将显示一条确认信息。

**2.** 选择 **[**是**]**,并按 **ENTER** 键。

数字证书将被清除。

提示:

提示:

输入 **WEP** 密钥 **(**在文字数字符号和十六进制之间切换**)** 欲从 [密钥 1] 至 [密钥 4] 输入,请按以下步骤执行: **1.** 选择 **[**密钥 **1]**,**[**密钥 **2]**,**[**密钥 **3]** 和 **[**密钥 **4]** 中的一个并按 **ENTER** 键。 将显示字符输入画面 (软键盘)。

<span id="page-128-0"></span>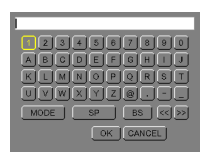

#### **2.** 使用 ▼,▲,◀,或 ▶ 键选择字符并按 **ENTER** 键。

- 欲输入一个 WEP 密钥或密码,请使用文字数字符号 (ASCII) 或十六进制 (HEX)。欲输入一个 PSK 密钥,请 使用文字数字符号 (ASCII)。
- 按 [HEX] 键更改为 [ASCII],用 [ASCII] 数位设置密钥。可以用该键在 [ASCII] 和 [HEX] 之间进行切换。
- 在键盘编码器前的右边输入 0x (分别是数字和字母)。
- 十六进制使用 0 至 9 和 A 至 F。
- **3.** 输入 **WEP** 密钥或密码之后,使用 ▼,▲,◀,或 ▶ 键选择 **[**确认**]**,并按 **ENTER** 键。

将关闭字符输入画面 (软键盘)。

### **WPS**

当连接至投影机的无线局域网访问点支持 WPS (Wi-Fi 保护设置 TM) 时, 您可以使用 PIN 方式或按键方式设置投影 机的无线局域网。

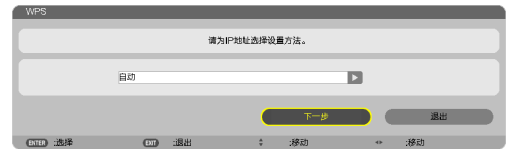

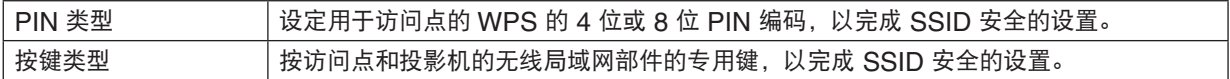

#### 网络信息

当投影机连接至网络 (有线局域网或无线局域网) 时,将显示下列信息。

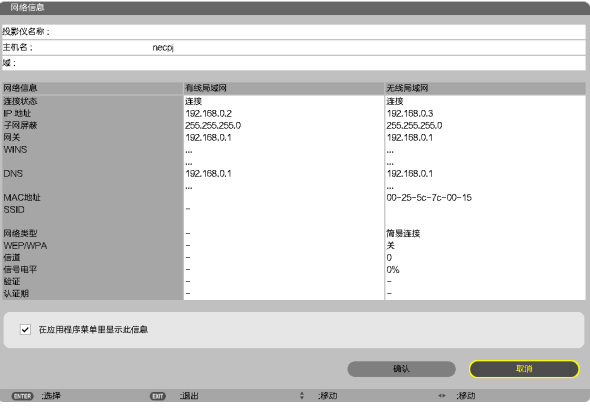

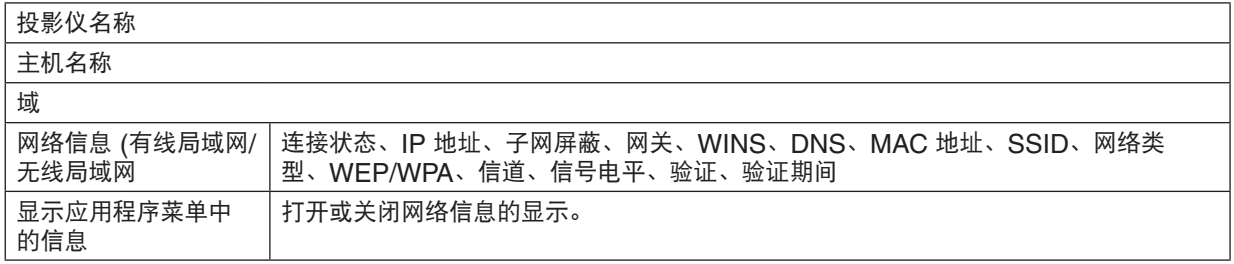

### 这些状态的含义如下所述。

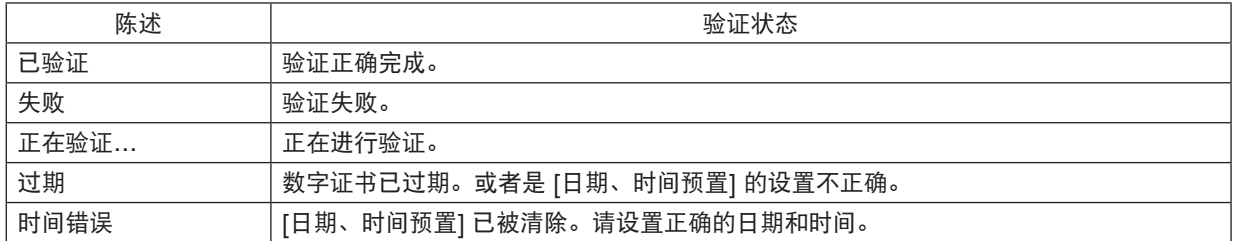

投影仪名称 **(**仅高级设置菜单**)**

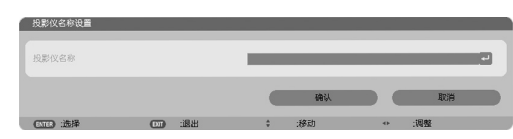

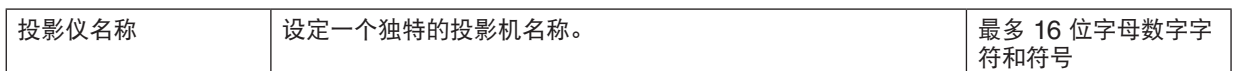

## 域 **(**仅高级设置菜单**)**

设定投影机的主机名和域名。

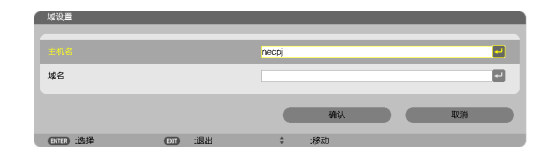

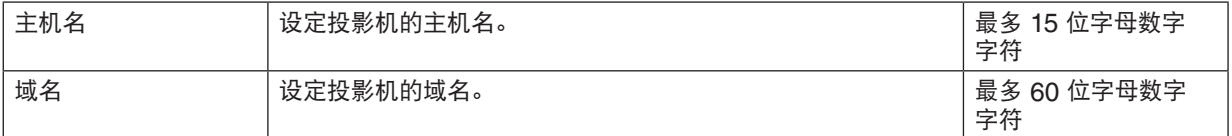

<span id="page-131-0"></span>邮件提醒 **(**仅高级设置菜单**)**

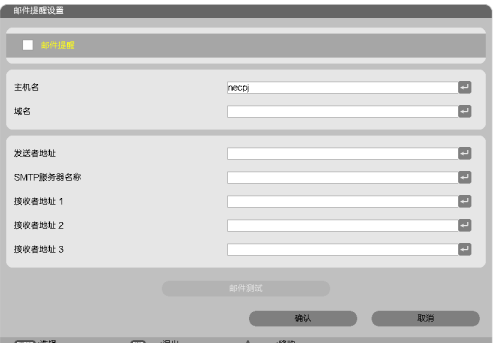

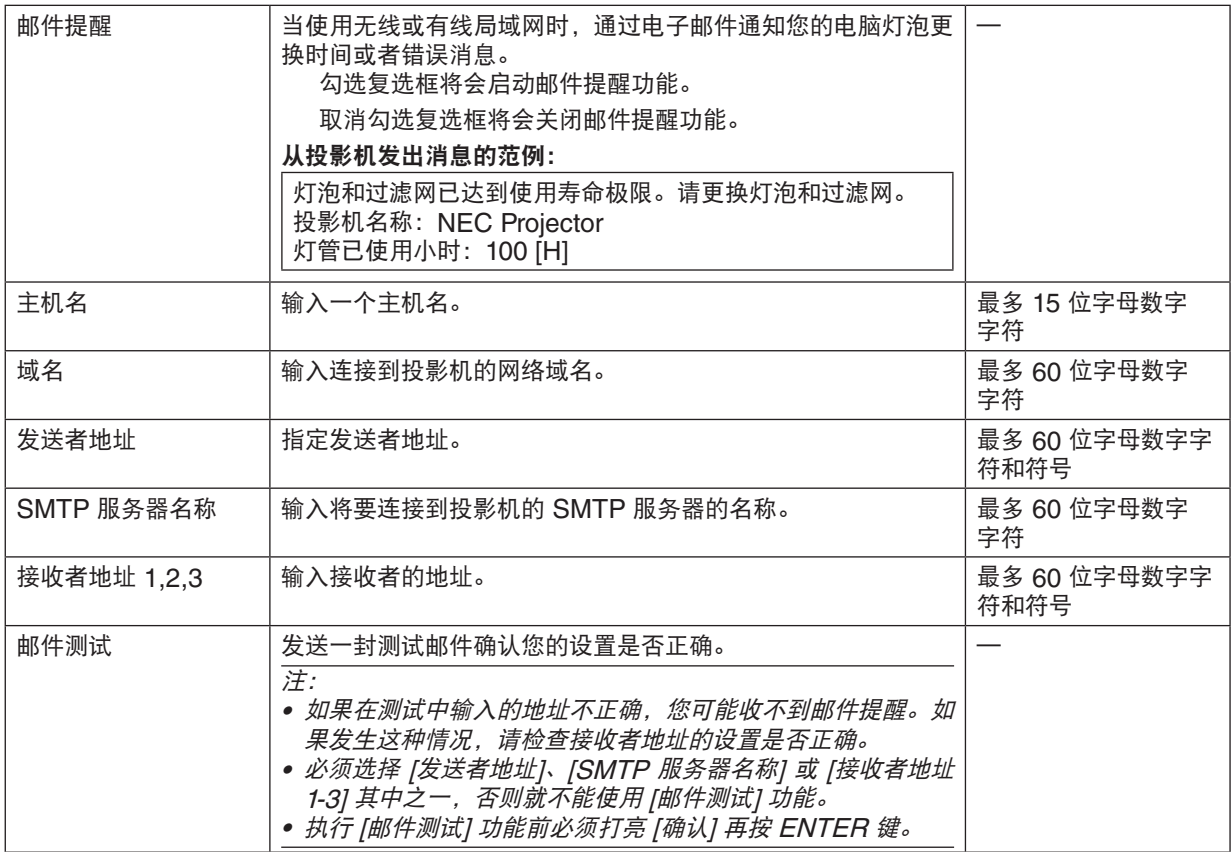

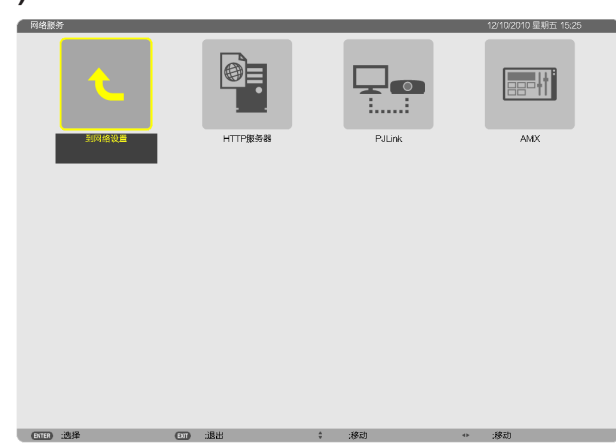

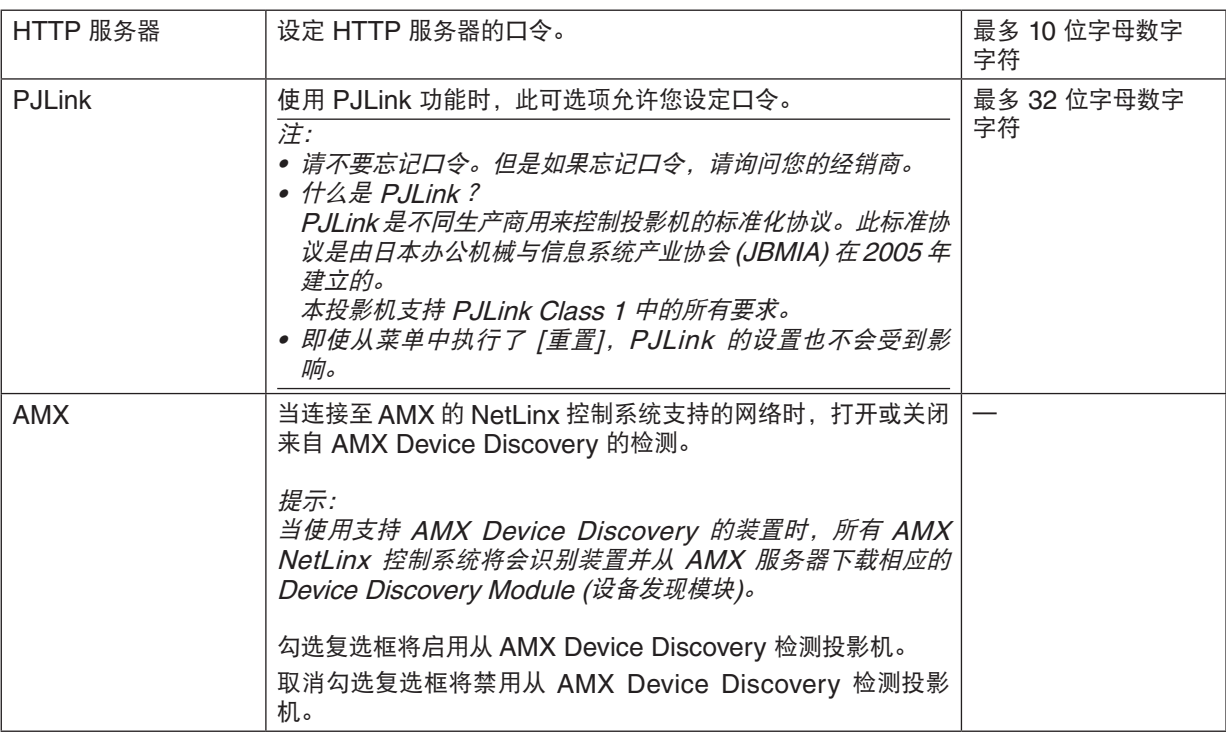

## 网络服务 **(**仅高级设置菜单**)**

<span id="page-133-0"></span>工具

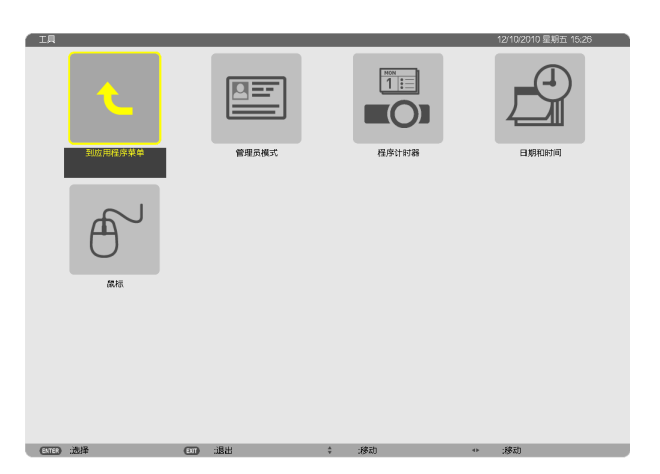

#### <span id="page-133-1"></span>管理员模式

此项允许您选择菜单模式、保存设置并设定管理员模式的口令。

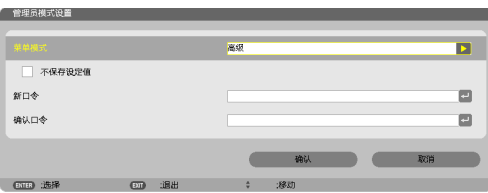

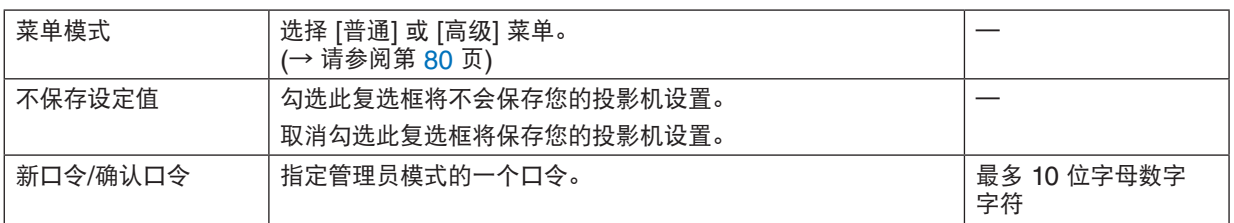

提示:

欲从普通菜单返回至高级菜单,请按以下步骤执行:

**1.** 使用投影机机箱上的信号源键或者按遥控器上的网络键选择 **[**网络**]**,以显示应用程序菜单。

**2.** 选择 **[**工具**]**→**[**管理员模式**]**→**[**菜单模式**]**→**[**高级**]**。

程序计时器

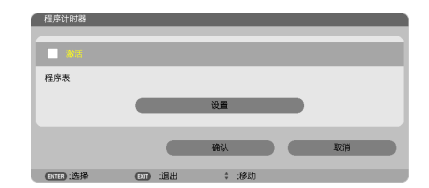

使用此可选项,可以在指定的时间内自动打开/关闭投影机,变更视频信号和选择节能模式。

注:

- 使用 [程序计时器] 之前,确保已设置了 [日期和时间] 功能。 (→ 请参阅第 [127](#page-137-0) 页)
- 确保在连接了电源线的情况下投影机处于待机状态。
- 投影机内置一个时钟。在主电源关闭后,时钟将保持工作大约两周。如果两周或更长的时间没有接通投影机的主电 源,内置的时钟将停止工作。

#### 设置一个新的程序计时器

**1.** 在 **[**程序计时器**]** 画面,使用 **SELECT** ▲ 或 ▼ 键选择 **[**设置**]**,并按 **ENTER** 键。

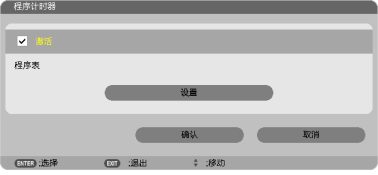

将显示 [程序表] 画面。

**2.** 选择一个空白程序号,并按 **ENTER** 键。

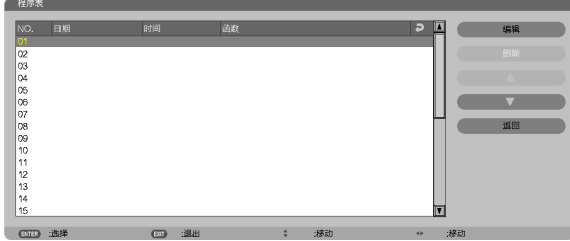

将显示 [编辑] 画面。

**3.** 根据需要设置每个项目。

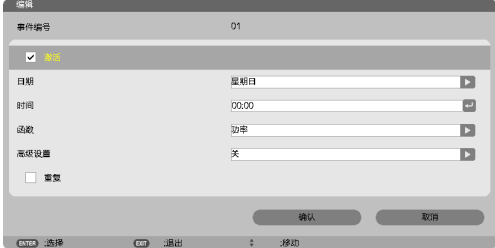

激活 ................. 勾选此复选框将启用程序。

- 日期 ................. 选择程序一周中工作的时间。若要从周一至周五执行程序,选择 [星期一—星期五]。若要每天执 行程序,选择 [每天]。
- 时间 ................. 设置执行程序的时间。以 24 小时的格式输入时间。

函数 ................. 选择需要执行的功能。选择 [功率] 将允许您通过设置 [高级设置] 打开或关闭投影机。选择 [信号 源] 将允许您通过设置 [高级设置] 选择一个视频信号源。选择 [节能模式] 将允许您通过设置 [高 级设置] 选择 [节能模式]。

高级设置 .......... 选择打开/关闭电源、[函数] 中所选项目的视频信号源类型或节能模式。

重复 ................. 勾选此复选框将连续重复执行程序。若只在本周使用程序,清除勾选标记。

#### **4.** 选择 **[**确认**]**,并按 **ENTER** 键。

设置完成。

将返回到 [程序表] 画面。

注:

- 最多可以设置 30 种不同的记时器设置。
- 当 [程序计时器] 打开时,忽略 [待机模式] 设置。
- 在设定的时间执行程序计时器,而非逐个程序执行。
- 执行了 [重复] 中没有勾选的程序后,会自动清除 [激活] 复选框中的勾选标记,程序将停用。
- 设置的打开和关闭时间相同时,将以关闭时间的设置为准。
- 同时设置两个不同的信号源时,将以较大的程序号为准。
- 冷却风扇正在运行或发生错误时,将不执行打开时间的设置。
- 关闭时间已过但电源无法关闭的情况下,在可以关闭电源前,将不执行关闭时间的设置。
- 即使启用了程序计时器,仍不会执行 [编辑] 画面上 [激活] 中没有勾选的程序。
- 使用程序计时器打开了投影机后,如果您想关闭投影机,可以设置关闭时间或者手动关闭,确保投影机不会长时间 打开。

#### 激活程序计时器

- **1.** 在 **[**程序计时器**]** 画面上选择 **[**激活**]**,并按 **ENTER** 键。 [激活] 将生效。
- **2.** 选择 **[**确认**]** ,并按 **ENTER** 键。 [程序计时器] 画面将变更为 [工具] 画面。

注:

- 即使在 [程序表] 画面勾选了一个程序,取消勾选 [激活] 仍将停用程序计时器。
- 当选择了 [激活] 时,无法编辑 [程序表]。若要编辑程序,选择 [激活] 关闭程序计时器。

#### 变更程序设置

- **1.** 在 **[**程序表**]** 画面上,选择您想编辑的程序,并按 **ENTER** 键。
- **2.** 在 **[**编辑**]** 画面变更设置。
- **3.** 选择 **[**确认**]**,并按 **ENTER** 键。 程序设置将发生变化。 将返回到 [程序表] 画面。

#### 变更程序顺序

- **1.** 在 **[**程序表**]** 画面上,选择您想变更顺序的程序,并按 **SELECT** ▶ 键。
- **2.** 按 **SELECT** ▼ 键选择 ▲ 或 ▼。
- 3. 多次按 ENTER 键,选择您想移动程序的一行。 程序顺序将发生变化。

#### 删除程序

- **1.** 在 **[**程序表**]** 画面上,选择您想删除的程序号,并按 **SELECT** ▶ 键。
- **2.** 按 **SELECT** ▼ 键选择 **[**删除**]**。
- **3.** 按 **ENTER** 键。

将显示确认画面。

**4.** 选择 **[**是**]**,并按 **ENTER** 键。 将删除程序。

这将完成删除程序。

#### <span id="page-137-0"></span>日期和时间

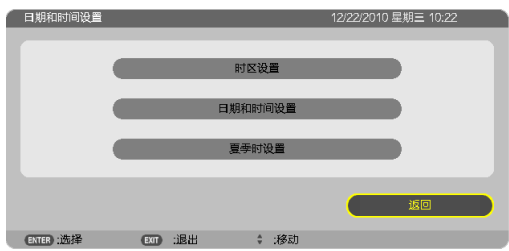

您可以设置当前时间、月、日和年。

元:投影机有内置时钟。主电源关闭后时钟仍将继续保持 2 周时间工作。如果主电源关闭了 2 周或更长的时间, 内置 时钟将停止。如果内置时钟停止,请重新设置日期和时间。在待机模式下内置时钟不会停止。

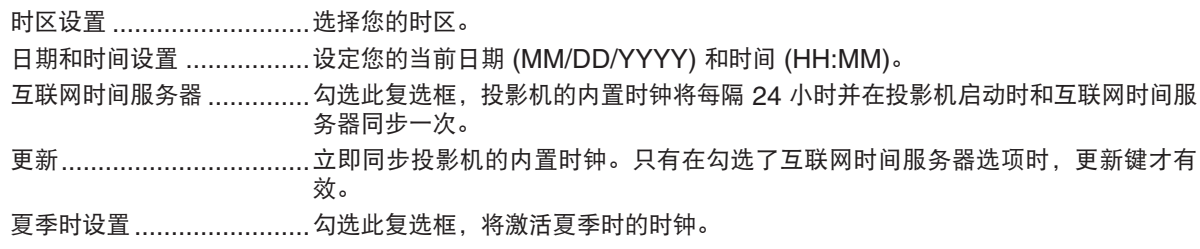

### 鼠标

此可选项允许您改变 USB 鼠标设置。仅 USB 鼠标具有鼠标设置的特点。

选择您希望的设置:

...................<br>鼠标键 ................................[右手] 或 [左手] 鼠标灵敏度 .........................[快速], [中等] 或 [慢速]

# 6. 安装和连接

本章介绍投影机的设置方法和如何连接视频及音频信号源。 投影机的设置和使用方法非常简单。但是在开始之前, 您首先必须:

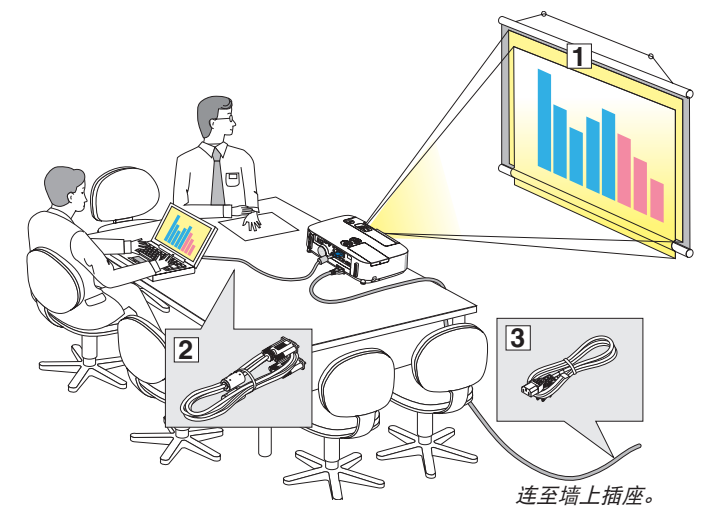

- 1 设置屏幕和投影机。
- 2 将电脑或者视频装置连接到投影机上。 (→ 请参阅第 [131](#page-141-0), [133](#page-143-0), [134,](#page-144-0) [135,](#page-145-0) [136](#page-146-0), [137](#page-147-0)
- 页) 3 连接随机附带的电源线。
	- (→ 请参阅第 [13](#page-23-0) 页)

注:

- 在移动投影机之前,务必拔下电源线和其他任何 导线。在投影机处于移动中或未使用状态下,请 用滑动式镜头盖将镜头盖上。
- 提供一个可选的导线盖 (NP01CV)。有关如何 安装导线盖,请参阅第 [141](#page-151-0) 页。

## 设置屏幕和投影机 位置选择

#### **[P420X+/P350X+]**

投影机距离屏幕或者墙壁越远,投出的影像越大。当投影机距离墙壁或者屏幕约 35 英寸 (0.9 米) 时,可以投出最小 影像的尺寸以对角线测量约为 25 英寸 (0.64 米)。当投影机距离墙壁或者屏幕约 435 英寸 (11.0 米) 时,可以投出最 大影像的尺寸约为 300 英寸 (7.6 米)。

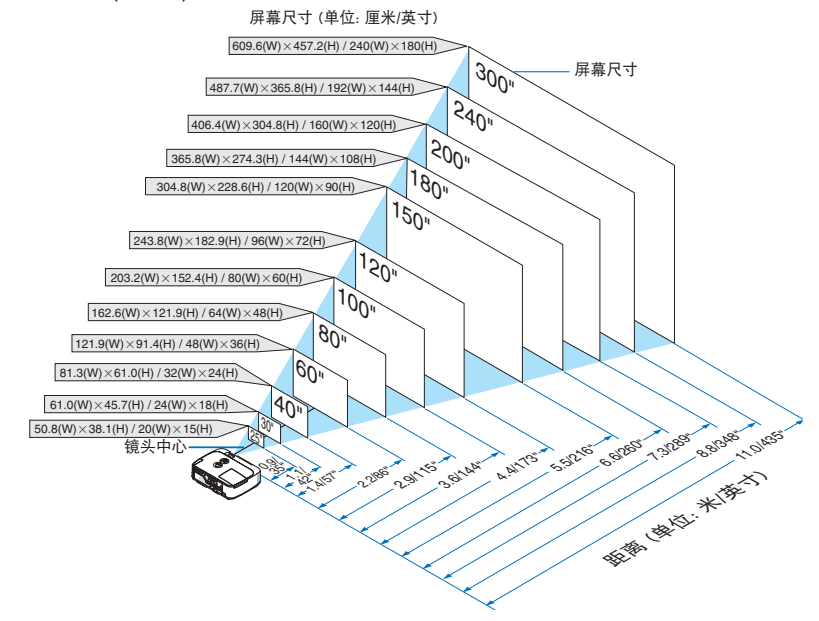

#### 提示:

- 这里指出的距离是取广角和远距离的中间值。作为一种经验方法。
- 有关投射距离的详情,请参阅第 [129](#page-139-0) 页。

## <span id="page-139-0"></span>投射距离和屏幕尺寸

下图显示投影机与屏幕之间的标准相关摆放位置。请参考图表决定安装位置。

距离图

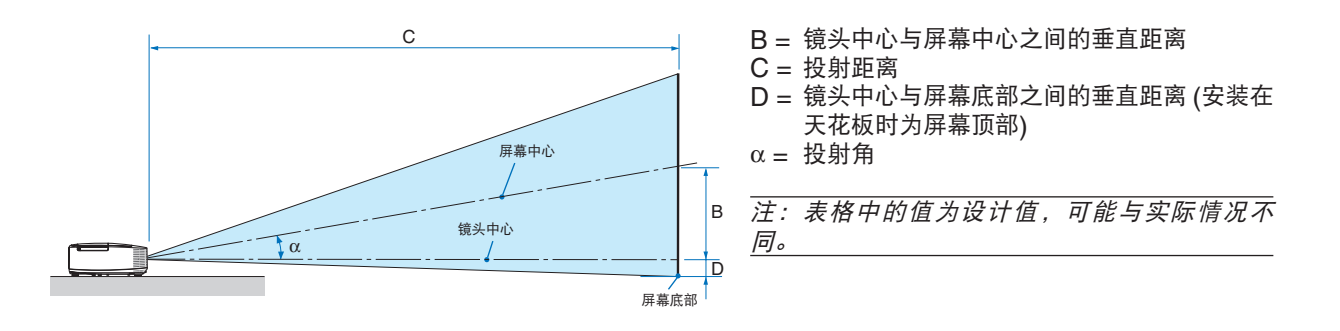

#### **[P420X+/P350X+]**

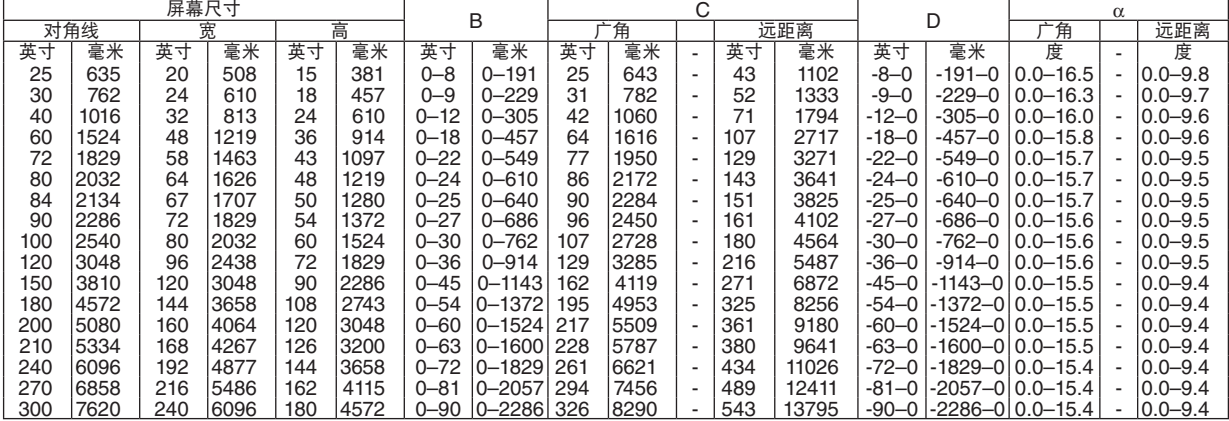

#### 警告

- \* 在天花板安装投影机必须由有安装资格的技术人员来 完成。详情请向您的 NEC 经销商洽询。
- \* 不要尝试自己安装投影机。
- 只能在坚固、水平的表面使用投影机。如果投影机掉 到地上, 您可能会受伤且投影机会遭到严重损毁。
- 不要在温度变化很大的场所使用投影机。投影机必须 在温度范围为 5˚C 至 40˚C 的场所使用。(节能模式 自动选择范围为 35˚C 至 40˚C。)
- 不要将投影机暴露在潮湿, 有灰尘或者烟雾的场所。这 会破坏屏幕影像。
- 确保投影机的周围通风良好以便散热。请勿覆盖投影 机侧边或前面的通风口。

#### 反射影像

使用镜子反射投影机的影像可在空间狭窄的情况下获得 尺寸更大的影像。如果您需要一套镜子系统, 请洽询您 的 NEC 经销商。如果使用镜子系统时影像颠倒了, 那么 请使用投影机机箱或者遥控器上的 MENU 键和 ▲▼◀▶ 键来纠正方向。( → 请参阅第  $95$  页)

## <span id="page-141-0"></span>2 进行连接

注:当您使用笔记本电脑时,投影机处于待机模式并且启动笔记本电脑的电源之前,必须先将投影机和笔记本电脑之 间的连接工作完成。

在大多数情况下,除非先把笔记本电脑与投影机相连,然后启动笔记本电脑,否则笔记本电脑的输出信号无法输出。 \* 如果您在使用遥控器时出现屏幕空白,这可能是电脑屏幕保护设置或者电源管理软件正在运作。

#### 启动电脑的外部显示

笔记本电脑上的屏幕显示影像并不一定意味着它已把信号输出到投影机。使用笔记本电脑时,功能键的组合使用可启 动或者关闭外部显示。

通常, "Fn"键与 12 个功能键中的一个键组合使用可以开启或者关闭外部显示。例如: NEC 笔记本电脑使用 Fn + F3 键组合,而 DELL 笔记本电脑使用 Fn + F8 键组合,去打开或者关闭外部显示。

#### 连接电脑

注:支持即插即用 (DDC2) 的信号

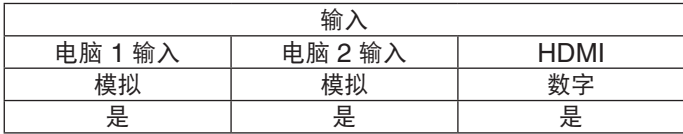

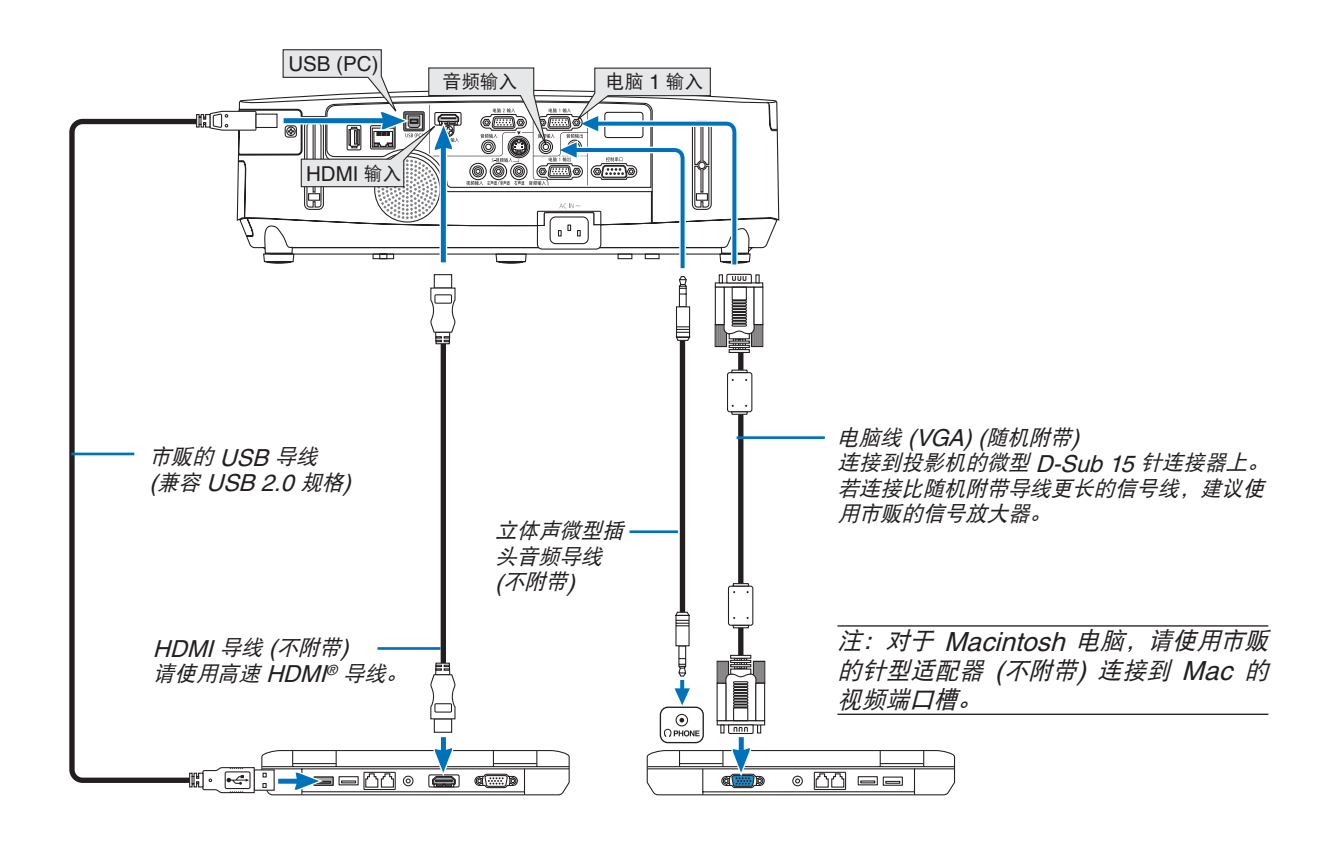

注: • 当 [信号源] 中选择了 [阅读器]、[网络] 或 [USB 显示] 时,来自电脑 2 音频输入微型插孔的声音将通过扬声器输 出。

• 打开投影机后选择相应输入连接器的信号源名称。

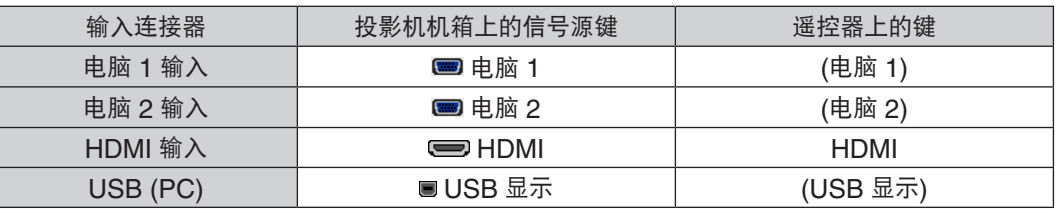

注:本投影机与 NEC ISS-6020 转换器的解码视频输出不兼容。

注:当通过市贩的扫描转换器对视频或者 S-视频信号源进行显示时,影像可能无法正确显示。

- 这是因为依照默认设置,本投影机将视频信号作为电脑信号进行处理。在这种情况下,按下列方法处理:
- \* 当影像连同屏幕的上下黑色部分一起显示,或者不能正确显示黑暗的影像时:

投射一个满屏幕显示的影像,然后按下遥控器上或者投影机机箱上的自动调整键。

注:查看 DVI 数字信号时

- 使用与 DDWG (数字显示工作组) DVI (数字可视界面) 版本 1.0 标准兼容的 DVI 至 HDMI 导线。导线长度不要超 过 5 米。
- 连接 DVI 至 HDMI 导线前,请关闭投影机和 PC。
- 投射 DVI 数字信号:连接导线,打开投影机,然后选择 HDMI 输入。最后,打开您的 PC。否则,可能无法激活 显卡的数字输出,从而导致无影像显示。遇此情况,重新启动您的 PC。
- 某些显卡带有模拟 RGB (15 针 D-Sub) 和 DVI (或 DFP) 输出。使用 15 针 D-Sub 连接器可能导致显卡的数字输 出没有图像显示。
- 投影机工作时,请勿断开 DVI 至 HDMI 导线。若断开信号线并重新连接,影像可能无法正确显示。遇此情况,重 新启动您的 PC。

注:当 [信号源] 中选择了 [阅读器]、[网络] 或 [USB 显示] 时,来自电脑 2 音频输入微型插孔的声音将通过扬声器输 出。

注: HDMI 输入信号

当投影机正在运行时,断开并连接 HDMI 导线可能会导致不显示来自 HDMI 装置的图片。 遇此情况,请重新选择 HDMI 输入。

<sup>&</sup>lt;选择 HDMI 输入的两种方法<sup>&</sup>gt;

- 按遥控器上的 HDMI 键。

- 按投影机机箱上的 MENU (菜单) 键,然后从 [信号源] 中选择 [HDMI]。

#### <span id="page-143-0"></span>连接到外部控制器

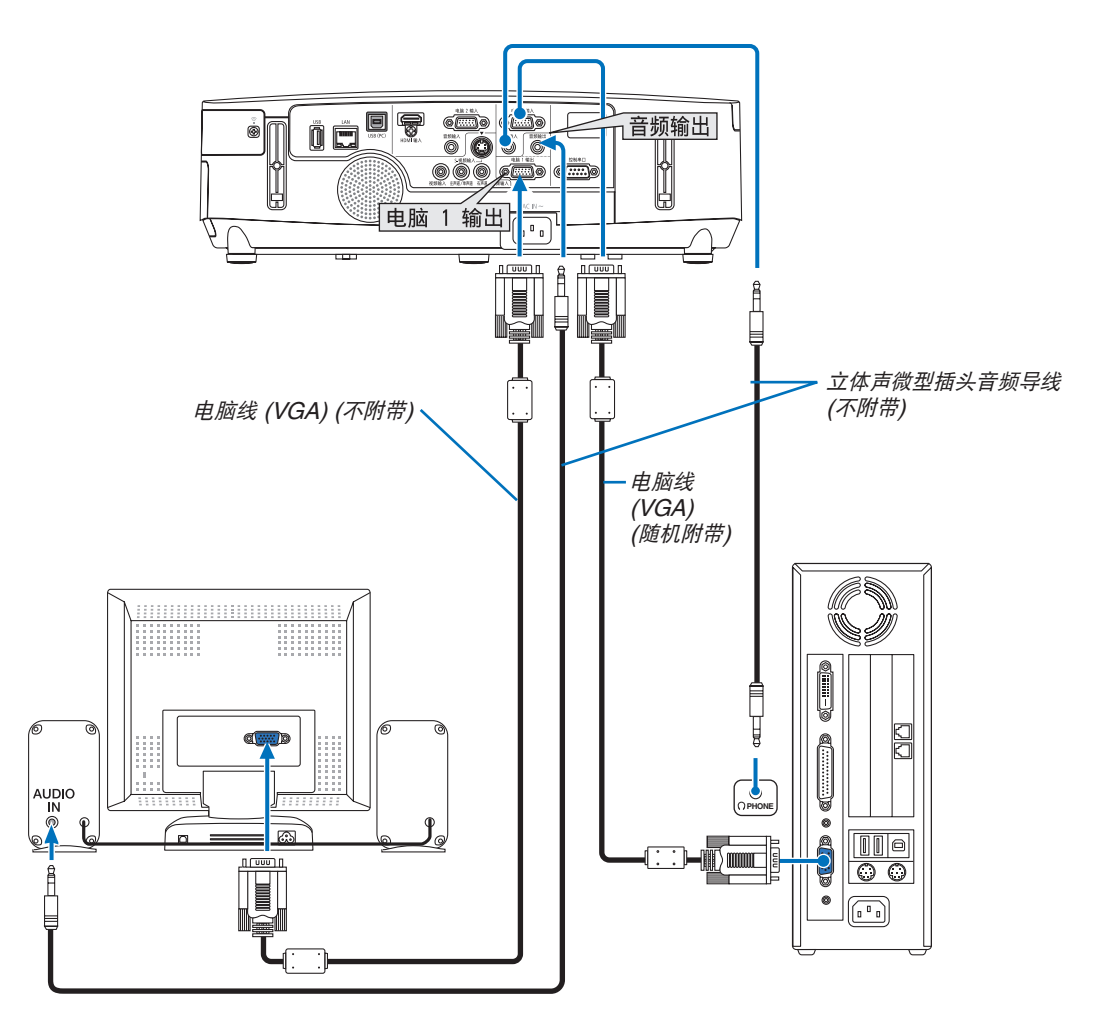

您可以单独连接一个外部控制器到您的投影机,此举可在控制器上同步显示您正在投射的电脑模拟影像。

注:

• 不能进行链状连接。

• 连接了音频装置时,投影机扬声器被关闭。
### 连接 DVD 播放机或者其他 AV 装置

连接视频/S-视频输入

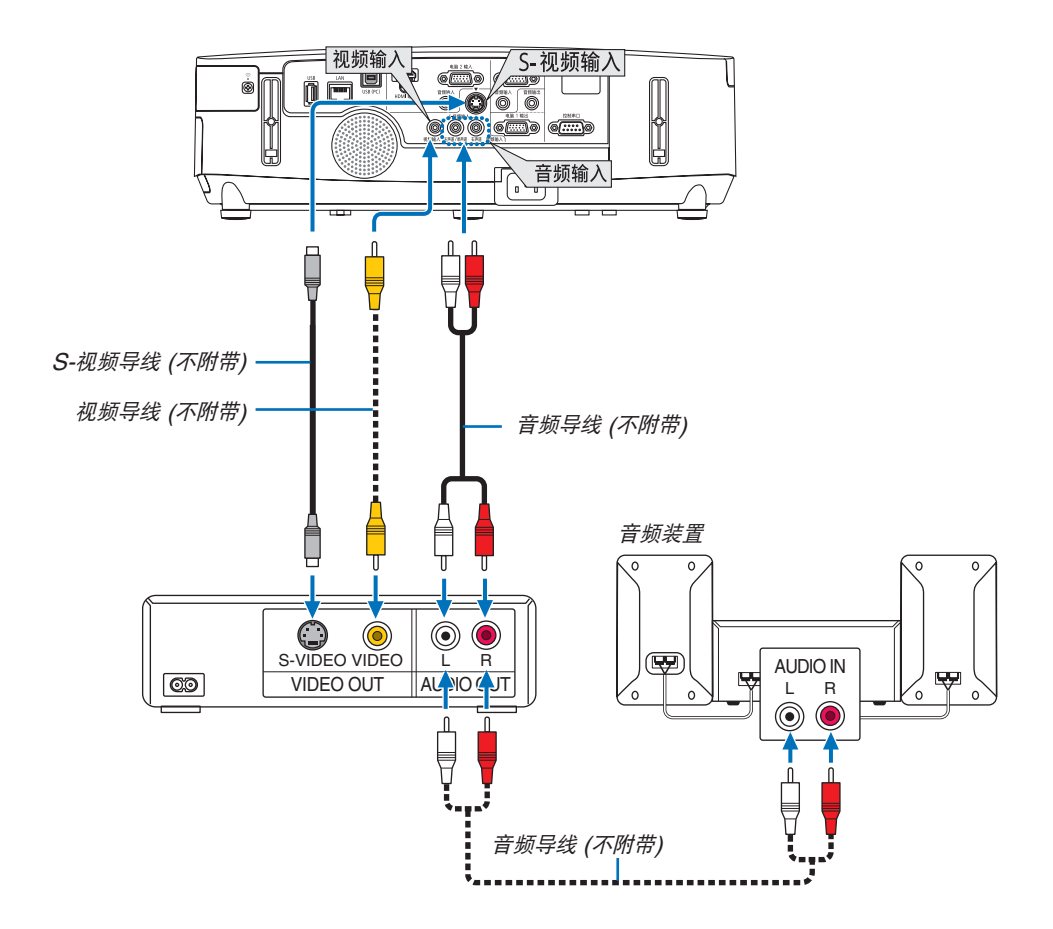

• 打开投影机后选择相应输入连接器的信号源名称。

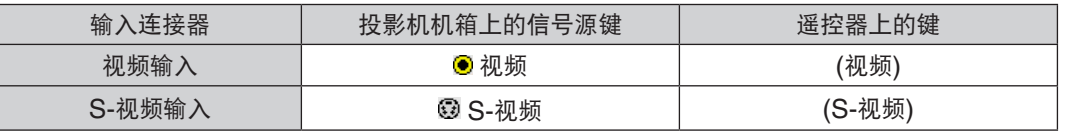

注:视频和 S-视频输入共用音频输入左声道和右声道插孔 (RCA)。

注:关于您装置的视频输出要求的详细信息,请参阅各机自身的使用手册。

注:在经由扫描转换器快进或快退播放视频或者 S-视频信号源时,可能导致图片显示异常。

连接组合输入

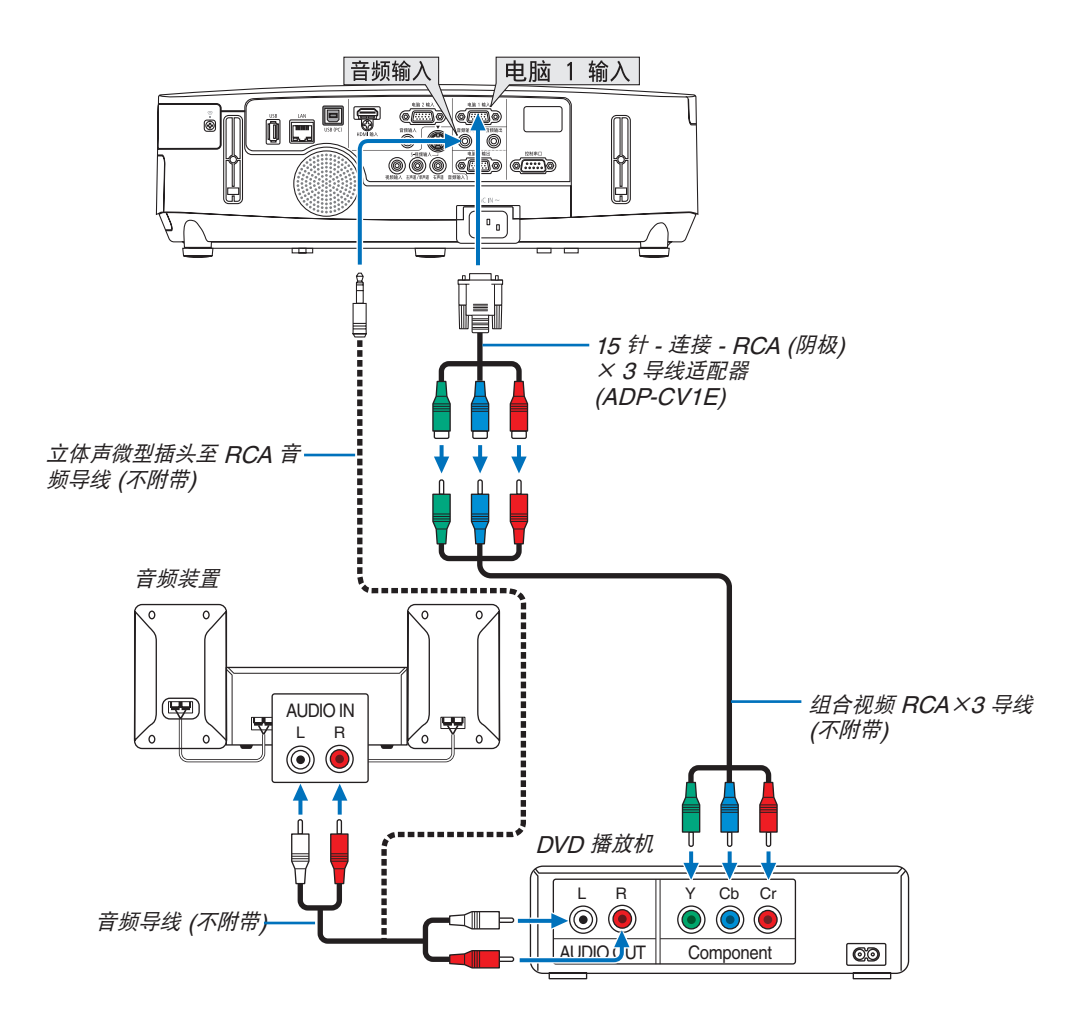

组合信号会自动显示。如果没有显示,从菜单中选择 [设置] → [可选项 (1)] → [信号选择] → [电脑 1] 或 [电脑 2],然后在组合单选键上打勾。

• 打开投影机后选择相应输入连接器的信号源名称。

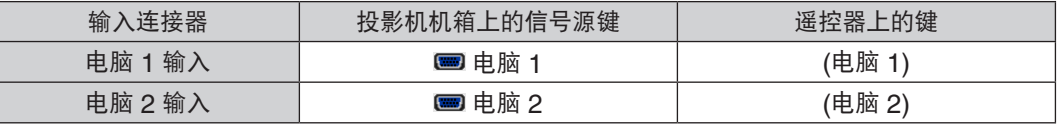

注:关于 DVD 播放机的视频输出要求的详细信息,请参阅 DVD 播放机自身的使用手册。

# 连接 HDMI 输入

您可以将 DVD 播放机、硬盘播放器、蓝光播放机或笔记本电脑的 HDMI 输出连接至投影机的 HDMI 输入连接器。 注:HDMI 输入连接器支持即插即用 (DDC2B)。

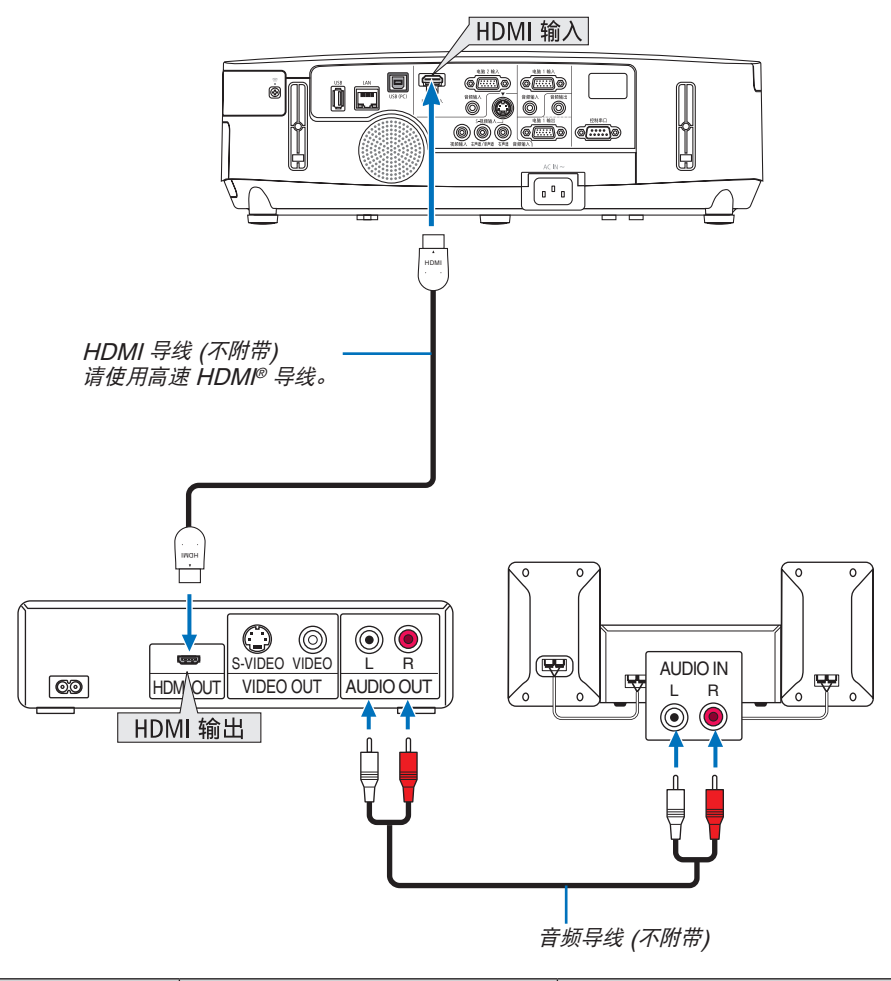

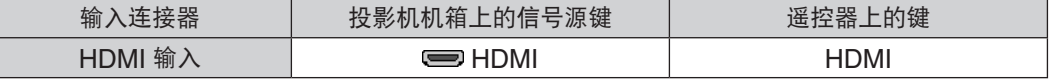

提示:针对使用带有 HDMI 连接器的音频视频装置的用户: 如果 HDMI 输出可在"增强型"和"正常"之间切换,清选择"增强型"而非"正常"。 这样将提供改善的影像对比度和更详细的黑暗部分。 有关设置的更多信息,请参阅要连接的音频视频装置的使用手册。

- 当连接投影机的 HDMI 输入连接器至 DVD 播放机时,投影机的视频电平可以依据 DVD 播放机的视频电平进行 设置。在菜单中选择 [HDMI 设置] → [视频电平] 并进行必要的设置。
- 如果听不到 HDMI 输入声音,在菜单中选择 [HDMI 设置] → [声音选择] → [HDMI]。

## <span id="page-147-0"></span>连接到有线局域网

本投影机标准配备一个 LAN 端口槽 (RJ-45), 可使用 LAN 导线进行局域网连接。 欲使用局域网连接,您需要在投影机菜单上设置局域网。选择 [应用程序菜单] → [网络设置] → [有线局域网]。(→ 请 参阅第 [108](#page-118-0) 页)。

# 局域网连接的示例

有线局域网连接的示例

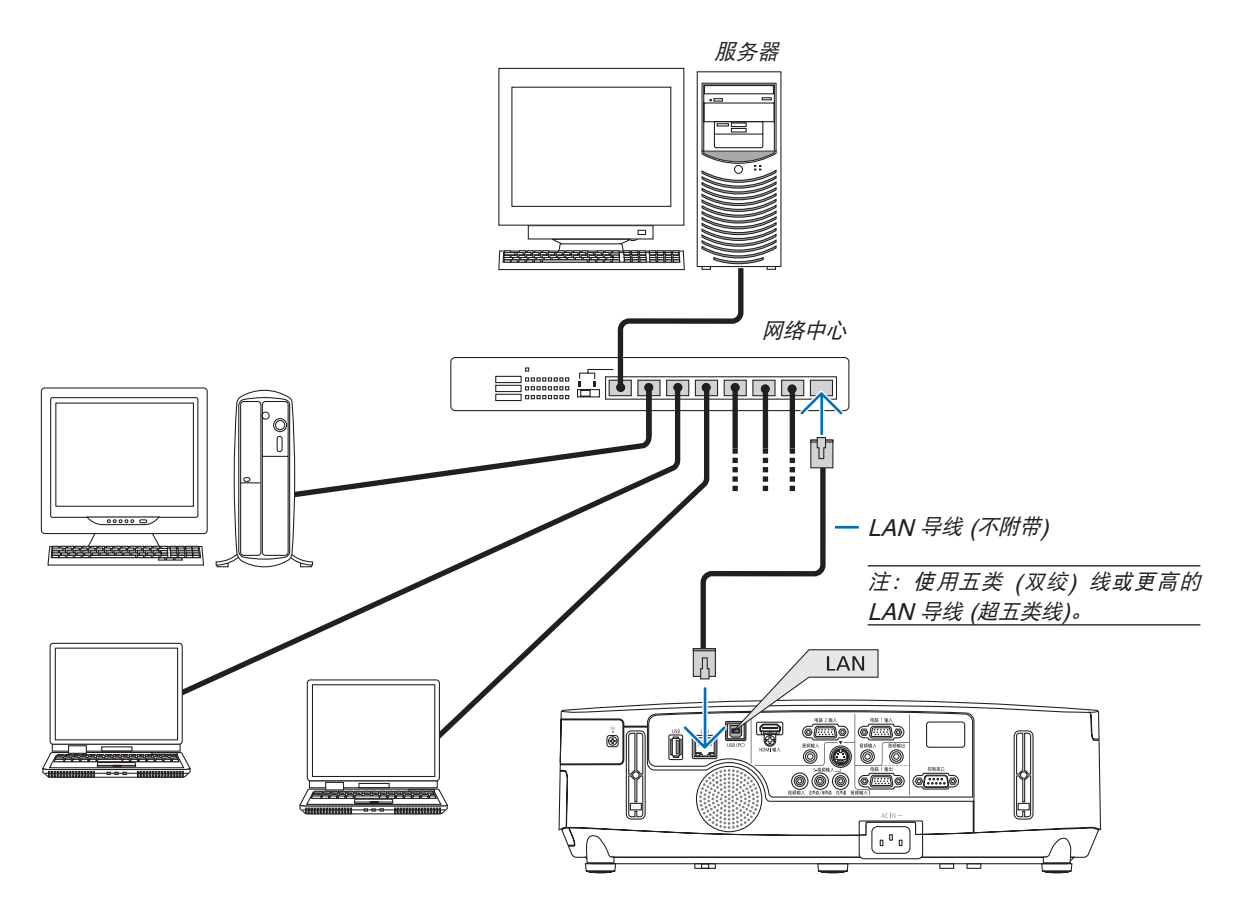

#### <span id="page-148-0"></span>连接到无线局域网 (NP02LM 系列)

USB 无线 LAN 部件也提供无线局域网连接。欲使用无线局域网连接,您需要给投影机分配一个 IP 地址。

注:

销往北美的该型号投影机配备一个无线 LAN 部件。对于北美以外的欧洲、澳洲、亚洲以及其他国家的该型号投影机, 则提供了一个可选的无线 LAN 部件。

重要:

- 如果您在禁止使用无线局域网装置的地区使用带有 USB 无线 LAN 部件的投影机, 请从投影机上移除USB 无线 LAN 部件。
- 请购买适用于您的国家或地区的 USB 无线 LAN 部件。

注:

• USB 无线 LAN 部件上的绿色 LED 闪烁表明 USB 无线 LAN 部件正在工作。

• 您电脑的无线局域网适配器 (或部件) 必须遵从 Wi-Fi (IEEE802.11b/g/n) 标准。

#### 设置无线局域网的流程

- 第 **1** 步: 将 **USB** 无线 **LAN** 部件安装到投影机。
- 第 **2** 步: 显示 **[**应用程序菜单**]** 中的 **[**网络设置**]**。**(**<sup>→</sup> 请参阅第 **[107](#page-117-0)** <sup>页</sup>**)**
- 第 **3** 步: 选择 **[**网络设置**]** → **[**无线局域网**]** → **[**特性文件**]** 并设定 **[**简易连接**]**,**[**特性文件 **1]** 或 **[**特性文件 **2]**。  **(**<sup>→</sup> 请参阅第 **[108](#page-118-0)** 页**)**

提示:

访问 HTTP 服务器功能设定 [网络设置] → [设置] → [无线] → [简易连接],[特性文件 1],[特性文件 2]。

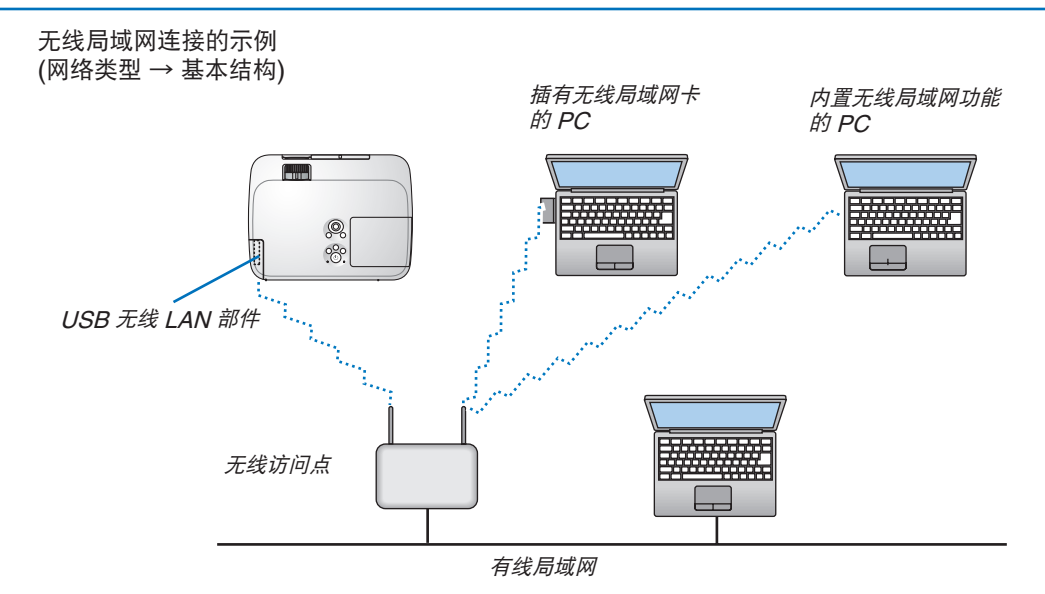

使用 HTTP 服务器功能进行设置。(→ 请参阅第 [36](#page-46-0) 页)

无线局域网连接的示例 (网络类型 → AD HOC)

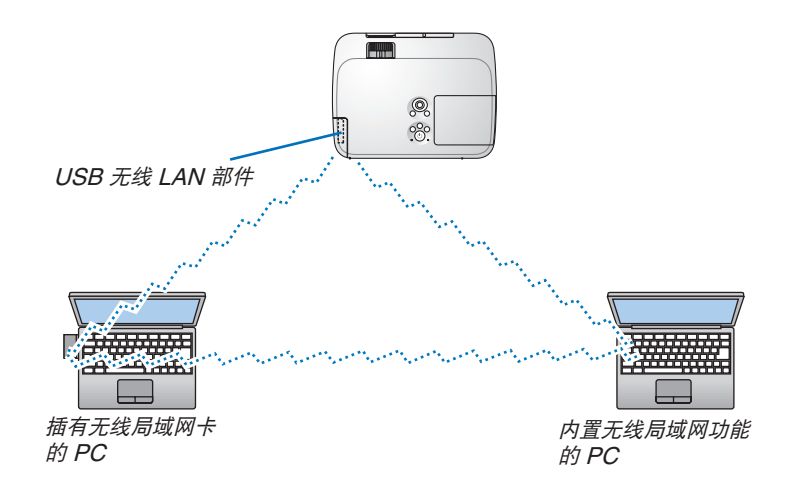

若要激活电脑和投影机之间的直接通讯 (即对等通讯),则需要选择 Ad Hoc 模式。 使用 HTTP 服务器功能进行设置。(→ 请参阅第 [36](#page-46-0) 页)

# 移除和安装 **USB** 无线 **LAN** 部件

注:

- USB 无线 LAN 部件必须以正确的方向插入 USB 无线 LAN 部件端口槽。不能以反方向插入。如果施加太大的力 量以反方向插入 USB 无线 LAN 部件,USB 端口槽可能会断裂。
- 在接触 USB 无线 LAN 部件之前,先触摸一个金属物品 (例如门把手或铝制窗框) 以释放您手上的静电。
- 确保插入或卸载 USB 无线 LAN 部件时主电源始终是关闭的。否则,可能导致投影机出现故障或 USB 无线 LAN 部件损坏。如果投影机不正常工作,请关闭投影机,断开电源线,然后再将它连接好。
- 不要将其它 USB 设备插入 USB 无线 LAN 部件端口槽。不要将 USB 无线 LAN 部件插入 USB (PC) 端口槽 (B 型 )。

事先准备一个菲利普螺丝起子。

- **1.** 按电源键关闭投影机并将其设定为待机状态,然后断开电源线。
- **<sup>2</sup>.** 移除 **USB (LAN)** 端口槽盖。

松开固定端口槽盖的螺丝。

• 螺丝不可取下。

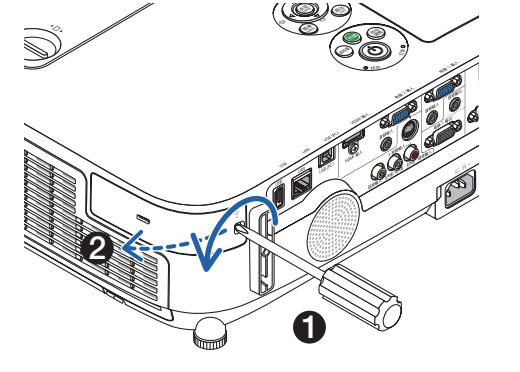

**3.** 将 **USB** 无线 **LAN** 部件慢慢地插入 **USB (LAN)** 端口槽。 放置好此盖以便将来使用。

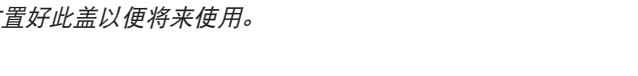

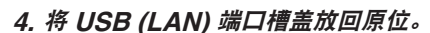

将 USB (LAN) 端口槽盖的卡口插入投影机机箱的卡槽, 然后拧紧 用来固定端口槽盖的螺丝。

欲安装 USB 无线 LAN 部件,请断开电源线并使用上述步骤。

注:

- USB 无线 LAN 部件上的绿色 LED 闪烁表明 USB 无线 LAN 部 件正在工作。如果 USB 无线 LAN 部件没有正确安装,蓝色 LED 将不会闪烁。
- 不要按 USB 无线 LAN 部件上的键。该键与此机型不作用。

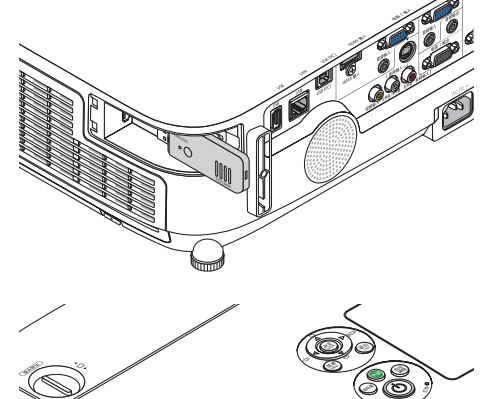

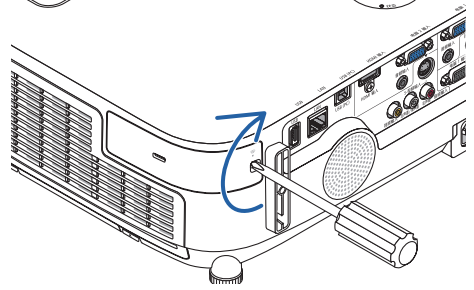

# 安装可选的导线盖 (NP01CV)

提供一个可选的导线盖 (NP01CV),以便隐藏导线。 NP01CV 导线盖专为用于 P420X+ 和 P350X+ 而设计。

# 注意**:**

- 安装导线盖之后,务必拧紧螺丝。否则,可能会导致导线盖脱落或掉落,从而造成人身伤害或者损坏导线盖。
- 请勿将捆绑的导线放入导线盖。否则,可能会损坏电源线,从而引起火灾。

#### 安装导线盖

在投影机安装于天花板并连接好导线之后安装导线盖。 安装所需的工具:

- 菲利普螺丝起子 (十字头)
- **1.** 将导线盖外侧的两个卡口与投影机的卡槽对准,并推顶端。

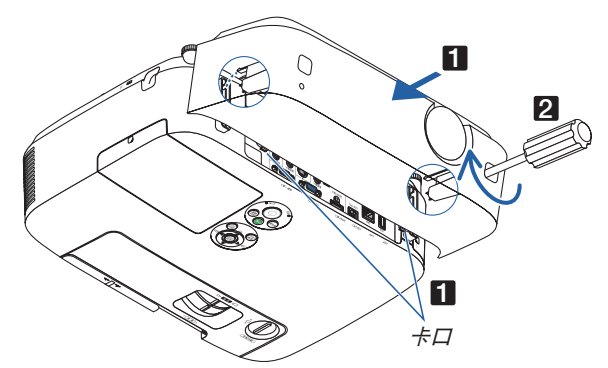

• 同时,导线盖内侧的两个卡口卡入投影机相应的卡槽中。

## 注:

• 注意不要让导线盖与投影机之间的导线缠绕在一起。

- **2.** 拧紧导线盖螺丝。
	- 确保螺丝已经拧紧。

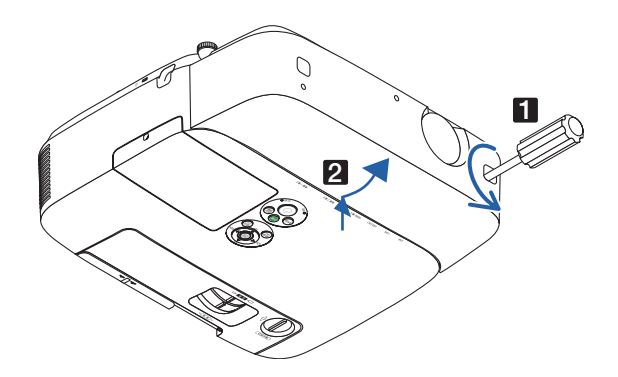

### 拆除导线盖

1. 松开导线盖螺丝, 直到菲利普螺丝起子可以自由旋转的状态。

# 7. 保养

本章介绍简单的投影机保养程序,请务必遵照指示来清洁过滤网、镜头、机箱以及更换灯泡和过滤网。

# **1 清洁过滤网**

空气过滤网海绵用来防止灰尘或脏物进入投影机内部,需要经常进行清洁。若过滤网脏污或堵塞,可能导致投影机过 热。

注:启动或关闭投影机后,清洁过滤网的信息将显示一分钟。当显示该信息时,请清洁过滤网。出厂时,清洁过滤网 的间隔时间设置为 [关]。 按投影机机箱或遥控器上的任何键,取消该信息。

与传统型号相比,该投影机上的双层过滤网改善了冷却和防尘性能。 第一层和第二层过滤网的外面 (入风侧) 除尘。 欲清洁过滤网,请拆开过滤网部件和过滤网盖。

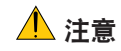

• 在清洁过滤网之前,请关闭投影机,断开电源线,然后使机箱冷却。否则,可能会引起电击或烧伤。

**1.** 向上推位于左右侧的按键,分离开过滤网部件并将其拉出。

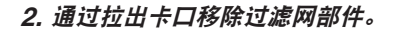

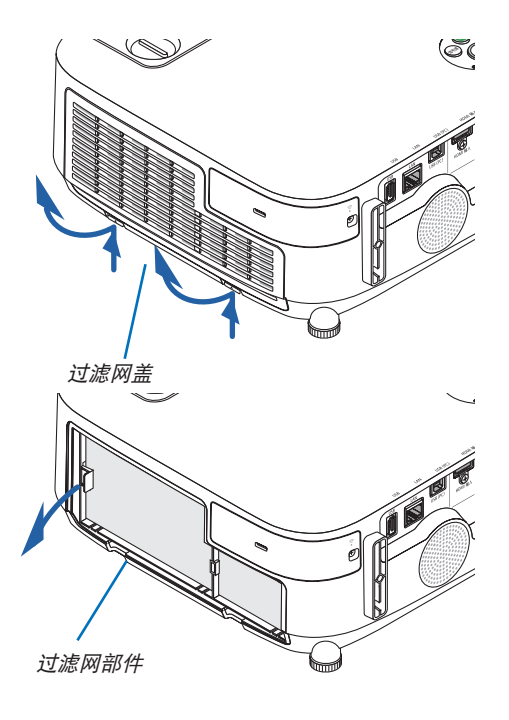

- **3.** 移除这四张过滤网。
	- (1) 翻转过滤网部件并拉出这两张软的可折叠过滤网 (一大一 小)。

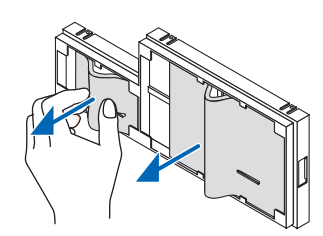

- (2) 按压各张过滤网的左端并移除这两张硬的蜂窝型过滤网 (<sup>一</sup> 大一小)。
	- 通过按压其右端,无法移除这张大的过滤网。
- **4.** 使用真空吸尘器抽吸里面的所有灰尘。

除去可折叠过滤网中的灰尘

注:

- 无论您什么时候对过滤网进行真空除尘,都要使用附带的软 刷进行除尘。这样是为了避免损坏过滤网。
- 切勿用水清洗过滤网。否则,可能会导致过滤网堵塞。
- **5.** 除去过滤网部件和过滤网盖中的灰尘。

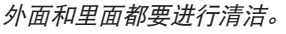

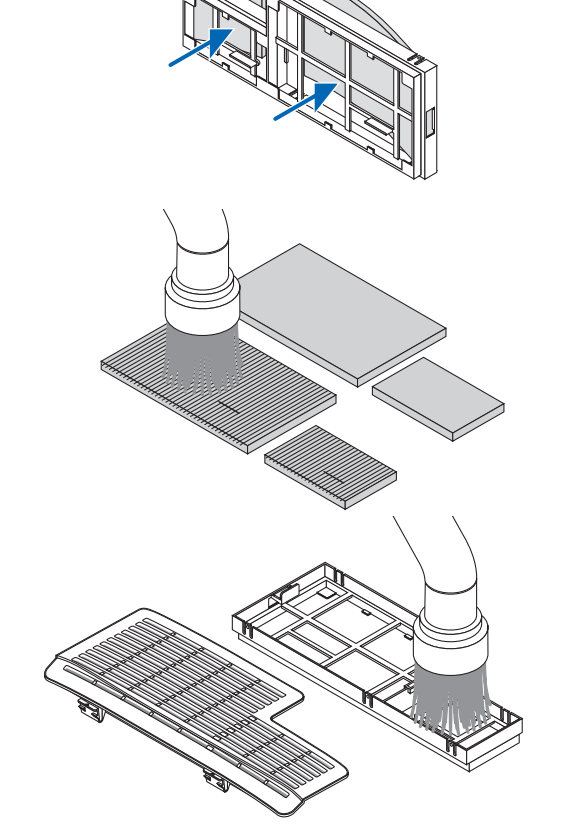

- **6.** 将这四张过滤网安装到过滤网部件。
	- (1) 先将各张硬的蜂窝型过滤网 (一大一小) 的左端插入过滤网 部件,然后再将各张硬的蜂窝型过滤网的右端插进去。
		- 如果将右端先插进去,这张大的过滤网便无法填充进去。
	- (2) 翻转过滤网部件。
		- 安装这两张软的可折叠过滤网 (一大一小)。每张可折叠过 滤网上面有一个狭缝。将这狭缝与过滤网部件上的各突出 对准。
- **7.** 将过滤网部件放回至投影机机箱。 确保将过滤网部件放置在正确方位。

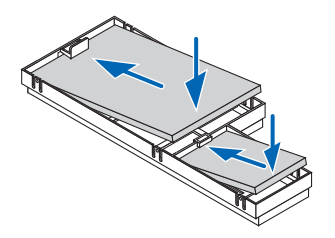

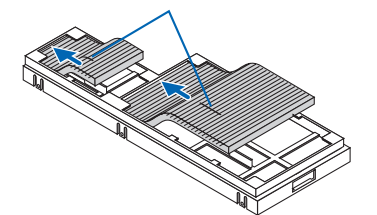

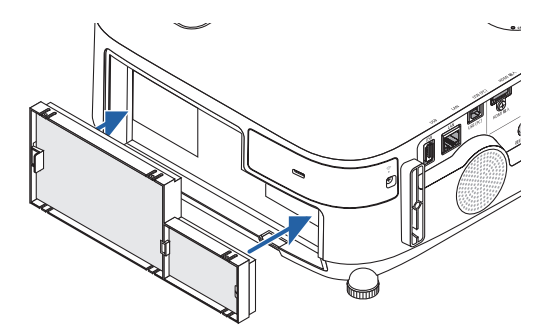

# **8.** 将过滤网盖放回至投影机机箱。

将过滤网盖顶端的两个卡口插入机箱的卡槽中,并按下左右侧 的按键关上过滤网盖。

• 推过滤网盖直到它卡回原位。

## **9.** 清除过滤网已使用小时。

将电源线插入墙上插座,然后打开投影机。

从菜单选择 [重置] → [清除过滤网时间]。(<sup>→</sup> 请参阅第 [104](#page-114-0) 页)

出厂时,清洁过滤网的间隔时间设置为 [关]。这时使用投影机, 您不必清除过滤网使用时间。

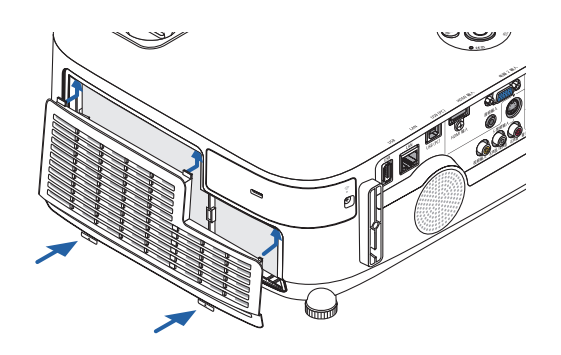

# 2 清洁镜头

- 清洁前请关闭投影机。
- 本投影机带有塑料镜头。请使用市贩的塑料镜头清洁器。
- 塑料镜头容易刮伤,请勿刮划或擦伤镜头表面。
- 切勿使用酒精或玻璃镜头清洁器,否则会损坏塑料镜头表面。

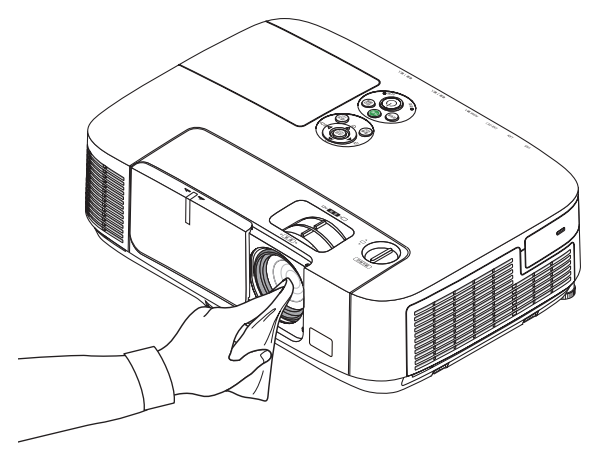

# 8 清洁机箱

清洁前请关闭投影机,并拔出投影机。

- 用一块干的软布擦除机箱上的灰尘。 若机箱过脏,可使用中性洗剂进行清洗。
- 切勿使用强力洗剂或酒精以及稀释剂等溶液。
- 当使用真空吸尘器清洁通风口狭缝或扬声器时,请勿将真空吸尘器的刷子用力刷入机箱的狭缝中。

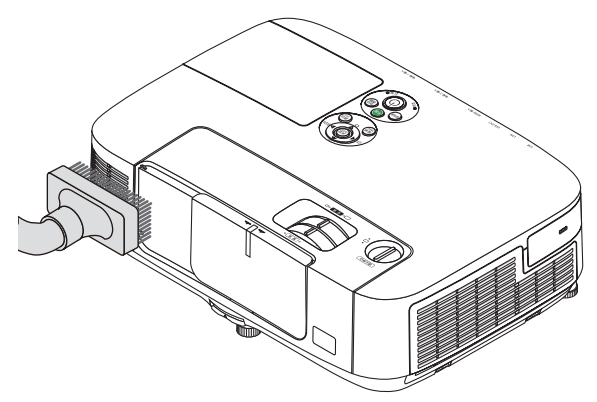

抽吸通风口狭缝中的灰尘。

- 通风口狭缝堵塞可能会引起投影机的内部温度升高,从而导致机器故障。
- 请勿使用手指或任何硬物刮伤或碰撞机箱。
- 请联系您的经销商清洁投影机内部。

注:切勿在机箱、镜头或屏幕上应用杀虫剂等挥发剂。请勿使橡胶或塑胶制品与机箱长时间接触。否则,长时间接触 后的表面将会变质或者涂层脱落。

# 4 更换灯泡和过滤网

当投影机的灯泡工作时间达到使用极限时,机箱上的灯泡指示灯会闪红光并出现"灯已达到使用寿命极限,请更换灯 泡和过滤网。"信息(\*)。虽然灯泡尚能继续使用,但此时应更换灯泡,以保证投影机处于最佳工作状态。更换灯泡 后,务必要清除灯泡使用时间计时器的数值。(→ 请参阅第 [104](#page-114-1) 页)。

# 注意

- 切勿触摸刚刚用过的灯泡,其温度会很高。关闭投影机,然后断开电源线。在处理灯泡前,至少要冷却一个小 时。
- 为了确保您的安全和正常使用,请使用指定原装灯泡。
- 切勿拆除灯盖螺丝和两颗灯架螺丝以外的任何螺丝。否则可能会触电。
- 切勿打破灯架上的玻璃。 灯架玻璃上的指纹要清除掉。如果在灯架玻璃上留下指纹,可能会导致不必要的阴影及降低投射质量。
- 投影机工作时间达到使用极限时,投影机会自动关闭并进入待机状态。遇此情况,请更换灯泡。如果达到使用极 限后仍继续使用,灯泡可能会碎裂,玻璃碎片可能会散落于灯架内。切勿触摸玻璃碎片,以免受伤。遇此情况, 可委托 NEC 经销商为您更换灯泡。

\*注:在下列情况下显示该信息:

- 投影机电源开启后等待一分钟
- 按下投影机机箱上的 (电源) 键或遥控器上的电源 (关) 键时

按投影机机箱或遥控器上的任何键,关闭该信息。

更换所需的备选灯泡和工具:

- 菲利普螺丝起子 (十字头)
- 备用灯泡: NP16LP+ (P350X+) NP17LP+ (P420X+)

#### 更换灯泡和过滤网的流程

第 **1** 步**.** 更换灯泡 第 **2** 步**.** 更换过滤网 **(**<sup>→</sup> 请参阅第 **[149](#page-159-0)** 页**)** 第 **3** 步**.** 清除灯泡已使用小时和过滤网已使用小时 **(**<sup>→</sup> 请参阅第 **[104](#page-114-0)** 页**)**

# <span id="page-157-0"></span>更换灯泡:

- **1.** 卸下灯盖。
	- (1) 拧松灯盖螺丝。
		- 灯盖螺丝不可取下。
	- (2) 推动灯盖并将其滑出。

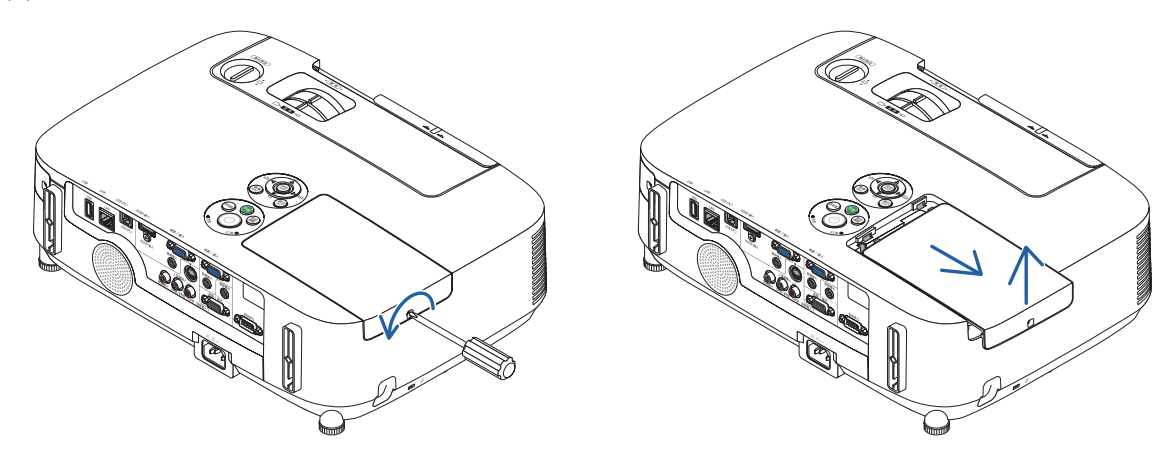

# **2.** 卸下灯架。

- (1) 拧松固定灯架的两颗螺丝直到菲利普螺丝起子可自由转动。
	- 两颗螺丝不能取下。
	- 在灯架上有一个连锁以防止触电,不要试图绕过这个连锁环。
- (2) 捏住灯架取下它。

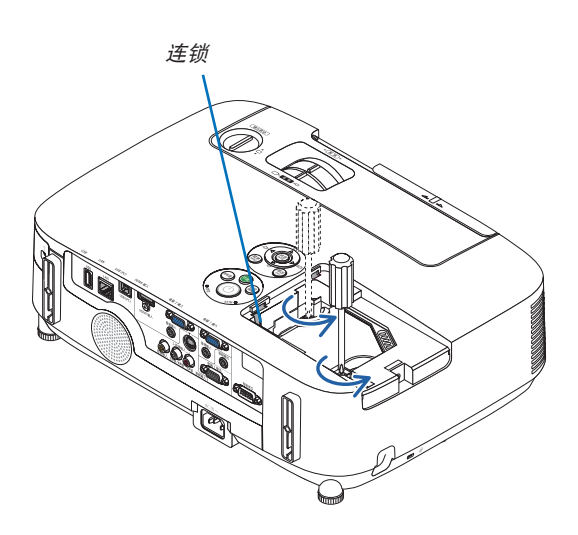

<u>△</u>注意: 确保灯架变得足够凉之后再拆除。

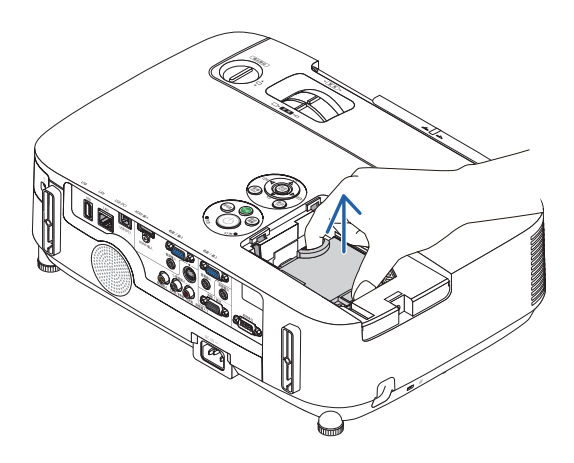

# **3.** 安装一只新灯架。

- (1) 将一只新灯架插入灯架槽内。
- (2) 推动灯架的顶部中央将其固定。
- (3) 使用两颗螺丝将其固定。
	- 确保螺丝已经拧紧。

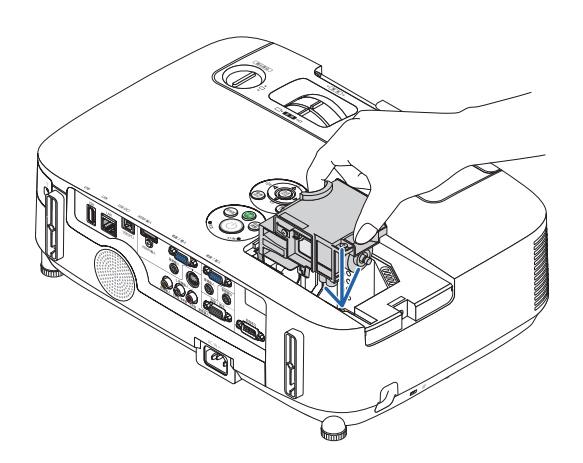

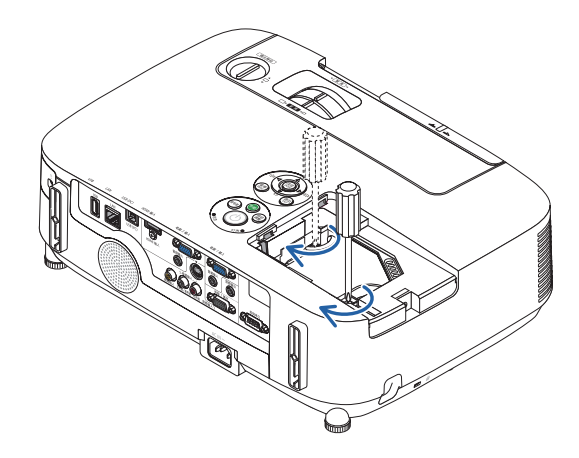

### **4.** 重新上好灯盖。

- (1) 将灯盖滑回去卡到位。
- (2) 拧紧固定灯盖的螺丝。
	- 确保螺丝已经拧紧。

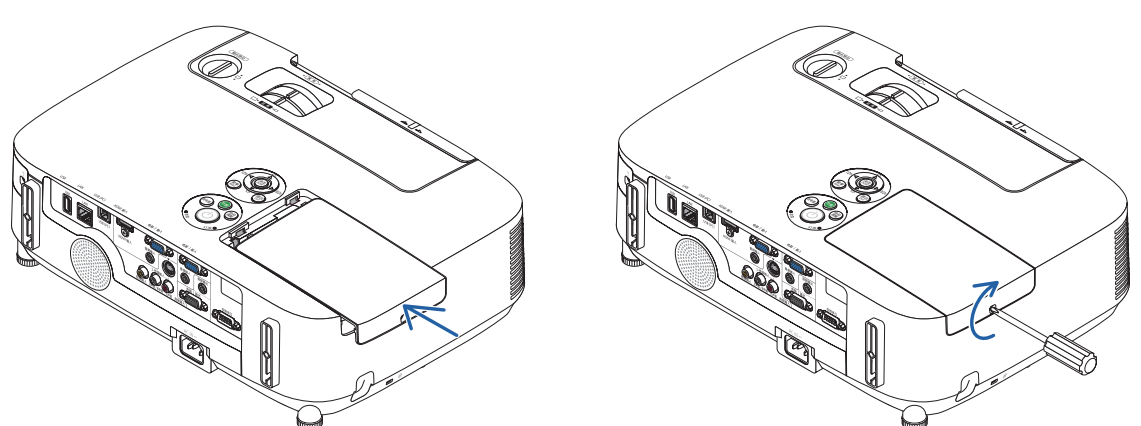

#### 这样就完成了灯泡的更换。 请继续进行过滤网的更换。

注:如果灯泡使用时间达到使用极限后继续使用 100 小时,投影机将不能启动,菜单也不能显示。 遇此情况,按下遥控器上的帮助键 10 秒钟,将灯泡计时器重新返还设置为 0。 当灯泡计时器返还设置为 0 时,灯泡指示灯会熄灭。

#### <span id="page-159-0"></span>更换过滤网:

四张过滤网与备用灯泡包装在一起。 蜂窝型过滤网 (粗网孔):大尺寸和小尺寸 (安装到过滤网部件的外面) 可折叠过滤网 (细网孔): 大尺寸和小尺寸 (安装到过滤网部件的里面)

注:

- 请同时更换这四张过滤网。
- 更换过滤网之前,从投影机机箱擦去灰尘和污垢。
- 该投影机属精密设备。更换过滤网期间,不要让灰尘和污垢进入机器内部。
- 请勿使用肥皂水清洗过滤网。肥皂水将会损坏过滤网薄膜。
- 将过滤网装回原位。若过滤网的安装不正确,可能会导致灰尘和污垢进入投影机内部。

在更换过滤网之前,请更换灯泡。(→ 请参阅第 [147](#page-157-0) 页)

**1.** 向上推位于左右侧的按键,分离开过滤网部件并将其拉出。

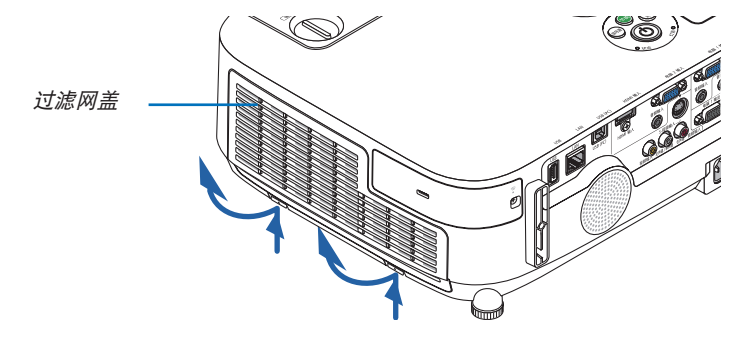

**2.** 通过拉出卡口移除过滤网部件。

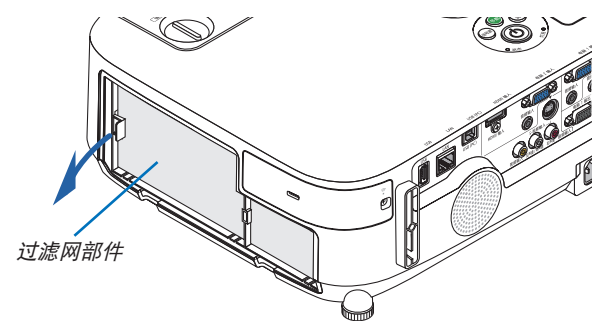

**3.** 移除这四张过滤网。

(1) 翻转过滤网部件并拉出这两张软的可折叠过滤网 (一大一小)。

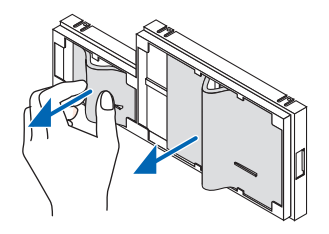

- (2) 按压各张过滤网的左端并移除这两张硬的蜂窝型过滤网 (一大一小)。
	- 通过按压其右端,无法移除这张大的过滤网。

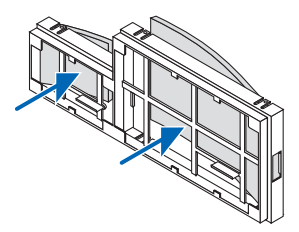

**4.** 除去过滤网部件和过滤网盖中的灰尘。

外面和里面都要进行清洁。

- **5.** 将四张新的过滤网安装到过滤网部件。
	- (1) 先将各张硬的蜂窝型过滤网 (一大一小) 的左端插入过滤网部件,然后再将各张硬的蜂窝型过滤网的右端插进 去。
		- 如果将右端先插进去,这张大的过滤网便无法填充进去。
	- (2) 翻转过滤网部件。
		- 安装这两张软的可折叠过滤网 (一大一小)。每张可折叠过滤网上面有一个狭缝。将这狭缝与过滤网部件上的各 突出对准。
- **6.** 将过滤网部件放回至投影机机箱。

确保将过滤网部件放置在正确方位。

**7.** 将过滤网盖放回至投影机机箱。

将过滤网盖顶端的两个卡口插入机箱的卡槽中,并按下左右侧的按键关上过滤网盖。

推过滤网盖直到它卡回原位。

这样就完成了过滤网的更换。 请继续进行灯泡计时器和过滤网计时器的清除。

#### 清除灯泡使用小时和过滤网使用小时:

- **1.** 将投影机放置在您要使用它的地方。
- 2. 将电源线插入墙上插座, 然后启动投影机。
- **3.** 清除灯泡使用小时和过滤网使用小时。
	- 1. 从菜单选择 [重置] → [清除灯泡时间] 并重新设置灯泡使用时间。
	- 2. 选择 [清除过滤网时间] 并重新设置过滤网使用时间。(→ 请参阅第 [104](#page-114-0) 页)

# 8. User Supportware

# 19 安装软件程序

# Windows 软件的安装

除了 Image Express Utility 2 for Mac 以外的软件程序支持 Windows 7、Windows Vista 和 Windows XP。

注:

- 若要安装或卸载各软件程序,Windows 用户帐户必须具有"管理员"权限 (Windows 7,Windows Vista) 或者" 电脑管理员"权限 (Windows XP)。
- 在安装之前退出所有正在运行的程序。如果还有其它程序正在运行,安装可能不完整。
- 若要在 Windows XP 家庭版和 Windows XP 专业版上运行 Virtual Remote Tool 或 PC Control Utility Pro 4, 必须有"Microsoft .NET Framework Version 2.0 或更高版本"。Microsoft .NET Framework Version 2.0 或 更高版本可从微软的网页上获取。请下载并将其安装在您的电脑上。
- Image Express Utility Lite 将会安装到您电脑的系统驱动器。 若显示"There is not enough free space on destination"(目的地上的自由空间不足) 信息,请释放足够空间 (大约100MB) 以安装该程序。

**<sup>1</sup>**将随附的 **NEC Projector CD-ROM** 插入您的 **CD-ROM** 驱动器。

将显示菜单窗口。

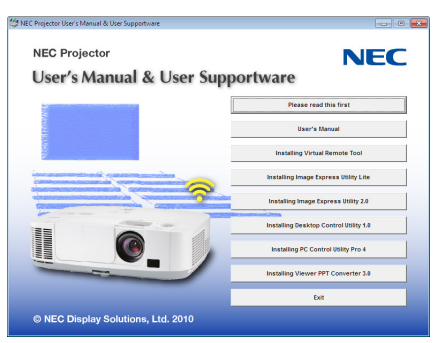

提示:

若没有显示菜单窗口,请尝试以下步骤: 对于 Windows 7

- **1.** 单击 **Windows** 上的 "开始"。
- 2. 单击"所有程序"→"**附件"→"运行**"。
- **3.** 在"名称"中输入您的 **CD-ROM** 驱动名称 **(**示例**:** "**Q:\**"**)** 和"**LAUNCHER.EXE**"。**(**示例**: Q:\LAUNCHER. EXE)**
- **4.** 单击"确定"。

将显示菜单窗口。

#### **2** 单击菜单窗口上您要安装的软件程序。

将开始安装。

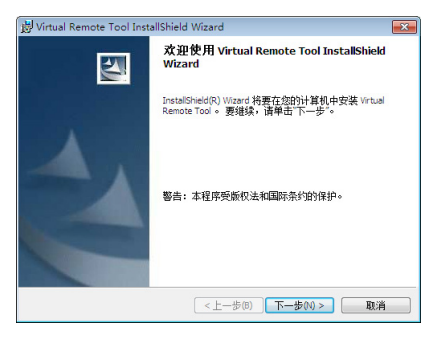

• 按照安装程序画面上的提示完成安装。

#### 提示:

# 卸载软件程序

#### 准备:

请在卸载前退出该软件程序。若要卸载该软件程序, Windows 用户帐户必须具有"管理员"权限 (Windows 7 和 Windows Vista) 或"电脑管理员"权限 (Windows XP)。

- **•** 对于 **Windows 7/Windows Vista**
- 1 单击"开始",然后选择"控制面板"。 将显示控制面板窗口。
- 2 单击"程序"下的"卸载程序"。 将显示"程序和功能"窗口。
- **3** 选择要卸载的软件程序并单击。
- **4** 单击"卸载**/**更改"或"卸载"。

● 当显示"用户帐户控制"窗口时,单击"继续"。 按照画面提示完成卸载。

- **•** 对于 **Windows XP**
- 1 单击"开始",然后选择"控制面板"。 将显示控制面板窗口。
- **2** 双击"添加**/**删除程序"。 将显示添加/删除程序窗口。
- **3** 单击列表中的该软件程序,然后单击"删除"。 按照画面提示完成卸载。

# Macintosh 软件的安装

Image Express Utility 2 for Mac 支持 Mac OS X。

- **<sup>1</sup>**将随附的 **NEC Projector CD-ROM** 插入您的 **CD-ROM** 驱动器。 将显示菜单窗口。
- **2** 双击 **CD-ROM** 图标。
- **3** 双击"**Mac OS X**"文件夹。
- **<sup>4</sup>**双击"**Image Express Utility 2 (Intel).dmg**"。

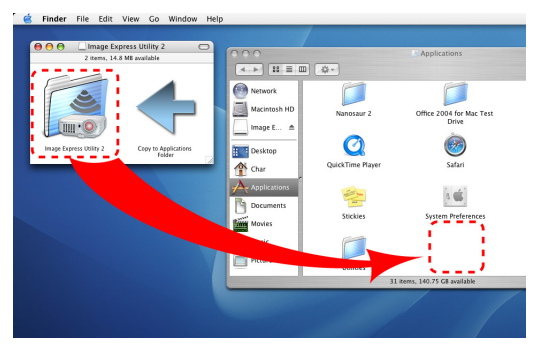

将显示"Image Express Utility 2"文件夹。

- 若您的 Mac 系统是 PowerPC-based,请双击"Image Express Utility 2.dmg"。
- **<sup>5</sup>**使用拖拽操作将"**Image Express Utility 2**"文件夹移至"应用"文件夹。

提示:

# **•** 卸载软件程序

- **1.** 将"**Image Express Utility 2**"文件夹放入垃圾桶图标。
- **2.** 将 **Image Express Utility 2** 的配置文件放入垃圾桶图标。
	- Image Express Utility 2 的配置文件位于"/user/您的用户名/library/Preferences/jp.co.nec.nevt. ImageExpressUtility.plist"。

# 使用电脑线 (VGA) 操作投影机 (Virtual Remote Tool)

使用实用软件"Virtual Remote Tool"(虚拟遥控工具),可在您的电脑屏幕上显示虚拟遥控画面 (或工具条)。 这使您通过电脑线 (VGA)、串行导线或局域网连接便可以执行开关投影机和信号源选择等操作。仅通过串行连接或 者局域网连接,也可用来发送影像至投影机并将该影像注册为本投影机的标志数据。完成注册后,您可以锁定该标 志,以防更改。

#### 控制功能

电源开/关、信号选择、图片冻结、图片静音、音频静音、传送标志至投影机以及在电脑上遥控操作投影机。

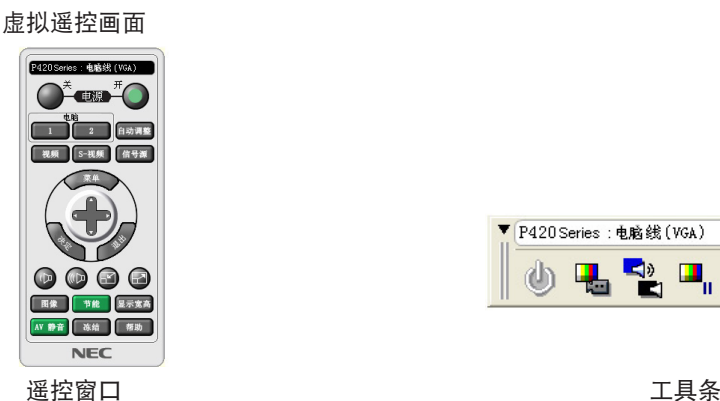

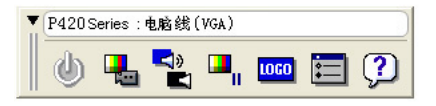

本节简要说明使用虚拟遥控工具需要做的准备工作。 关于如何使用虚拟遥控工具的信息,请参见虚拟遥控工具的帮助。(→ 请参阅第 [158](#page-168-0) 页)

提示:

- 虚拟遥控工具可与局域网和串行连接一起使用。
- 关于虚拟遥控工具的更新信息,请访问本公司网站: <http://www.nec-display.com/dl/en/index.html>

注:

- 当在信号源选择中选择了 [电脑 1] 时,虚拟遥控画面或工具条会与电脑画面一同显示。
- 若要使用虚拟遥控工具,请用随机附带的电脑线 (VGA) 直接连接电脑 1 输入连接器和电脑上的显示器输出连接 器。

若使用切换开关或随机附带电脑线 (VGA) 以外的其他信号线,可能会造成信号通信故障。 电脑线 (VGA) 连接器:

使用 DDC/CI 时需要 12 和 15 号针。

- 根据电脑的规格、图形适配器或驱动器的不同,虚拟遥控工具可能无效。
- 可以用虚拟遥控工具发送至本投影机的标志数据 (图形) 有下列限制条件: (仅通过串行连接或者局域网连接)
	- 文件尺寸: 64 KB 或更小
	- 影像尺寸 (分辨率): 水平 699 点 x 垂直 499 点或更小
	- 色数: 256 色或更少
- 用虚拟遥控工具发送的标志数据将显示在屏幕中央。以左上方一对 1点的方式用相同颜色将标志数据周围涂掉。

提示:

• 投影机的电脑 1 输入连接器支持 DDC/CI (显示数据通道命令界面)。DDC/CI 是显示器/投影机与电脑进行双向通 信的标准界面。

### 在电脑上安装虚拟遥控工具

注:

- 若要安装虚拟遥控工具,Windows 用户帐户必须具有"管理员"权限 (Windows 7、Windows Vista 和 Windows XP)。
- 在安装虚拟遥控工具前退出所有正在运行的程序。如果还有其它程序正在运行,安装可能不完整。
- **<sup>1</sup>**将随附的 **NEC Projector CD-ROM** 插入您的 **CD-ROM** 驱动器。

将显示菜单窗口。

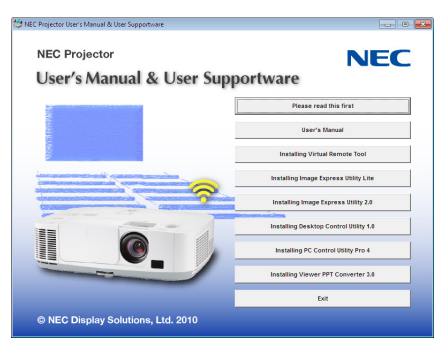

提示:

若没有显示菜单窗口,请尝试以下步骤:

- 对于 Windows 7
- **1.** 单击 **Windows** 上的 "开始"。
- 2. 单击"所有程序"→"**附件"→"运行**"。
- **3.** 在"名称"中输入您的 **CD-ROM** 驱动名称 **(**示例**:** "**Q:\**"**)** 和"**LAUNCHER.EXE**"。**(**示例**: Q:\LAUNCHER. EXE)**
- **4.** 单击"确定"。

将显示菜单窗口。

**2** 单击菜单窗口上您要安装的软件程序。

将开始安装。

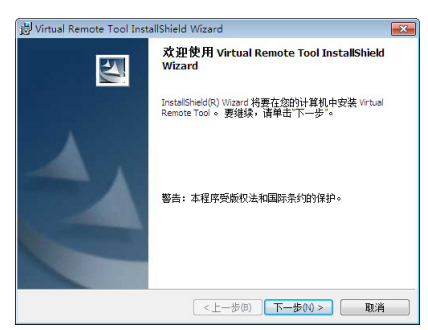

#### 提示:

# <span id="page-166-0"></span>卸载软件程序

#### 准备:

请在卸载前退出该软件程序。若要卸载该软件程序,Windows 用户帐户必须具有"管理员"权限 (Windows 7 和 Windows Vista) 或"电脑管理员"权限 (Windows XP)。

- **•** 对于 **Windows 7/Windows Vista**
- 1 单击"开始",然后选择"控制面板"。 将显示控制面板窗口。
- 2 **单击"程序"下的"卸载程序"。** 将显示"程序和功能"窗口。
- **3** 选择要卸载的软件程序并单击。
- **4** 单击"卸载**/**更改"或"卸载"。 ● 当显示"用户帐户控制"窗口时,单击"继续"。 按照画面提示完成卸载。
- **•** 对于 **Windows XP**
- 1 单击"开始",然后选择"控制面板"。 将显示控制面板窗口。
- **2** 双击"添加**/**删除程序"。 将显示添加/删除程序窗口。
- **3** 单击列表中的该软件程序,然后单击"删除"。 按照画面提示完成卸载。

### 连接投影机和电脑

- **<sup>1</sup>**使用随机附带的电脑线 **(VGA)** 直接连接投影机上的电脑 **1** 输入连接器和电脑上的显示器输出连接器。
- **2** 将随机附带的电源线连接到投影机的 **AC IN** 和墙上插座。 投影机进入待机状态。

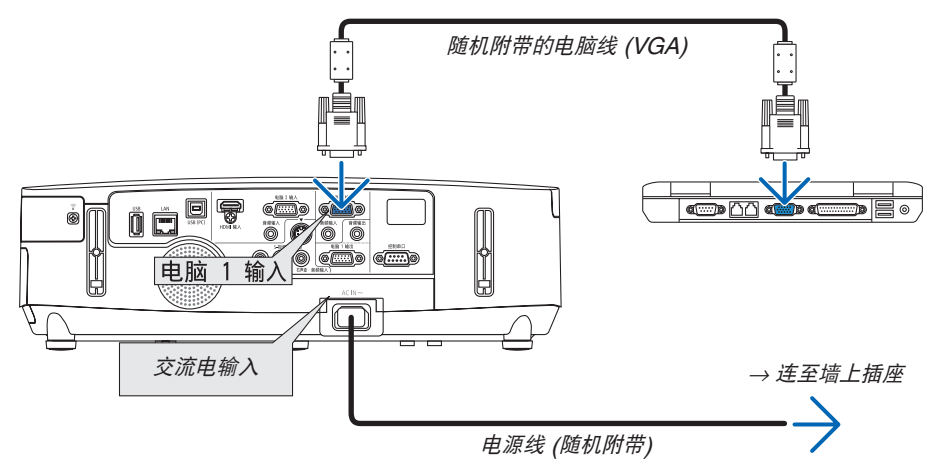

提示:

• 首次开启虚拟遥控工具时,将显示"Easy Setup"(简易设置) 窗口,为您提供连接导航。

# 开启虚拟遥控工具

使用快捷图标开启

**•** 双击 **Windows** 桌面的快捷图标 。

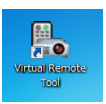

# 从开始菜单开启

**•** 单击 **[**开始**]** → **[**所有程序**]** 或 **[**程序**]** → **[NEC Projector User Supportware]** → **[Virtual Remote Tool]** <sup>→</sup> **[Virtual Remote Tool]**。

首次开启虚拟遥控工具时,将显示"简易设置"窗口。

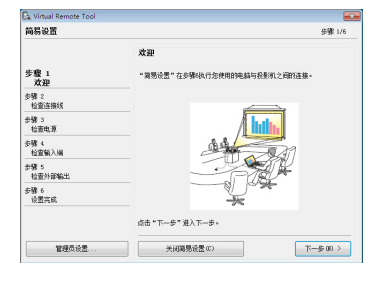

按照画面提示进行操作

当"简易设置"完成时,将显示虚拟遥控工具画面。

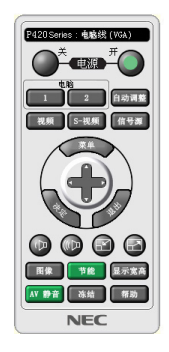

注:

• 从菜单 [待机模式] 中选择了 [省电] 时,通过电脑线 (VGA) 或网络 (有线局域网/无线局域网) 连接无法开启投影 机。

提示:

• 可以不显示"简易设置"窗口,而直接显示虚拟遥控工具画面 (或工具条)。 若要直接显示, 在"简易设置"步骤 6 的画面勾选"■ 下次不再使用简易设置"。

# 退出虚拟遥控工具

1 单击任务栏上的虚拟遥控工具图标图。。 将显示弹出菜单。

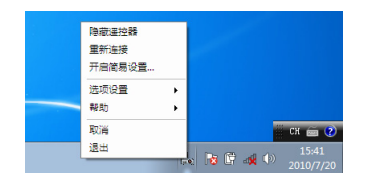

**2** 单击"退出"。

<span id="page-168-0"></span>将关闭虚拟遥控工具。

查阅虚拟遥控工具的帮助文件

- **•** 使用任务栏显示帮助文件
- 1 在运行虚拟遥控工具时单击虚拟遥控工具图标 <mark>2</mark>。。 将显示弹出菜单。

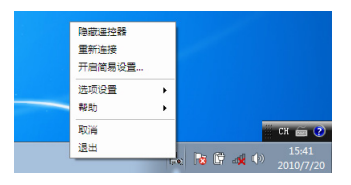

**2.** 单击"帮助"。

将显示帮助画面。

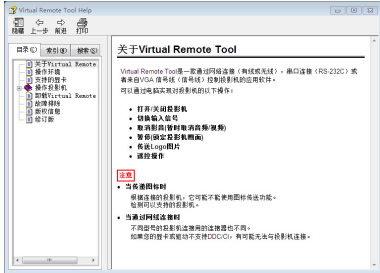

- **•** 使用开始菜单显示帮助文件。
- **1.** 依次单击"开始"、"所有程序"或"程序"、"**NEC Projector User Supportware**"、"**Virtual Remote Tool",然后单击"Virtual Remote Tool Help"。** 将显示帮助画面。

# 通过局域网从投影机投射您电脑的屏幕影像 (Image Express Utility Lite)

使用 Image Express Utility Lite, 通过 USB 导线或有线局域网或无线局域网可以将电脑的屏幕影像发送至投影 机。

本节简要说明如何将投影机连接至局域网以及如何使用 Image Express Utility Lite。关于如何操作 Image Express Utility Lite 的信息,请参见 Image Express Utility Lite 的帮助。

# 使用 Image Express Utility Lite 的便利

#### **• USB** 显示

- 通过 USB 导线便可投射电脑的屏幕影像,无需连接电脑线 (VGA)。
- 即使在电脑上没有安装 Image Express Utility Lite,仅通过 USB 导线连接电脑与投影机便可获得 USB 显示功 能 (即插即用)。 (→ 请参阅第 [34](#page-44-0) 页)
- **•** 影像传输
- 通过有线局域网或无线局域网便可将电脑的画面发送至投影机,无需电脑线 (VGA)。
- 通过使用"EASY CONNECTION"(简易连接) 功能,可以简化复杂的网络设置并且电脑会自动连接到投影 机。
- 电脑画面可同时发送至四台投影机。
- **•** 几何校正工具 **(GCT)**

请参阅" 从某一角度投射影像 (Image Express Utility Lite 中的 Geometric Correction Tool)"。

# 在电脑上安装 Image Express Utility Lite。

注:

- 若要安装或卸载该程序,Windows 用户帐户必须具有"管理员"权限 (Windows 7、Windows Vista 和Windows XP)。
- 在安装之前退出所有正在运行的程序。如果还有其它程序正在运行,安装可能不完整。
- Image Express Utility Lite 将会安装到您电脑的系统驱动器。
- 若显示"There is not enough free space on destination"(目的地上的自由空间不足) 信息,请释放足够空间 (大约 100MB) 以安装该程序。
- **1.** 将随附的 **NEC Projector CD-ROM** 插入您的 **CD-ROM** 驱动器。

将显示菜单窗口。

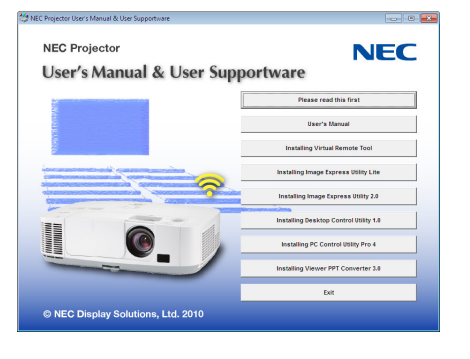

提示:

若没有显示菜单窗口,请尝试以下步骤:

对于 Windows 7

**1.** 单击 **Windows** 上的 "开始"。

- 2. 单击"所有程序"→"附件"→"运行"。
- **3.** 在"名称"中输入您的 **CD-ROM** 驱动名称 **(**示例**:** "**Q:\**"**)** 和"**LAUNCHER.EXE**"。**(**示例**: Q:\LAUNCHER. EXE)**
- **4.** 单击"确定"。

将显示菜单窗口。

**2.** 单击菜单窗口上的一个软件程序。

将开始安装。

• 按照安装程序画面上的提示完成安装。

提示:

• 卸载 Image Express Utility Lite

若要卸载 Image Express Utility Lite,请按照"卸载虚拟遥控工具"的相同步骤进行操作。请阅读"虚拟遥控工具" 中与"Image Express Utility Lite"对应的部分 (→ 请参阅第 [156](#page-166-0) 页)

#### 将投影机连接至局域网。

根据"连接到有线局域网" (→ 请参阅第 [137](#page-147-0) 页)、"连接到无线局域网 (NP02LM 系列)" (→ 请参阅第 [138](#page-148-0) 页) 和"9. 应用程序菜单"(→ 请参阅第 [105](#page-115-0) 页) 的说明, 将投影机连接至局域网。

#### 启动 Image Express Utility Lite。

**1.** 在 **Windows** 上,单击"开始" <sup>→</sup> "所有程序" <sup>→</sup> "**NEC Projector UserSupportware**" <sup>→</sup> "**Image Express Utility Lite**" <sup>→</sup> "**Image Express Utility Lite**"。

 Image Express Utility Lite 将启动。 将显示网络连接的选择窗口。

**2.** 选择网络并单击"**OK**"**(**确定**)**。

目标的选择窗口将显示可连接的投影机的清单。

• 当通过一对一的方式将电脑直接连接到投影机时,建议使用"Easy Connection"(简易连接)。

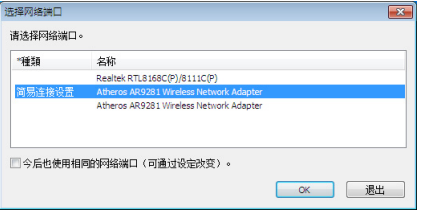

- **•** 当搜索到用于"**EASY CONNECTION**"**(**简易连接**)** 的一个或多个网络时,将显示"**Easy Connection Selection Screen**"**(**简易连接选择画面**)** 窗口。
- **•** 欲确认连接的投影机的有效网络,请从菜单选择 **[**信息**]** → **[**无线局域网**]** → **[SSID]**。
- **3.** 选择您希望连接的投影机,并单击"**Connect**"**(**连接**)**。 将显示目标选择窗口。
- **4.** 勾选要连接的投影机的复选框,然后单击"**Connect**"**(**连接**)**。
	- 当显示了一台或多台投影机时,从投影机上的菜单选择 [信息] → [无线局域网] → [IP 地址]。 当与投影机建立了连接时,通过操作控制窗口便可控制本投影机。(→ 请参阅第 [35](#page-45-0) 页)
- 注:

• 从菜单 [待机模式] 中选择了 [省电] 时,关机状态的投影机不会在目标选择窗口中显示。

#### 提示:

# <span id="page-171-0"></span>查阅 **Image Express Utility Lite** 的帮助

- **•** 在 **Image Express Utility Lite** 运行时显示其帮助文件。 单击控制窗口上的 [?] (帮助) 图标。 将显示帮助画面。
- **•** 在 **GCT** 运行时显示其帮助文件。 在基础编辑画面上单击 "帮助 (C)" <sup>→</sup>"帮助"。 将显示帮助画面。
- **•** 使用开始菜单显示帮助文件。 单击"开始"→"所有程序"或"程序" <sup>→</sup>"NEC Projector User Supportware" <sup>→</sup>"Image Express Utility Lite"  $\rightarrow$  "Image Express Utility Lite Help"  $\circ$ 将显示帮助画面。

# 从某一角度投射影像 (Image Express Utility Lite 中的 Geometric Correction Tool)

几何校正工具 (GCT) 功能可使您修正甚至从任一角度投射的影像的失真。

# 使用 GCT 的便利

- GCT 具有以下三种功能:
	- **4** 点纠正:通过将影像的四角与屏幕的四角对准,可以轻易地使投射影像在屏幕的边界范围内合适显示。
	- **•** 多点纠正:通过使用多个单独的屏幕纠正影像以及 4 点纠正,可以纠正墙壁拐角上或者不规则形状屏幕上的失 真影像。
	- **•** 参数纠正:通过使用预先准备好的转换规则组合,可以纠正失真影像。

本节将以与 4 点纠正一起使用为例进行说明。

有关"多点纠正"和"参数纠正"的信息,请参阅 Image Express Utility Lite 的帮助文件。(→ 请参阅第 [161](#page-171-0) 页)

- 纠正数据可以保存到投影机或电脑。必要时,可以恢复这些数据。
- 连接了 USB 导线、有线或无线局域网和视频导线时,GCT 功能有效。

### 从某一角度投射影像 (GCT)

本节将以与 USB 显示一起使用为例进行说明 (用一根 USB 导线连接电脑与投影机)。

- USB 显示功能将自动显示控制窗口。
- 对于视频导线或者局域网连接,请预先在您的电脑上安装并运行 Image Express Utility Lite。(→ 请参阅第 [34](#page-44-1) 页)

准备:调整投影机位置或变焦使投射的影像可以覆盖整个屏幕区域。

#### **1.** 单击" "**(**视频**)** 图标,然后单击 " " 键。

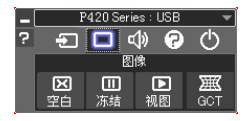

将显示"4 点纠正"窗口。

- **2.** 单击"纠正开始"键,然后单击"**4** 点纠正开始"键。
	- 将显示一个绿框和一个鼠标指针 (--)。
	- 将在绿框的四角出现四个 [● ] 标记。

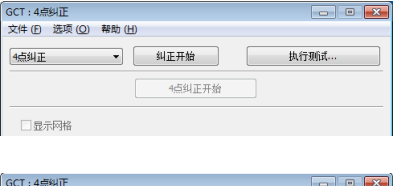

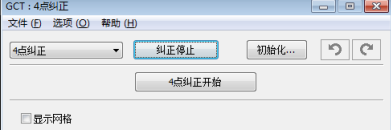

3. 用鼠标单击您希望移动的拐角的 [ ● *] 标记*。 当前所选的 [ • ] 标记将会变为红色。

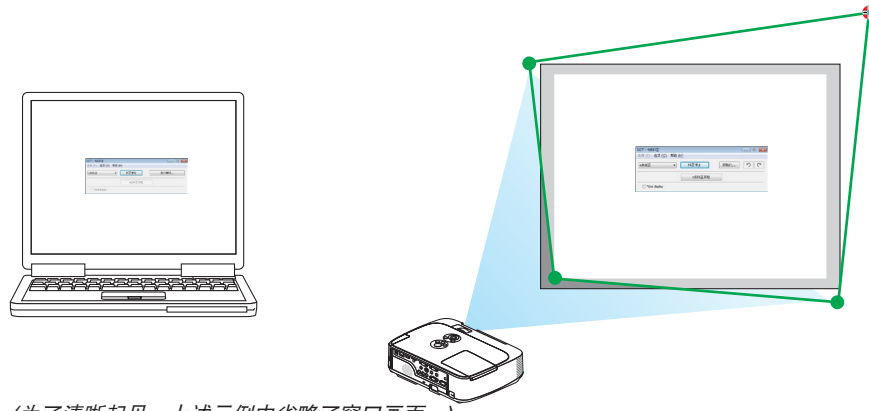

(为了清晰起见,上述示例中省略了窗口画面。)

- 4. 将所选的 **[ ]** 标记拖放至您希望纠正的点。
	- 当您单击投射影像区域范围内的某处时,最近的 [ ] 标记将落在鼠标光标的位置。

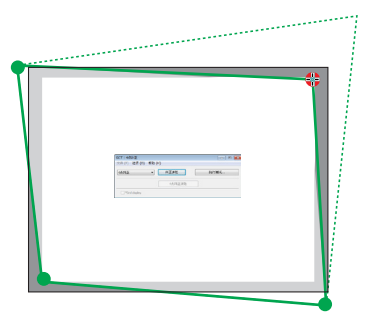

**5.** 重复步骤 **3** 和 **4** 纠正投射影像的失真。

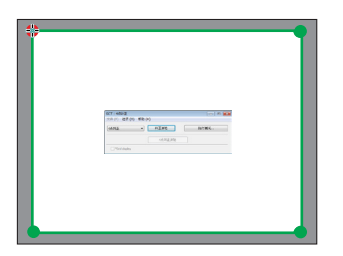

**6.** 完成后,右键点击鼠标。

绿框和鼠标指针将从投射影像区域消失。这就完成了纠正。

**7.** 单击"**4** 点纠正"窗口上的"**X**"**(**关闭**)** 键。

"4 点纠正"窗口消失,且 4 点纠正生效。

8. 单击控制窗口上的 " © " 键退出 GCT。

提示:

- 执行完 4 点纠正后,您可以通过单击"4 点纠正"窗口上的"文件(F)"→"输出至投影机…(E)"将 4 点纠正数据 保存至投影机。
- 有关如何操作"4 点纠正"窗口以及 GCT 以外的其它功能,请参阅 Image Express Utility Lite 的帮助。(<sup>→</sup> 请参 阅第 [161](#page-171-0) 页)

# 通过局域网从投影机投射影像或视频 (Image Express Utility 2.0)

# 使用 Image Express Utility 2.0 的便利

**•** 通过有线**/**无线局域网,使用 **Image Express Utility 2.0** 可以将您电脑的画面发送到投影机。

与 Image Express Utility Lite 不同的是,投射影像不仅可以从电脑发送到一台投影机,也可同时发送至两台或 多台投影机。

当使用了"Meeting Mode"(会议模式) 时,可以在两台或多台电脑之间发送和接收投射影像。

#### **•** 基于 **NEC** 原始压缩算法的高速、高质量影像传输

NEC 原始压缩算法使您可以将网络上高质量的影像从电脑高速传输到投影机。

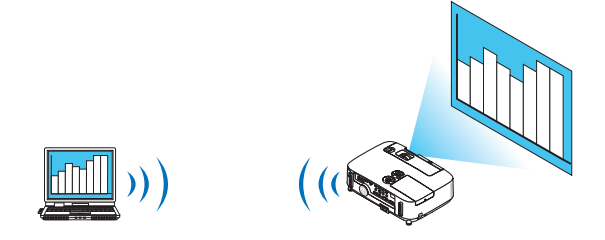

**•** 多台投影机同时投射

影像不仅可以从电脑发送到一台投影机,也可同时发送至两台或多台投影机。

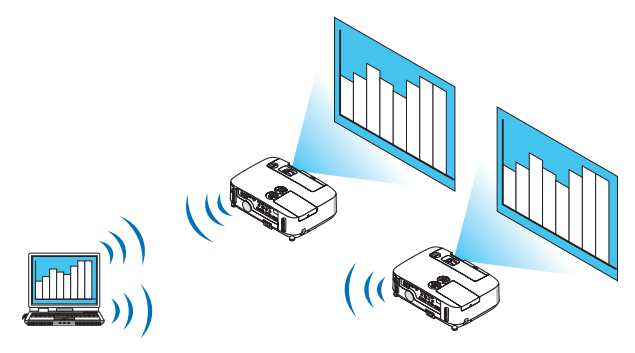

#### **•** 用于连接无线局域网的"简易连接"功能

通过使用"简易连接"功能\*1,可以简化复杂的无线局域网设置。

\*1 当使用 Windows XP 作为操作系统并且您拥有"电脑管理员"权限时,使用该功能。如果在 Windows 7/ Windows Vista 操作系统下时, 会提示输入"管理员"的登录密码。

# **•** 可以把投射影像传输并保存到电脑

当使用了"Meeting Mode"(会议模式) 时,可以把投射影像发送到会议所有参加者的电脑。可以把接收到的影 像保存到电脑,并附带一个笔记 (文本数据)。

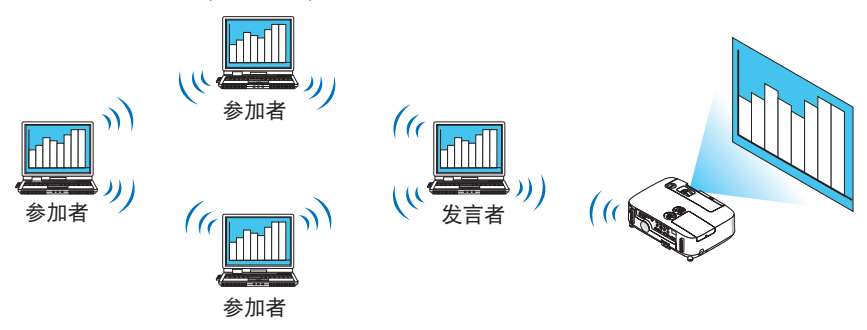

#### **•** 单击切换发言者

会议期间切换到另一个发言者时,参加者只要简单地单击一个键就可以切换到新的发言者。

#### **•** 投射电脑的中心管理

通过使用 Training Mode (培训模式),您可以使用单独的电脑 (管理员) 管理由哪台电脑 (参加者) 来投射。可进行 的操作包括:切换通过投影机投射的电脑,以及暂时中断电脑与投影机的通讯。

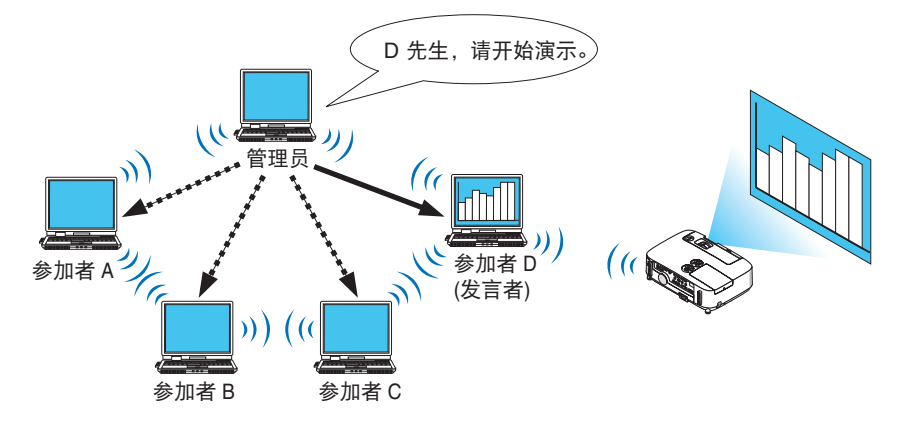

# 注:

安装了 Image Express Utility 2.0 时, Training Mode (培训模式) 不通过"Typical"(典型) 安装选项安装。 若要使用 Training Mode (培训模式), 选择安装选择画面的"Extension"(扩展) 安装选项, 该画面在 Image Express Utility 2.0 运行时显示 ,并选择"Training Mode (Attendant)"(培训模式 (参加者)) 或"Training Mode (Manager)"(培训模式 (管理员))。

#### 将投影机连接至局域网。

根据"连接到有线局域网" (→ 请参阅第 [137](#page-147-0) 页)、"连接到无线局域网 (NP02LM 系列)" (→ 请参阅第 [138](#page-148-0) 页) 和"9. 应用程序菜单" (→ 请参阅第 [105](#page-115-0) 页) 的说明,将投影机连接至局域网。

# Image Express Utility 2.0 基本操作

本节用下列三个范例介绍 Image Express Utility 2.0 的操作。

(1) 将影像发送至投影机

- (2) 召开会议
- (3) 参与会议

#### 将影像发送至投影机

#### <span id="page-176-0"></span>**•** 连接投影机

- **1** 开启设置了局域网的投影机的电源。
- **<sup>2</sup>**依次单击 **Windows** 的 **[**开始**]** → **[**所有程序**]** → **[NEC Projector User Supportware]** → **[Image Express Utility 2.0]** → **[Image Express Utility 2.0]**。 将显示"选择网络连接"窗口。

将显示连接至电脑的网络设备列表。

#### 重要:

H在安装了 Windows XP Service Pack 2 (SP2) (或更高版本) 的个人电脑打开该软件时, 会显示如下画面。 如果显示此画面,单击"解除阻止 (U)"。

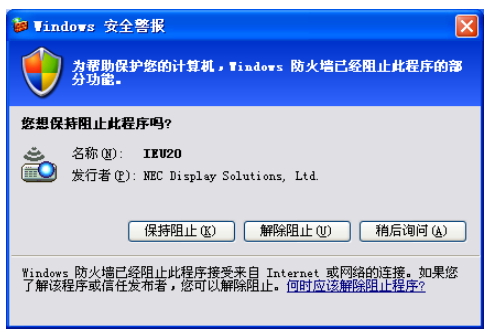

**3** 选择要使用的网络设备,并单击 **[OK]**。

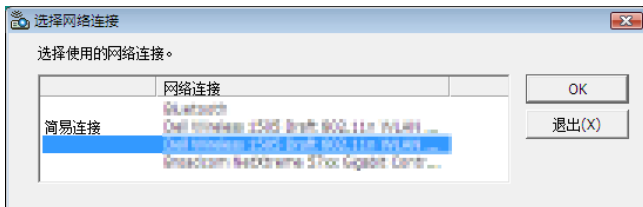

如果局域网设置为"简易连接",请选择显示"简易连接"的网络设备。这样将打开"投影机列表"窗口。

**<sup>4</sup>**勾选 **( )** 要连接的投影机,并单击 **[**连接 **(C)]** 。

如果要连接的投影机名称没有出现在列表中或被隐藏,单击 [刷新 (R)] 。

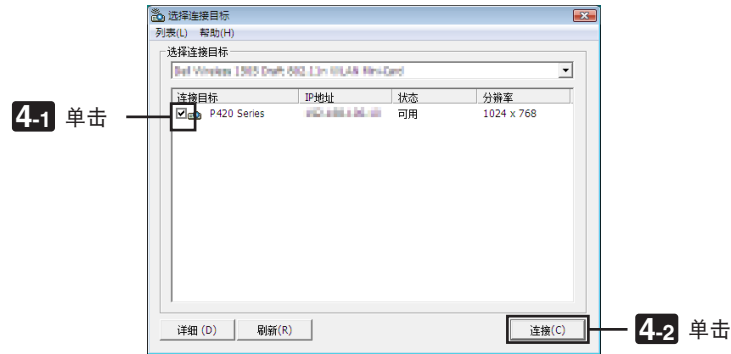

将通过投影机投射电脑的画面。

此时,投影机的输入信号将自动变为"网络"。

#### **•** 传送影像

当电脑连接至投影机后,按原样从投影机投射电脑的画面。若要使用 PowerPoint 文件做演示,打开 PowerPoint 文 件, 即可开始演示。

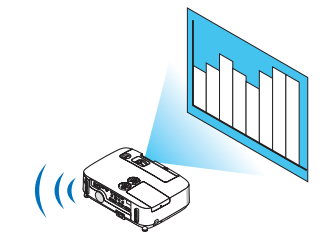

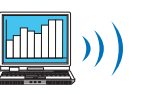

#### **•** 停止或恢复影像传送

可以暂停将电脑画面传送至投影机,也可以稍后恢复传送。

**<sup>1</sup>**单击 **Windows** 任务栏上的投影机图标 **( )** 。 将显示弹出菜单。

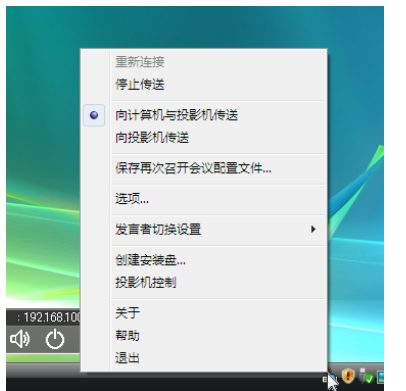

**<sup>2</sup>**单击 **[**停止传送**]**。

任务栏上的投影机图标将发生变化 ( → <mark>●</mark> )。

注:

即使在此状态下修改了电脑画面,投影机投射的影像也不会改变。 若要操作不应展示 (不通过投影机投射) 的画面,请停止传送。

- **3** 单击 **Windows** 任务栏上的投影机图标 **( )** 。 将显示弹出菜单。
- **<sup>4</sup>**单击 **[**开始传送**]**。

た务栏上的投影机图标将发生变化 (■ → <mark>■</mark> )。

恢复传送电脑的画面,并将通过投影机投射电脑的当前画面。

**•** 结束影像传送

退出 Image Express Utility 2.0。

- **<sup>1</sup>**单击 **Windows** 任务栏上的投影机图标 **( )** 。 将显示弹出菜单。
- **2** 单击 **[**退出**]**。

召开会议

- **•** 召开会议
- **<sup>1</sup>**按照"将影像发送至投影机"中"连接投影机"的步骤 **1** 至 **4** 操作 **(**<sup>→</sup> 请参阅第 **[166](#page-176-0)** 页**)**。 将通过投影机投射电脑的画面。
- **•** 向会议参加者展示文件。

注:

若要向参加者展示文件,只能以文件夹为单元选择文件。 因此,必须预先创建一个文件夹,只包含可以展示给参加者的文件。

**<sup>1</sup>**单击 **Windows** 任务栏上的投影机图标 **( )**。 将显示弹出菜单。

> 重新连接 停止传送 向计管机与投影机传送 向投影机传送 保存再次召开会议配置文件... 选项... 发言者切换设置 创建安装盘... 投影机控制 关于  $:192.168.10$ 帮助 4) ( 退出

**<sup>2</sup>**在单击 **[**向计算机与投影机传送**]** 之前,请检查该选项是否带有"**•**"标记。 **<sup>3</sup>**单击任务栏上的 **[Image Express Utility 2.0]** 键。

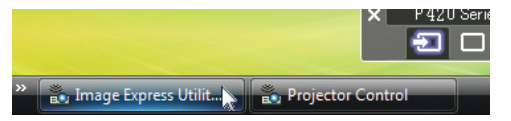

将打开发言者窗口。

**<sup>4</sup>**单击 **[**选择文件夹**]**。

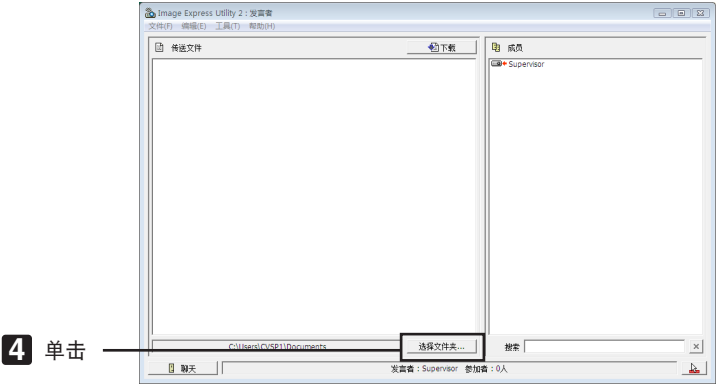
**<sup>5</sup>**选择保存了要展示给参加者的文件的文件夹,并单击 **[OK]**。

所选文件夹中的文件将显示在传送文件列表中。

**6** 单击 **[**下载**]**。

将向参加者展示该文件。

注:

当电脑连接至投影机后,电脑的进度画面也会通过投影机投射。若要操作不应展示 (不投射) 的画面,请暂停传送 (<sup>→</sup> 请参阅第 [168](#page-178-0) 页)。

**•** 结束会议

- **<sup>1</sup>**单击发言者窗口的 **[**文件 **(F)]**,并单击 **[**退出**]**。 还可通过单击发言者窗口右上角的 [×] 结束会议。
- 参与会议
- **•** 参与会议
- **<sup>1</sup>**依次单击 **Windows** 的 **[**开始**]** → **[**所有程序**]** → **[NEC Projector User Supportware]** → **[Image Express Utility 2.0]** → **[Image Express Utility 2.0]**。 将显示"选择网络连接"窗口。

将显示连接至电脑的网络设备列表。

重要:

当在安装了 Windows XP Service Pack 2 (SP2) (或更高版本) 的电脑打开该软件时,会显示如下画面。 如果显示此画面,单击"解除阻止 (U)"。

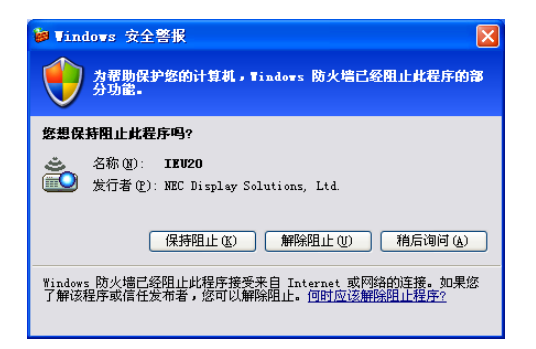

**<sup>2</sup>**选择要使用的网络设备,并单击 **[OK]**。

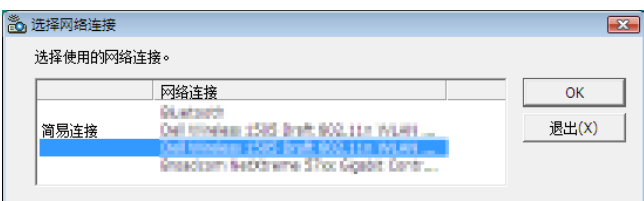

如果局域网设置为"简易连接",请选择显示"简易连接"的网络设备。这样将打开"会议列表"窗口。

**3** 单击要参加的会议名称,并单击 **[**连接 **(C)]**。

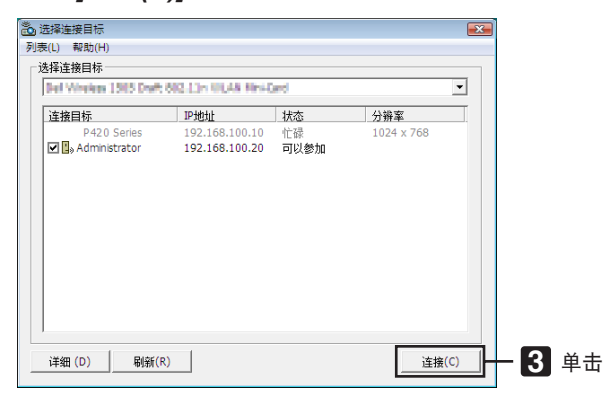

电脑将连接至所选会议,并显示参加者窗口。 如果发言者选择"向计算机与投影机传送",通过投影机投射的影像将显示在参加者窗口。

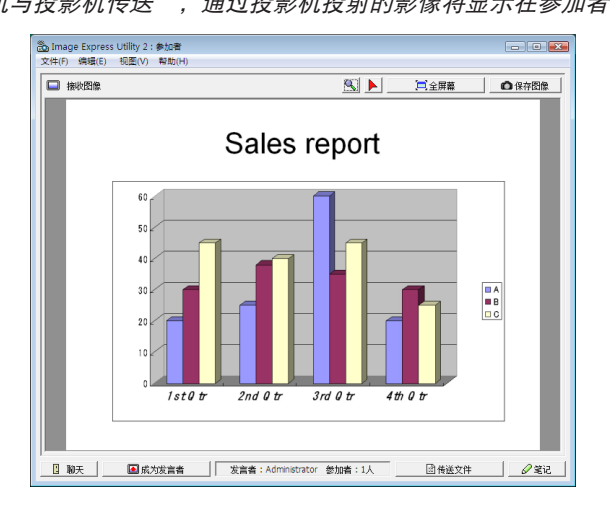

#### **•** 保存接收到的影像

**<sup>1</sup>**单击参加者窗口的 **[**笔记**]**。 将显示笔记窗格。

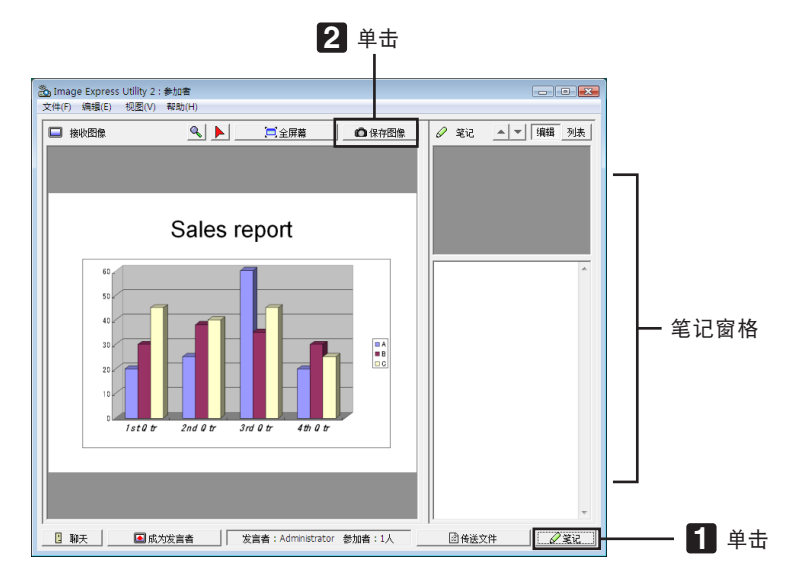

#### **<sup>2</sup>**单击参加者窗口的 **[**保存图像**]**。

将保存显示在参加者窗口的影像。

- 保存的影像添加到笔记列表,并以缩略图的形式显示。
- 可以为保存的影像附加笔记。

参考:

- 使用 Windows XP 时,默认设置为将新建文件保存至"My Documents\ImageExpress\"。使用 Windows 7/ Windows Vista 时, "Document\ImageExpress\"为保存新建文件的默认文件夹。
- 将在默认文件夹下新建一个基于会议日期和时间的文件夹,并将影像文件保存在此文件夹中。 例如,如果会议于 2009 年 5 月 14 日 11:20 召开, 在 Windows XP 操作系统下的默认文件夹名将为"My Documents\ImageExpress\2009-05-14\_11-20\_Meeting Records"。 在此文件夹中,会创建一个名为"Meeting Records"(会议记录) 的 HTML 文件。 保存的影像保存在"Images"(影像) 文件夹中。

#### **•** 下载展示文件

**<sup>1</sup>**单击参加者窗口的 **[**传送文件**]**。

将打开"传送文件"窗口。

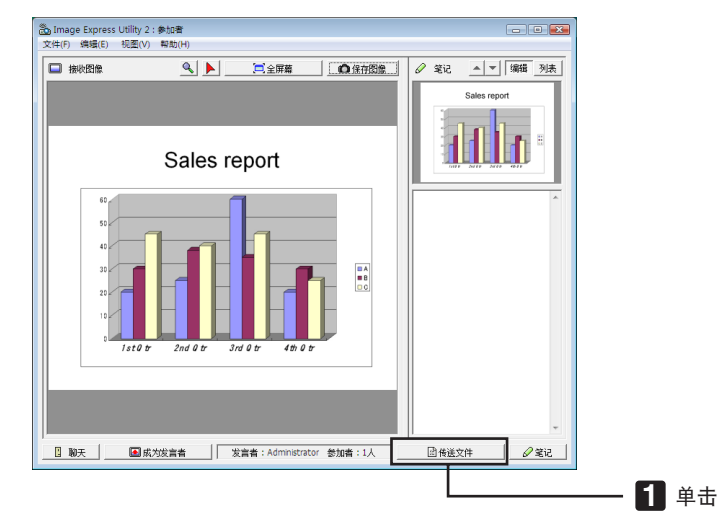

**<sup>2</sup>**选择要下载的文件,并单击 **[**下载**]**。

下载开始。

下载进度显示在窗口的左下方。

**<sup>3</sup>**下载完成后,单击"传送文件"窗口的 **[**文件 **(F)]**,然后单击 **[**退出**]**。 将关闭"传送文件"窗口。

参考 :

- 如果勾选了"下载完毕后打开",文件会在下载完成后由特定的 Windows 应用软件打开。
- 使用 Windows XP 时,默认设置为将新建文件保存至"My Documents\ImageExpress\"。使用 Windows 7/ Windows Vista 时, "Document\ImageExpress\"为保存新建文件的默认文件夹。
- 将在默认文件夹下新建一个基于会议日期和时间的文件夹,并将影像文件保存在此文件夹中。 例如,如果会议于 2009 年 5 月 14 日 11:20 召开, 在 Windows XP 操作系统下的默认文件夹名将为"My Documents\ImageExpress\2009-05-14\_11-20\_Meeting Records"。

#### **•** 更换发言者

更换发言者的设置有三类:"不需要许可"、"需要许可"和"切换禁止"(只有发言者才能进行选择)。 如下范例选择了"不需要许可"。

**•** 单击参加者窗口的 **[**成为发言者**]**。 您将由参加者变为发言者。

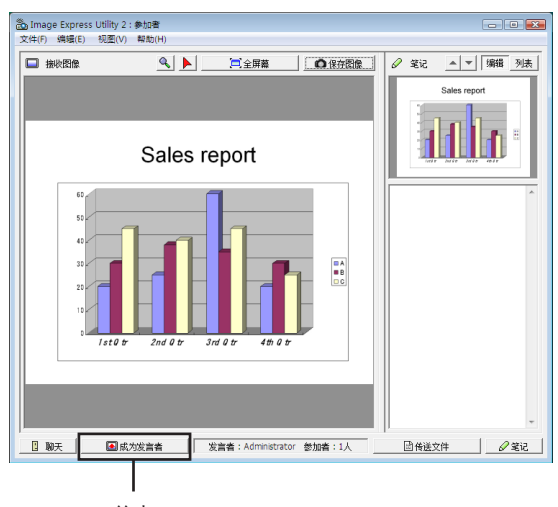

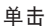

#### **•** 离开会议

- 离开会议并退出 Image Express Utility 2.0。
- **•** 单击参加者窗口的 **[**文件 **(F)]**,并单击 **[**退出**]**。
- 还可通过单击参加者窗口右上角的 [×] 离开会议。

### 通过局域网用投影机操作电脑 (Desktop Control Utility 1.0)

使用 Desktop Control Utility 1.0,通过网络 (有线局域网或无线局域网) 可以使您遥控操作与投影机相隔甚远的电 脑。

#### 使用 Desktop Control Utility 1.0 的便利

- 将市贩的 USB 鼠标连接到投影机以便操作电脑。
- 假设,举个例子,把一个将要在会议上演示的 PowerPoint 文件保存到办公室里的一台电脑里。如果会议举行 时,使用局域网将这台电脑连接到会议室的投影机,则通过操作投影机可以投射办公室的这台电脑 (Windows 7/ Windows Vista/Windows XP) 的桌面画面,并且可以演示该 PowerPoint 文件。换言之,即不需要将该电脑带 到会议室。

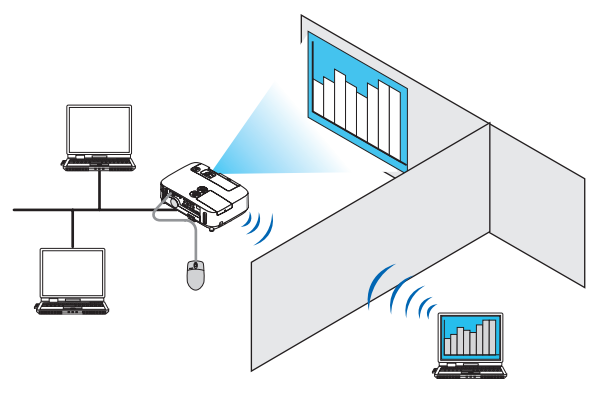

重要:

- 可以在一个网络上使用 Desktop Control Utility 1.0 操作和投影机位于不同房间的电脑。因此,必须小心防止任何 第三方查看您的电脑的画面 (重要文档)、复制文件或切断电源。 当您使用 Desktop Control Utility 1.0 时,对于信息泄漏或系统故障导致的任何损失或损坏, NEC 不承担任何责 任。
- 当电脑进入待机模式且还在使用 Desktop Control Utility 1.0 时,将断开局域网连接。 在 Windows 7/Windows Vista 操作系统下,选择 [Control Panel] (控制面板) → [Hardware and Sound] (硬件 和声音) → [Power Options] (电源选项)。将 [Change when the computer sleeps] (更改计算机睡眠时间) 设置 为 [Never] (从不)。 在 Windows XP 操作系统下, 单击 [Control Panel] (控制面板) → [Performance and Maintenance] (性能和维

护) → [Power Options] (电源选项) → [System Standby] (系统待机) → [Never] (从不)。

• Desktop Control Utility 1.0 运行时画面保存功能关闭。

#### 将投影机连接至局域网。

根据"连接到有线局域网" (→ 请参阅第 [137](#page-147-0) 页)、"连接到无线局域网 (NP02LM 系列)" (→ 请参阅第 [138](#page-148-0) 页) 和"9. 应用程序菜单"(→ 请参阅第 [105](#page-115-0) 页) 的说明, 将投影机连接至局域网。

#### 用投影机操作电脑的桌面画面

重要:

• 使用 Windows 7/Windows Vista 时,请在使用 Desktop Control Utility 1.0 之前禁用用户帐户控制。 Windows Vista 的"User Account Control"(用户帐户控制) 具有保护电脑的功能。使用时可能会显示用户帐户 确认信息。

而 Desktop Control Utility 1.0 不能传送用户帐户确认窗口,该窗口会导致操作失效。因此在使用 Desktop Control Utility 1.0 之前,必须禁用 Windows 7/Windows Vista 的用户帐户控制。在用管理员帐户登录后,按照下列步骤 变更设置:

#### **[**变更步骤**]**

#### **[Windows 7** 的情况**]**

- **<sup>1</sup>**从开始菜单单击 **[**控制面板**]**。
- **<sup>2</sup>**单击 **[**用户帐户和家庭安全**]**。
- **3** 单击 **[**用户帐户**]**。
- **<sup>4</sup>**单击 **[**更改用户帐户控制设置**]**。
- **<sup>5</sup>**将 **[**选择何时通知您有关计算机更改的消息**]** 变更为 **[**从不通知**]**,并单击 **[**确定**]**。
- 如果要求重启电脑,单击 [现在重启]。

#### **[Windows Vista** 的情况**]**

- **<sup>1</sup>**从开始菜单单击 **[Control Panel] (**控制面板**)**。
- **<sup>2</sup>**单击 **[User Accounts and Family Safety] (**用户帐户和家庭安全**)**。
- **3** 单击 **[User Account] (**用户帐户**)**。
- **<sup>4</sup>**单击 **[Enable/Disable User Account Control] (**启用**/**禁用用户帐户控制**)**。
- **<sup>5</sup>**清除 **[Use User Account Control (UAC) to Help Computer Protection] (**使用用户帐户控制 **(UAC)** 保护 电脑**)** 的复选标记,并单击 **[OK] (**确定**)**。
- 如果要求重启电脑,单击 [Reboot Now] (现在重启)。

建议在 Desktop Control Utility 使用完毕后, 启用用户帐户控制。

**•** 操作电脑

**<sup>1</sup>**依次单击 **Windows** 的 **[**开始**]** → **[**所有程序**]** → **[NEC Projector User Supportware]** → **[Desktop Control Utility 1.0]** → **[Desktop Control]**。

显示"选择网络连接"窗口。

显示连接至您所用电脑的网络设备列表。

**<sup>2</sup>**选择要使用的网络设备,并单击 **[OK]** 。

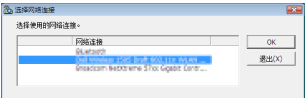

将显示"设置启动密码"窗口。

• 使用 Windows 7/Windows Vista 时,会显示用户帐户控制窗口。单击 [OK] 或输入管理员口令。 首次打开 Desktop Control Utility 1.0 时的画面

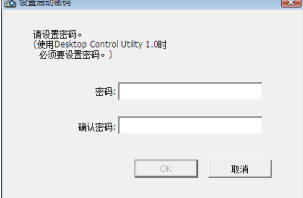

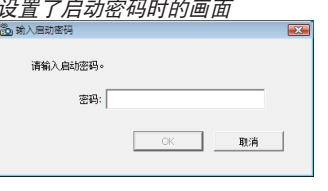

重要:

• 务必抄下启动密码,以防忘记。

- 每次打开 Desktop Control Utility 1.0 时,都必须输入启动密码。
- 如果忘了启动密码,请重装 Desktop Control Utility 1.0。

当在安装了 Windows XP Service Pack 2 (SP2) (或更高版本) 的个人电脑上打开该软件时,会显示如下画面。 如果显示此画面,单击"解除阻止 (U)"。

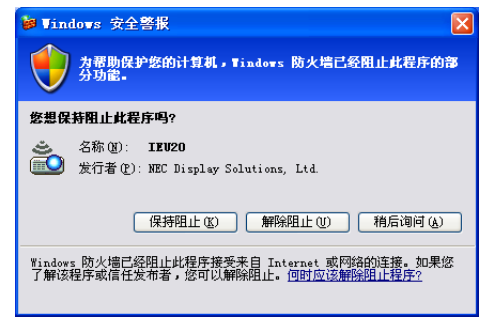

**3** 输入 **Desktop Control Utility 1.0** 的启动密码,并单击 **[OK]**。

将显示"当前密码"窗口。

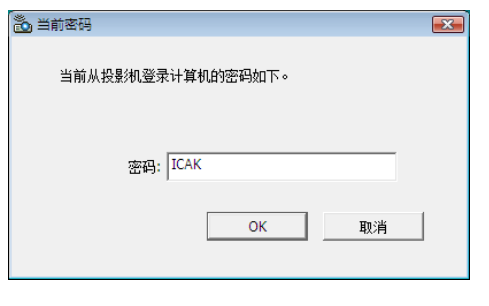

注:

每次打开 Desktop Control Utility 1.0 时, 密码栏显示的字符串都会不同。

#### **4** 抄下密码栏显示的字符串。

抄下步骤 3 画面范例中的"ICAK"。

#### **5** 单击 **[OK]**。

将打开 Desktop Control Utility 1.0。 带上步骤 4 中抄下密码的纸张, 转移到安装了投影机的房间。

- **•** 操作投影机 **(**连接电脑**)**
- **1** 将市贩的 **USB** 鼠标连接至投影机。

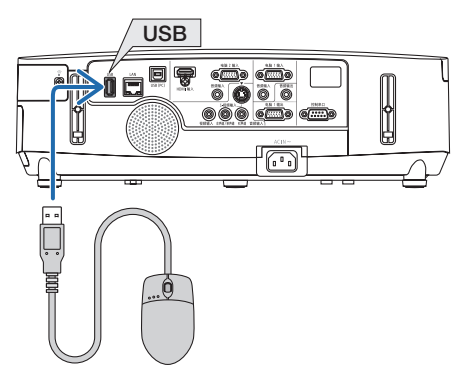

**2** 打开投影机电源。

预先设置投影机的局域网设置。

**3** 按投影机机箱上的信号源键。

将显示信号源列表。

使用遥控器时,按网络键。

将显示"网络"菜单画面,此时请跳到步骤 5。

| 信号源                                               |             |             |  |
|---------------------------------------------------|-------------|-------------|--|
| c                                                 | $\bullet$   | 电脑1         |  |
| c                                                 | $\langle$ ) | 电脑2         |  |
| $\displaystyle\qquad \qquad \qquad \displaystyle$ | 0           | <b>HDMI</b> |  |
| ۰                                                 | Ω           | 视频          |  |
| ٨                                                 | O           | S-视频        |  |
| 匾                                                 | O           | 阅读器         |  |
| 특.                                                | О           | 网络          |  |
| ای                                                |             | ○ USB显示     |  |
|                                                   |             |             |  |
| <b>ENTER</b>                                      |             | EXIT        |  |

4 按选择 ▼/▲ 键选择 [网络], 然后按 ENTER 键。 将显示"网络"菜单画面。

• 使用连接至投影机的 USB 鼠标可以完成余下的操作。

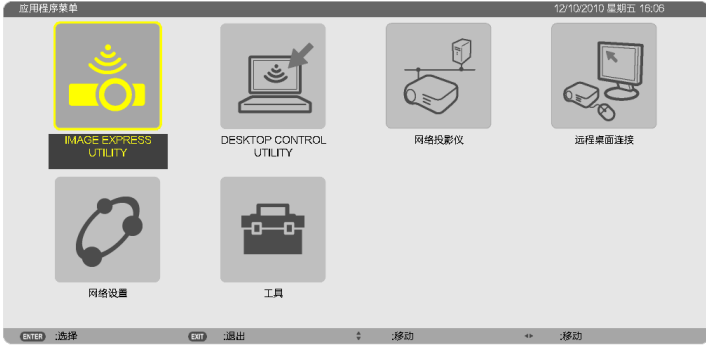

**5** 单击 **[DESKTOP CONTROL UTILITY]**。 将显示"DESKTOP CONTROL UTILITY"菜单画面。

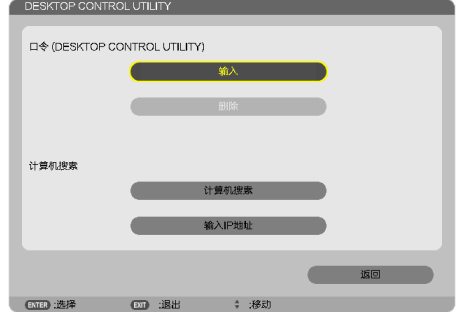

#### **6** 单击"输入"。

将显示口令输入画面。

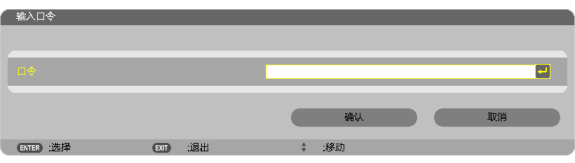

#### **7** 输入在"操作电脑"步骤 **4** 中抄下的密码。

- 单击 [口令] 栏右端的 [BS] 键删除字符插入点左边的字符。
- **8** 输入口令后,单击 **[**口令**]** 栏右端的 键。

返回"DESKTOP CONTROL UTILITY"菜单画面。

**9** 单击 **[**计算机搜索**]**。

将显示"计算机一览表"画面。

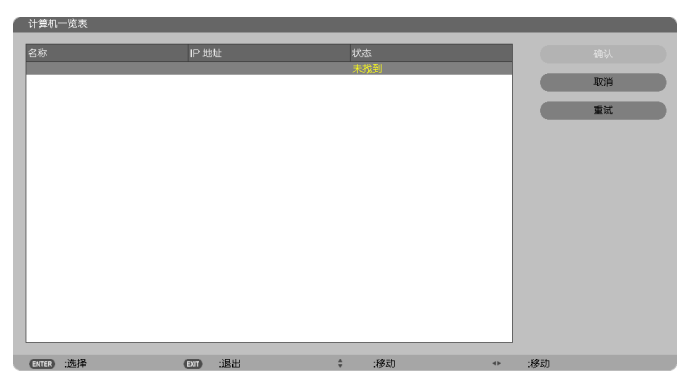

如果通过计算机搜索还找不到连接目标,请在连接目标栏输入电脑的 IP 地址, 并单击"输入 IP 地址"进行搜 索。

#### **10** 单击连接目标栏的电脑,然后单击 **[**确认**]**。

将显示连接目标栏的电脑的桌面画面。

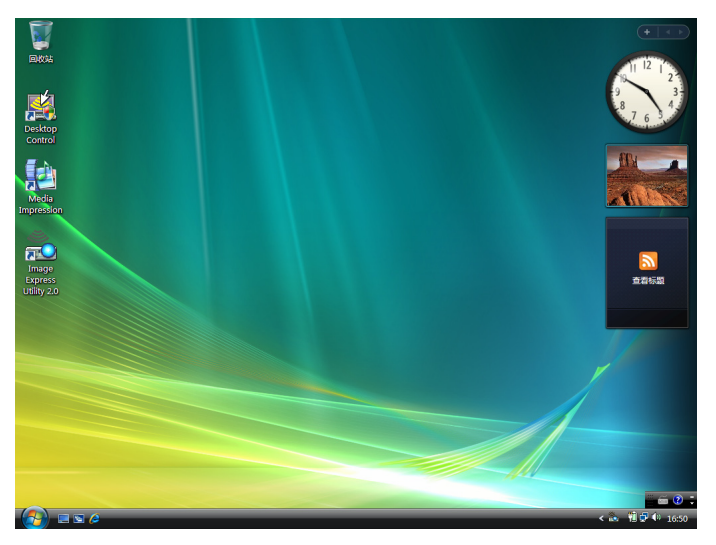

#### **•** 操作投影机 **(**操作桌面画面**)**

使用连接至投影机的 USB 鼠标可以操作显示的桌面画面。如果在显示桌面画面时按了投影机或遥控器上的 MENU 键,会在画面左下方显示辅助操作栏。

使用投影机或遥控器上的 MENU 键来操作辅助操作栏。

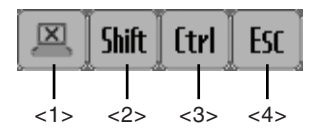

<1> (剪切图标)......断开与电脑的通讯。 <2> (Shift 图标) ....当打亮该图标且按下 ENTER 键时,设置移位锁定状态。如果打亮该图标且再按ENTER 键时,取消移位锁定状态。 <3>  $\Box$  (Ctrl 图标) .....当打亮该图标且按下 ENTER 键时,设置控制锁定状态。如果打亮该图标且再按ENTER 键时,取消控制锁定状态。 <4> (ESC 图标) ....与按电脑的 [ESC] 键的操作相同。例如,使用该图标停止 PowerPoint 幻灯片。

- **•** 操作投影机 **(**断开通讯**)**
- **1** 当显示桌面画面时,按 **MENU** 键。 将在画面左下方显示辅助操作栏。

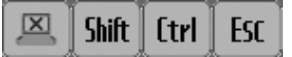

**<sup>2</sup>**打亮 **(**剪切图标**)** 并按 **ENTER** 键。 将断开通讯,返回"DESKTOP CONTROL UTILITY"菜单画面。 若要恢复通讯,单击 [计算机搜索]。 接下来,按上页步骤 10 操作。

参考:

当显示桌面画面时,单击任务栏上的投影机图标,然后单击"Disconnect"(断开),也能断开通讯。

- **•** 操作投影机 **(**退出 **Desktop Control Utility 1.0)**
- **<sup>1</sup>**当显示桌面画面时,单击任务栏上的投影机图标 **[ ]** 。

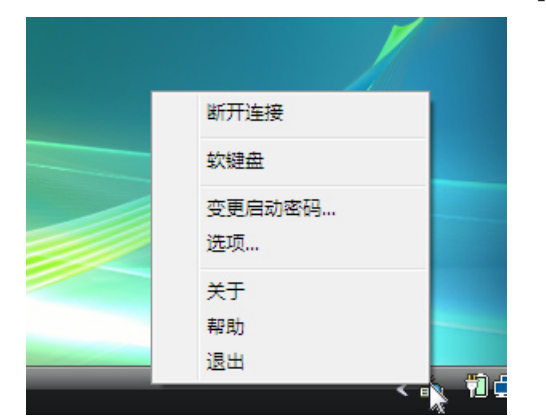

**2** 单击 **[**退出**]**。

Desktop Control Utility 1.0 将终止运行。

- **3** 按投影机机箱或遥控器上的 **EXIT** 键。 将显示"网络"菜单画面。
- **4** 按投影机机箱或遥控器上的 **MENU** 键。 将显示屏幕菜单。
- **5** 选择除 **[**网络**]** 以外的输入信号源。

### 通过局域网控制投影机 (PC Control Utility Pro 4)

使用实用软件"PC Control Utility Pro 4", 可以通过局域网从电脑控制投影机。

控制功能

电源开/关、信号选择、图片冻结、图片静音、音频静音、调整、错误信息提示、事件日程。

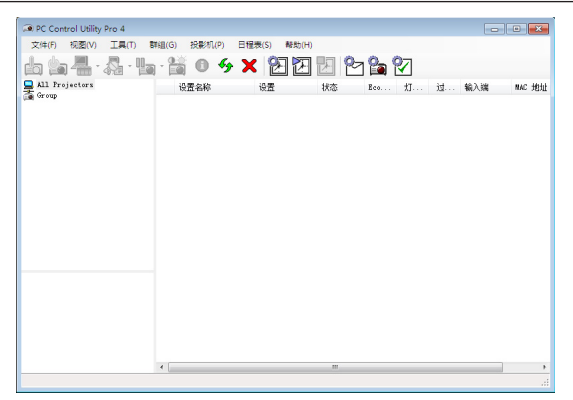

PC Control Utility Pro 4 画面

本节简要说明使用 PC Control Utility Pro 4 需要做的准备工作。关于如何使用 PC Control Utility Pro 4 的信息, 请参见 PC Control Utility Pro 4 的帮助。

提示:

• PC Control Utility Pro 4 可以与串行连接共用。

#### 将投影机连接至局域网。

根据"连接到有线局域网" (→ 请参阅第 [137](#page-147-0) 页)、"连接到无线局域网 (NP02LM 系列)" (→ 请参阅第 [138](#page-148-0) 页) 和"9. 应用程序菜单" (→ 请参阅第 [105](#page-115-0) 页) 的说明, 将投影机连接至局域网。

#### 启动 PC Control Utility Pro 4

单击"开始"→"所有程序"或"程序"→ "NEC Projector User Supportware" → "PC Control Utility Pro  $4" \rightarrow$  "PC Control Utility Pro  $4" \rightarrow$ 

注:

• 欲使 PC Control Utility Pro 4 的日程表功能作用,电脑必须处于运行状态且没有处在待机/睡眠模式。在运行日程 表程序之前,请从 Windows 系统下的"控制面板"中选择"电源选项",并且禁用其待机/睡眠模式。

[示例] 对于 Windows 7: 选择"控制面板"→"系统和安全"→"电源选项"→"更改计算机睡眠时间"→"使计算机进入睡眠状态"→"从 不"。

• 从菜单 [待机模式] 中选择了 [省电] 时,通过网络 (有线局域网/无线局域网) 连接无法开启投影机。

提示:

#### 查阅 **PC Control Utility Pro 4** 的帮助

#### **•** 在 **PC Control Utility Pro 4** 运行时显示其帮助文件。

在 PC Control Utility Pro 4 窗口依次单击 "帮助 (H)" <sup>→</sup>"帮助 (H) …"。 将显示弹出菜单。

#### **•** 使用开始菜单显示帮助文件。

单击"开始"→"所有程序"或"程序" <sup>→</sup>"NEC Projector User Supportware" <sup>→</sup>"PC Control Utility Pro  $4" \rightarrow "PC$  Control Utility Pro 4 Help". 将显示帮助画面。

### 将 PowerPoint 文件转换成幻灯片 (Viewer PPT Converter 3.0)

使用 Viewer PPT Converter 3.0,可以将 PowerPoint 文件转换成 JPEG 文件。转换出的 JPEG 文件和索引文件 (.idx) 可以保存到 USB 存储器。当 USB 存储器插入投影机时,这些 JPEG 文件和索引文件 (.idx) 可以用投影机的 阅读器功能进行显示,无需连接电脑。

注:

已经安装了 Viewer PPT Converter 3.0 时,每次启动 Viewer PPT Converter 3.0 均需使用用于安装的权限。然后 从 Viewer PPT Converter 3.0 退出时则不需任何操作。

• 启动

按照顺序单击 Windows 的 [开始] → [所有程序] → [NEC Projector User Supportware] → [Viewer PPT Converter  $3.0$ ]  $\rightarrow$  [Viewer PPT Converter 3.0].

注:

在装有 PowerPoint 的电脑上安装 Viewer PPT Converter 3.0 时, Viewer PPT Converter 3.0 自动注册为 PowerPoint 插件。 在卸载 Viewer PPT Converter 3.0 之前,必须取消 Viewer PPT Converter 3.0 插件。

有关如何取消注册插件,请参阅 Viewer PPT Converter 3.0 Help。

#### 转换 PowerPoint 文件并将其保存到 USB 存储器

- **1.** 将 **USB** 存储器插入电脑的 **USB** 端口槽。
- **2.** 在 **Windows** 上,单击"开始" <sup>→</sup>"所有程序" <sup>→</sup>"**NEC Projector User Supportware**" <sup>→</sup>"**Viewer PPT Converter 3.0**" <sup>→</sup>"**Viewer PPT Converter 3.0**"。

将启动 Viewer PPT Converter 3.0。

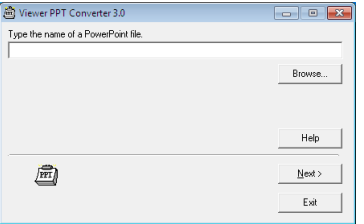

**3.** 单击"**Brows...**"**(**浏览…**)** 并选择您要转换的 **PowerPoint** 文件,然后单击"**Open**"**(**打开**)**。

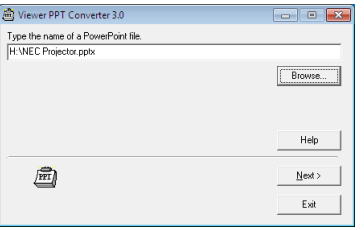

**4.** 单击"**Next**"**(**下一步**)**。

**5.** 在"**Card Drive**"**(**卡驱动**)** 中选择 **USB** 存储器驱动并输入"**Index name**"**(**索引名**)**。 索引名必须为八个字母数字的字符或更短。不能使用双字节字符和文件名很长的文件。

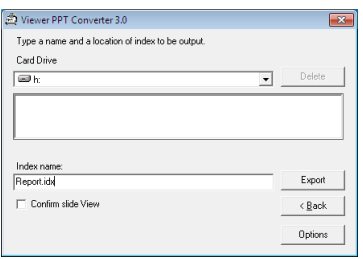

- **6.** 单击"**Export**"**(**导出**)**。 将显示一条确认信息。
- **7.** 单击"**OK**"**(**确定**)**。 将开始导出文件。
- **8.** 单击"**OK**"**(**确定**)**。
- **9.** 单击"**Exit**"**(**退出**)**。

将退出 Viewer PPT Converter 3.0。

**10.** 从电脑上移除 **USB** 存储器。

注:

• 从电脑的 USB 端口槽移除 USB 存储器之前,单击任务栏上的"Safe to Remove Hardware"(安全移除硬件) 图 标。

### 通过局域网从投影机投射 Mac 的屏幕影像 (Image Express Utility 2 for Mac)

使用附带的 Image Express Utility 2 for Mac,通过网络 (有线或无线局域网) 可以将 Mac 的屏幕影像发送至投影 机。

Image Express Utility 2 for Mac 在 Mac OS X 10.2.8 或更高版本上运行。

它在 OS X (PowerPC) 和 Mac OS X (Intel) 上均可运行。

此后, "Image Express Utility 2 for Mac"将缩写为"Image Express Utility 2"。

#### 使用 Image Express Utility 2 的便利

- 通过网络, Mac 的屏幕影像可以发送至投影机并投射在屏幕上。
- 一台电脑可以发送影像至多台投影机。

#### 操作环境

#### 支持的操作系统

要求 Mac OS X 10.2.8 或更高版本 推荐 Mac OS X 10.3.0 或更高版本

#### 处理器 **(CPU)**

要求 PowerPC G3 600 MHz 处理器

推荐 PowerPC G4 800 MHz 或更高处理器

或者

要求 Intel Core Solo 1.5 GHz 或更高处理器

#### 内存

要求 256 MB 或更高

#### 网络环境

要求支持 TCP/IP 的有线或无线局域网 仅 AirPort 和 AirPort Extreme 无线局域网卡保证与 Image Express Utility 2 一起作用。 "简易连接"仅支持 AirPort 和 AirPort Extreme。

#### 支持的分辨率

要求 VGA (640 × 480) 或更高 推荐 XGA (1024 × 768)

#### 支持的画面色彩

要求 32 千色,1670 万色 \* 不支持 256 或更低色彩。

#### 将投影机连接至局域网。

根据"连接到有线局域网" (→ 请参阅第 [137](#page-147-0) 页)、"连接到无线局域网 (NP02LM 系列)" (→ 请参阅第 [138](#page-148-0) 页) 和"9. 应用程序菜单"(→ 请参阅第 [105](#page-115-0) 页) 的说明, 将投影机连接至局域网。

#### 使用 Image Express Utility 2

连接至投影机

- **1** 确认投影机已经打开。
- **<sup>2</sup>**单击 **Macintosh** 菜单栏上的 **AirPort** 状态 **( )**,并单击"**Turn AirPort On**"。 AirPort 状态变为" <sup>令</sup>"或" <sup>®</sup>"。
	- AirPort 状态类型和含义
		- $\heartsuit$ ...AirPort :  $\breve{\times}$
		- ...AirPort : 开 (以基本结构连接)
		- ...AirPort : 开 (以 AD HOC 连接)

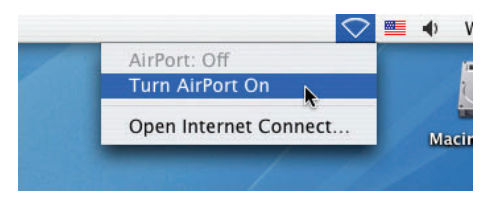

参考:

#### 当菜单栏上未显示 AirPort 状态 ( <sup>◎</sup> / ◎ / ◇ ) 时:

#### **<sup>1</sup>**单击苹果菜单 **( )** 和 **[System Preferences...]**。

将显示"System Preferences"窗口。

- **2** 单击 **[Network]**。 将显示网络配置窗口。
- **3** 选择 **[Show]** 中的 **[AirPort]**。
- **4** 单击 **[AirPort]** 页标。 将显示 AirPort 配置项目。

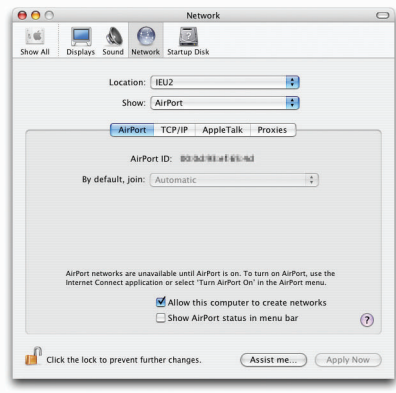

**5** 勾选底部配置项目处的"**Show AirPort status in menu bar**"复选框。

将在菜单栏上显示 AirPort 状态 (  $\mathsf{\widehat{P}}$  /  $\mathsf{\stackrel{\blacksquare}{=}}$  /  $\heartsuit$  ). 6 单击网络配置窗口左上方的 [ <sup>●</sup> ] 键。 将关闭网络配置窗口。

**<sup>3</sup>**双击"**Image Express Utility 2**"文件夹中的"**Image Express Utility 2**"图标。

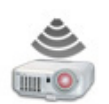

Image Express Utility 2

- 初始启动时,显示"License Agreement"窗口。 仔细阅读屏幕上显示的协议,并单击"I accept the terms in the license agreement"和 [OK] 键。 接着,将显示"Authenticate"窗口。
- **<sup>4</sup>**输入 **Macintosh** 电脑的管理员名称和口令,并单击 **[OK]** 键。

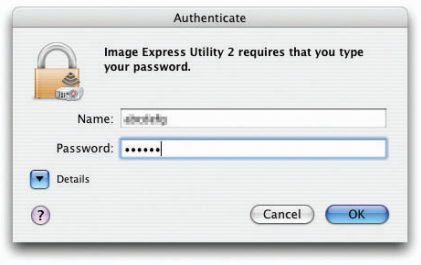

将显示 [Projector Selection] 窗口。

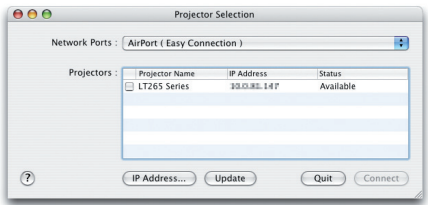

5 勾选要连接的投影机的名称左边的(▽ )复选框并单击 [Connect]。

Macintosh 电脑与投影机通过无线局域网建立了连接,并且 Macintosh 电脑屏幕上的影像从投影机进行投射。

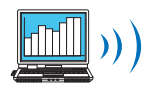

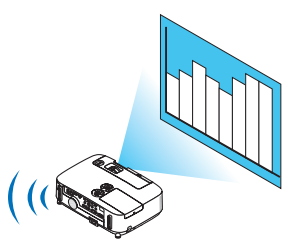

#### 停止或恢复影像传送

- **•** 停止影像传送
- **<sup>1</sup>**单击菜单栏上的 **[Tools]**,并单击 **[Stop Sending]**。 暂时停止影像传送。

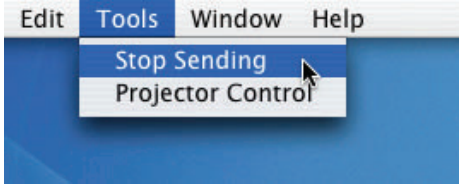

- **•** 恢复影像传送
- **<sup>1</sup>**单击菜单栏上的 **[Tools]**,并单击 **[Start Sending]**。 再次开始影像传送。

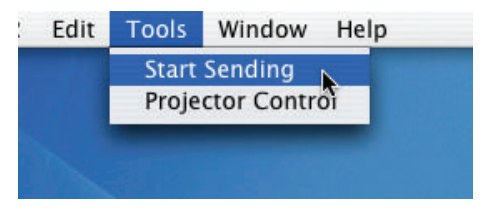

#### 退出 **Image Express Utility 2**

**<sup>1</sup>**单击菜单栏上的 **[Image Express Utility 2]**,并单击 **[Quit Image Express Utility 2]**。 已退出 Image Express Utility 2。

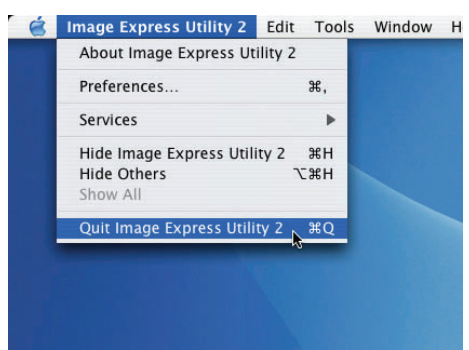

### **10 故障排除**

本章帮您解决您在设置或使用投影机时可能遇到的问题。

<span id="page-201-0"></span>指示灯信息

电源指示灯

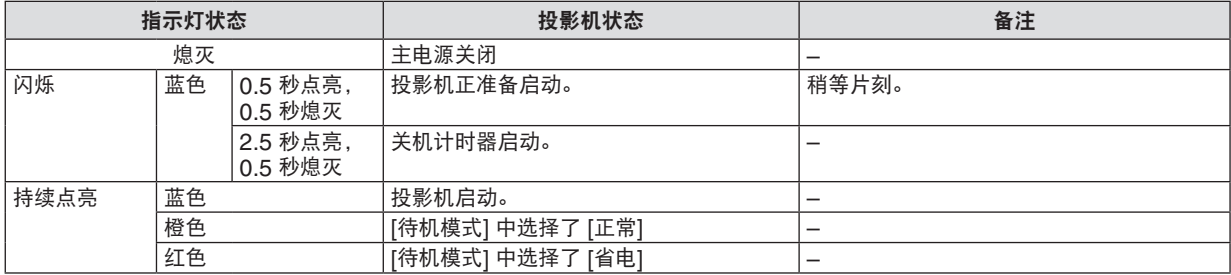

#### 状态指示灯

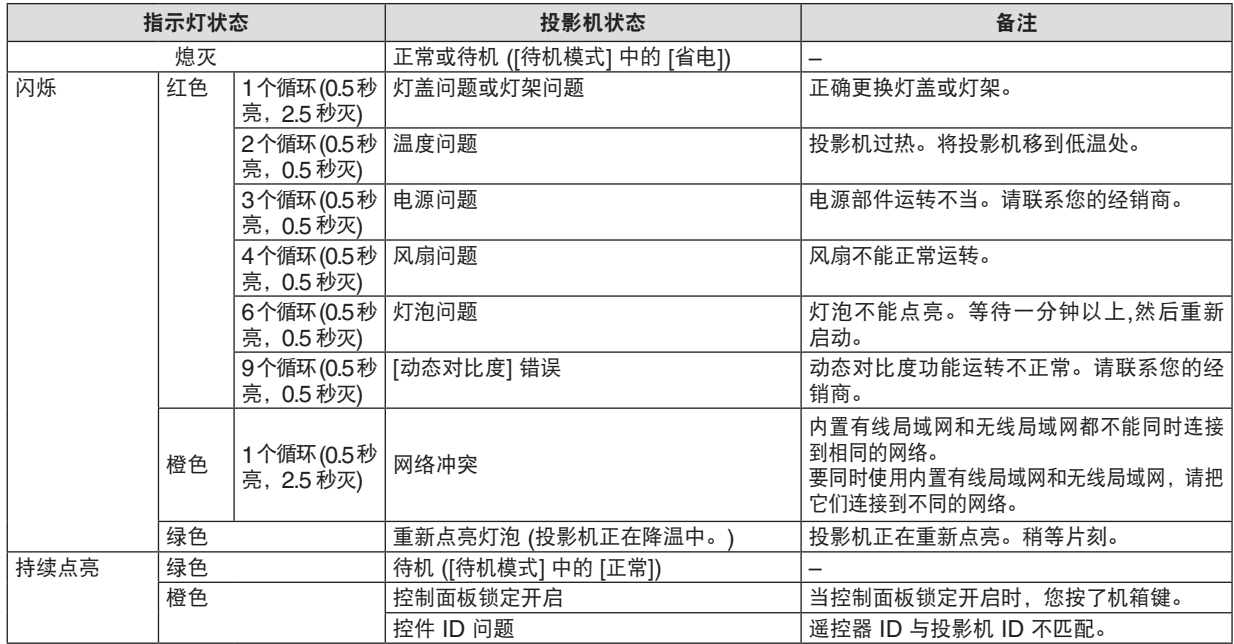

#### 灯泡指示灯

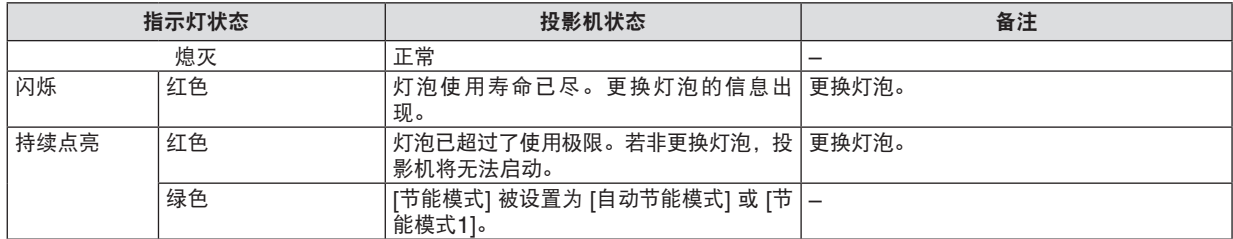

#### 高温保护

若投影机内部温度过高,状态指示灯闪烁 (2 个循环开和关),高温保护器会自动关闭灯泡。 出现这种情况,按以下步骤操作:

- 冷却风扇停止运转后拔掉电源线。
- 如果您所处的房间特别热,将投影机移到凉爽处。
- 如果通风口被灰尘堵塞,清洁通风口。
- 等待大约 60 分钟直到投影机内部变得足够凉。

### 常见问题以及解决方法

(→ 请参阅第 [191](#page-201-0) 页的"电源/ 状态/ 灯泡指示灯"。)

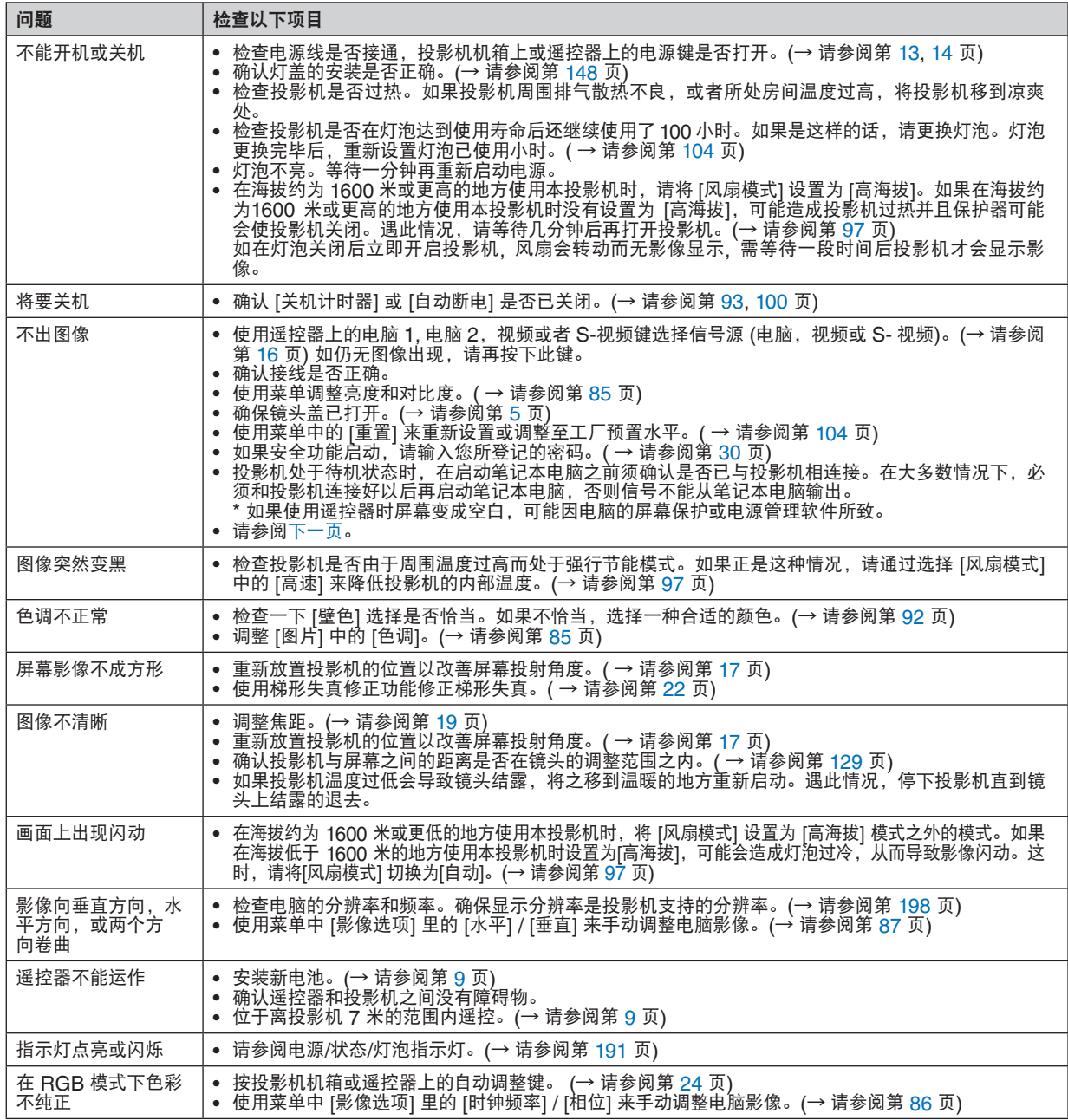

详情请询问您的经销商。

#### <span id="page-203-0"></span>如果没有图像,或者图像显示不正常。

• 打开投影机和电脑的电源的步骤。 投影机处于待机状态时,在启动笔记本电脑之前须确认是否已与投影机相连接。 在大多数情况下,必须和投影机连接好以后再启动笔记本电脑,否则信号不能从笔记本电脑输出。 注:您可以在投影机菜单的信息项目下查看现有信号输出的水平频率。如果显示是"0kHz",则说明没有信号从 电脑中输出。(→ 请参阅第 [102](#page-112-0) 页, 或进入下一步骤。)

• 启动电脑外部显示功能。

笔记本电脑屏幕上显示影像时,信号并不一定能输出到投影机。使用笔记本电脑时,功能键组合可以启动/关闭电脑 的外部显示功能。通常用"Fn"键和 12 个功能键中的一个键组合来启动或关闭电脑外部显示功能。例如,NEC 笔记本电脑使用 Fn + F3,而戴尔笔记本电脑使用 Fn + F8 组合键来控制外部显示功能的选择。

• 电脑输出非标准信号

如果笔记本电脑输出非行业标准的信号,则无法正确投射影像。如果遇此情况,在投影机投射过程中关掉笔记本 电脑的液晶显示屏。正如上一步骤所述,每台笔记本电脑都有不同的开启或关闭液晶显示屏的方法。参考您电脑 的相关文件查询详细信息。

• 使用 Macintosh 电脑时显示的影像不正常

当 Macintosh 电脑和投影机配合使用时,根据您电脑的分辨率,设置 Mac 适配器 (不附带) 的 DIP 开关。设置 完成后,重启 Macintosh 电脑,使设置生效。

如果设置成 Macintosh 和投影机不支持的显示模式,改变 Mac 适配器的 DIP 开关可能会导致影像的轻微跳动, 或者无法显示。如果遇此情况,将 DIP 开关设置成 13" 固定模式,然后重启您的 Macintosh 电脑。做完这一步 后,将 DIP 开关恢复至可以显示的模式,再次重启 Macintosh 电脑。

注:对于一台不配备微型 D-Sub 15 针连接器的 PowerBook 电脑,需要一条由苹果电脑公司生产的视频适配器 缆线。

- PowerBook 的镜射功能
	- \* 将投影机和 Macintosh PowerBook 电脑连接使用时,除非 PowerBook 电脑上的"镜射"功能关闭,否则输 出可能无法设置成 1024 x 768。参考 Macintosh 电脑附带的用户手册了解镜射功能。
- Macintosh 电脑屏幕上的文件夹或图标被隐藏 文件夹或图标可能在屏幕上无法显示。如果遇此情况,从苹果菜单上选择 [查看] → [设置],设置图标。

### 2 规格

本章提供有关投影机性能的技术性信息。

#### 型号 **NP-P420X+/NP-P350X+**

光学方面

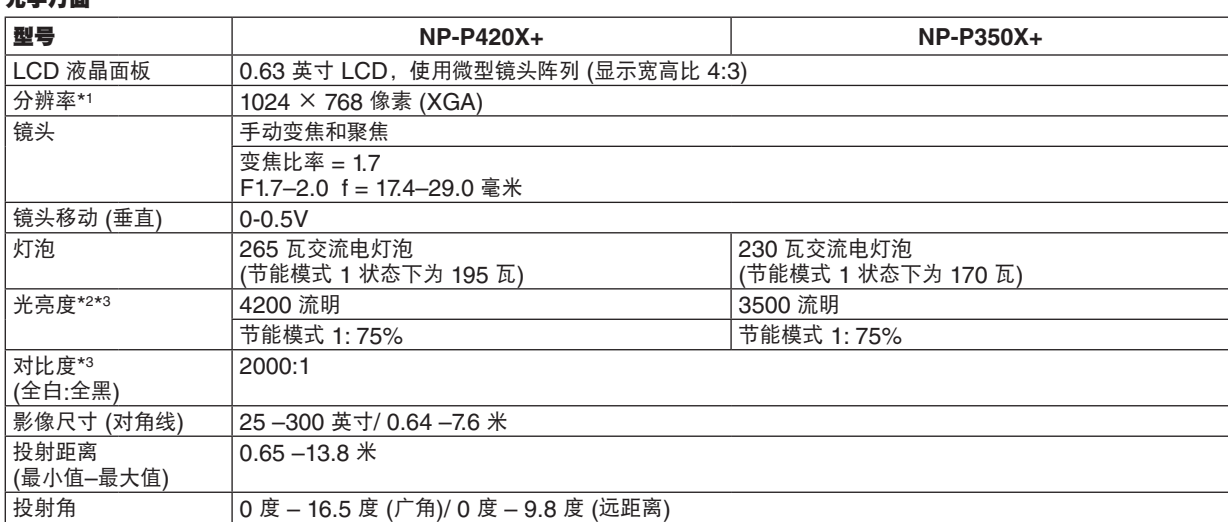

\*1 有效像素超过 99.99%。

\*2 这是 [预置] 模式设置为 [标准] 时的光亮度值 (流明)。若选择任何别的模式作为 [预置] 模式,光亮度值会稍微下降。

\*3 依照 ISO21118 标准:该标称值代表量产时产品的平均值,而产品的出厂最低值为标称值的 80%。

#### 电子方面

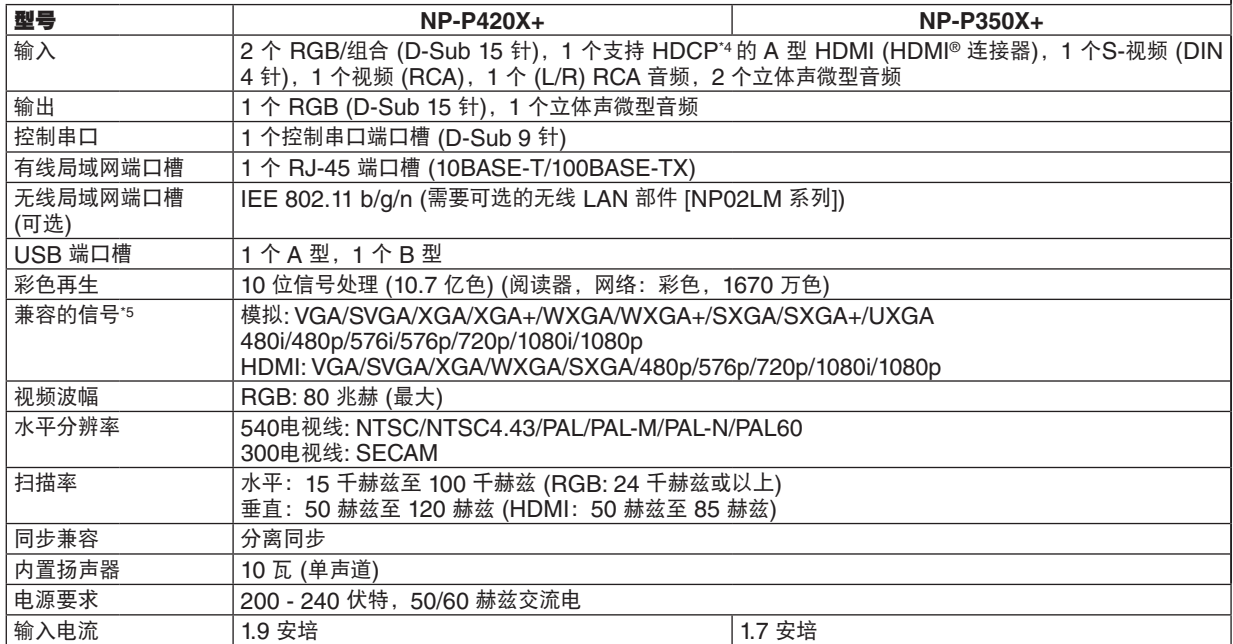

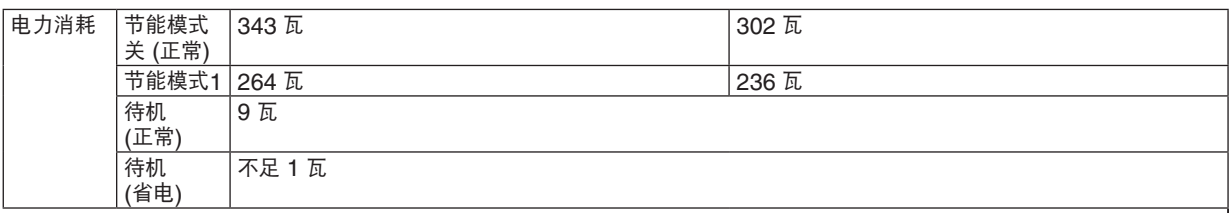

\*4 兼容 HDCP 的 HDMI® (深色,Lip Sync) 什么是 HDCP/HDCP 技术? HDCP 是 High-bandwidth Digital Content Protection (高带宽数字内容保护) 的首字母缩写。高带宽数字内容保护 (HDCP) 是防止通过数字可视界面 (DVI) 传送的视频数据被非法复制的系统。 如果不能阅读通过 HDMI 输入的资料,并不一定是投影机的功能出错。如果执行了 HDCP,可能出现某些内容被 HDCP 保 护,由于 HDCP 协会 (数字内容保护、LLC) 的决定/意向而无法显示的情况。

\*5 分辨率高于或低于投影机原始分辨率(1024 x 768) 的影像将使用 Advanced AccuBlend (智能压缩) 技术来显示。

#### 机械方面

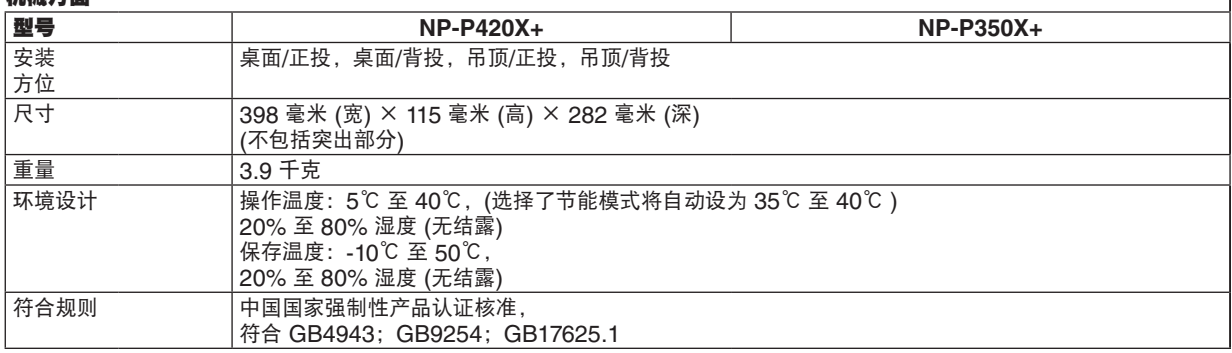

如要获得更多信息,请访问以下网页:

美国 :<http://www.necdisplay.com/>

欧洲 :<http://www.nec-display-solutions.com/>

全球 :<http://www.nec-display.com/global/index.html>

如要获得备选件信息,请访问我公司网站或者参见我公司小册子。

规格如有变更,恕不另行通知。

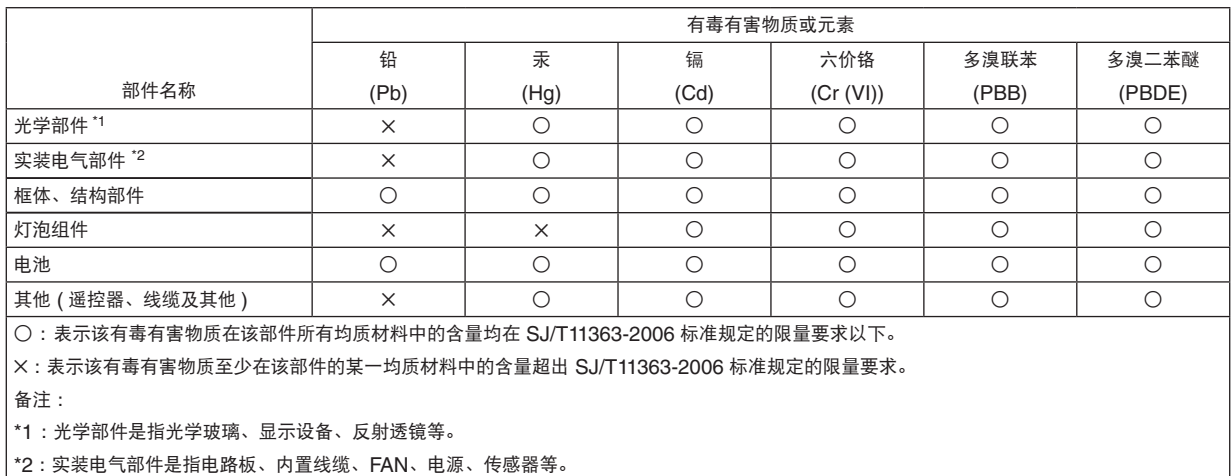

### 8 机箱尺寸

单位:毫米

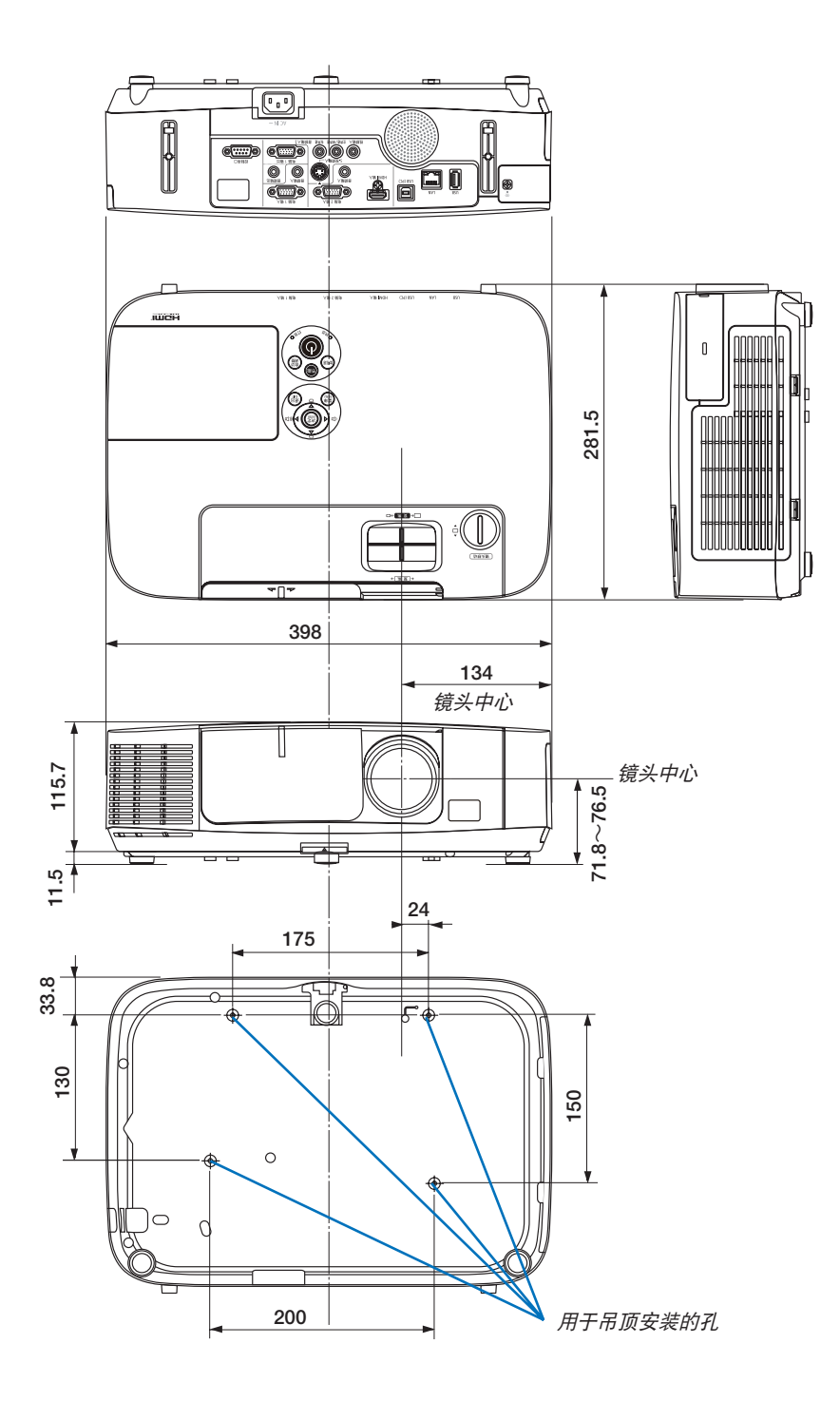

## D-Sub 电脑输入连接器的针分配

微型 D-Sub 15 针连接器

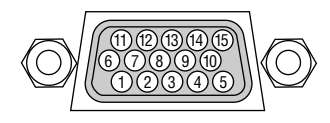

信号电平 视频信号:0.7Vp-p (模拟) 同步信号:TTL 级

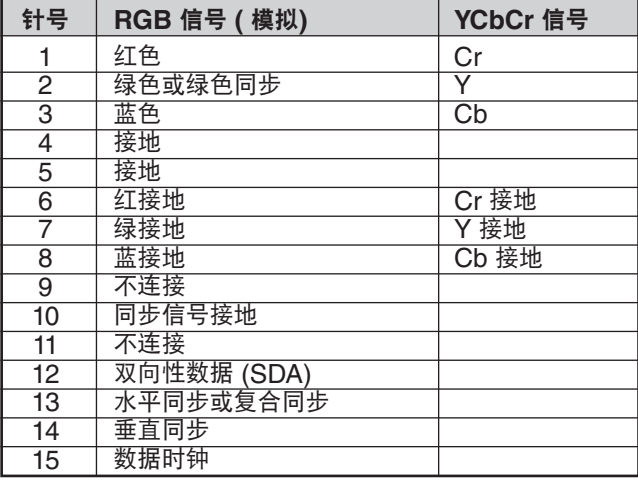

电脑 **1** 输入

注:使用 DDC/CI 时需要 12 和 15 号针。

### 5 兼容性输入信号清单

#### 模拟 **RGB**

<span id="page-208-0"></span>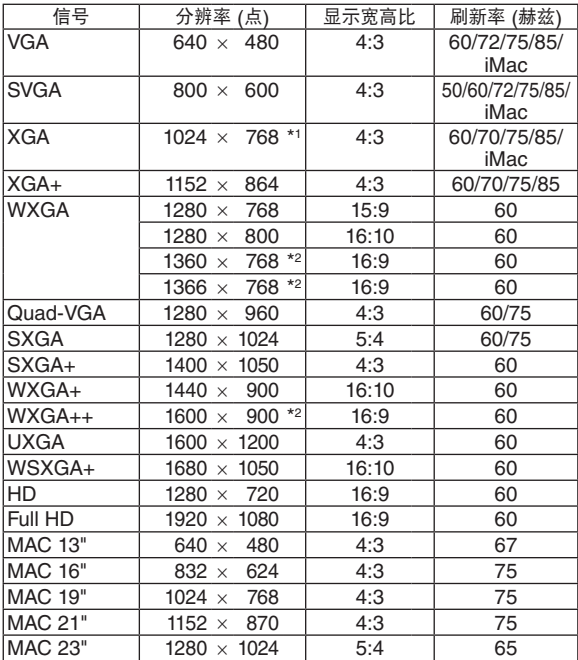

#### 组合

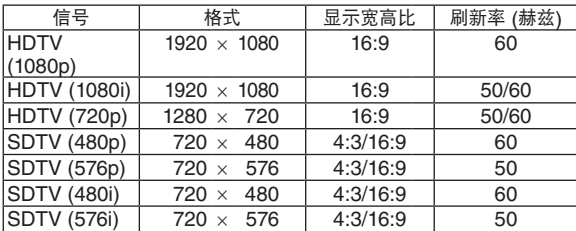

#### 复合视频**/S-**视频

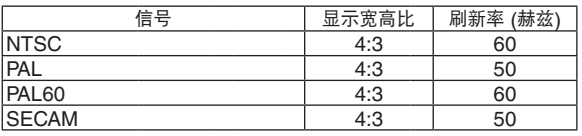

#### **HDMI**

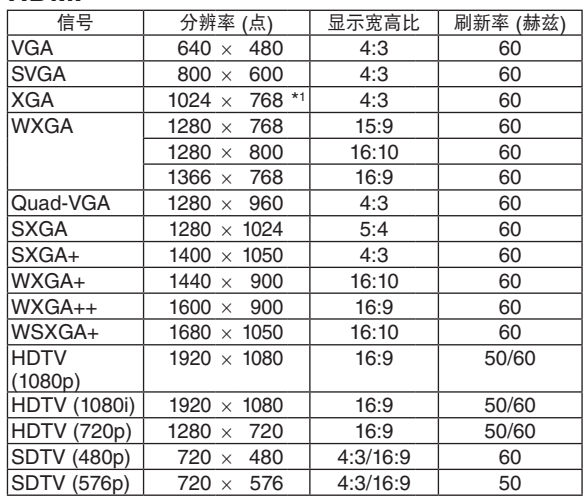

\*1 XGA 型号上的原始分辨率

\*2 当屏幕菜单中的 [显示宽高比] 选择了 [自动] 时,投影机可能无法 正常显示这些信号。

 [显示宽高比] 的工厂默认设置为 [自动]。若要显示这些信号,请选 择 [显示宽高比] 中的[16:9]。

- 注:
- 分辨率高于或低于投影机原始分辨率 (1024 x 768) 的影像将使用 Advanced AccuBlend (智能压缩) 技术来 显示。
- 不支持绿色同步和复合同步信号。
- 上表中未列出的其它信号可能会出现错误显示。遇此情况,请更改您电脑上的刷新率或分辨率。详细操作请参阅电 脑附带的 Display Properties 帮助部分。

### 6 控制串口编码和线路连接

#### 控制串口编码

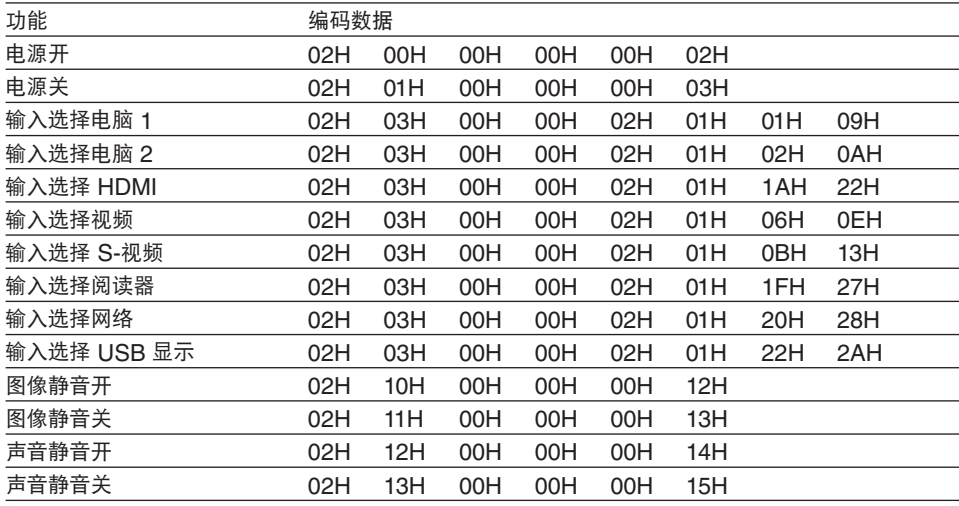

注:如有需要,请向您的供货商索取详尽的控制串口编码表。

#### 线路连接

通信协议

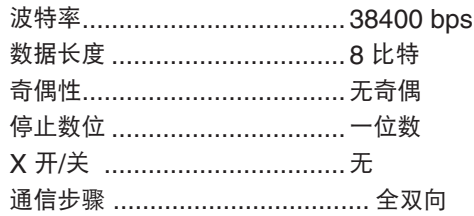

注:视设备而定,建议在连接长导线时使用较低的波特率。

#### 控制串口连接器 (D-SUB 9P)

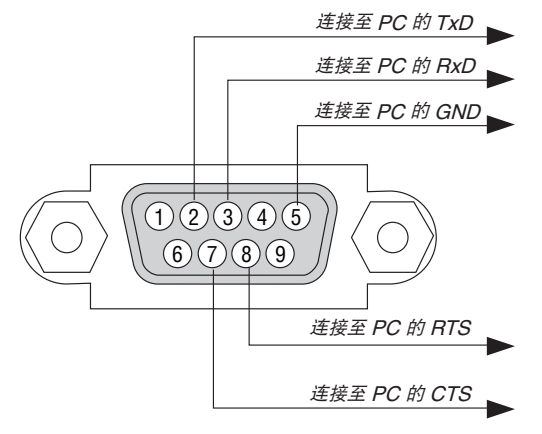

注 1:针 1、4、6 和 9 没有启用。

注 2:把"请求发送"和"清除发送"在该线路的两端连接,以便简化线路连接。

注 3:对于长线路,建议将投影机菜单中的通讯速率设置为 9600 bps。

### **⊙ 故障排除核对清单**

在联系您的经销商或售后服务人员之前,核对下列清单,并参考"故障排除"一章,以确定是否需要维修。下面的清 单能帮助我们更高效率地解决您的问题。

\* 打印本页和下一页以便您进行核对。

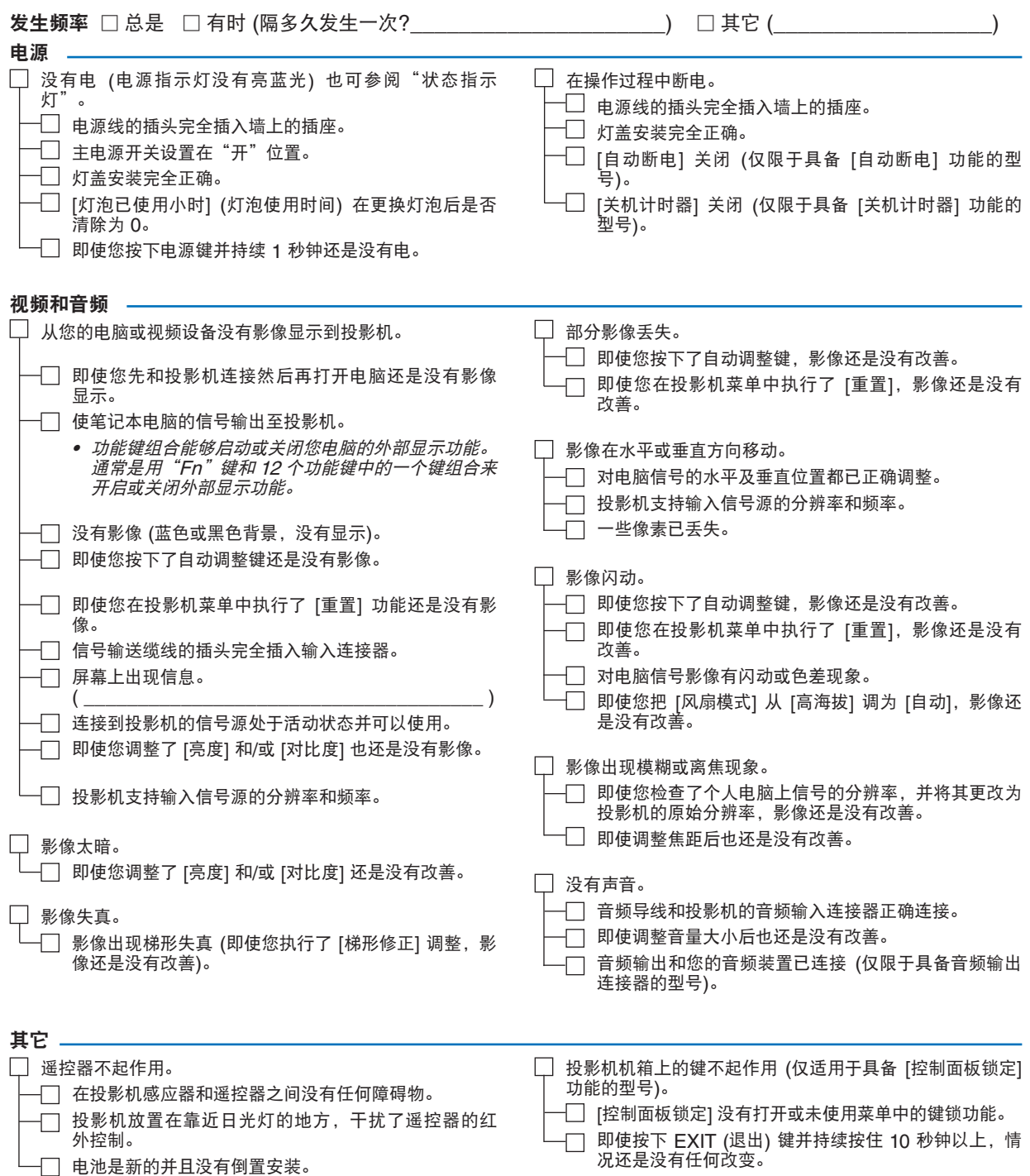

#### 在下面的方框里面具体描述一下您的问题。

#### 投影机的使用环境及应用信息

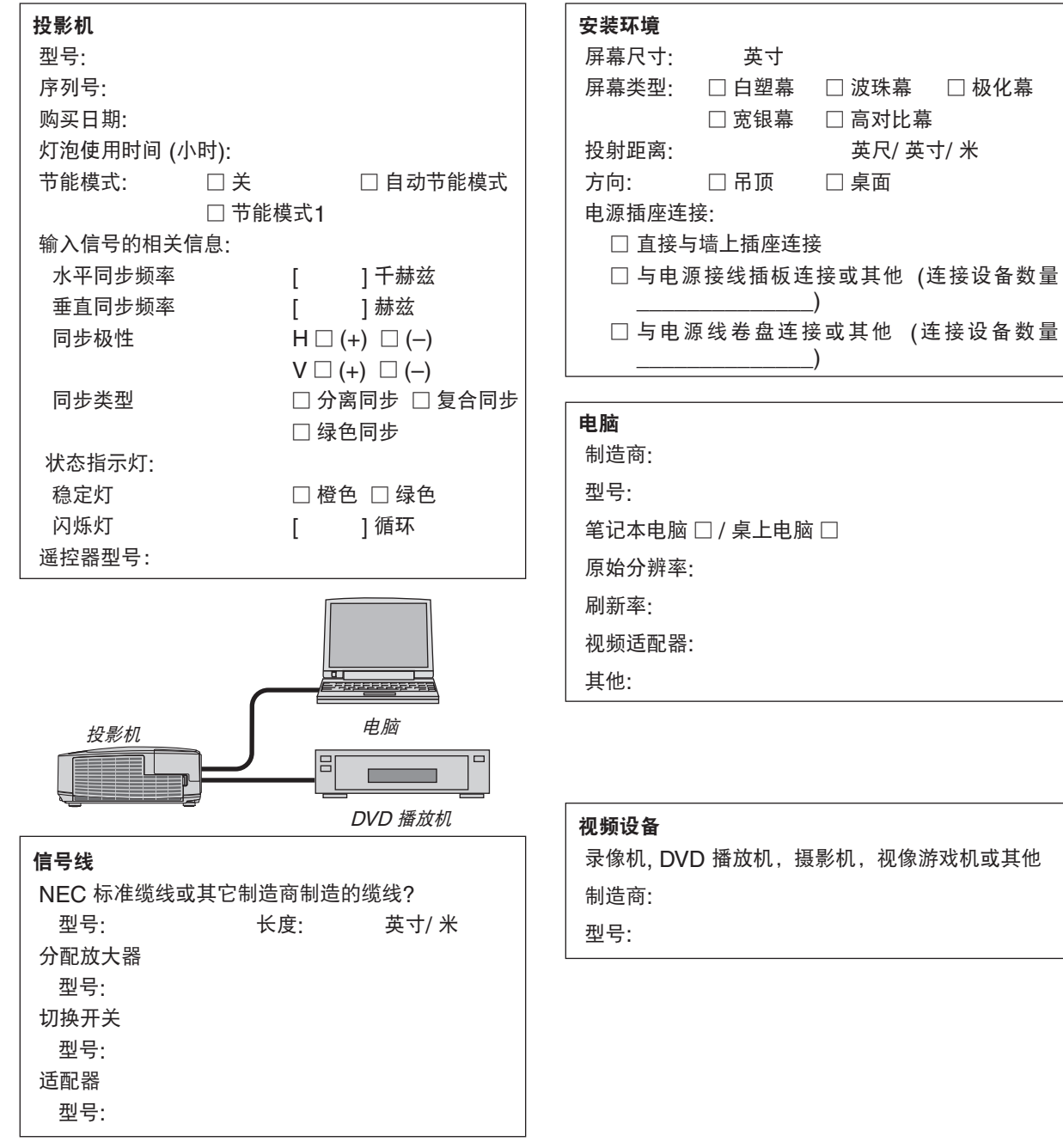

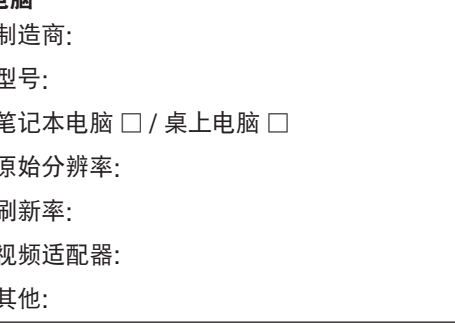

投射距离: 英尺/ 英寸/ 米

# 8 TravelCare Guide

### TravelCare – 针对国际旅行者的服务

本产品具有"TravelCare"资格,NEC 独特的全球保修服务。 有关 TravelCare 服务的更多详情,请访问我公司网站 (仅英文)。 [http://www.nec-display.com/dl/en/pj\\_support/travel\\_care.html](http://www.nec-display.com/dl/en/pj_support/travel_care.html)

# **NEC**